# Rentals for Adagio User's Guide

**Dakota Software, Inc. Phone:** (604) 986-1198 3919 Frames Place Fax: (604) 648-9885

North Vancouver, BC V7G 2M6 Website: http://www.dakotasoftware.com Canada Email: inquiries@dakotasoftware.com

# **Table of Contents**

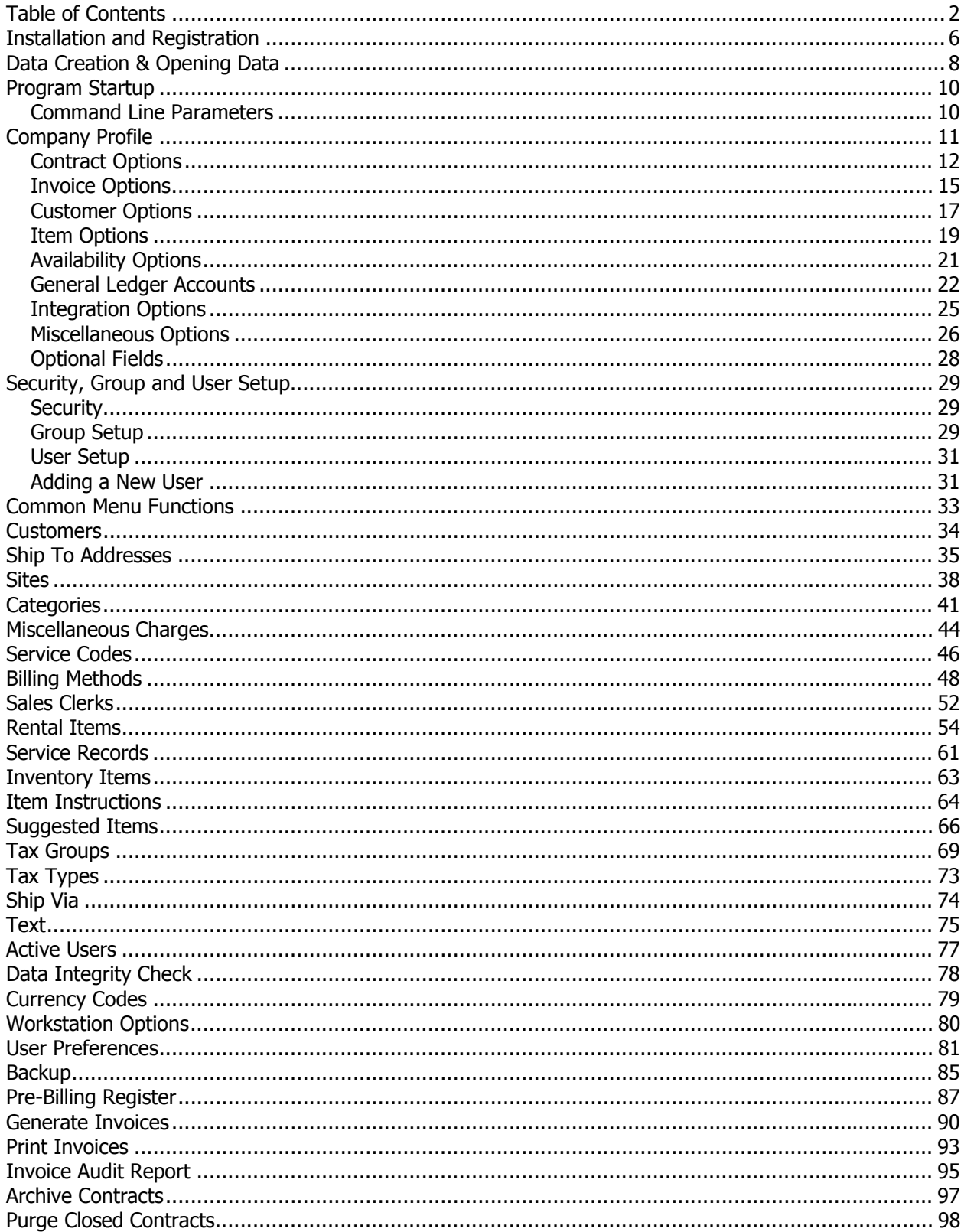

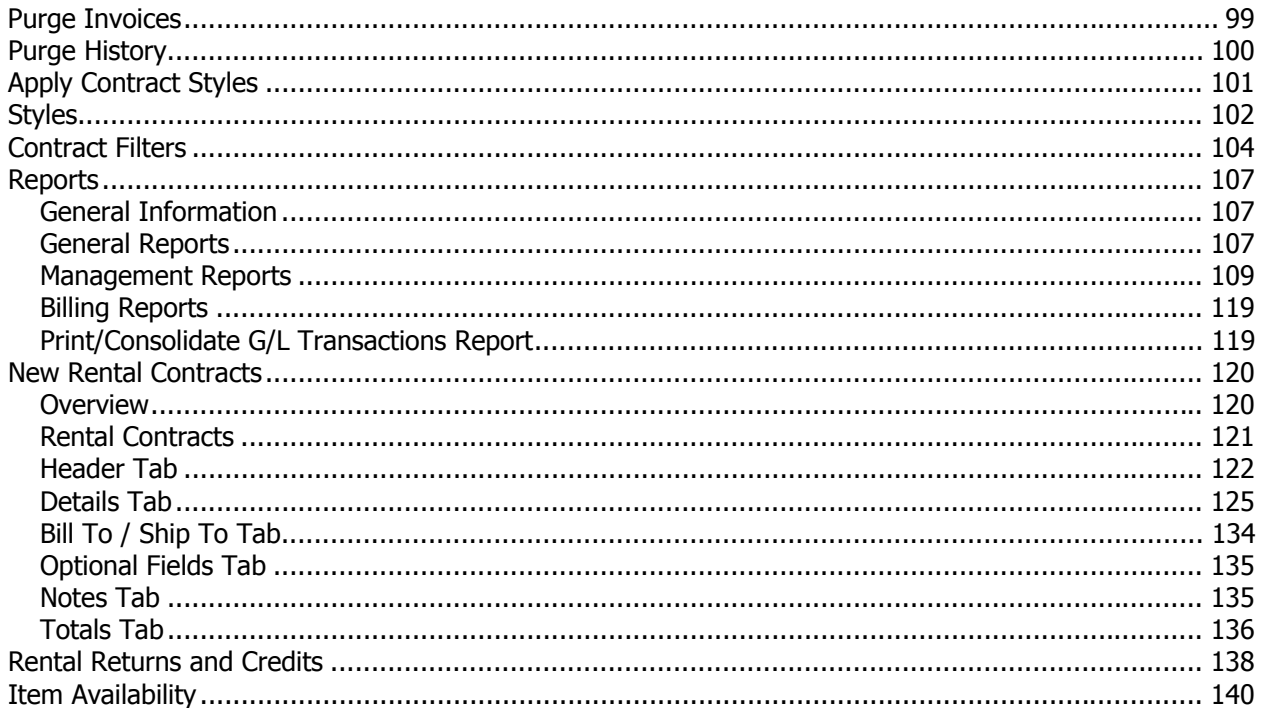

# **Rentals for Adagio**

## **Trademark**

Adagio® is registered a trademark of Softrak Systems Inc. Throughout this manual that trademark name is used. Rather than put a trademark symbol in each occurrence of a trademark name, we state that we are using the name only in an editorial fashion and to the benefit of the trademark owner with no intention of infringement of the trademark.

## **License Agreement**

Dakota Software reserves the right to make improvements in the product described in the manual at any time and without notice.

# **Disclaimer of Warranties**

The foregoing warranties and remedies are exclusive. The program and related services are provided on an "as is" basis, and Dakota Software disclaims all other representations, warranties, conditions and guarantees of any nature or kind whatsoever, whether express, implied, or statutory, or arising from custom or trade usage or by any course of dealing or course of performance, including without limitation, with respect to the program and any related services. Without limiting the generality of the foregoing: (a) Dakota Software does not warrant that this software is free of bugs, viruses, imperfections, errors, or omissions; and (b) Dakota Software specifically disclaims and excludes all express, implied, or statutory representations, warranties, conditions and guarantees: (i) of merchantability; (ii) of fitness for a particular purpose; (iii) of non-infringement; or (iv) arising from course of performance, course of dealing or usage of trade. If you are acting as a consumer, some jurisdictions do not allow the exclusion of implied warranties, so the foregoing may not apply to you.

Dakota Software shall not be liable for any claims or damages caused by the operation of the program on other than the computer and operating system identified in the documentation, acts of abuse or misuse by you or modifications or unauthorized repairs. Dakota Software shall not be liable for any loss or damage in connection with or arising out of the interruption or loss of use of the program or any other items or services provided by Dakota Software.

You acknowledge that any data entry, conversion or storage is subject to the likelihood of human and machine errors, malicious manipulation, omissions, delays, and losses, including, but not limited to, inadvertent loss of data or damage to media that may result in loss or damage to you and/or your property, and/or your detrimental reliance on maliciously manipulated data. Dakota Software shall not be liable for any such errors, omissions, delays, or losses. You are responsible for adopting reasonable measures to limit the impact of such problems, including backing up data, adopting procedures to ensure the accuracy of input data, examining and confirming results prior to use, adopting procedures to identify and correct errors and omissions, replacing lost or damaged media, and reconstructing data. If you licensed a Trial Version, you acknowledge and understand that: (a) the Trial Version may be used for evaluation purposes only; (b) the Trial Version shall be operable only for sixty (60) days; and (c) upon expiration of the evaluation period, any data or other information used with, processed by and/or stored in conjunction with the Trial Version may be converted if you upgrade to the full retail product.

Any reseller, installer or consultant is not affiliated with Dakota Software in any capacity other than as a reseller, installer or consultant of Dakota Software's products and has no authority to bind Dakota Software or modify any license or warranty. Dakota Software makes no representations, warranty, endorsement or guarantee with respect to the skills or qualifications of any reseller, installer or consultant and you are encouraged to independently investigate their skills and qualifications.

The software product, including the manual and media supplied, is copyrighted and contains proprietary information. All rights are reserved. The manual may not, in whole or in part, be copied, photocopied, reproduced, translated or reduced to any electronic medium or machine readable form without prior consent, in writing, from Dakota Software.

# **Ownership Rights**

Rentals for Adagio is protected by United States, Canadian and international copyright laws and other intellectual property laws, and international treaty provisions. Dakota Software and its third party licensors, if any, retain all title to and, except as expressly and unambiguously licensed herein, all rights and interest in: (a) the product, including, but not limited to, all copies, versions, customizations, compilations and derivative works thereof (by whomever produced) and all related documentation; (b) the Dakota Software trademarks, service marks, trade names, icons and logos; and © any and all copyright rights, patent rights, trade secret rights and other intellectual property and proprietary rights throughout the world in the foregoing. You acknowledge that your possession, installation, or use of the product does not transfer to you any ownership, title, or interest of any kind to the intellectual property in the product, and that you will not acquire any rights to the product except as expressly set forth in this Agreement. You agree that all backup, archival, or any other type of copies of the product will contain the same proprietary notices that appear on and in the product. Should you decide to submit any materials to Dakota Software via electronic mail, through or to Dakota Software website(s), or otherwise, whether as feedback, data, questions, comments, ideas, concepts, techniques, survey responses, suggestions or the like, you agree that such submissions are unrestricted and shall be deemed nonconfidential upon submission. You grant to Dakota Software and its assigns a non-exclusive, royalty-free, worldwide, perpetual, irrevocable license, with the right to sublicense, to use, copy, transmit, distribute, create derivative works of, commercialize, display and perform such submissions for any purpose whatsoever, commercial or otherwise, using any form, media or technology now known or later developed, without providing any attribution or compensation to you or any other person, without any liability whatsoever, and free from any obligation of confidence or other duties, and you agree, represent and warrant that all moral rights in the submissions are waived in favor of Dakota Software and its successors, assigns and licensees.

# **Termination of Support and Other Services**

Software has a limited useful life for various reasons including changes in technology. You are free to decide and responsible for deciding when to upgrade the product. Dakota Software reserves the right to terminate customer support and all other services applicable to the product in the event that the product has become inoperable or incompatible with current operating systems, hardware, add-on products, product updates and services or other technologies. To obtain up-to-date information regarding which products, releases and related services are currently supported, contact a customer service representative. If you are not operating a supported release or service, it may be necessary to license an upgrade or replacement product or service in order to continue to receive customer support and/or other updates. Any updates licensed by you are considered part of the Program and subject to this Agreement, except to the extent a separate license agreement is provided in connection with such update. Any replacement products or upgrades will be governed by a separate agreement.

Copyright 2013 by Dakota Software, Inc.

All rights reserved.

## **Installation and Registration**

To install Rentals for Adagio open the file that was sent to you by Dakota Software:

#### **RentalSetup.exe**

- $\triangleright$  Follow the installation procedure to completion.
- $\triangleright$  If you wish to run the program on more than one workstation, you must install the program on a network drive, then do a workstation install on each additional workstation. The workstation install will be installed with the product at the following location: \SOFTRAK\RENTAL\WKSETUP\**WKSetup.exe**.
- Start the program and register the product. You will find the **Registration** function under the **Help** menu.

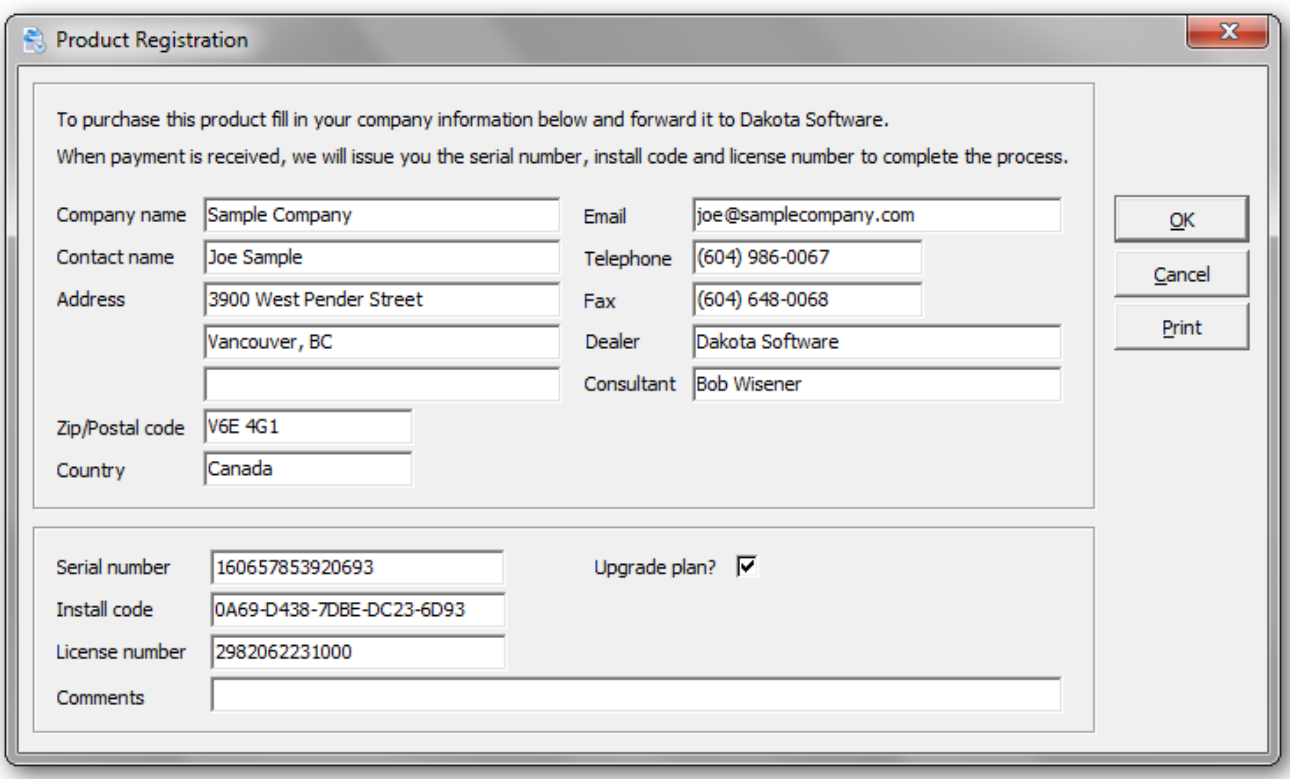

- $\triangleright$  Complete the form by entering in your company name and other information (excluding the serial number, install code and license number). Also indicate whether you have purchased the annual upgrade plan. If so, you will be entitled to program updates or enhancements that are released within the year. Click **OK**, when you have completed the information.
- $\triangleright$  Print this form and either fax it to Dakota Software (604) 648-9885 or email a copy to customerservice@dakotasoftware.com.
- $\triangleright$  Dakota Software will issue you a serial number; install code and a license number. Enter this information into the appropriate fields and click **OK**. The program will indicate that it is registered and ready for use.

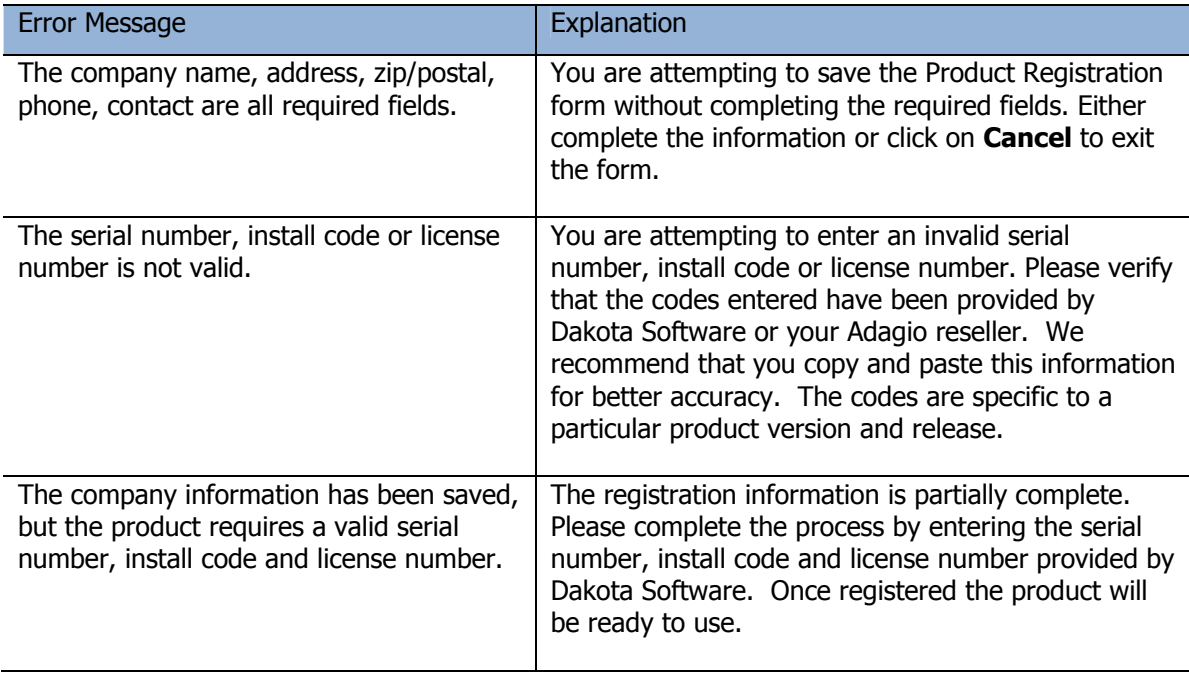

# **Data Creation & Opening Data**

Before using the Rentals for Adagio, you will need to create Rental data. It's recommended that you determine the drive, directory and data extension of your existing Adagio dataset. You will need to create Rental data in the same location and data extension. Sample data is provided at \SOFTRAK\RENTAL\SAMDATA with the extension, SAM.

#### From the **File** menu, select **Open**

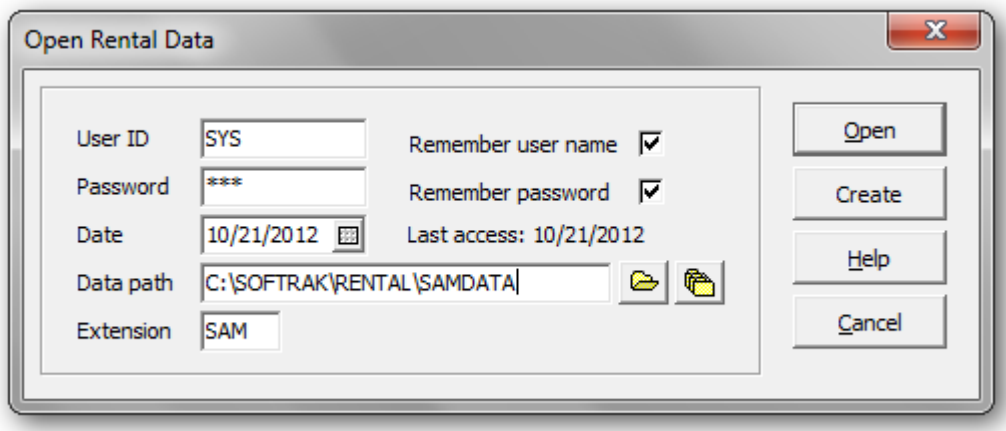

Enter your User ID and Password. The default User ID is SYS and the default password is SYS. If you choose to remember the login credentials, the fields will be recalled the next time you access the data

If this is the first time you're opening this database, click **Create** to create new Rental data**.** Select the drive, path and extension for your new data set. Adagio Receivables and Inventory Control data is required.

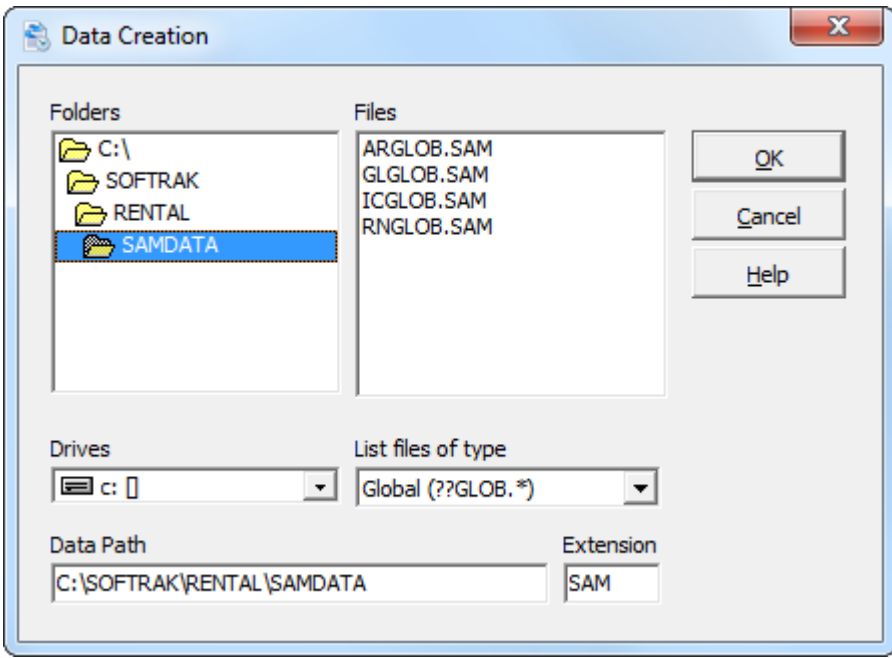

Once you have set up the data files, each time you start Rentals for Adagio the most recently opened data files will automatically appear in the Open dialog. All you will have to do is enter your User ID and password, then click **Open**. The sign on process is the same as any other Adagio product.

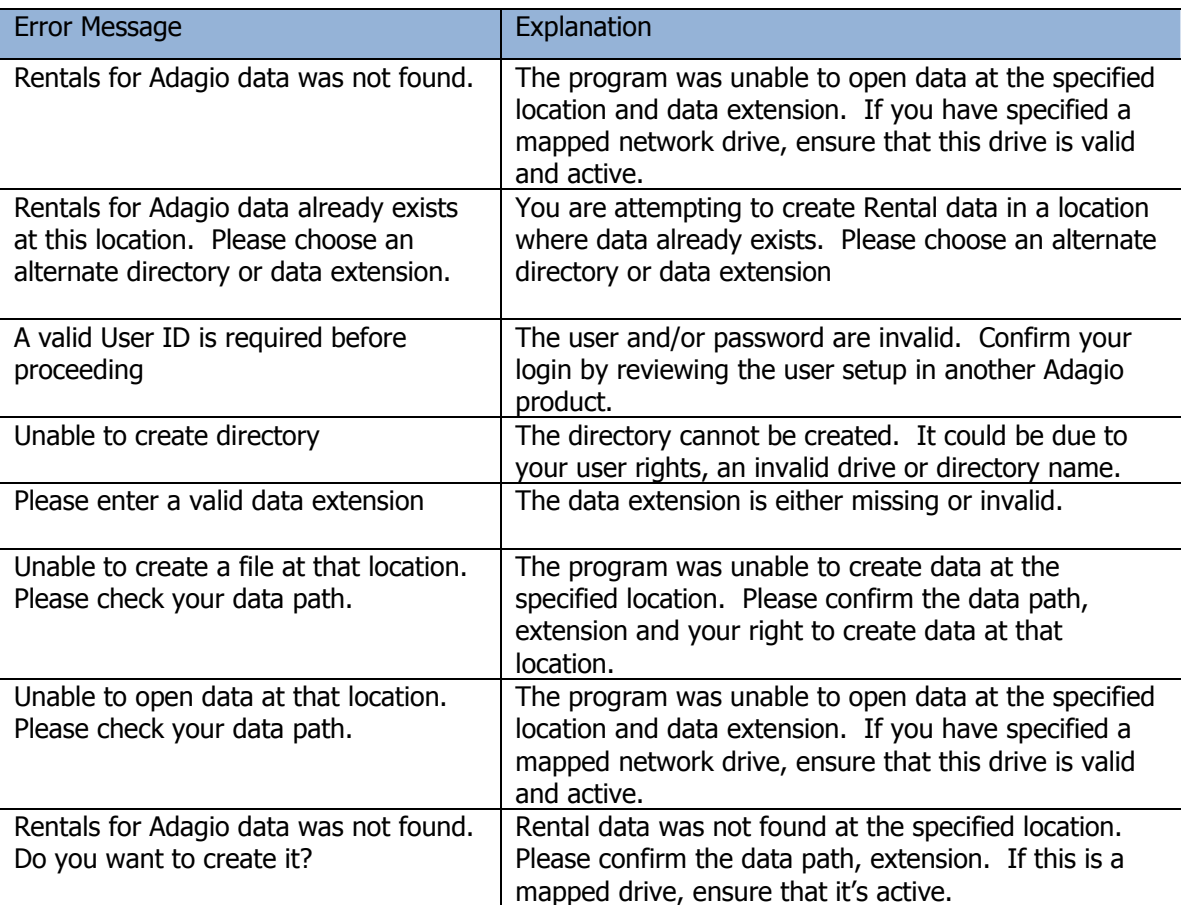

# **Program Startup**

To run the Rentals for Adagio, click the Rental icon on your Windows desktop. If an icon isn't provided you may need to start the program from the Windows Start Menu. Look for Rentals for Adagio under the Start Menu.

 From the File menu, select **Open.** Enter SYS for the User ID and SYS for the Password. If you are logged in as the Administrator, you can setup new users and change the Administrator's default password.

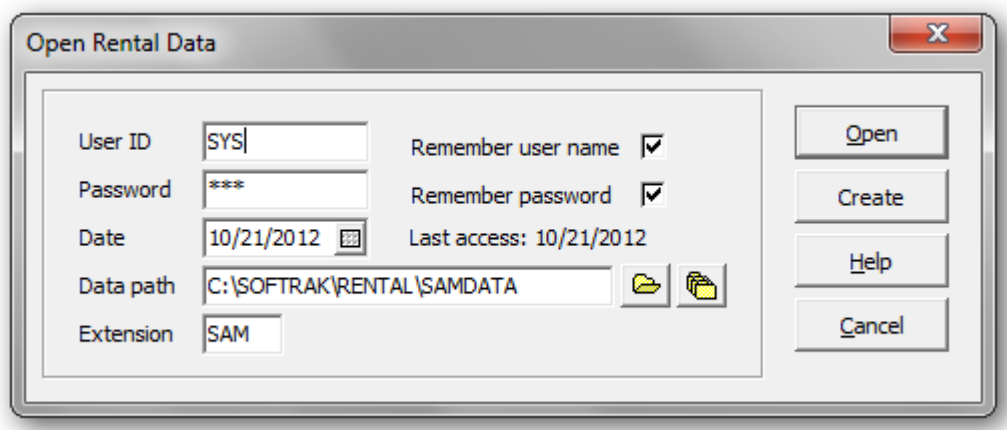

## **Command Line Parameters**

Command line parameters are provided to simplify the login for users. If you identify the User ID, Password, Data Path and Data Extension, the opening dialog will not appear. Setting the login information is only applicable to offices where security is not a concern.

To add command line parameters, click on the Rental desktop icon and right-click properties. Add one or more parameters to the Target field.

For example: C:\SOFTRAK\RENTAL\BIN\rental.exe /usys /psys

Available parameters are as follows:

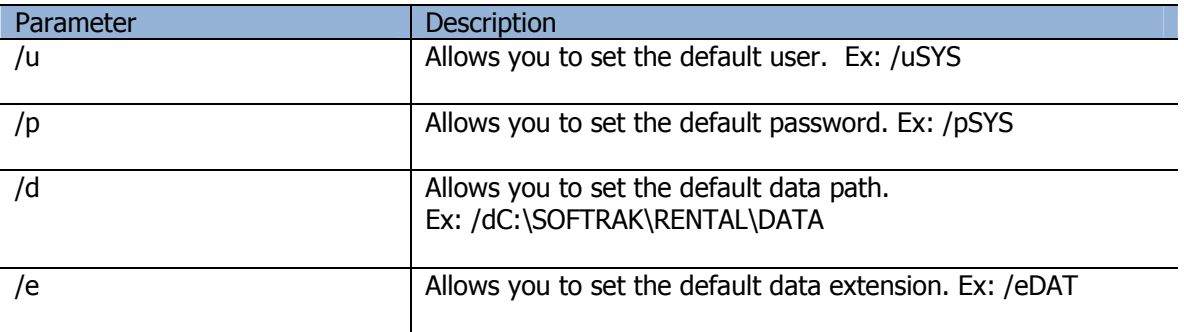

# **Company Profile**

This function allows you to enter your company information, contract options, security and integration with other Adagio products.

From the **Edit** menu, select **Company Profile** or **Profile** from the Tool bar

Enter in your company information. The company name will appear on the status bar and reports.

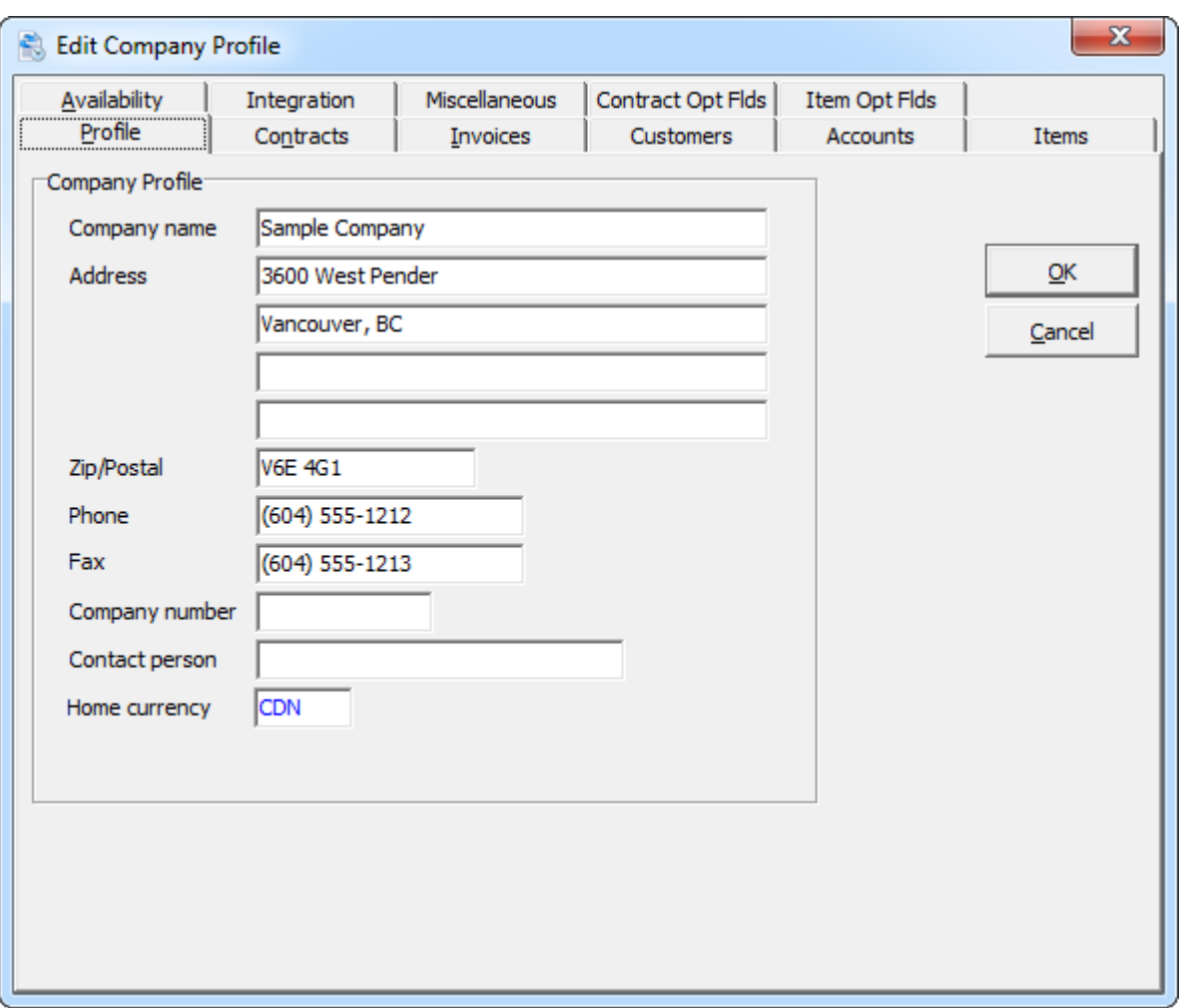

# **Contract Options**

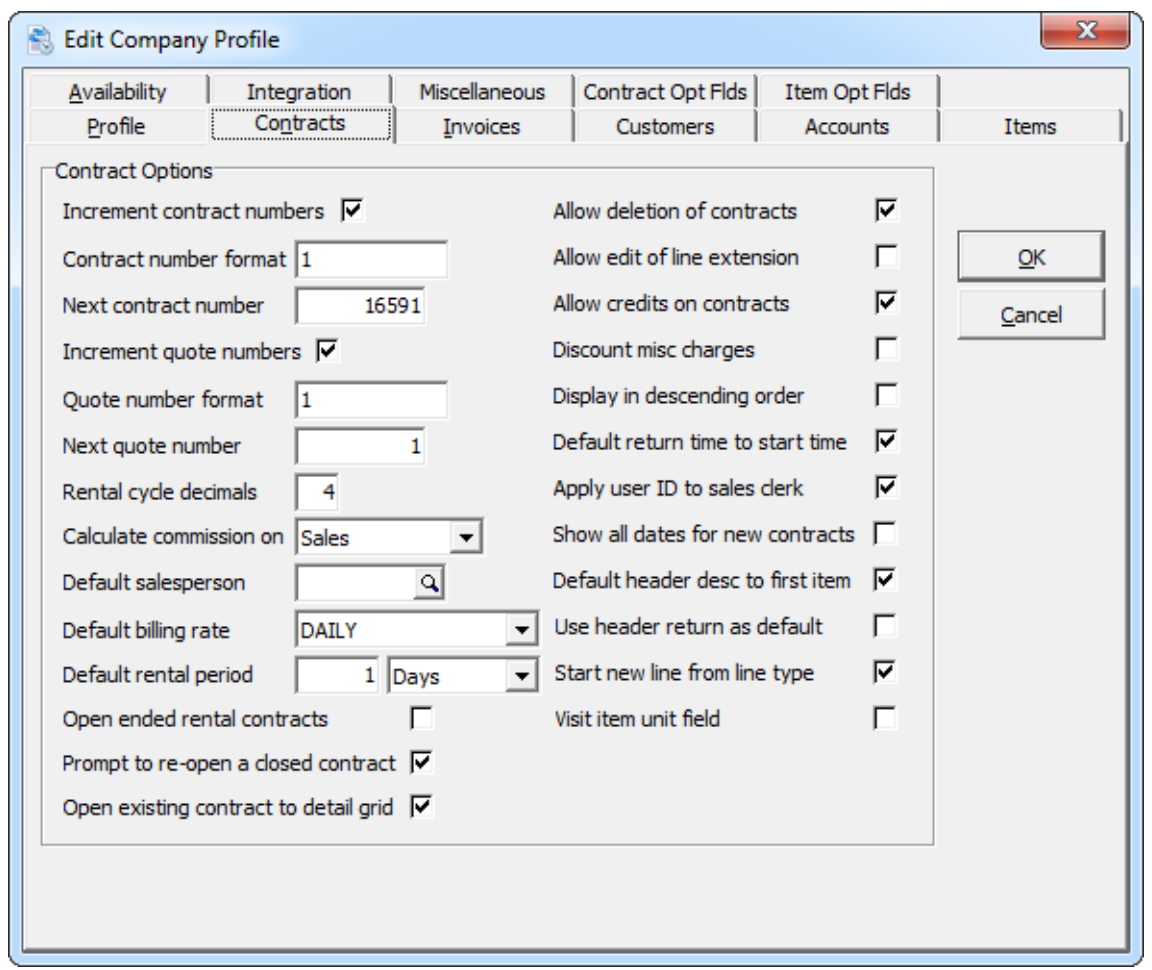

Under the **Contracts** tab you may select your preferences for contract and quotes.

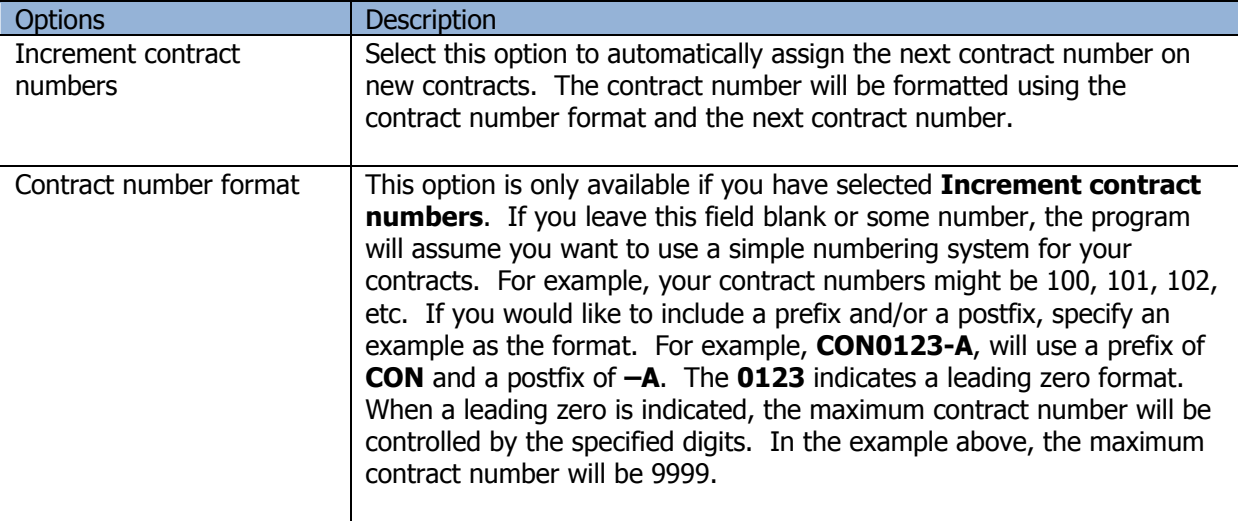

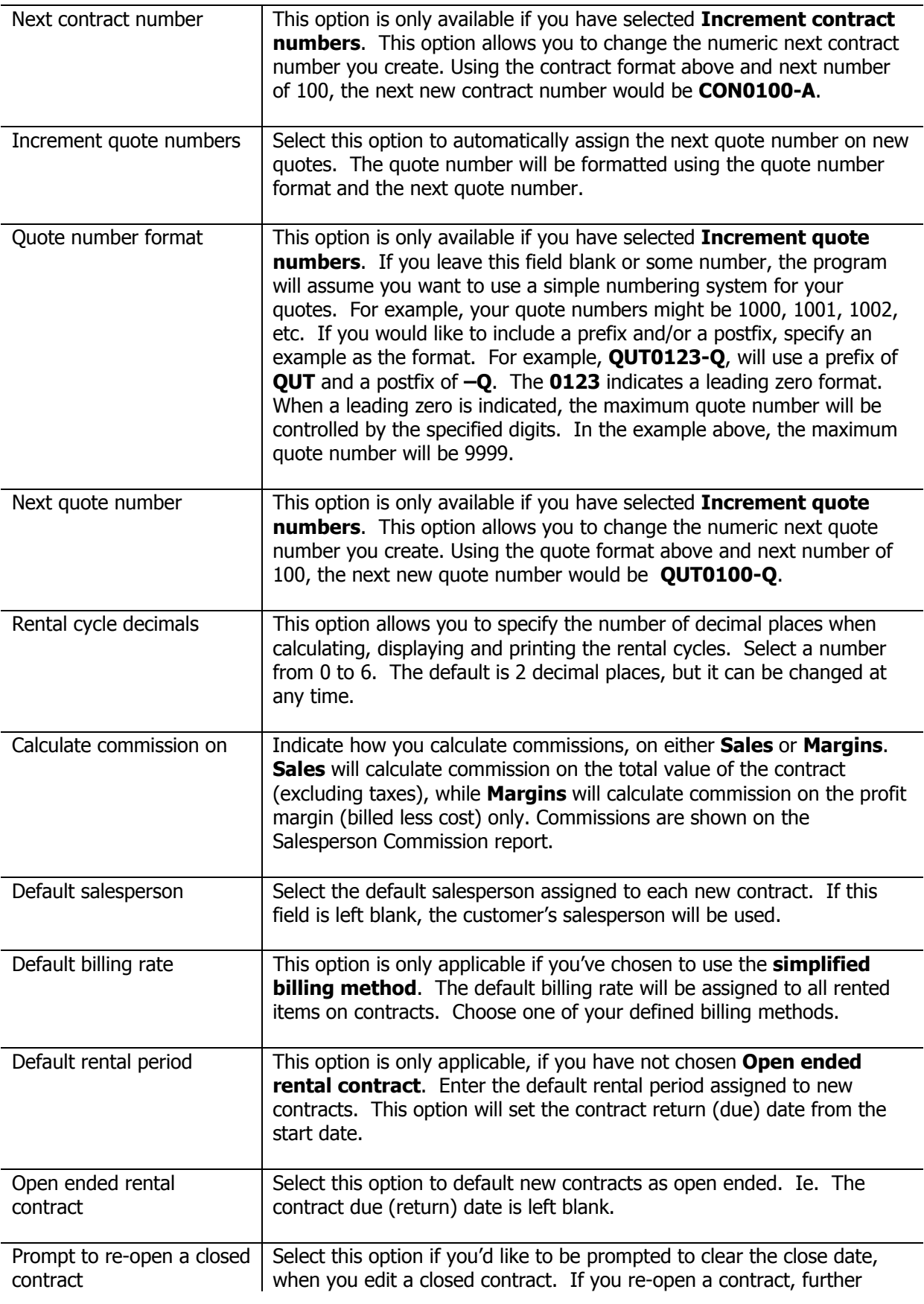

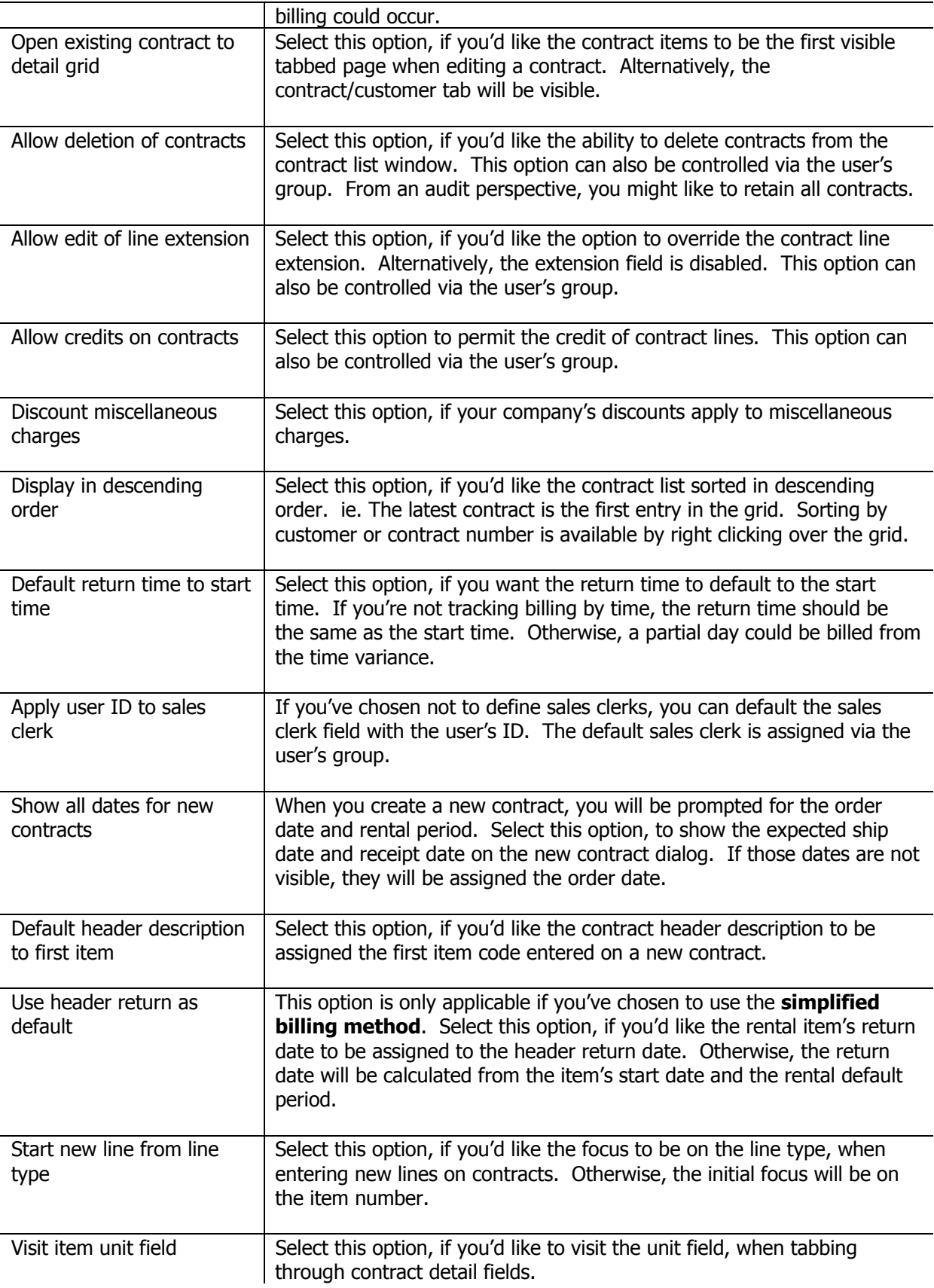

# **Invoice Options**

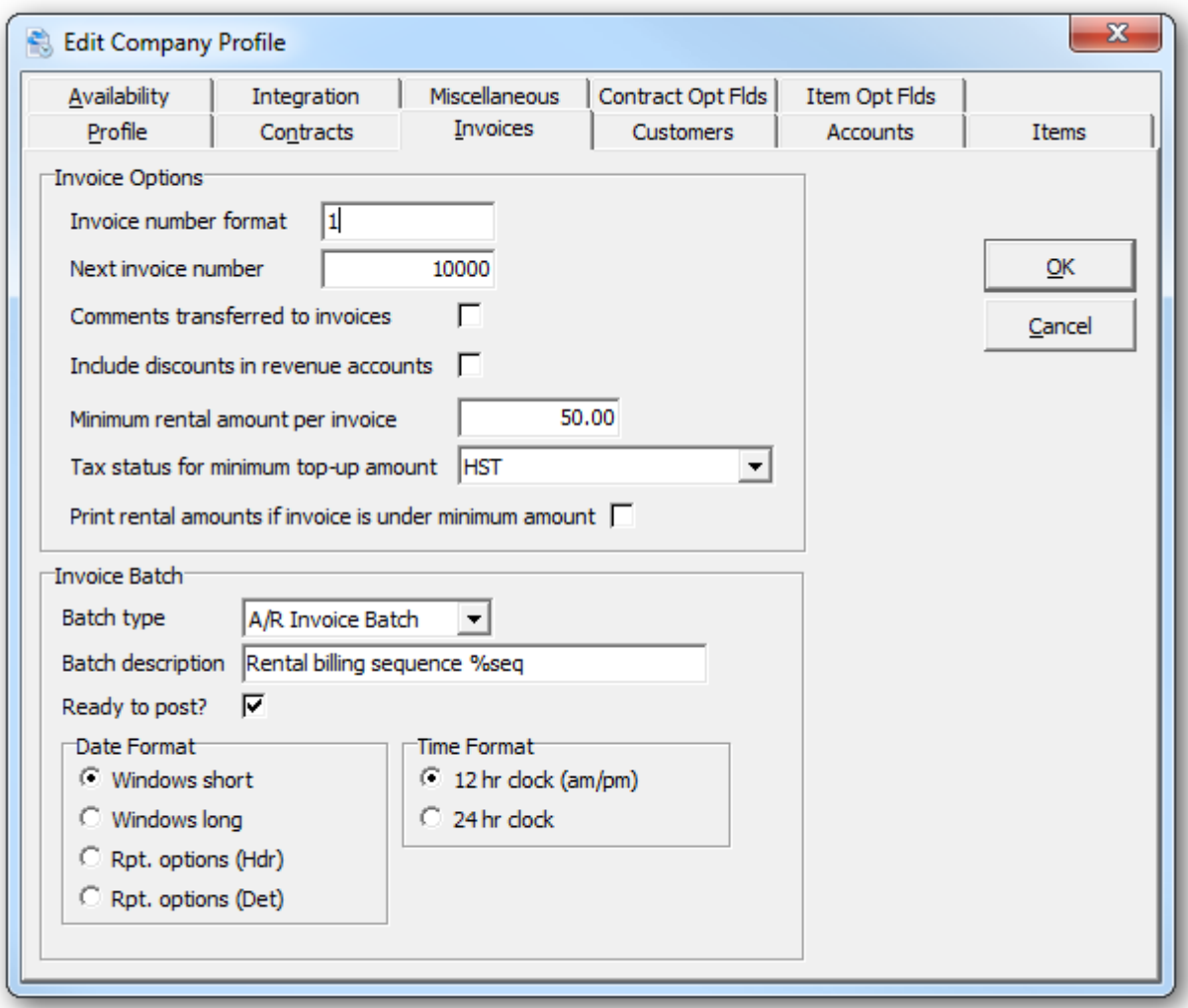

Under the **Invoices** tab you may select your preferences for invoices.

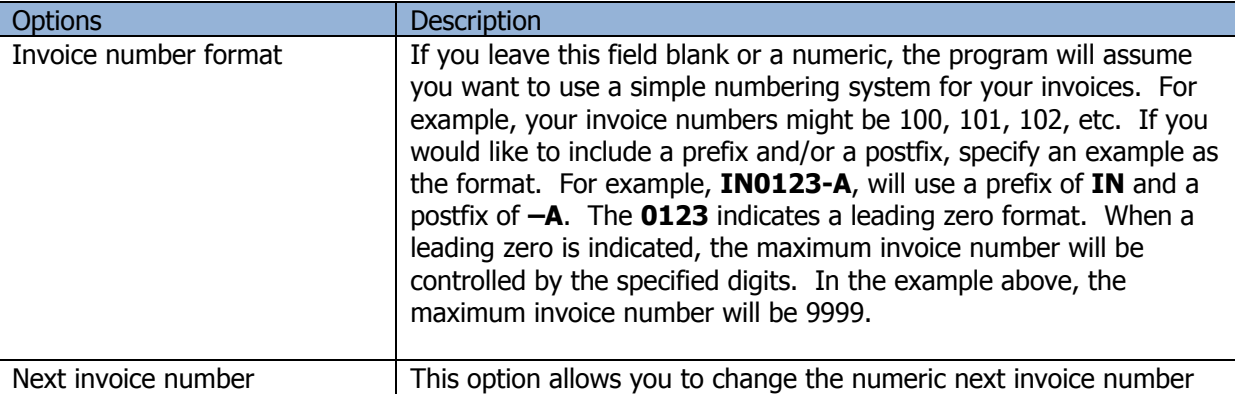

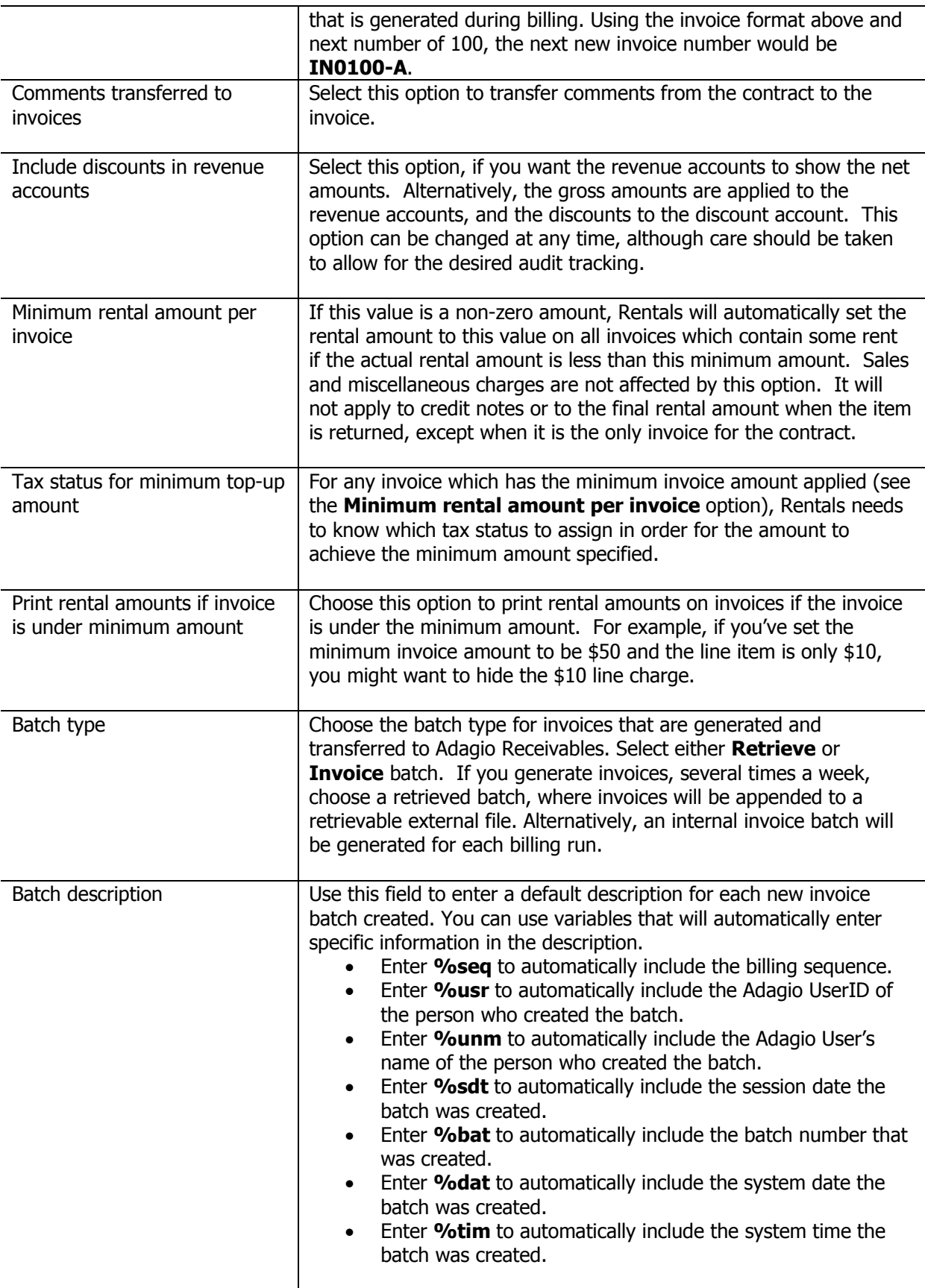

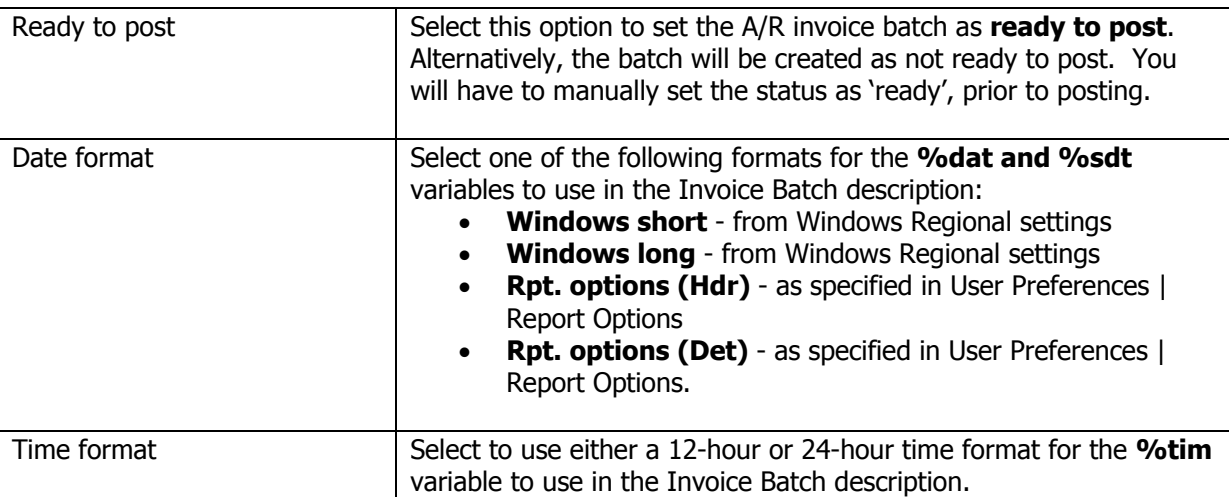

# **Customer Options**

Under the **Customers** tab you may select your preferences from the following customer options. All of these customer options can be overridden by the user's group.

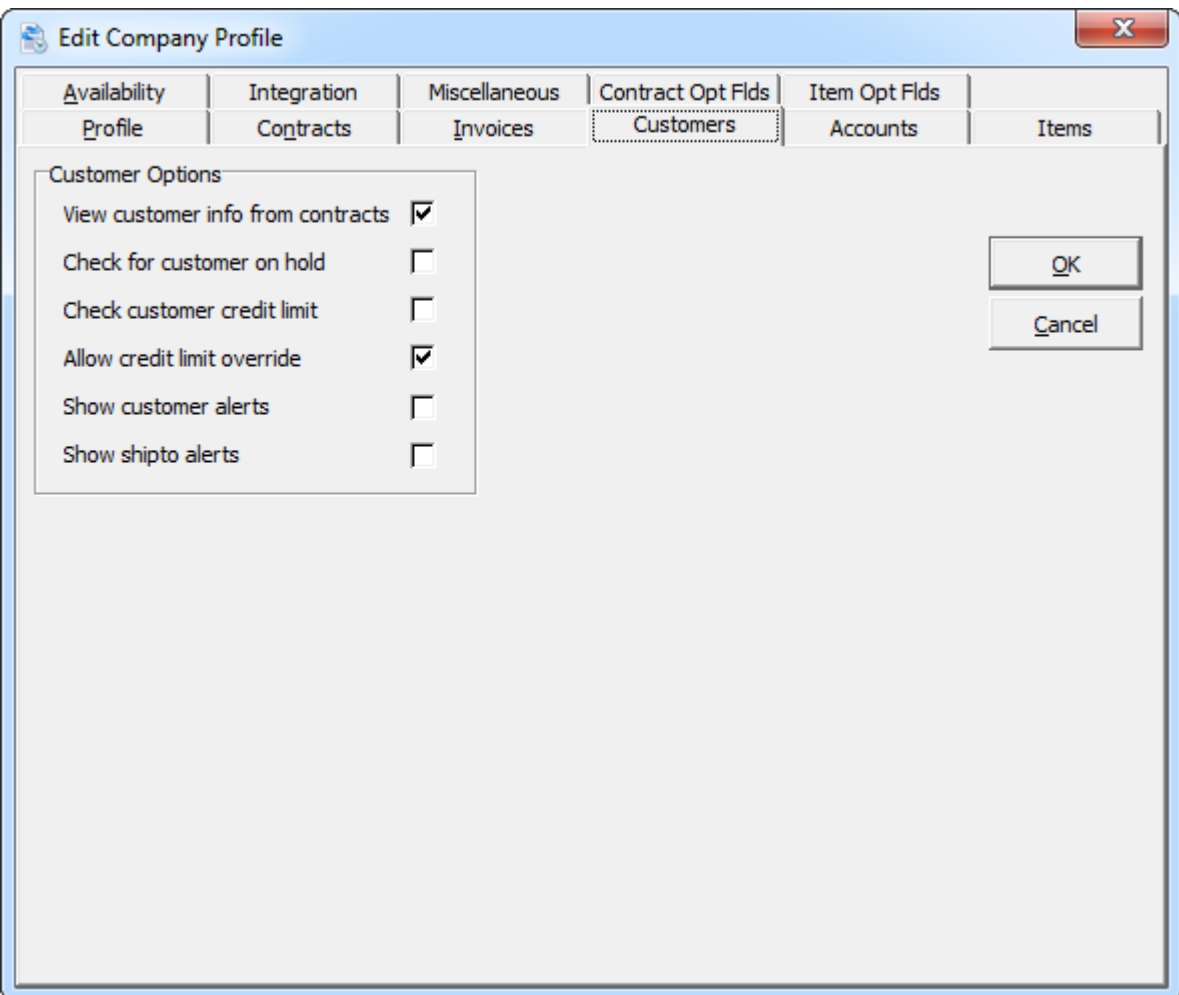

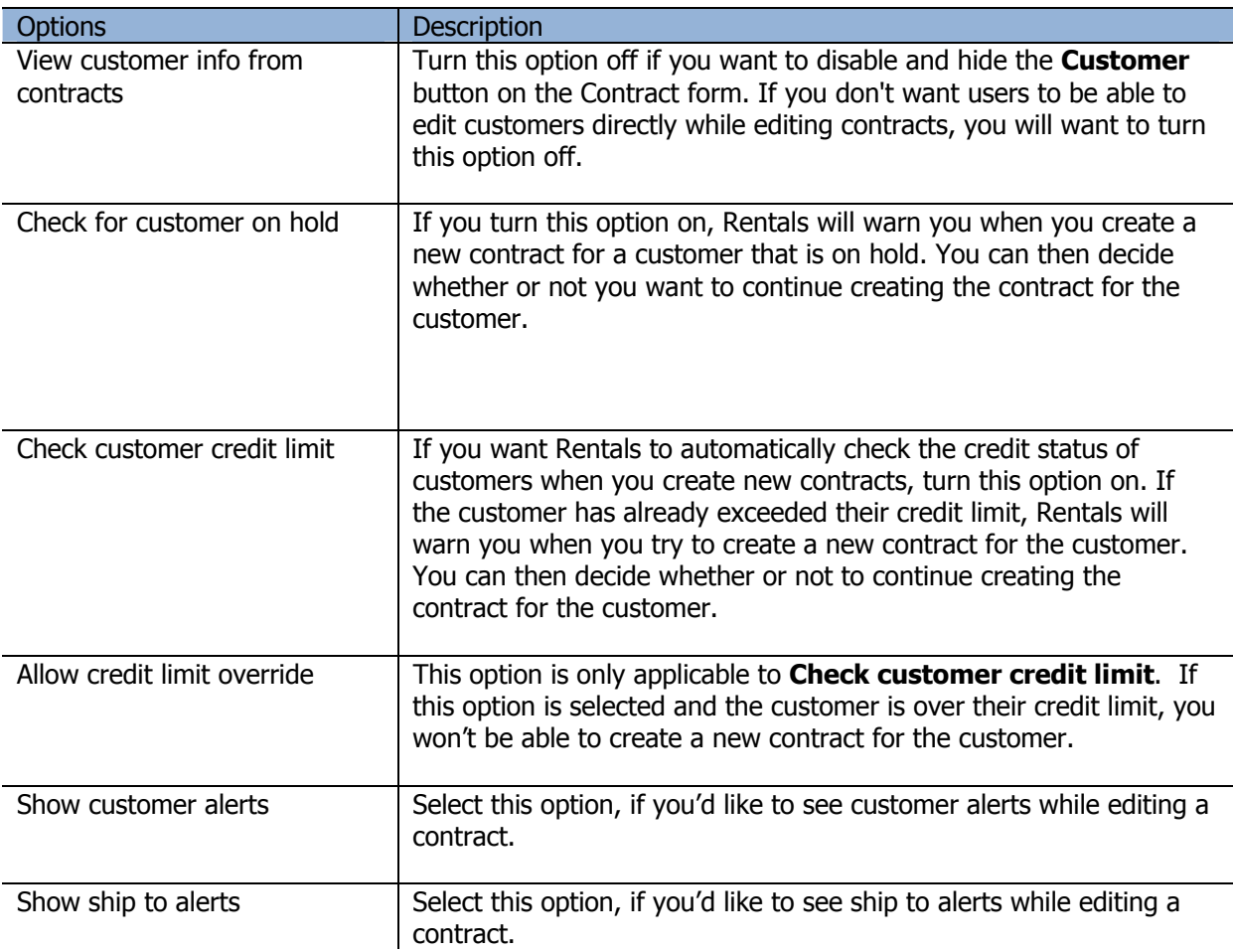

# **Item Options**

Under the **Items** tab you may select your preferences from the following item options and the simplified billing method.

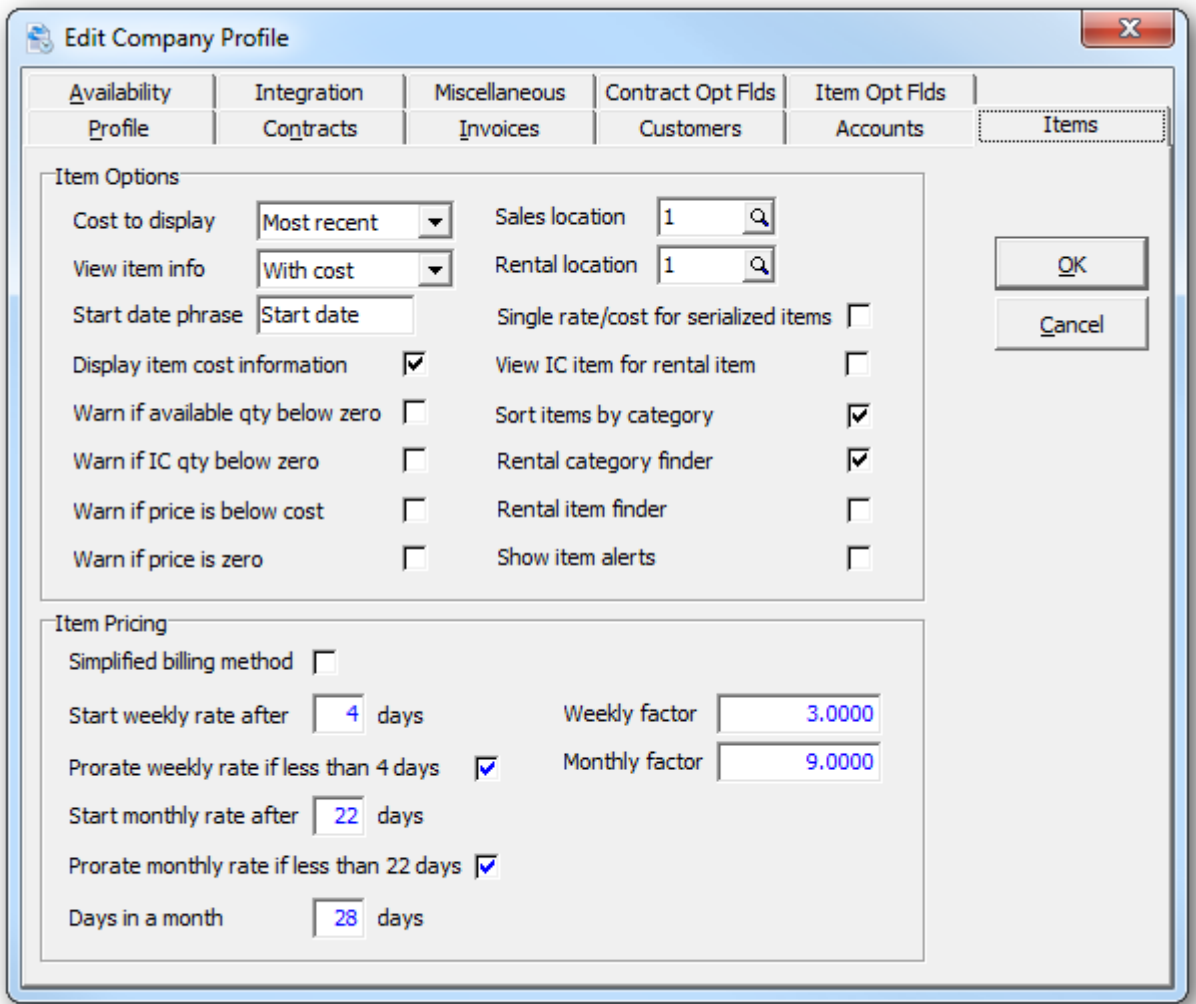

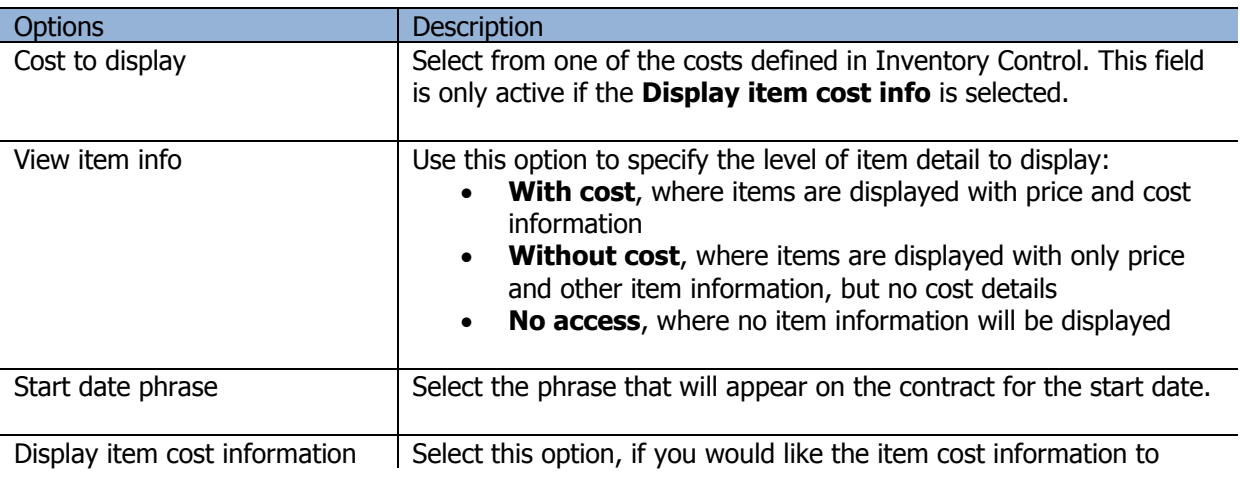

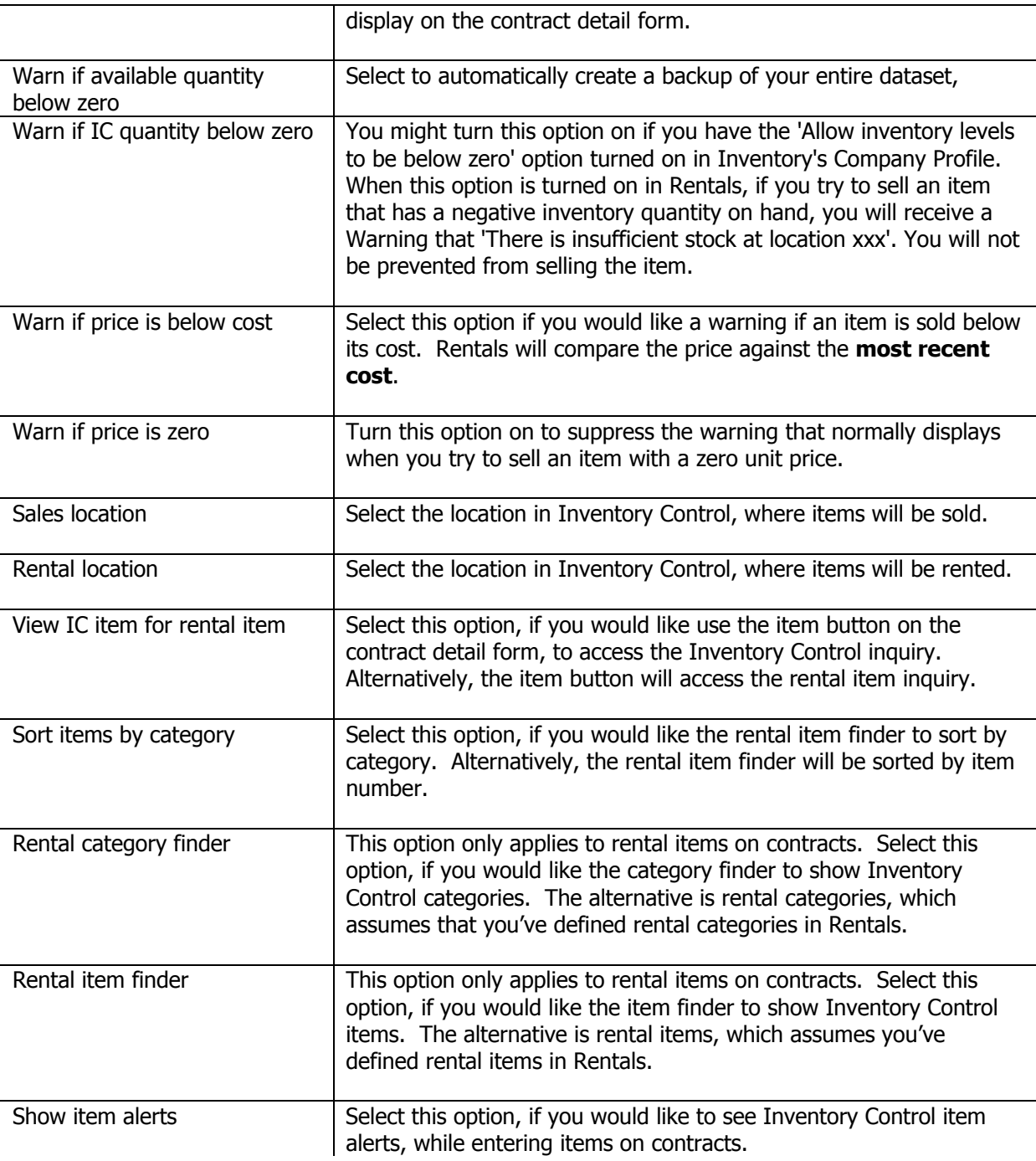

# **Availability Options**

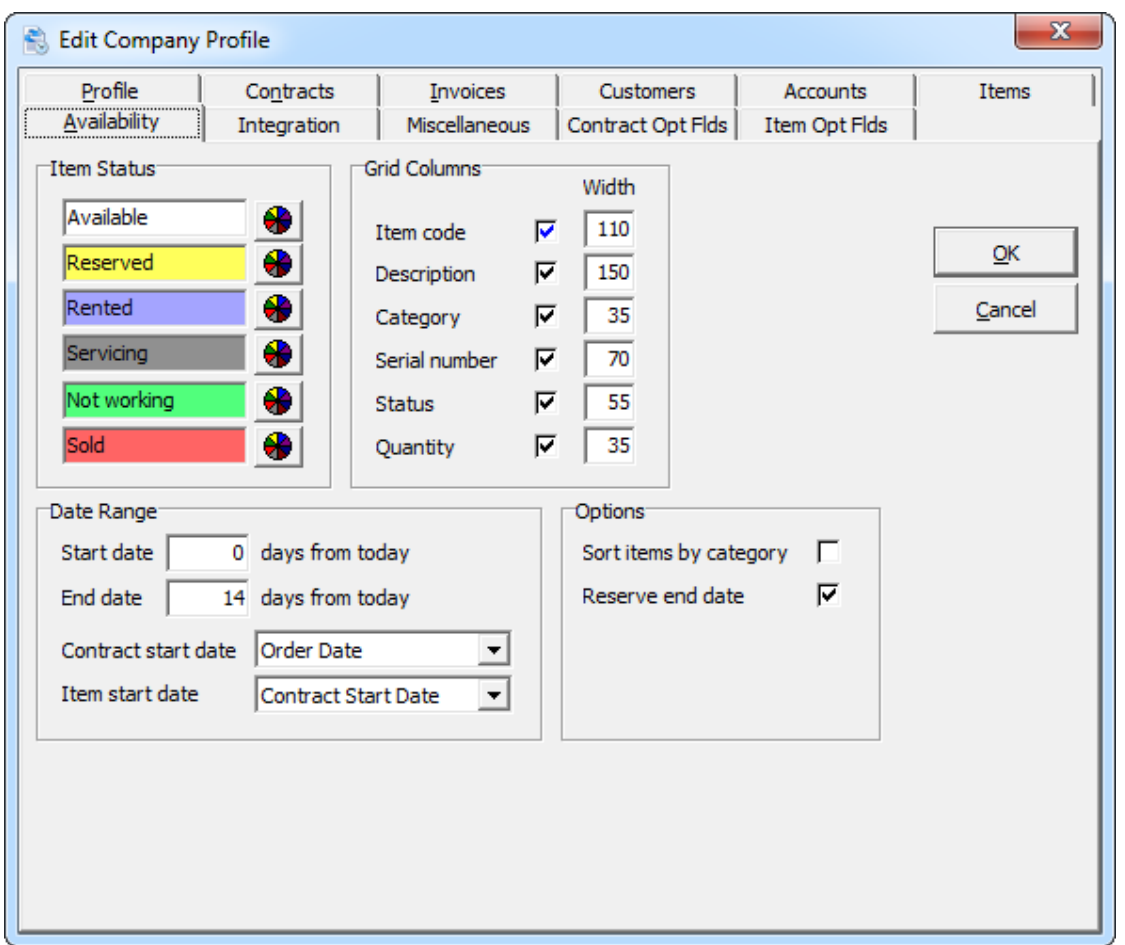

Under the **Availability** tab you may select your preferences for the item availability function.

The item availability grid can be customized to show select columns, column widths and colors for each item status. Click the button adjacent to the status, to choose an alternate color. The statuses: Available, Reserved and Rented are dependent upon their current status on active contract. Ie. Is the item currently rented or reserved on an active contract? The statuses: Servicing, Not Working and Sold are set by the user, under Rental Item Maintenance.

The item availability grid will display a date range relative to today's date. Enter the start and end date to indicate how many days (before or after today's date) you'd like to view.

By default, a contract is deemed to start from the contract's order date. You can change that to start from the contract's expected ship date, receipt date or rental start date.

By default, an item is deemed to be rented/reserved from the contract start date. You can change that to start from the contract order date, contract expected ship date, contract receipt date, item expected ship date or item start date.

Items on the availability grid can be sorted by item or by category. You can also indicate whether the rented item is reserved on the return date or not.

## **General Ledger Accounts**

Under the **Accounts** tab you can set the Adagio Ledger accounts that may be active when items are rented, sold or returned. Accounts are also maintained in the category record, providing greater control over revenue allocation. If the department field is left blank, Rentals will use the department defined in the Inventory Control location. The discounts, inventory control, A/R clearing are not subject to the department override rule. In addition, the miscellaneous charges file also contains G/L account information.

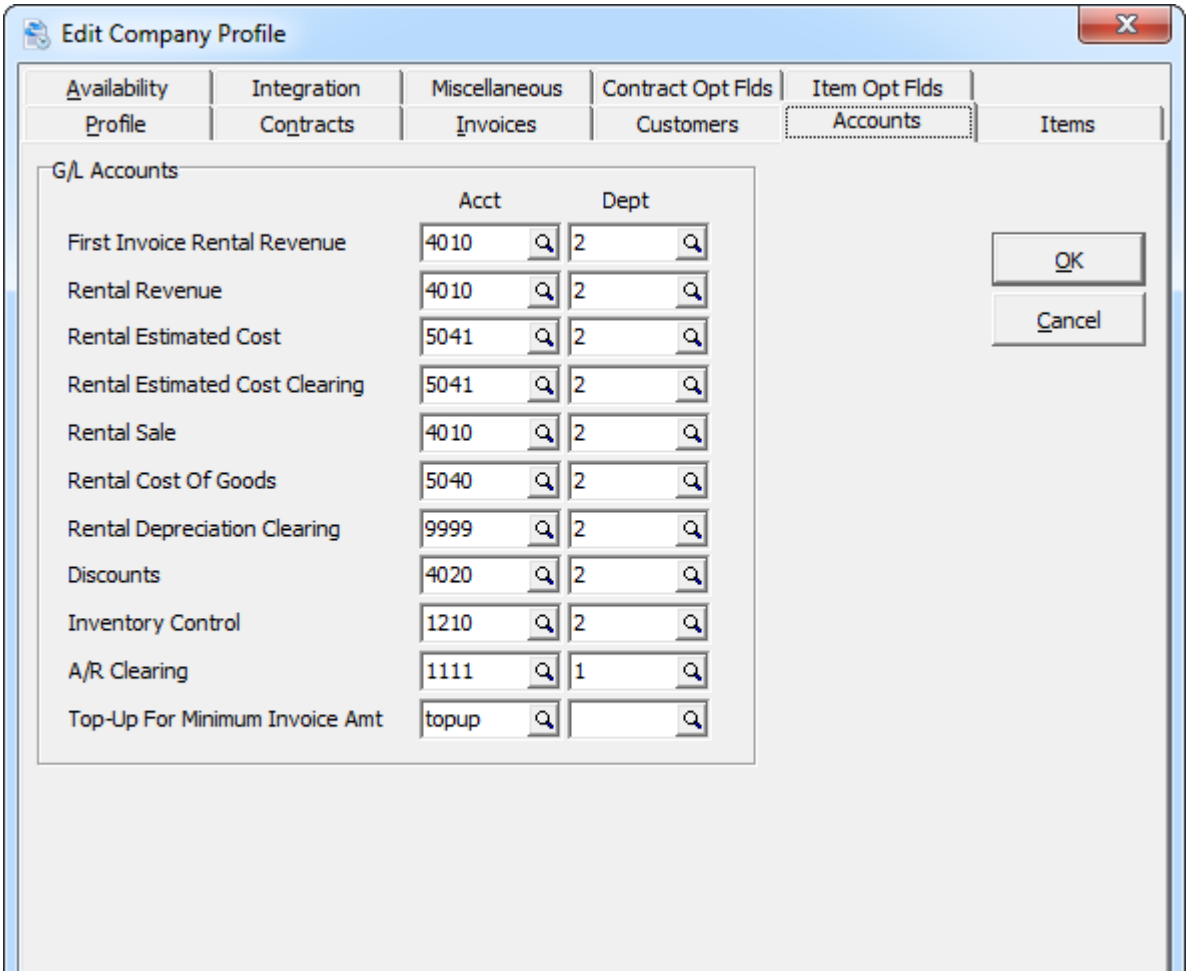

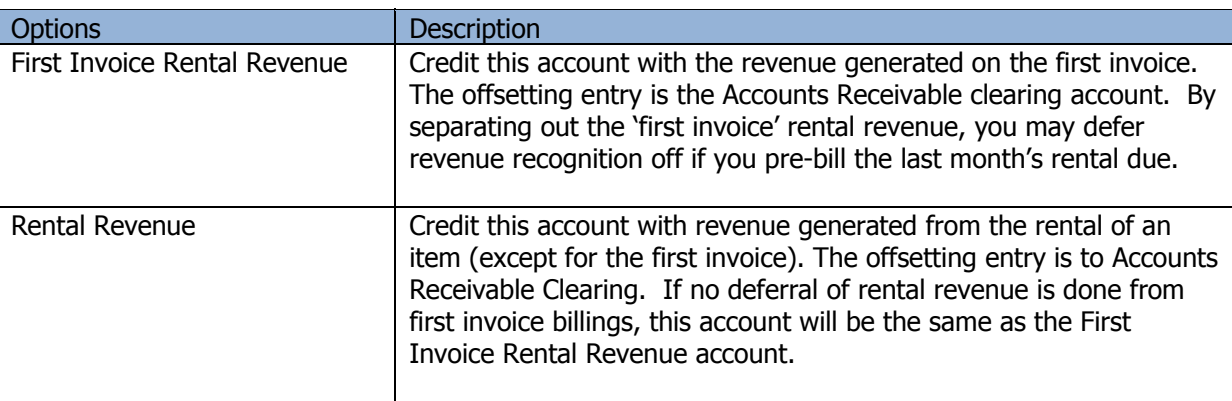

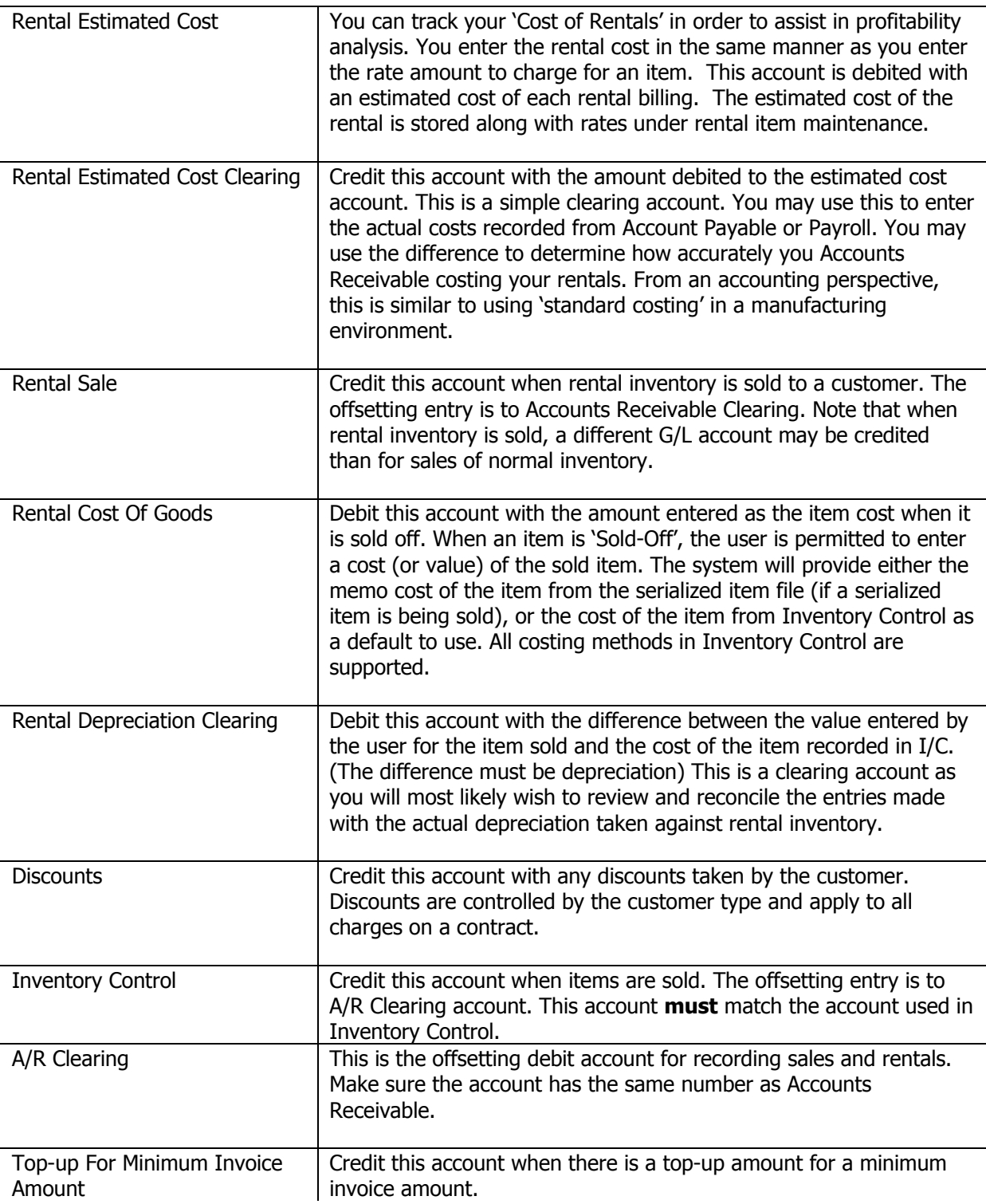

#### **Sample Account Processing**

Given the above accounts, let's trace through the accounting entries made in the life of a rental item (a 36" projection TV). The TV is purchased for \$1000. The appropriate item number is added to inventory and a receipt is entered for the item.

The receipt in Inventory Control generates:

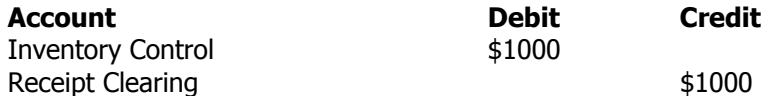

The television rents for \$200 per month. The estimated cost (determined by the owner of the rental business) is \$50/ month (based on a useful life of 20 months for the item.) The television is rented to Ronald Black for 12 months payable monthly in advance. The last month's rent is collected on the first invoice.

The first rental billing generates the following transactions:

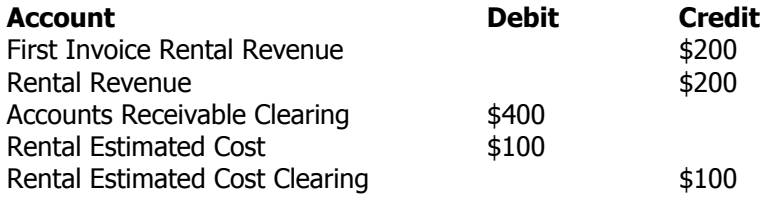

Each subsequent billing cycle generates the following transactions:

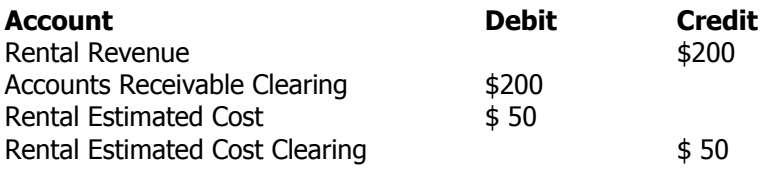

At the end of the contract, Ronald Black decides to purchase the television. The net book value is \$400 (\$1000 original cost \*8 months remaining / 20 months useful life,) the normal retail price is \$1800, and 50% of the rent is applied to the purchase price. Ronald is charged \$600 for the TV.

This is a selloff of rental inventory and is recorded as:

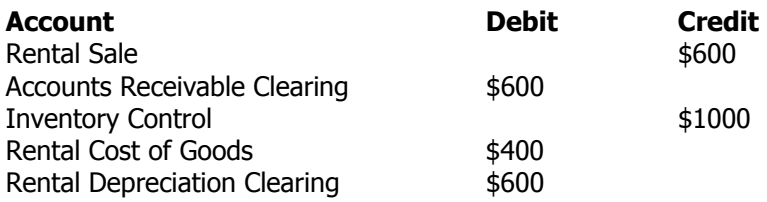

# **Integration Options**

Under the **Integration** tab you can customized how data is transferred to Adagio Receivables, Ledger and Inventory Control.

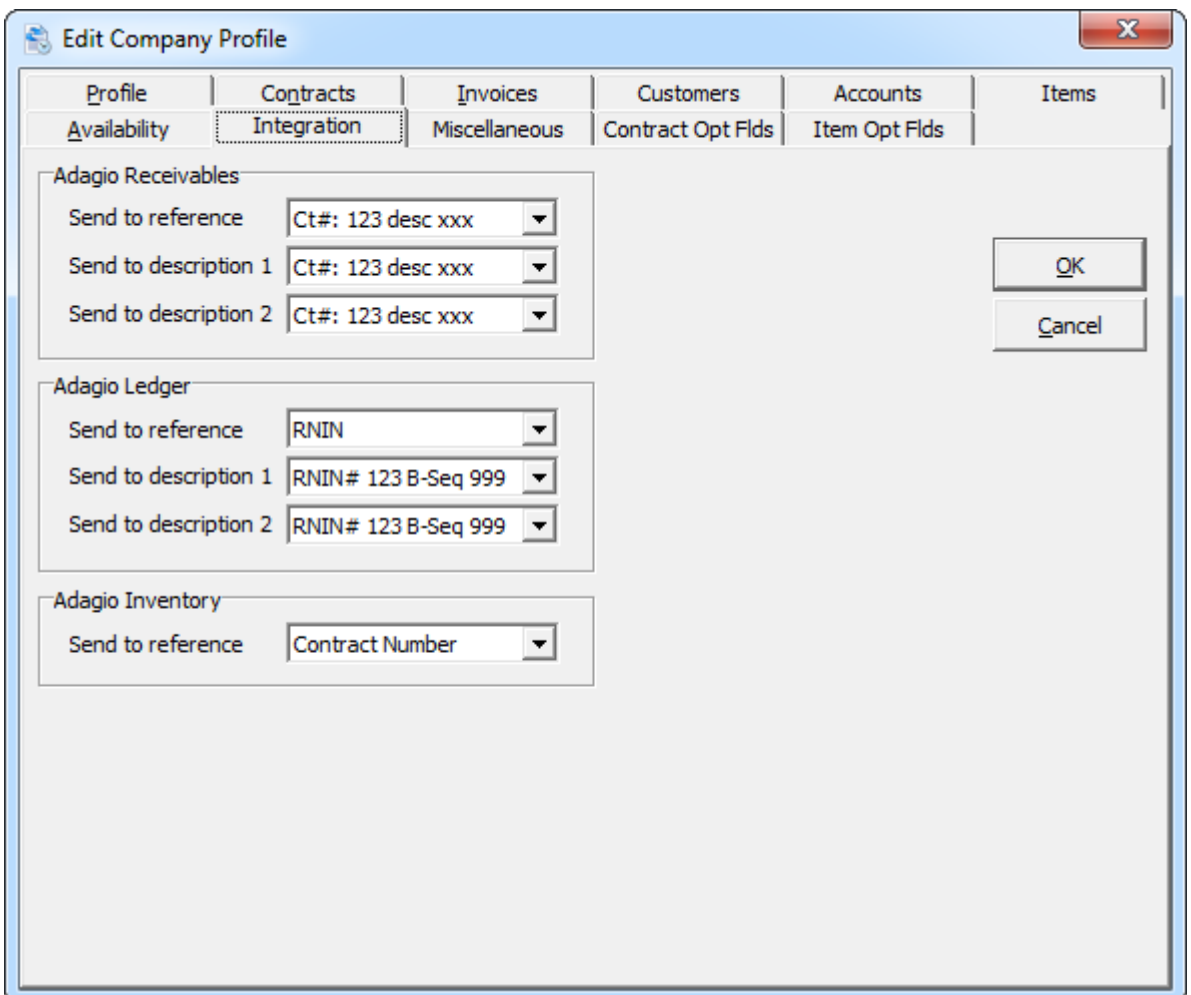

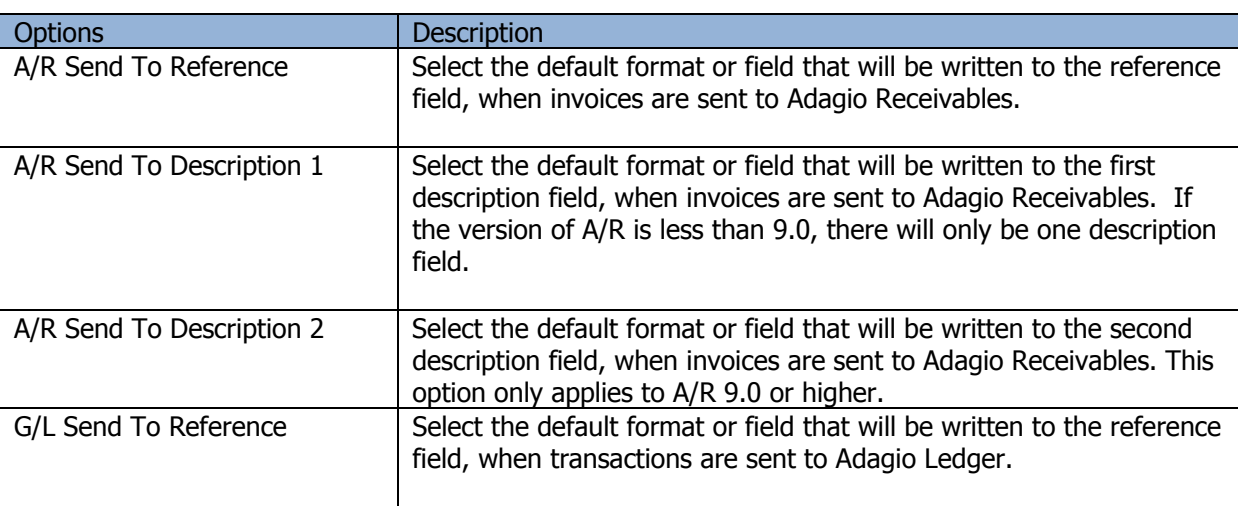

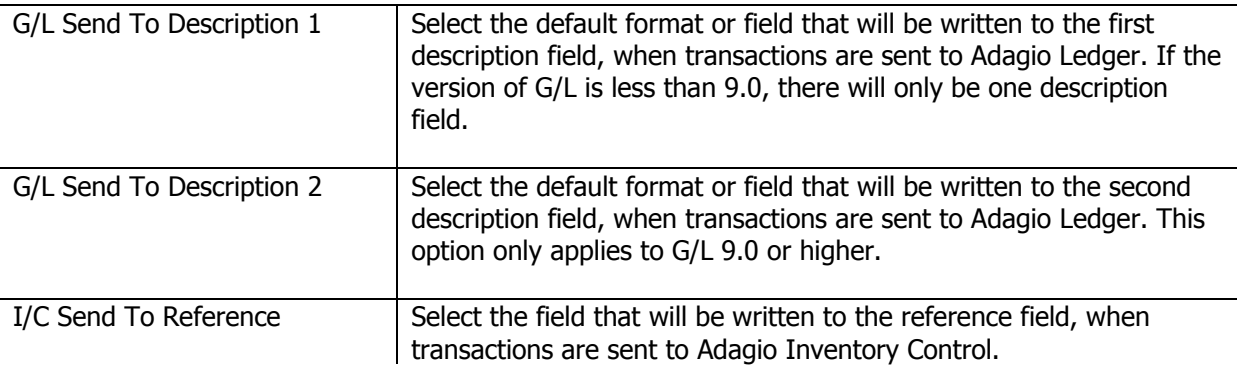

# **Miscellaneous Options**

Under the **Miscellaneous** tab you may select your preferences for contract maintenance and printing. The maintenance date ranges will be used as defaults, when those functions are performed. No automatic maintenance is performed.

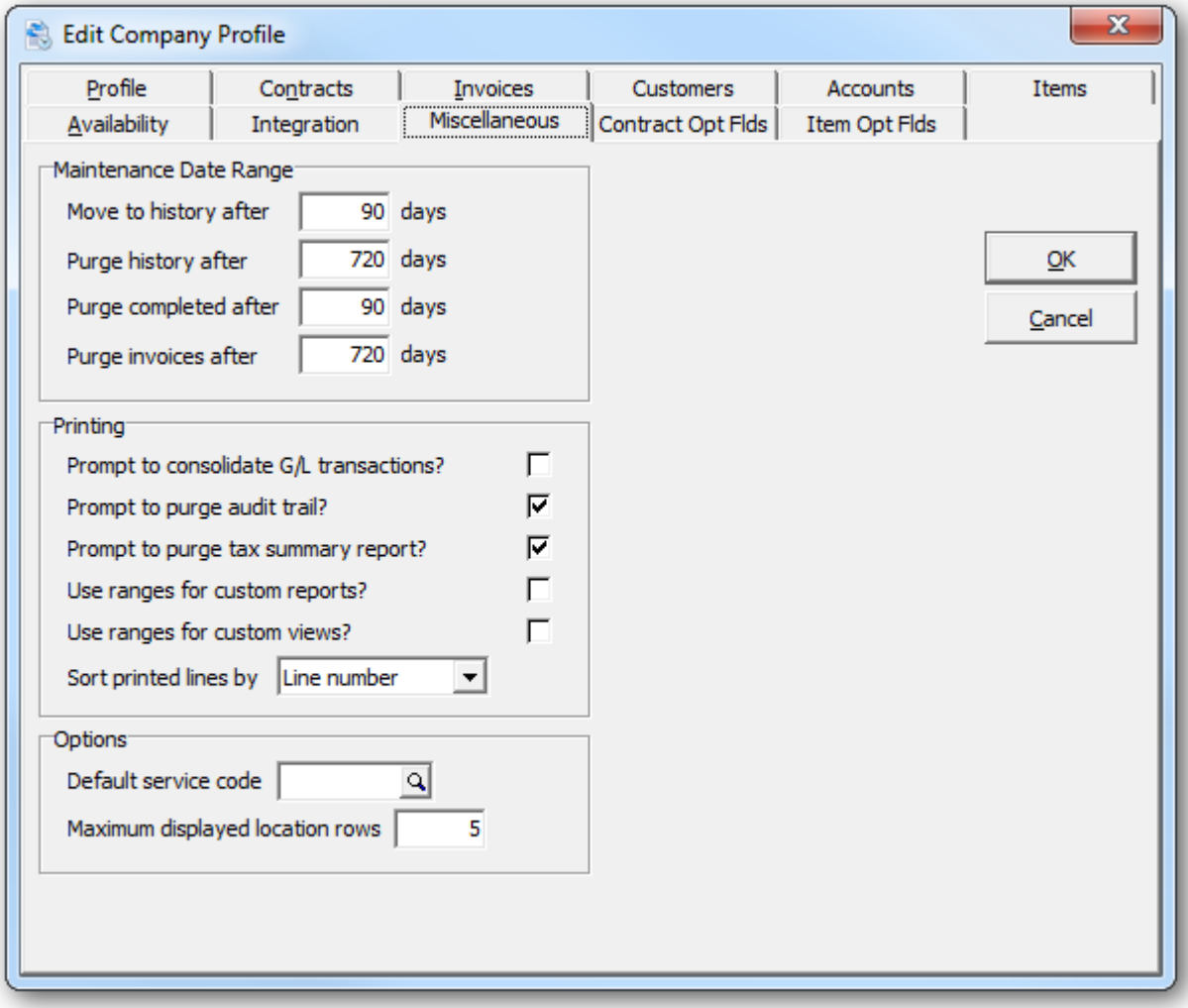

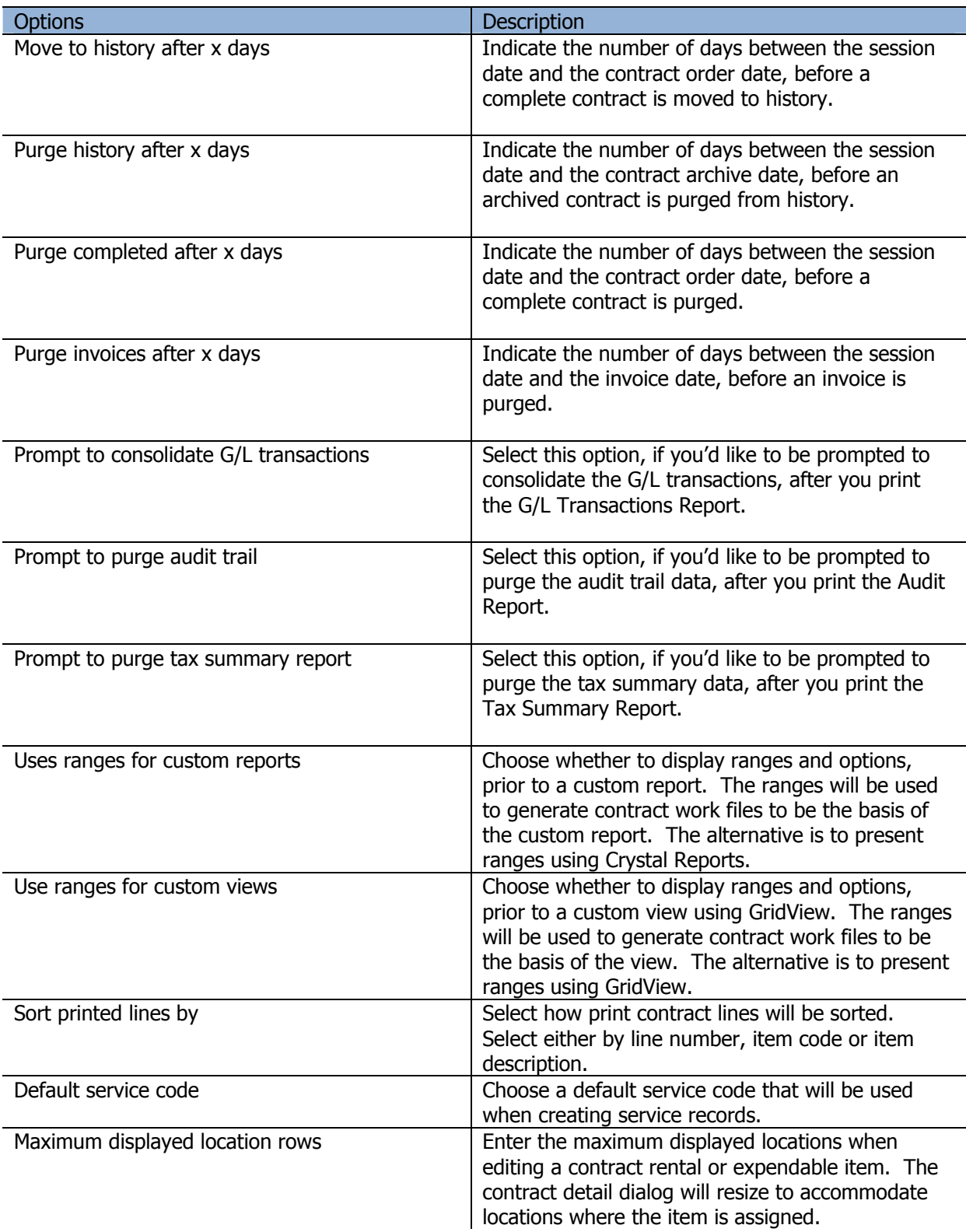

# **Optional Fields**

Under the **Contract Opt Flds** tab you can define the contract header and detail optional fields. Enter a field label, if you'd like to define an optional field. Your choices are: String (text), Date, Amount (home currency decimal places), Unit (variable decimal places) or Boolean (checkbox). Optional fields will be available for data entry on the contract header or detail forms.

Under the **Item Opt Flds** tab you can define the rental item optional fields. Rental item optional fields will be applied to the contract detail, if the labels correspond to one another.

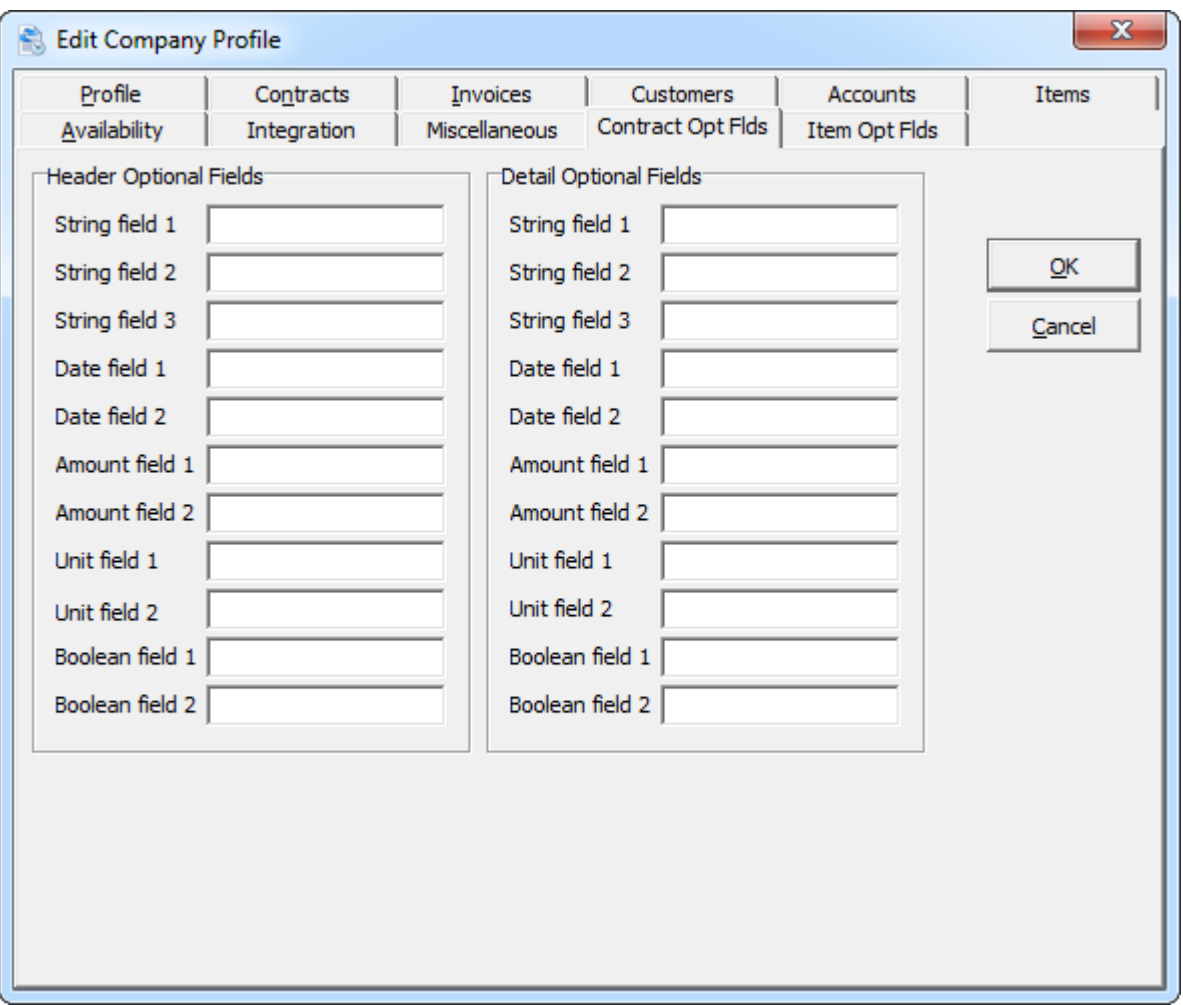

# **Security, Group and User Setup**

#### **Security**

The Group and User Setup function in Rentals for Adagio is where the System Administrator assigns individual users and groups access to specified areas. To ensure security of your system and your data it is essential that only those users or groups have limited access to specific areas as it prevents unauthorized users from entering the system.

The **Group Setup** must be established first and then individual **Users** can be set up. For consistency you may want to use groups and users that are used in other Adagio software products.

As a safety precaution you will not be able to disable the system administrator (SYS) from accessing any functions.

#### **Group Setup**

To create a New User Group

- Select **Group Setup** from the **File** menu bar. This form will list all the user groups currently set up on your system.
- To create a new user group, click **New**. The **Edit Group** window will open. Select from the drop down menu in the **Group** field, or enter in a new Group short name in the Group field and an expanded name in the **Description** field.
- Deselect from the check boxes under **Menu** Access as to which areas this group will be permitted to view. Click on the expanded access box to view all the menu functions.
- $\triangleright$  Set your preferences for this group. These options will override global options in the company profile.
- $\triangleright$  Click on **OK** to save.

**\*Recommended\*** Disable the choice of 'User Setup' and 'Group Setup' under the File menu choice as this will prevent users from being able to edit their own group.

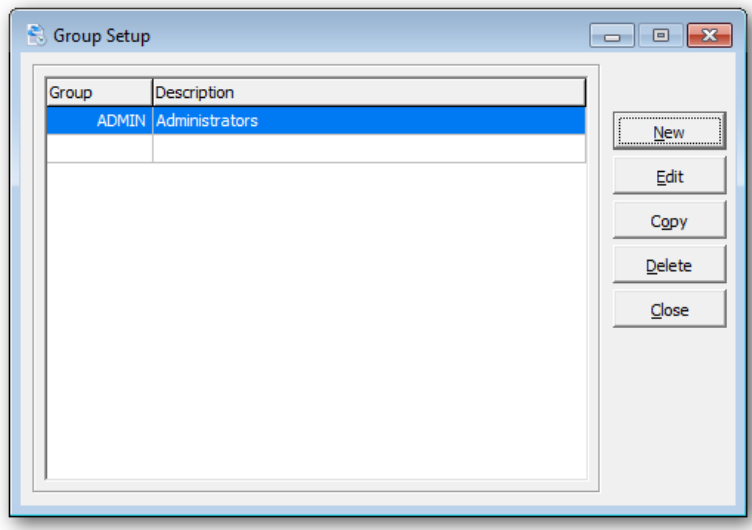

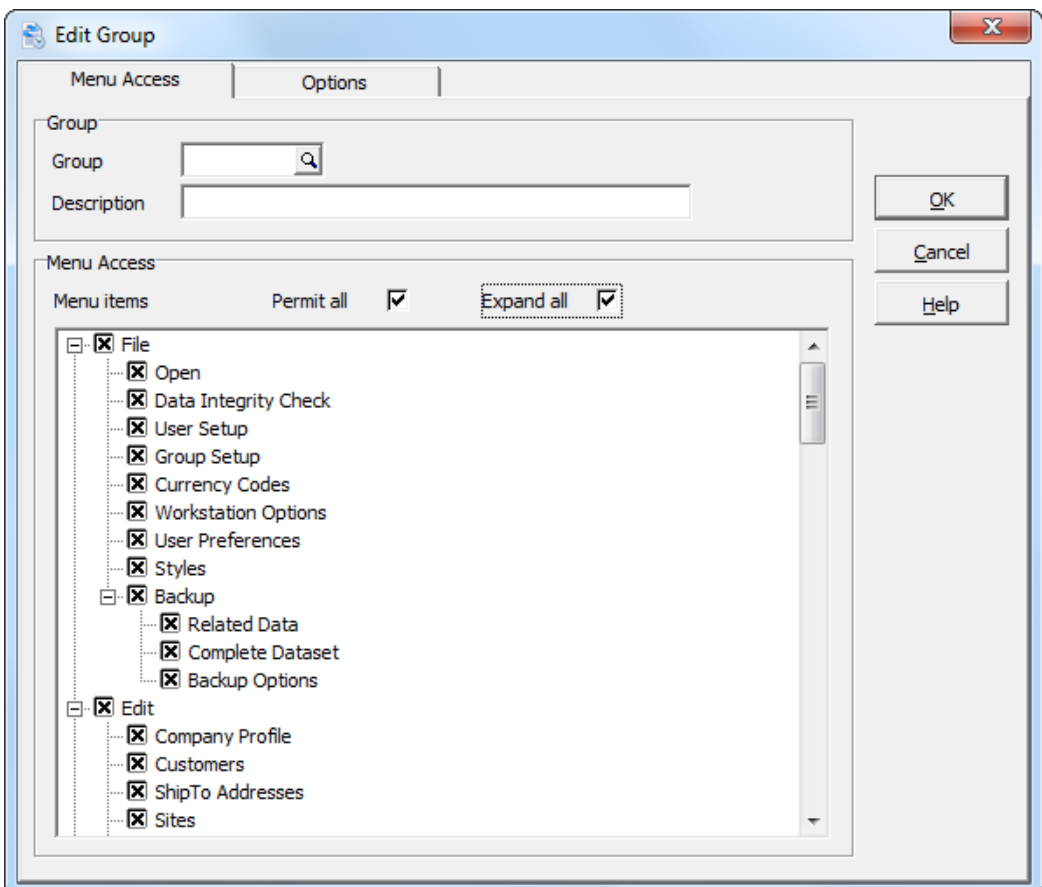

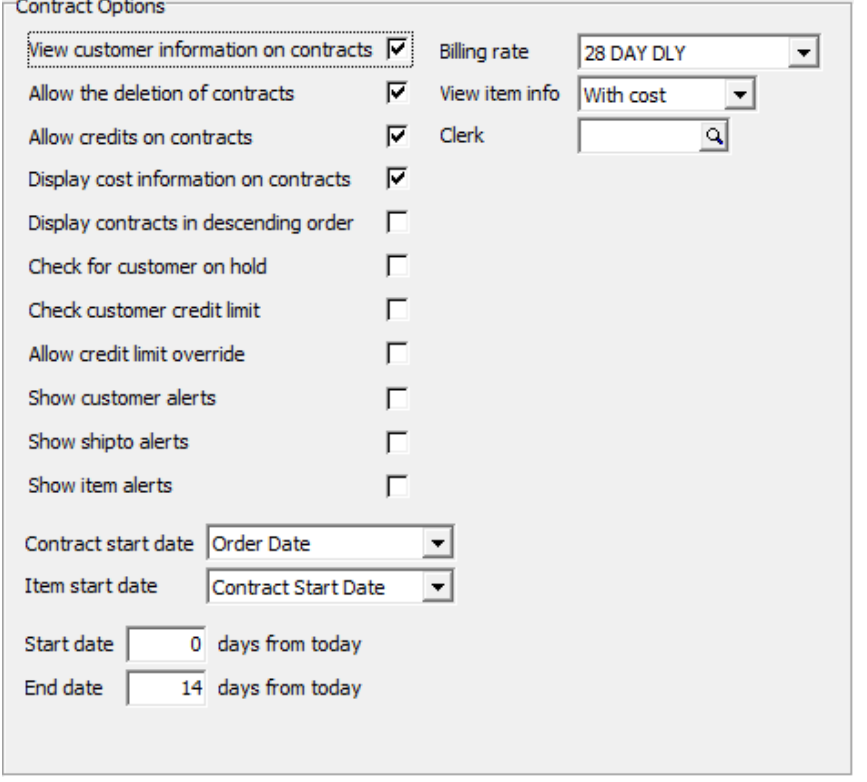

# **User Setup**

To differentiate between users, you must add each user to the system. At this time you can also specify a user group for each user.

From the **File** menu, select **User Setup**

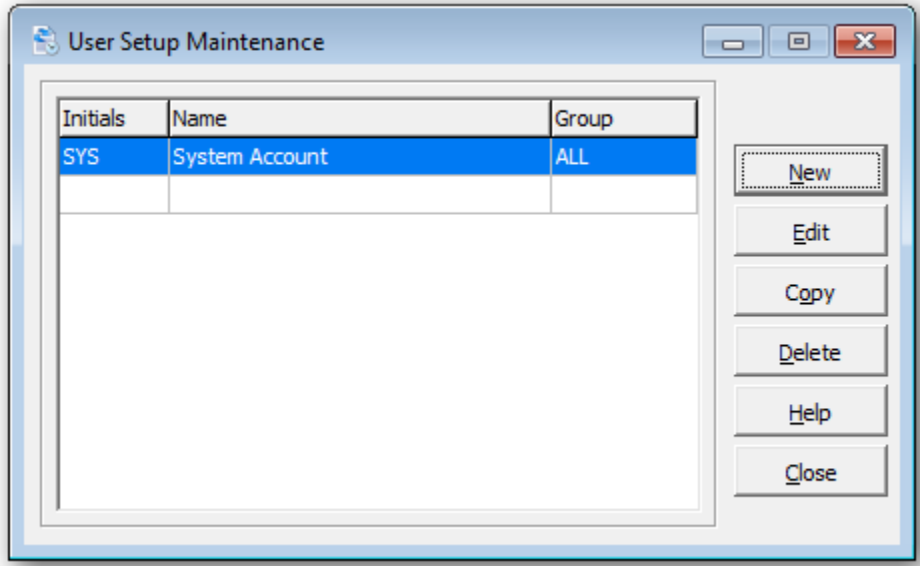

 $\triangleright$  From this form you can select:

**New** to create a new user **Edit** to modify an existing user **Copy** to copy the details to another new user **Delete** to delete a user **Close** to close the form

### **Adding a New User**

- To add a new user click on **New** and the **Edit User** form will appear.
- $\triangleright$  Enter in the initials, name,
- $\triangleright$  Enter in Group, if applicable or select from the drop down menu. The Group will be important if you wish to setup the menu level security or prevent posting.
- $\triangleright$  Enter in password
- Check the **Edit Columns** option, if grid column editing is permitted.
- Check the **Edit GridView** option, if they can access GridView from this product.
- Check the **Enable SF Export** option, if they can export from the Smart Finder window or a data grid.
- Check the **Enable SF Printing** option, if they can print the Smart Finder results.
- Click **OK** to save.

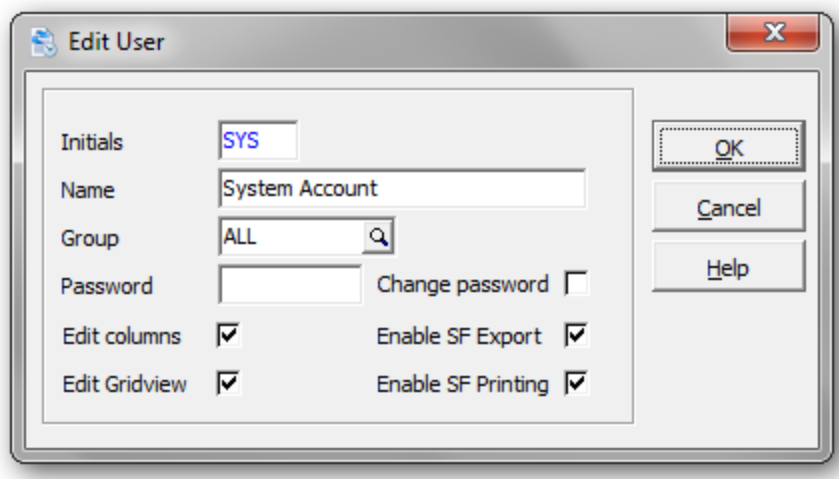

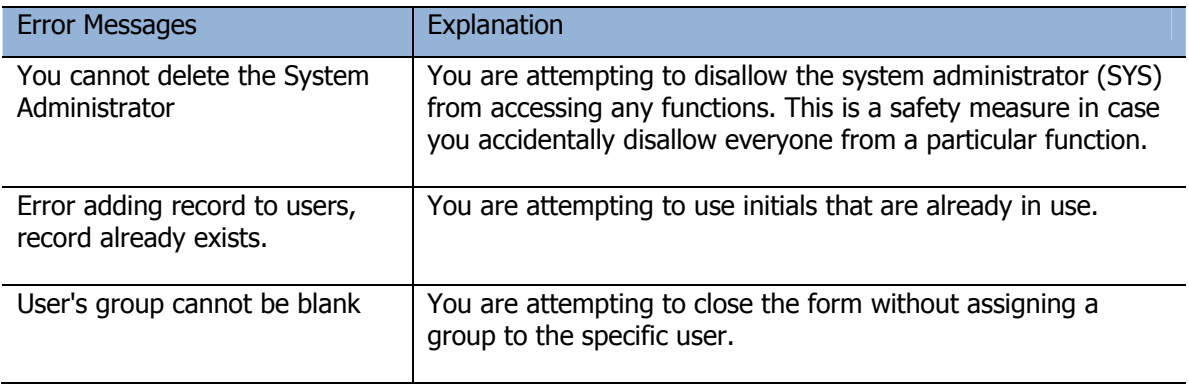

# **Common Menu Functions**

The following functions are common to many of the Rentals for Adagio forms.

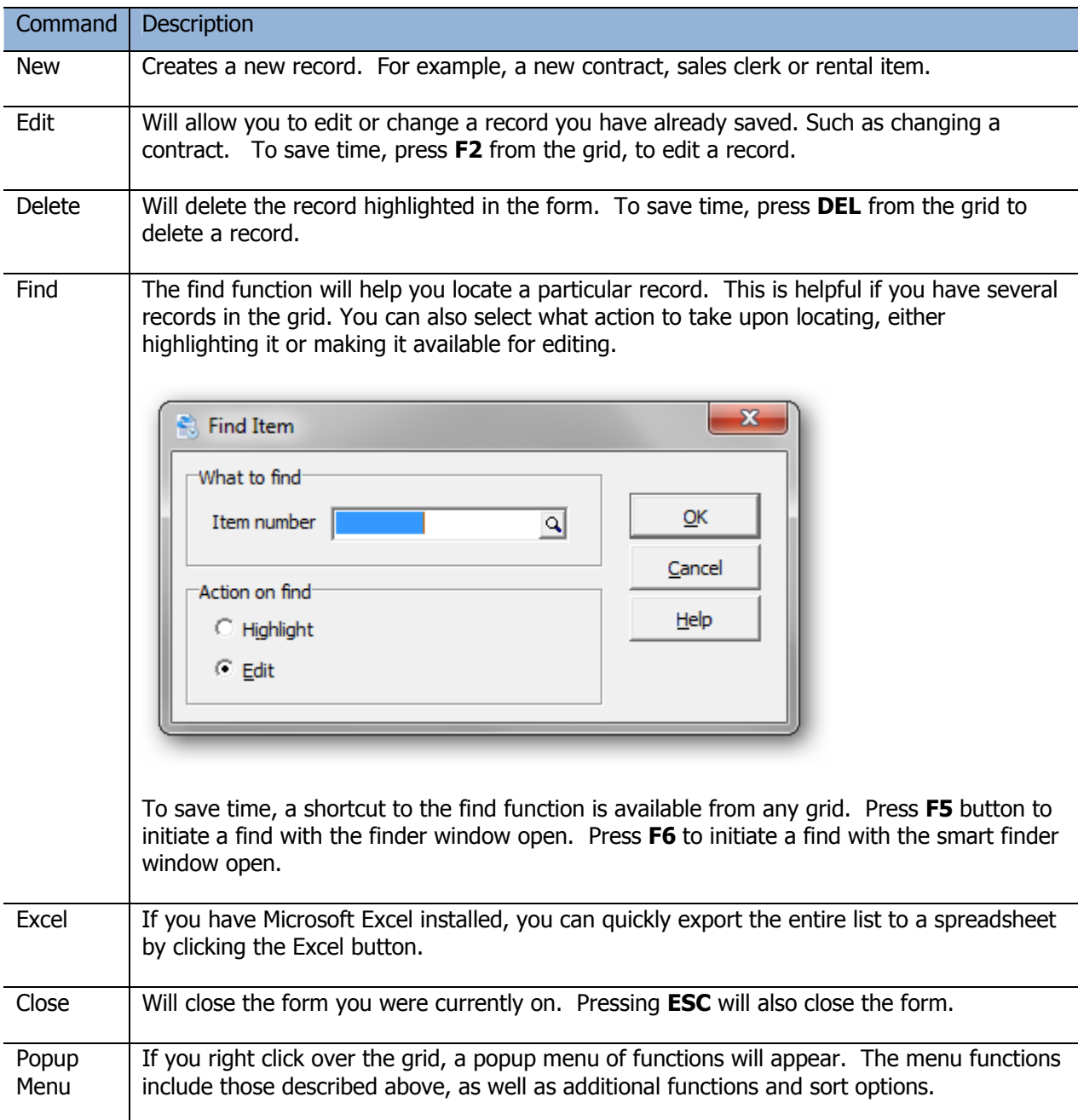

# **Customers**

Customers can be maintained in Adagio Receivables and Rentals for Adagio. The functionality should be the same. Please refer to the Adagio Receivables on-line help for information on customer maintenance.

#### From the **Edit** menu (or tool bar), select **Customers**

The customer list window will open, displaying all of your currently defined customers.

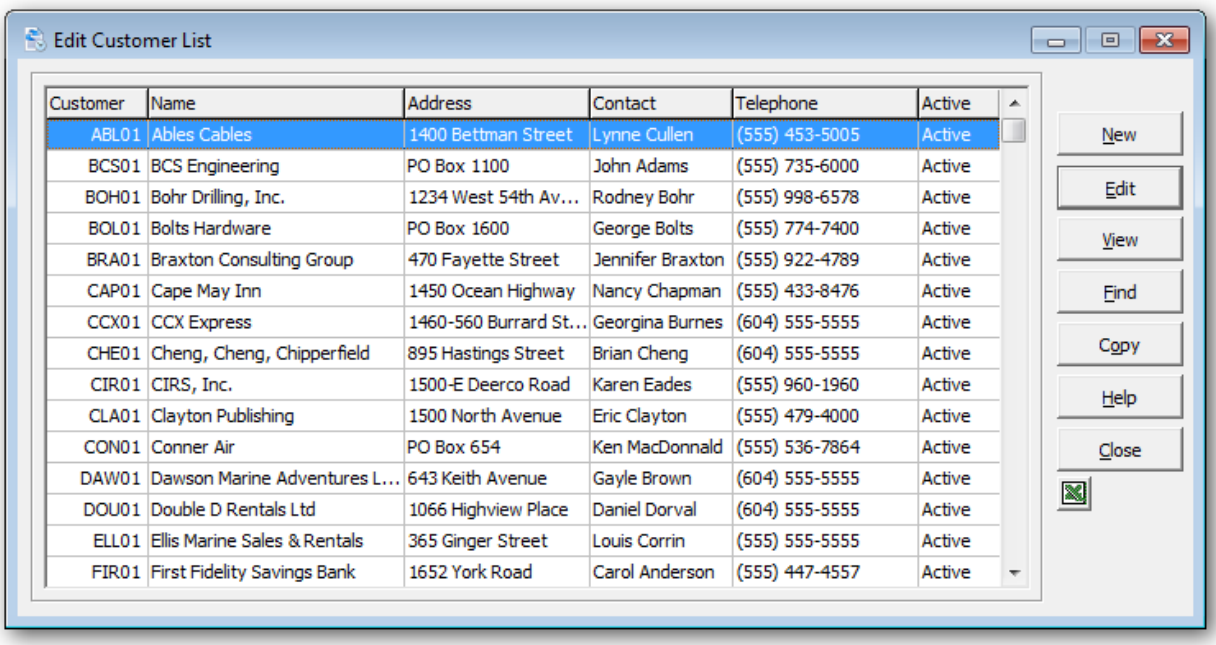

To create a new customer, click **New** or the **Insert** key.

To edit an existing customer, select the customer from the list and click **Edit** (**F2)**. If you have several defined customers, click **Find** (**F5** or **F6**) to search for the customer.

If you have Microsoft Excel installed, you can quickly export the entire list to a spreadsheet by clicking the Excel button.

Click **OK** when you're done. The category code will now appear in the list.

## **Ship To Addresses**

This function allows you to enter shipping addresses for all your customers. You can enter as many ship to addresses for each customer as you need. If you do not enter a Ship To address for a customer, the address on the customer record will then be automatically applied to ship to address on contracts.

From the **Edit** menu, select **Ship To Addresses** or **ShipTo** from the tool bar.

The ship to address list window will open, displaying all of the currently defined addresses.

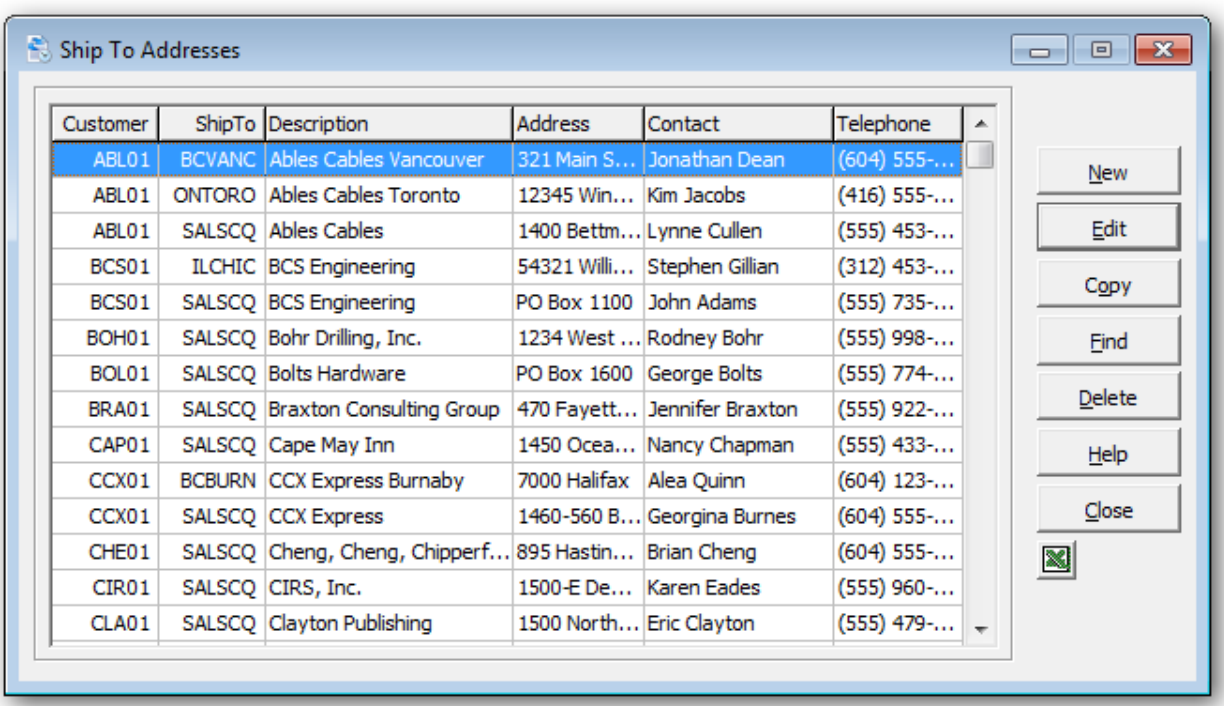

To create a new ship to address, click **New** or the **Insert** key.

To edit an existing ship to address, select the ship to address from the list and click **Edit** (**F2)**. If you have several defined ship to addresses, click **Find** (**F5** or **F6**) to search.

If you have Microsoft Excel installed, you can quickly export the entire list to a spreadsheet by clicking the Excel button.

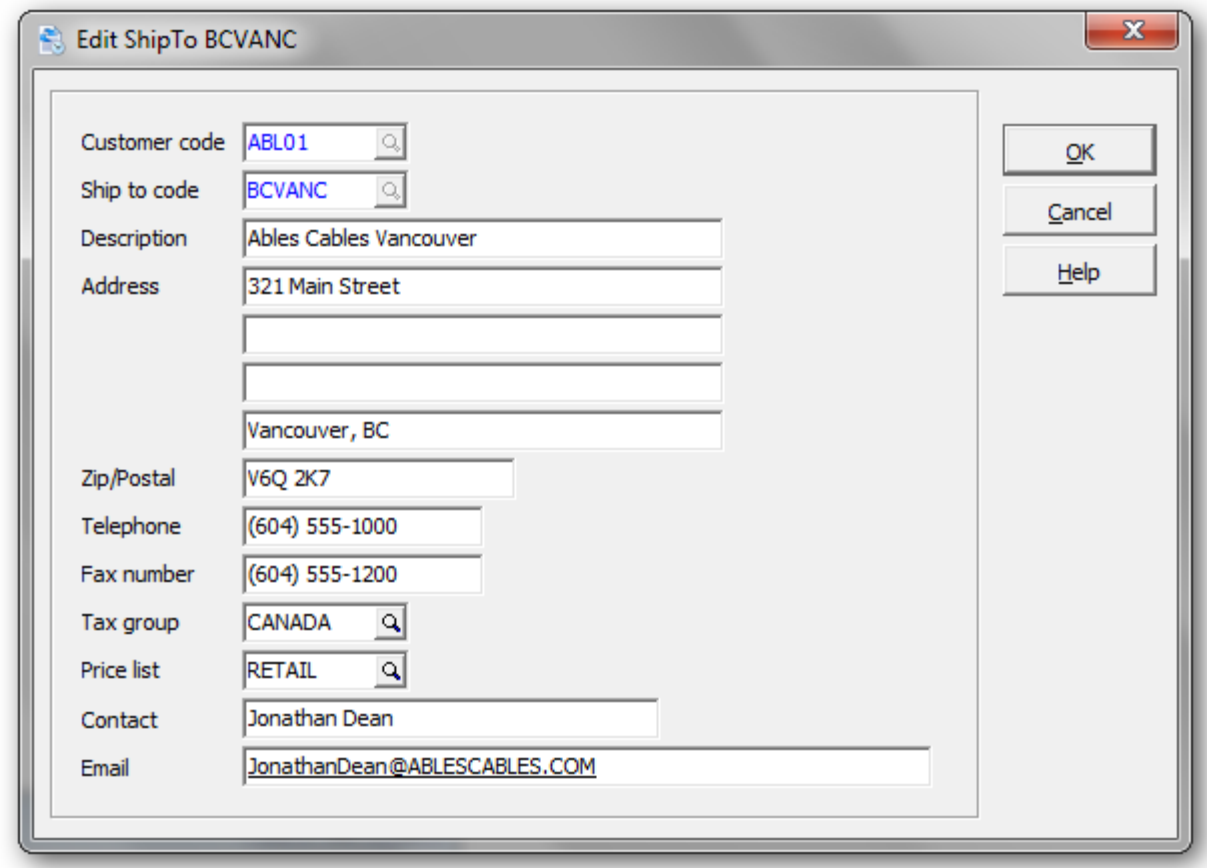

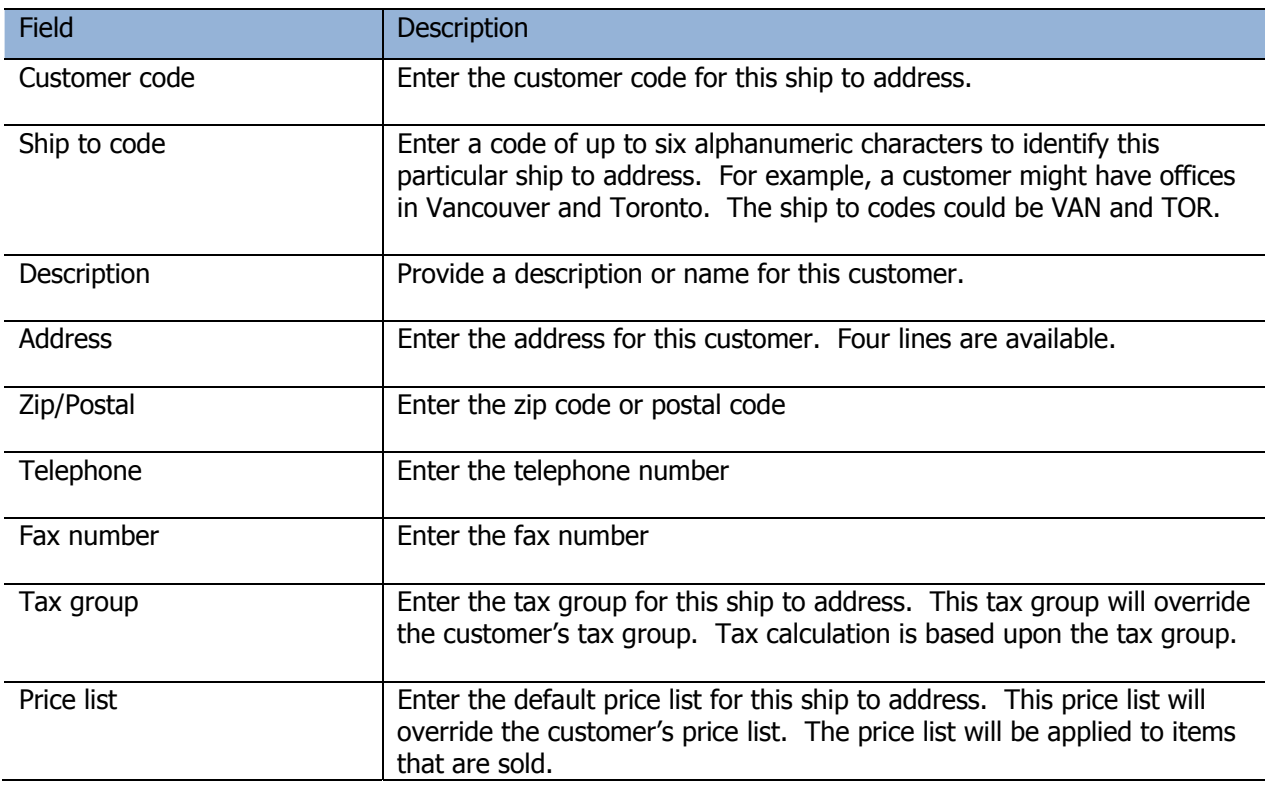
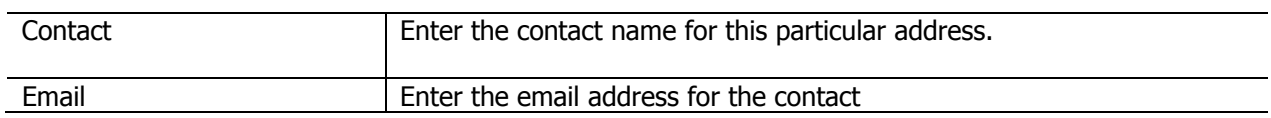

Click **OK** when you're done. The ship to address will now appear in the list.

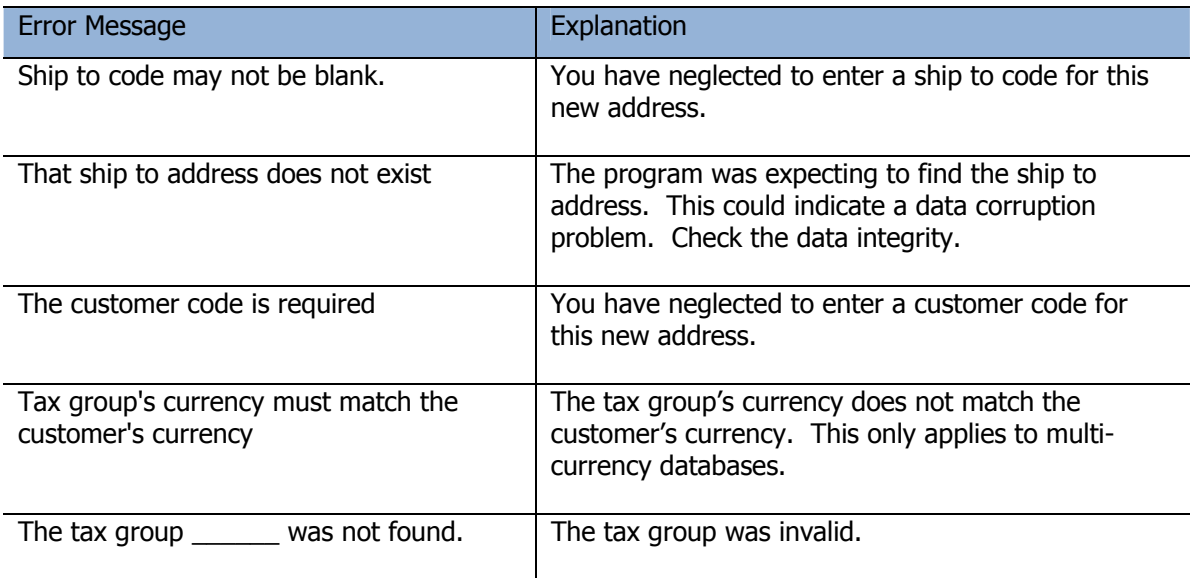

### **Sites**

Sites are useful for summarizing billing or reporting by job site or project. Rental contracts are assigned a site code, identifying a customer's job site.

#### From the **Edit** menu, select **Sites**

The site list window will open, displaying all of the currently defined job sites.

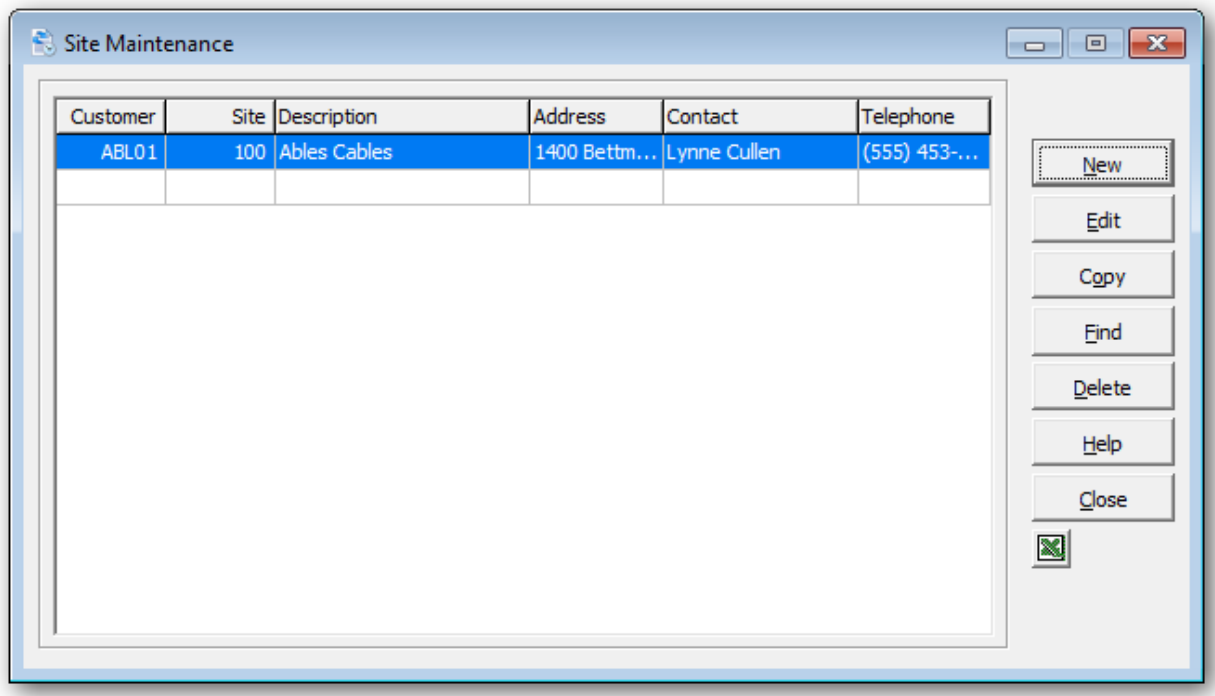

To create a new site, click **New** or the **Insert** key.

To edit an existing site, select the site from the list and click **Edit** (**F2**). If you have several defined sites, click **Find** (**F5** or **F6**) to search for the site.

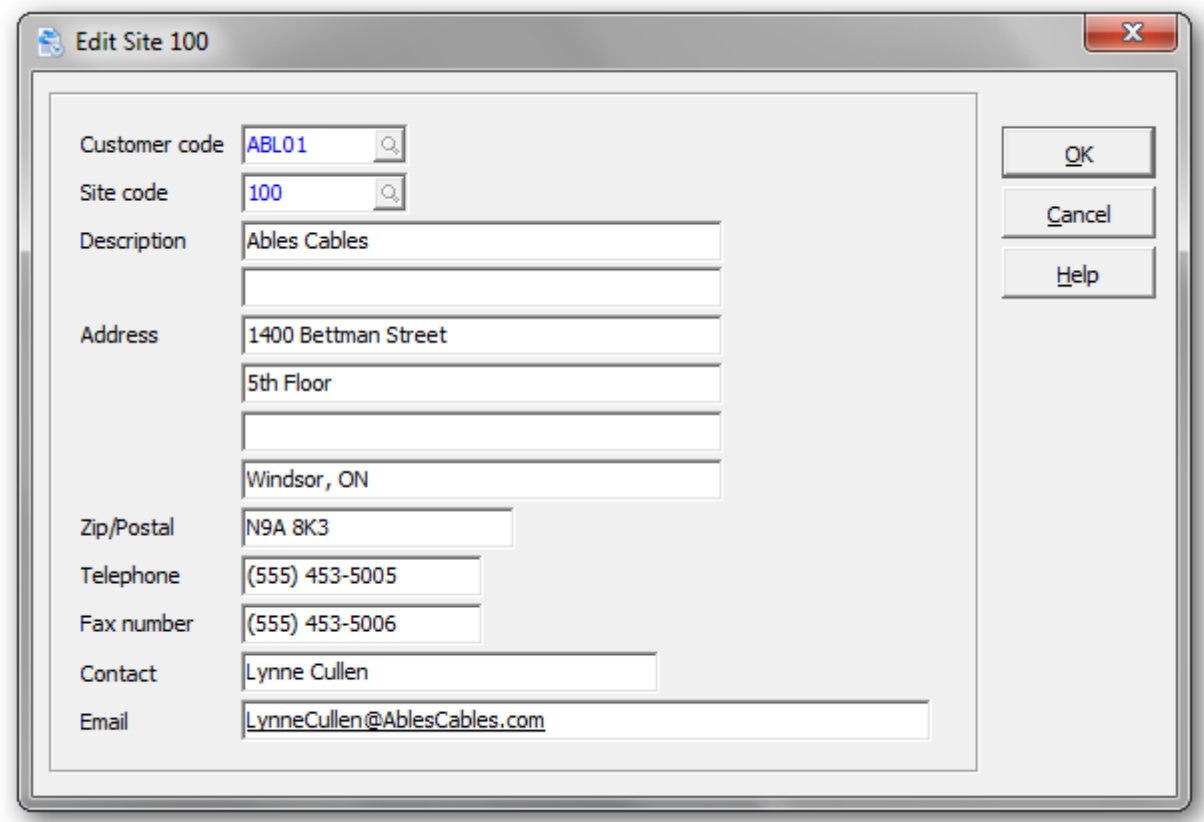

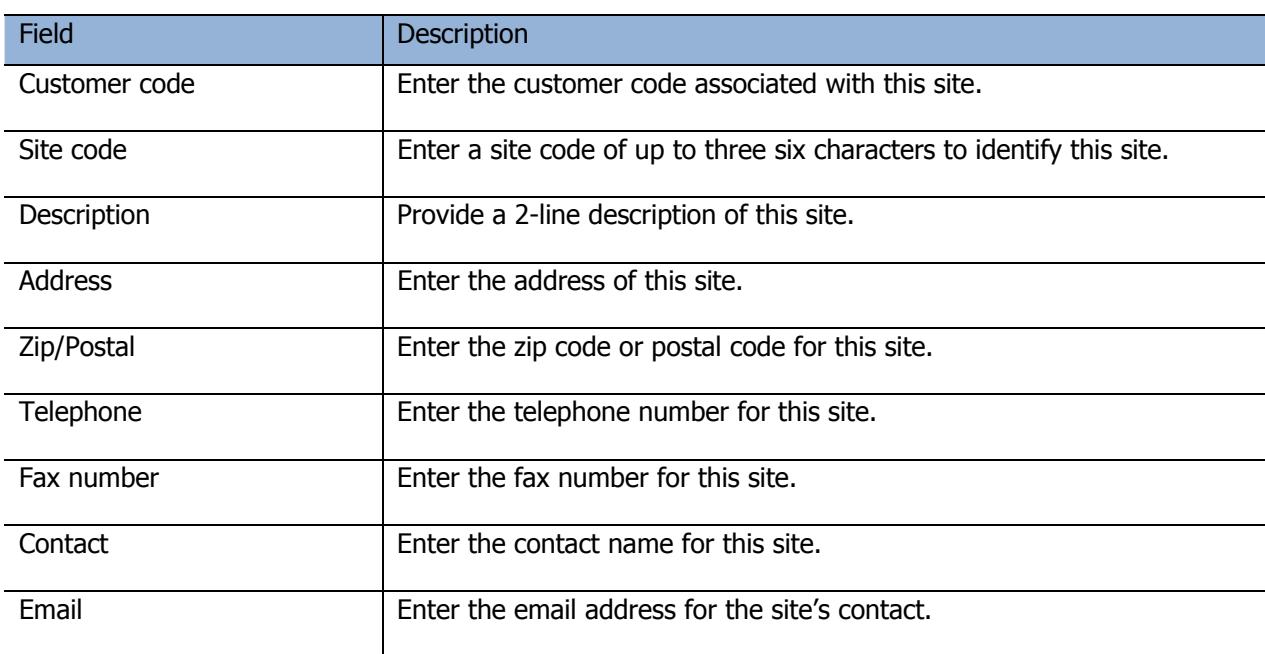

Click **OK** when you're done. The site code will now appear in the list.

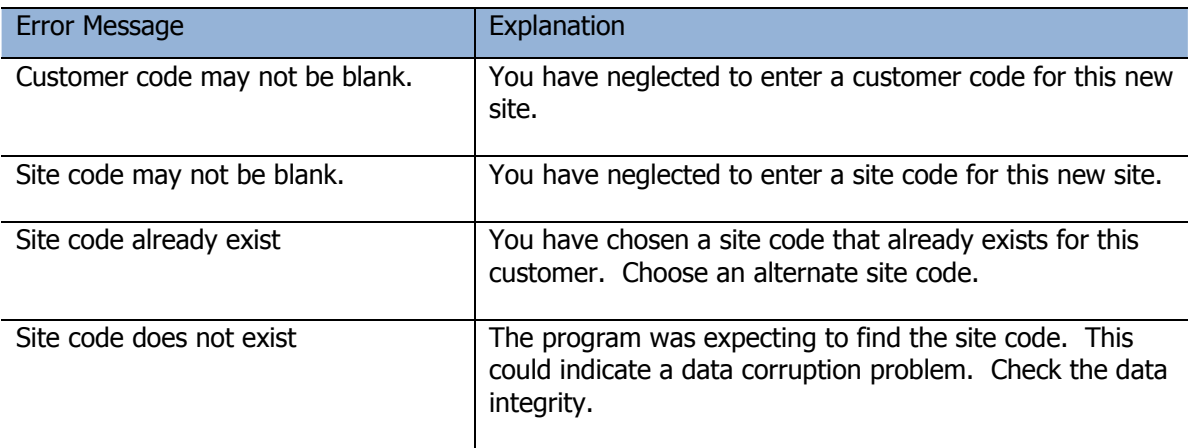

### **Categories**

Rental categories control the allocation of rental and sales revenue to the General Ledger. If no categories are in use, the G/L accounts defined in the company profile will be used.

If the department field is left blank, the renting location's department will be used. This is useful for departmentalized revenue reporting.

Each item in Inventory Control is assigned a category. You can use the same category or create subcategories that only exist for Rental items. If you have a serialized inventory, you may assign a specific category.

If you have a serialized inventory, you may assign a specific category.

From the **Edit** menu (or tool bar), select **Categories**

The category list window will open. This window lists all of the currently defined categories.

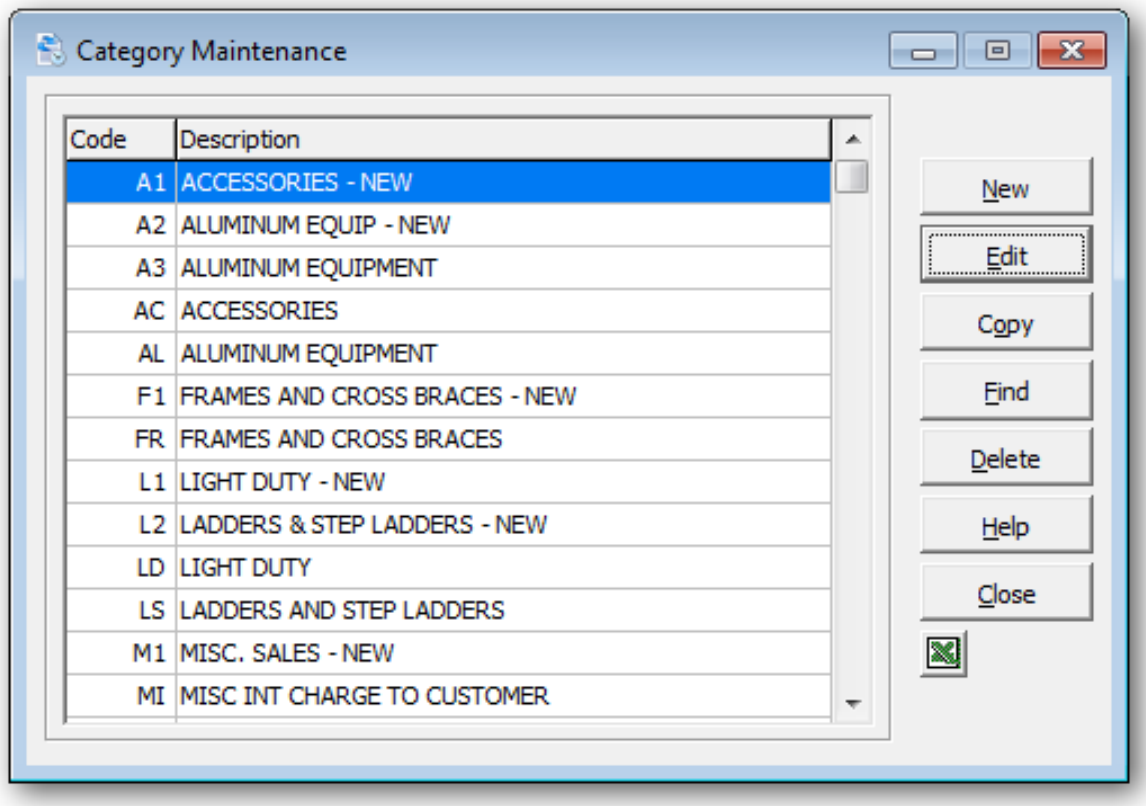

To create a new category, click **New** or the **Insert** key.

To edit an existing category, select the category from the list and click **Edit** (**F2)**. If you have several defined categories, click **Find** (**F5** or **F6**) to search for the category.

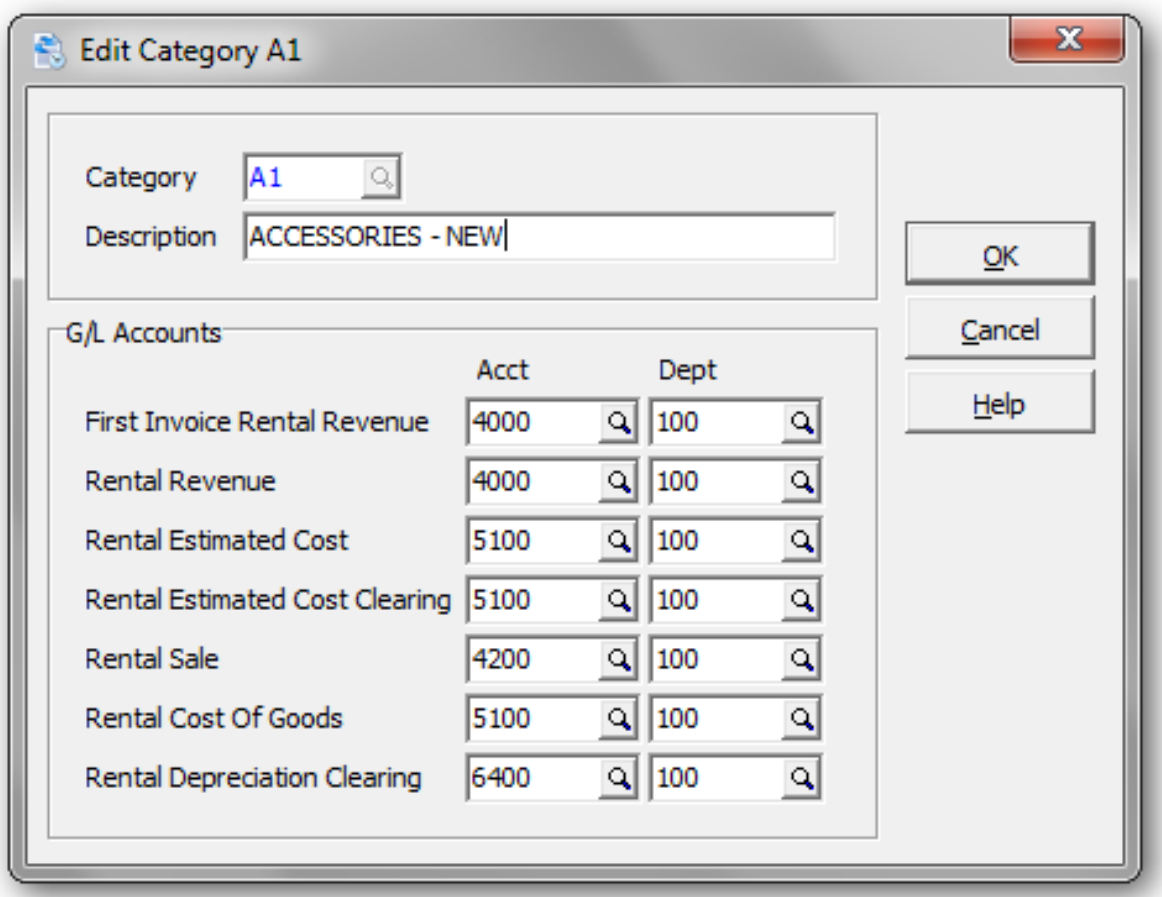

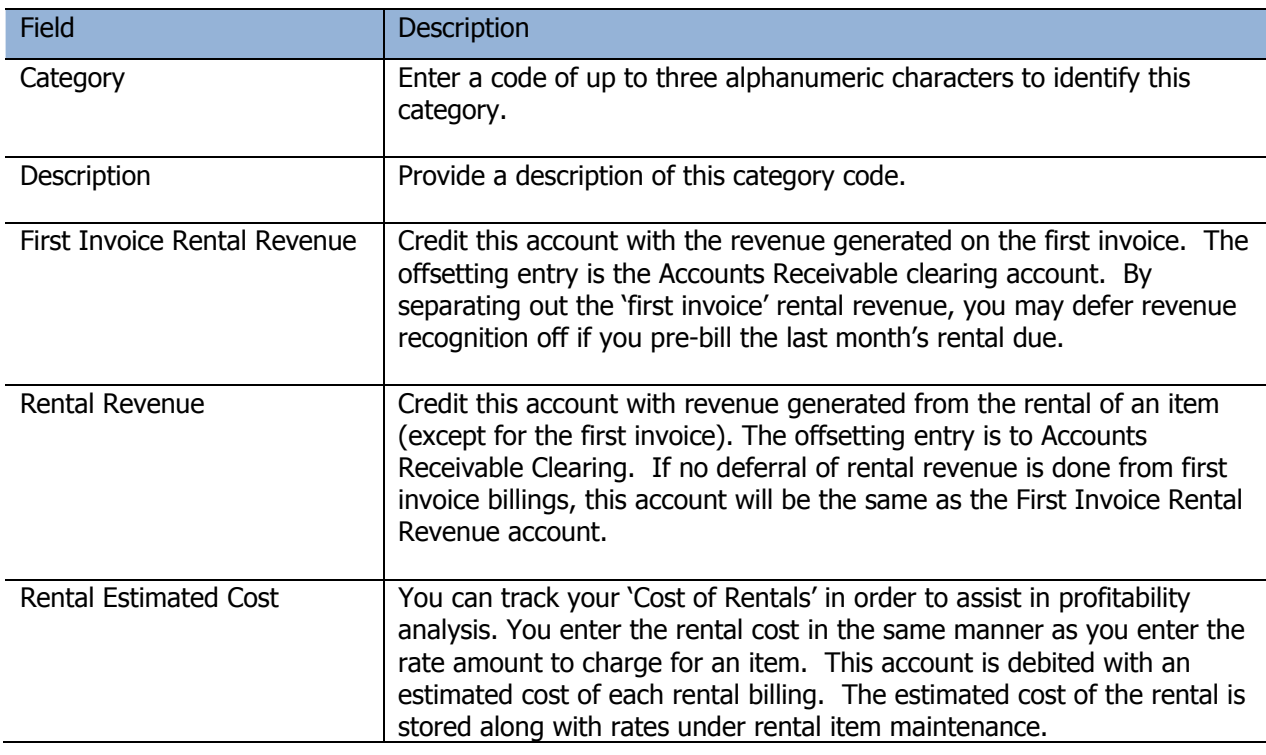

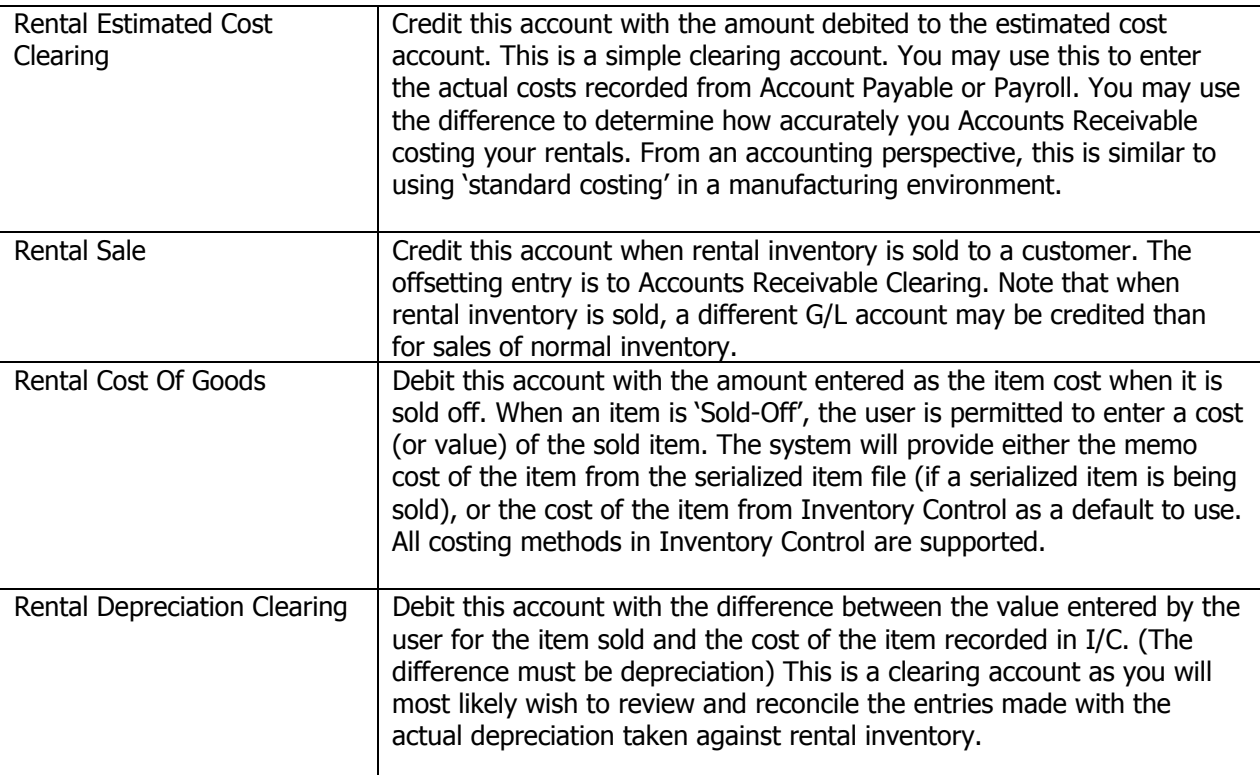

Click **OK** when you're done. The category code will now appear in the list.

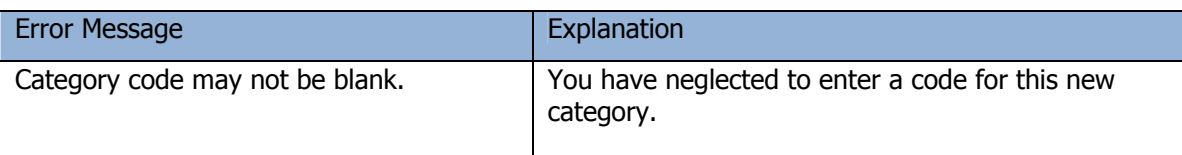

### **Miscellaneous Charges**

Miscellaneous charges are additional charges that might be added to a contract depending on the specific situation. For example, these charges might include handling, freight or packaging charges.

From the Edit menu, select Miscellaneous Charges

The miscellaneous charges list window will open, displaying all of the currently defined miscellaneous charges.

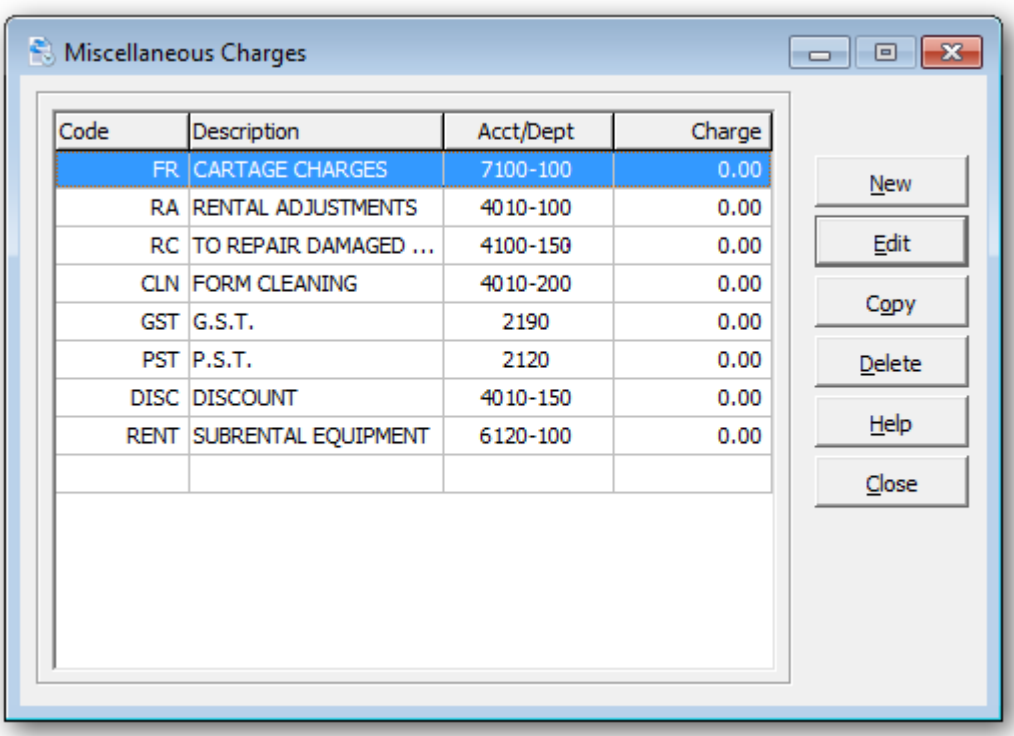

To create a new miscellaneous charge, click **New** or the **Insert** key.

To edit an existing miscellaneous charge, select the charge from the list and click **Edit** (**F2**)

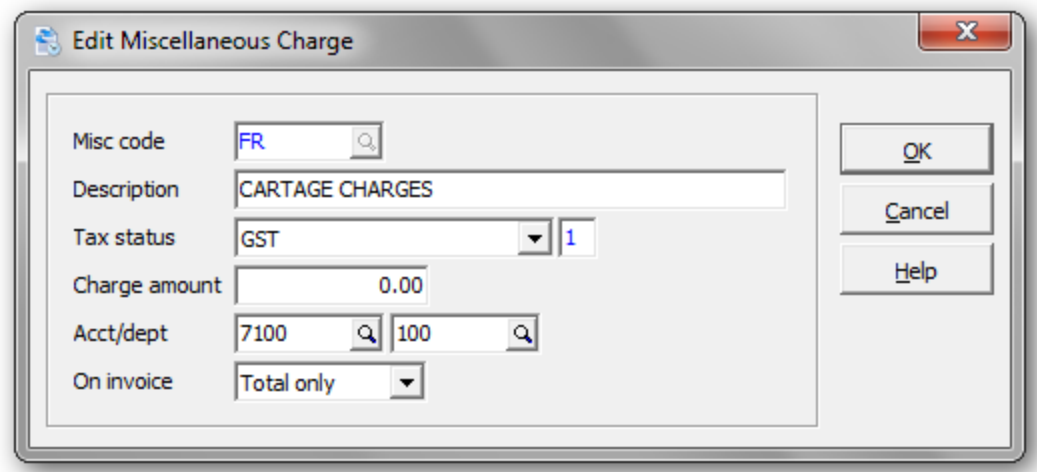

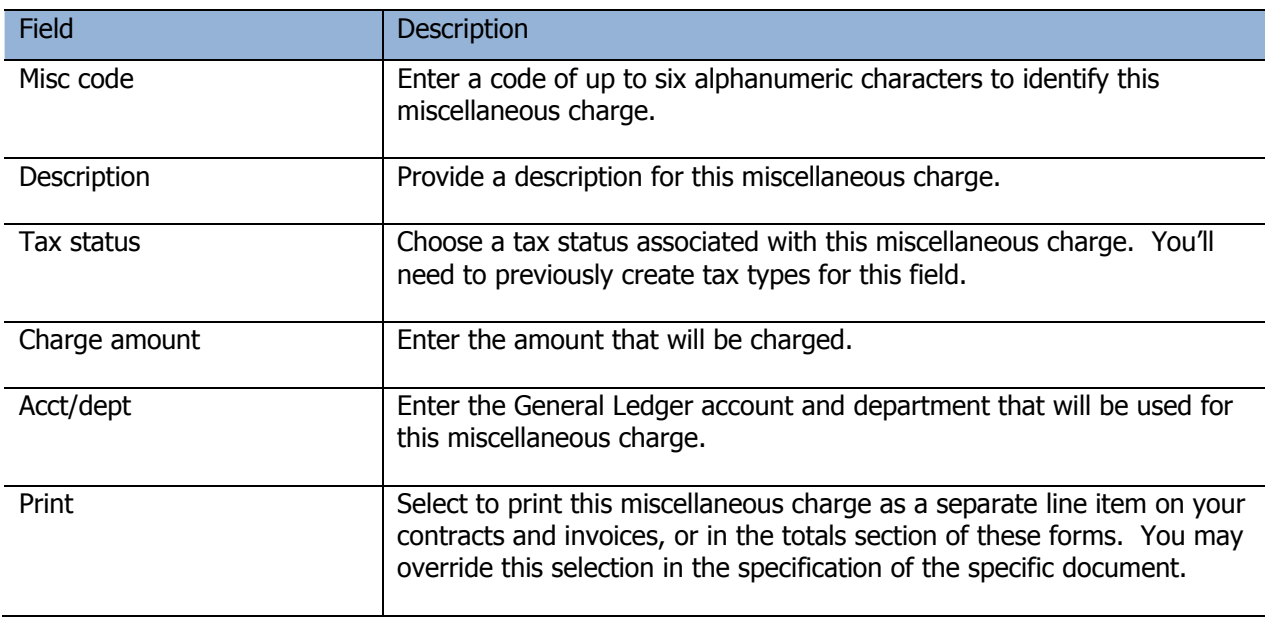

Click **OK** when you're done. The category code will now appear in the list.

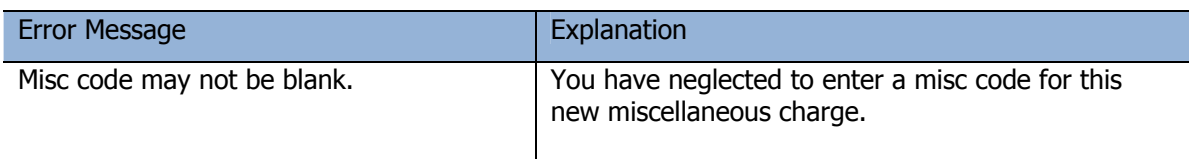

### **Service Codes**

Service codes are used in conjunction with **Service Records**. Service codes standardize the type of service that is performed on a rental item.

#### From the **Edit** menu, select **Service Codes**

The service code list window will open, displaying all the currently defined service codes.

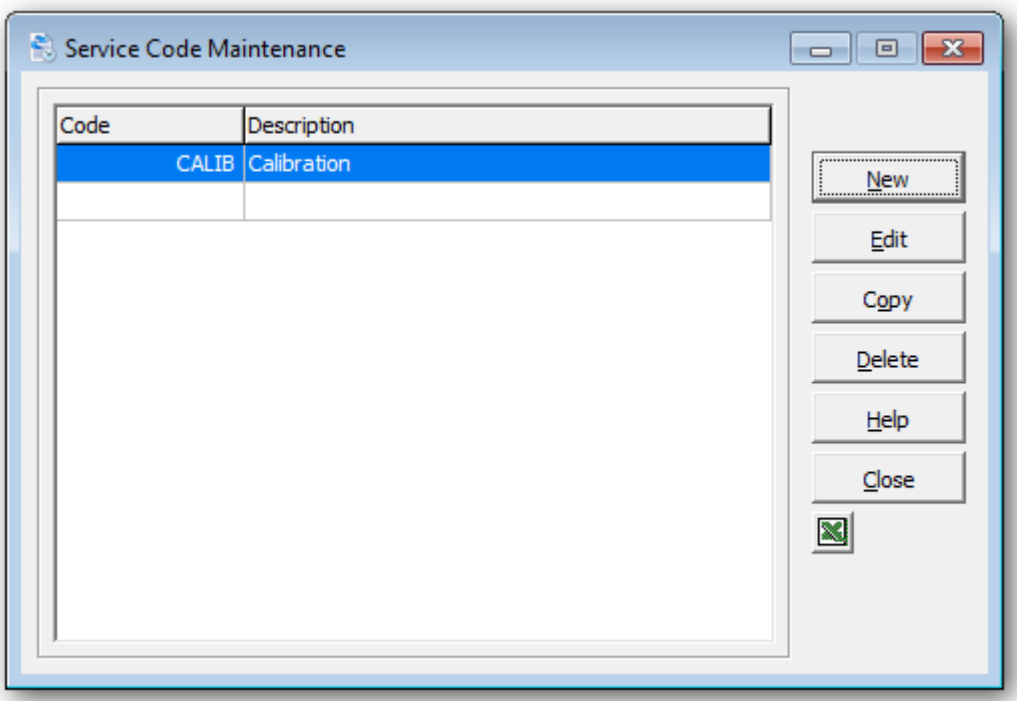

To create a new service code, click **New** or the **Insert** key.

To edit an existing service code, select the service code from the list and click **Edit** (**F2**)**.** 

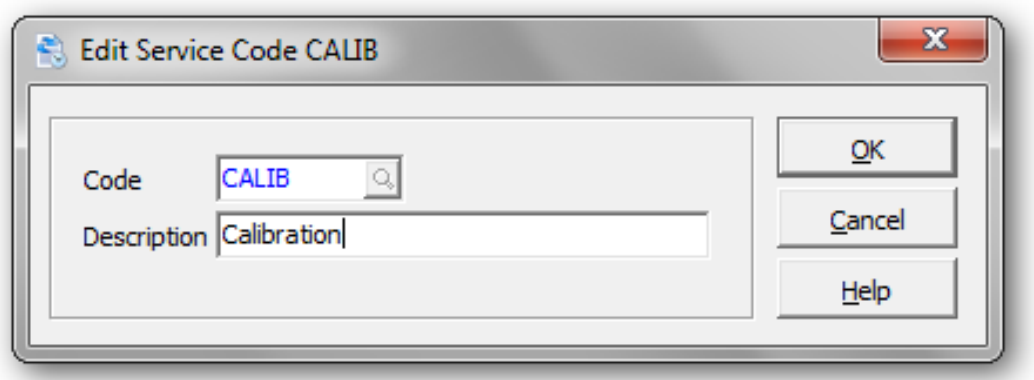

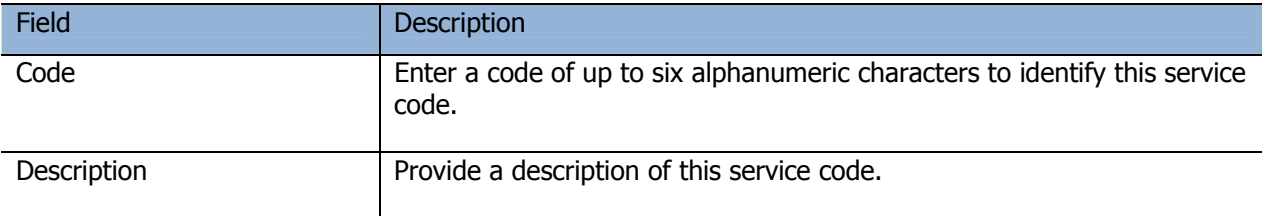

Click **OK** when you're done. The service code will now appear in the list.

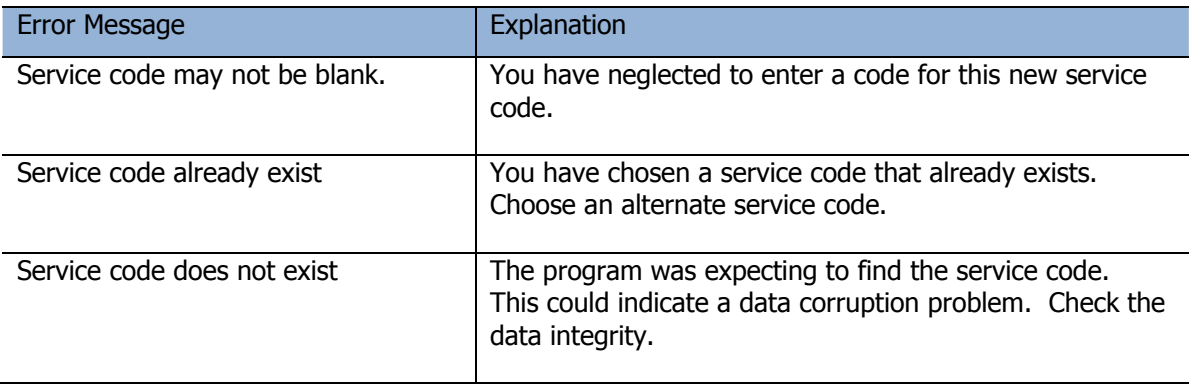

### **Billing Methods**

Billing methods describe how rental charges are to be calculated, whether recurring invoices are to be generated, and how to calculate an expected return time for an item. Billing methods allow you to tailor the rental charge out structure to your company's method of renting equipment.

Billing methods describe the method calculating rental charges. Under Rental Item Maintenance, you can assign rates and cost to a particular item.

Billing methods may be set up to charge a customer on an hourly, daily, weekly or monthly basis, as well as a flat fee.

Flat rates not subject to recurring billing will appear on the final invoice to a customer.

Flat rates subject to recurring billing will appear on every invoice generated for a customer.

#### From the **Edit** menu, select **Billing Methods**

The billing method list window will open, displaying all currently defined billing methods.

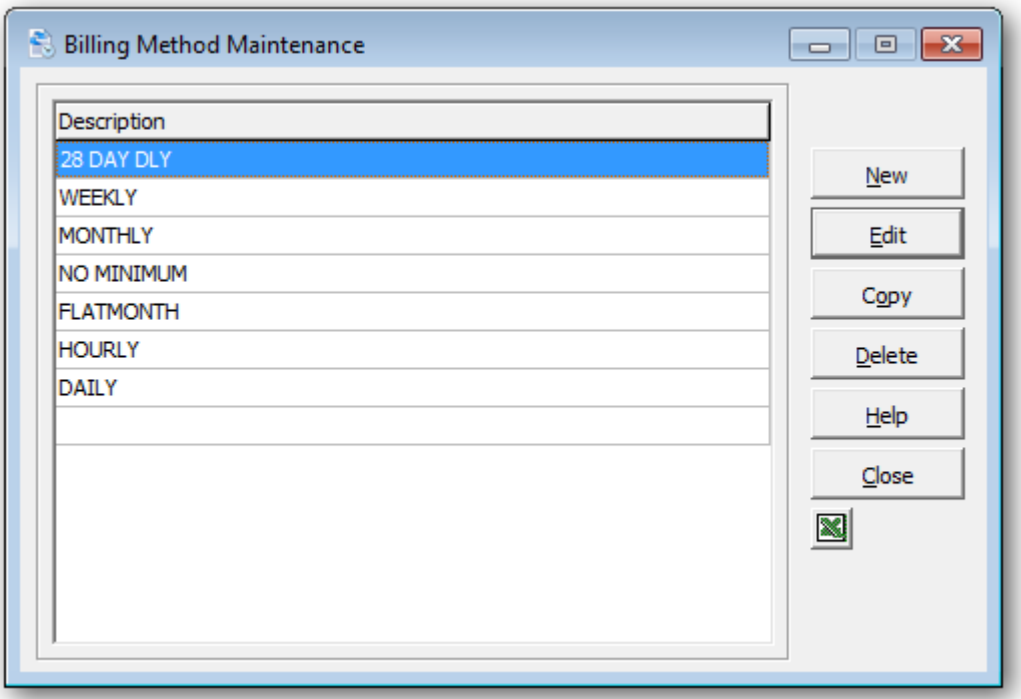

To create a new billing method, click **New** or the **Insert** key.

To edit an existing billing method, select the billing method from the list and click **Edit** (**F2)** 

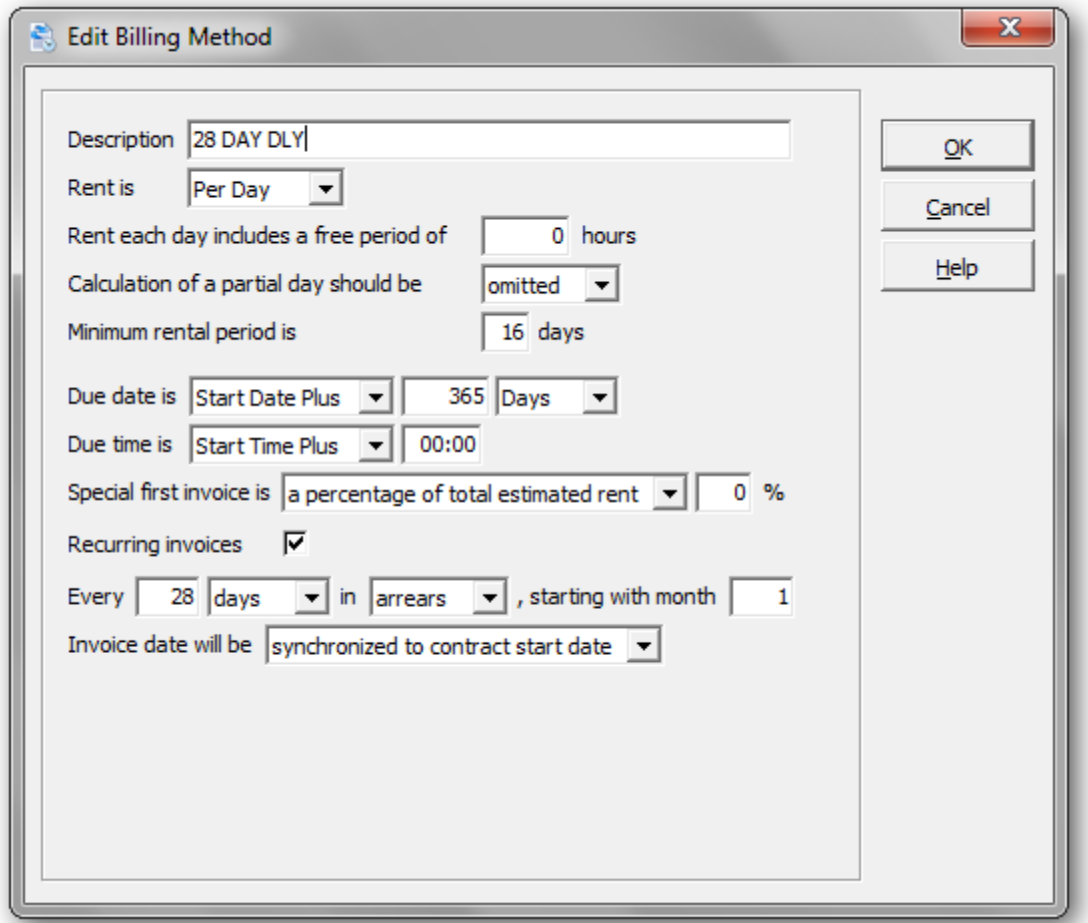

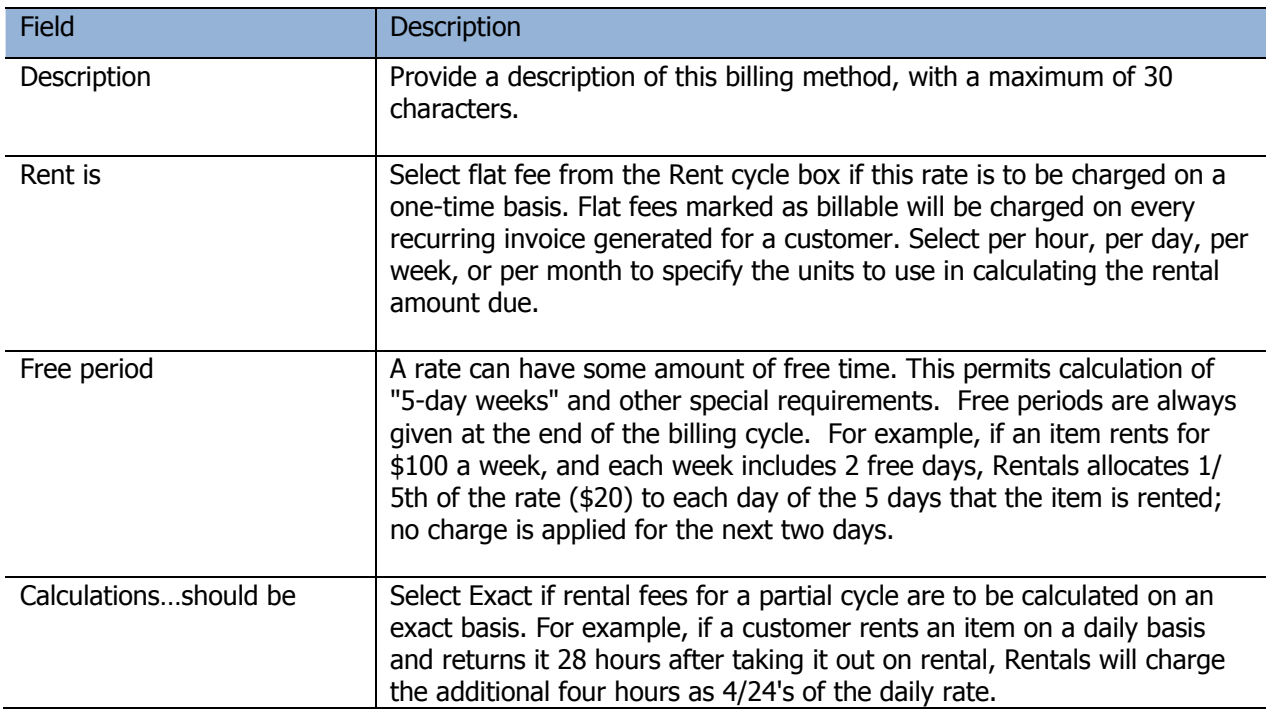

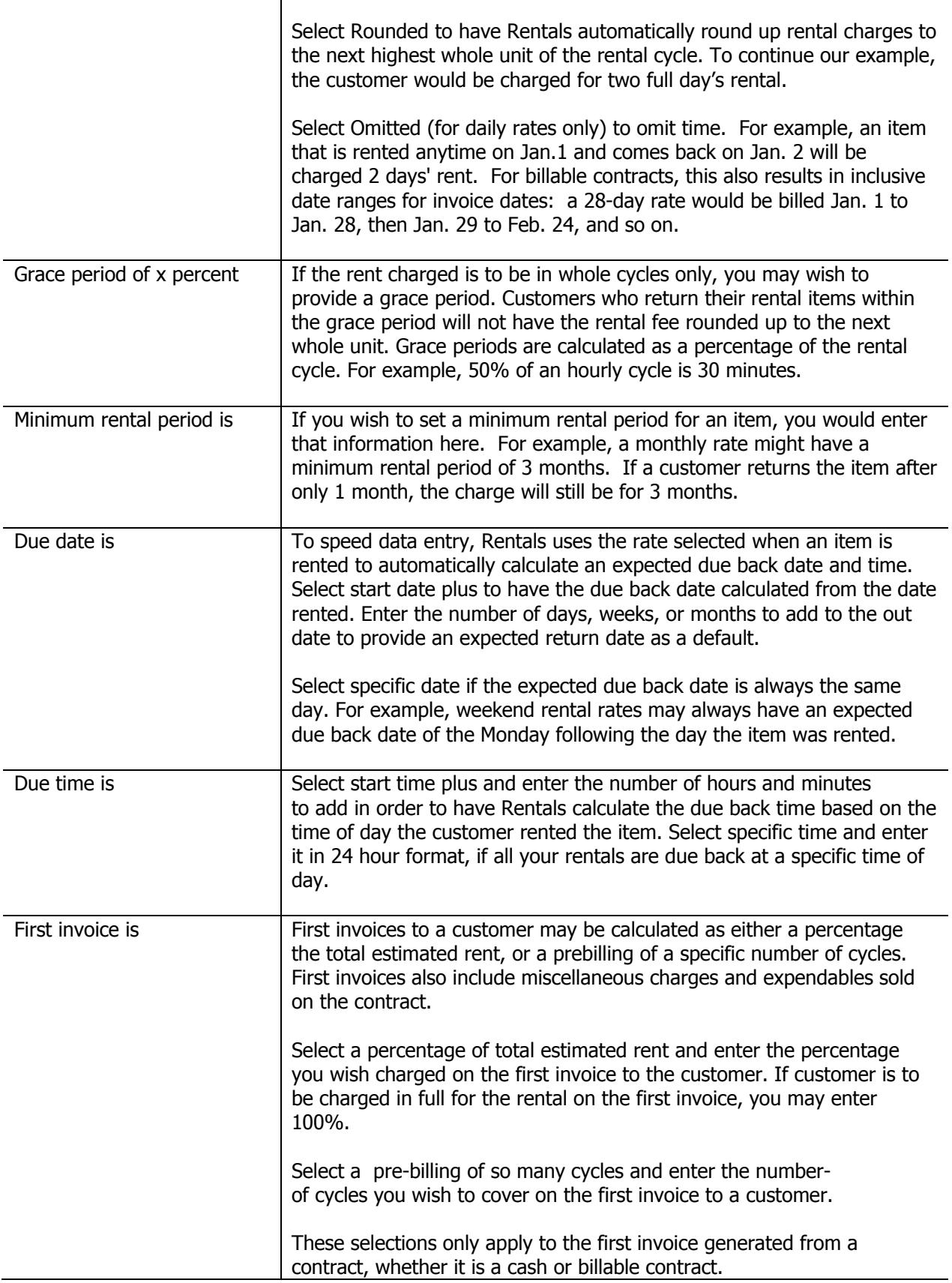

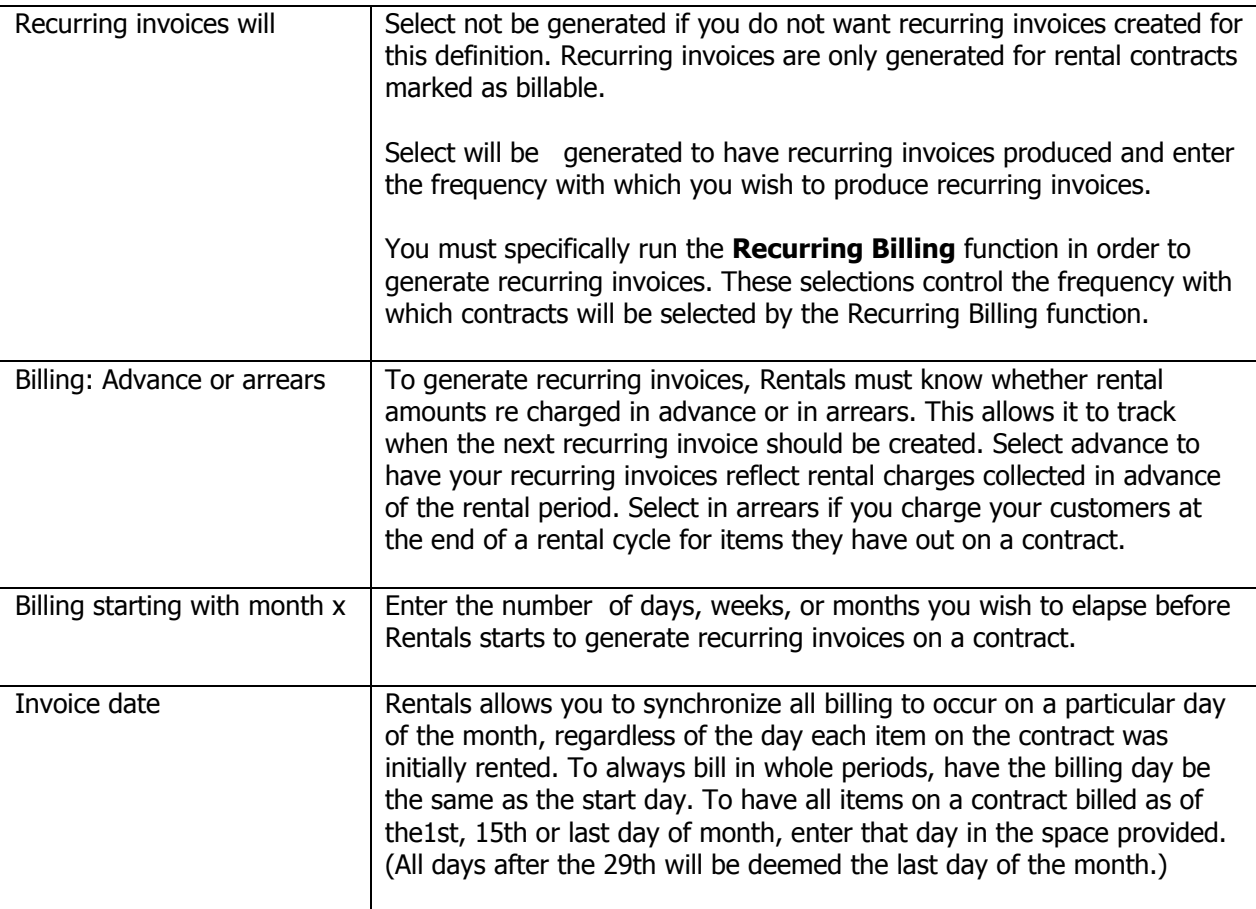

Click **OK** when you're done. The billing method will now appear in the list.

After you have entered your billing methods, you will need to assign specific rates to your rental items.

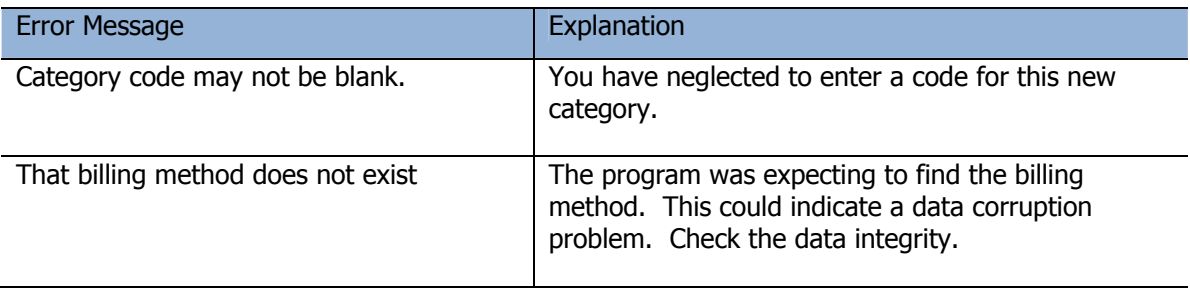

# **Sales Clerks**

Sales clerk codes provide an additional audit trail and controls for your rental system. The rental commission rate and sales commission rate are information fields only. They may be useful for generating commission reports or views using GridView.

#### From the **Edit** menu, select **Sales Clerks**

The sales clerk list window will open, displaying all of the currently defined sales clerks.

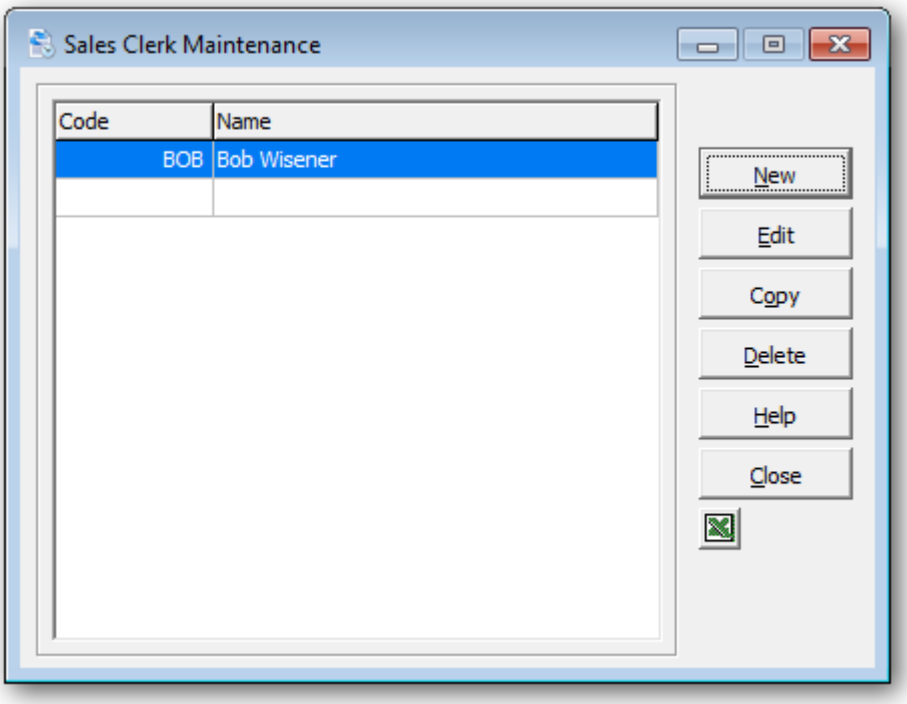

To create a new sales clerk, click **New** or the **Insert** key.

To edit an existing sales clerk, select the sales clerk from the list and click **Edit** (**F2)**.

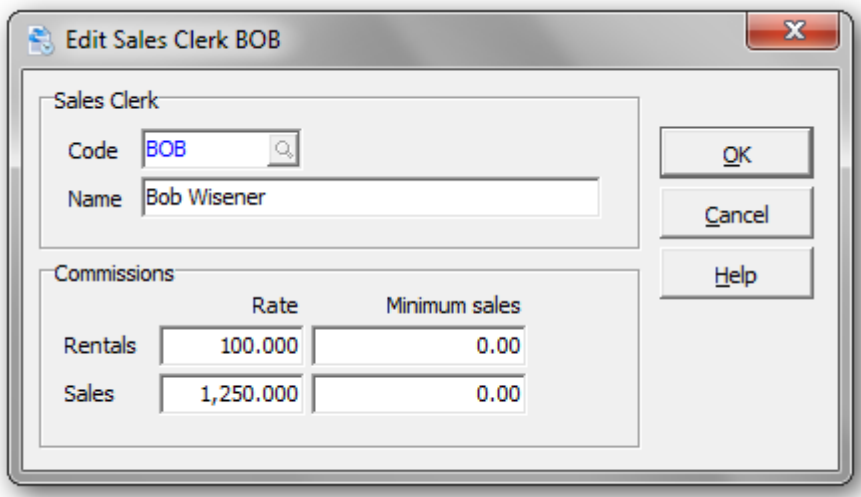

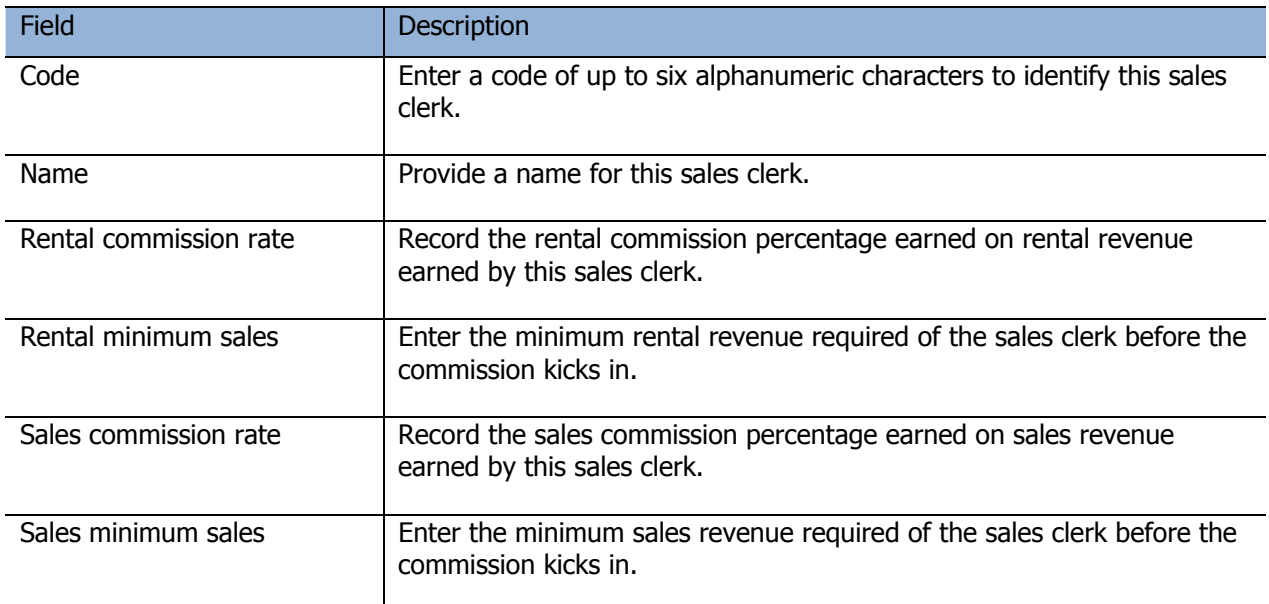

Click **OK** when you're done. The sales clerk will now appear in the list.

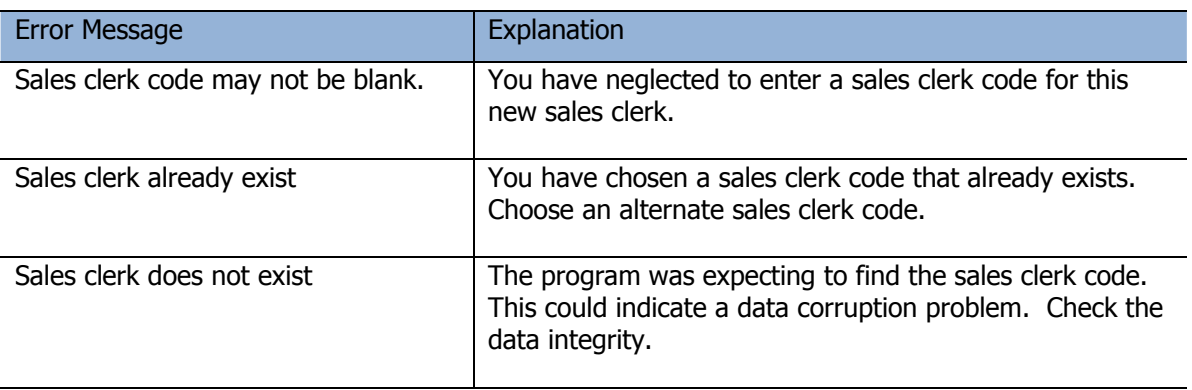

### **Rental Items**

Rental items are used to record the rental rates, costs, comments, reference and notes. All rental items are Inventory Control items.

If your rental items are serialized, a **unit** field is available to uniquely identify the item. A serial number field is also provided.

Over time, you might like to know if a rental item has been profitable. Rentals stores the original purchase price, rental revenue and cost, as well as costs from service records.

A rental item history is provided, to view the current rental status and provide drilldown on rental contracts and service records.

From the **Edit** menu (or tool bar), select **Rental Items**

The rental list window will open, displaying all of the currently defined rental items.

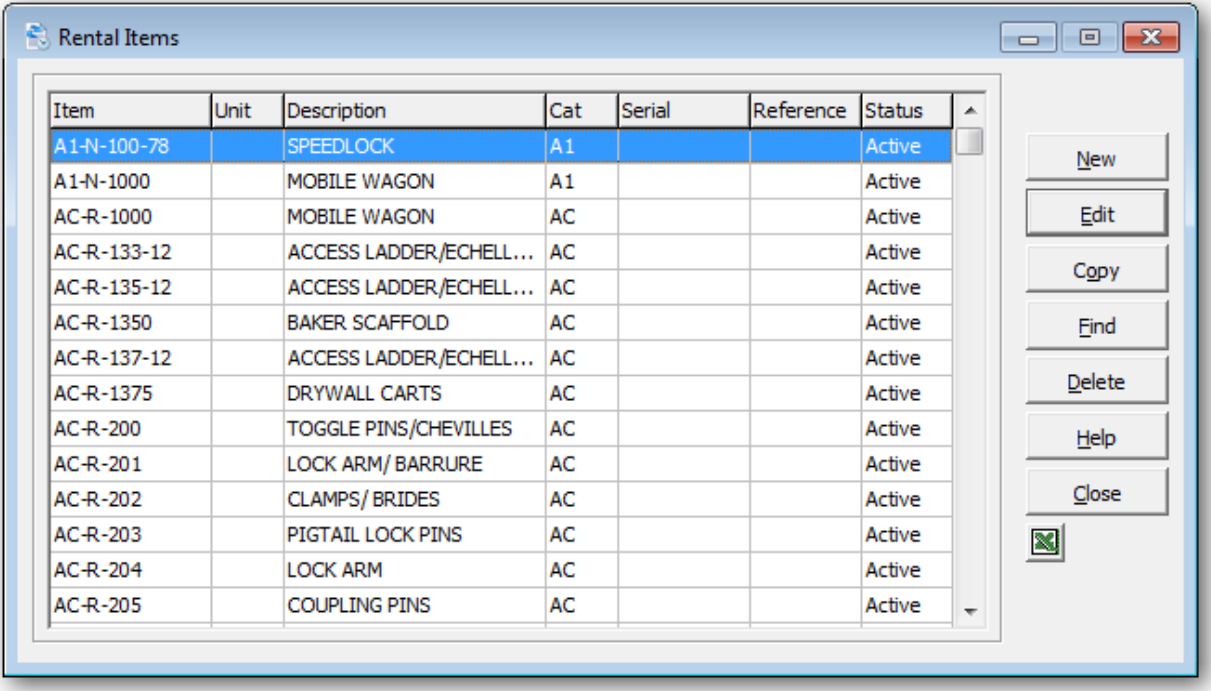

To create a new category, click **New** or the **Insert** key.

To edit an existing rental item, select the item from the list and click **Edit** (**F2)**. If you have several defined items, click **Find** (**F5** or **F6**) to search for the item.

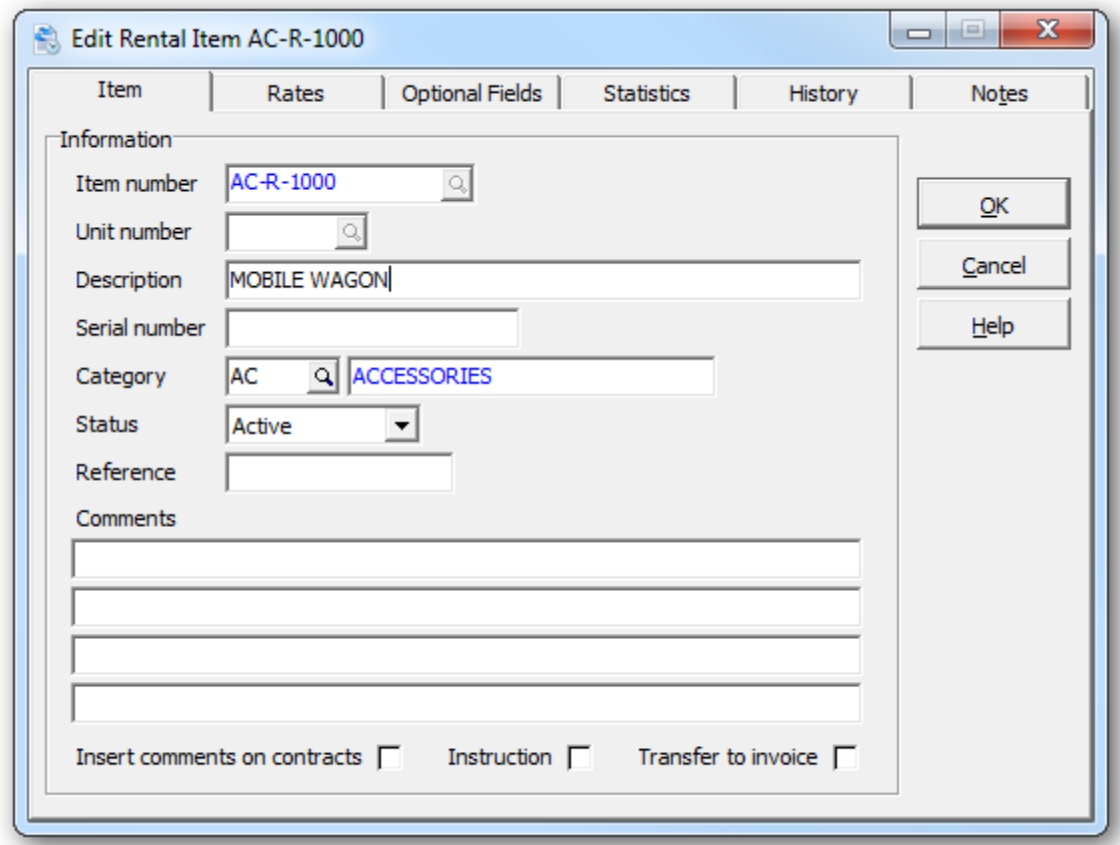

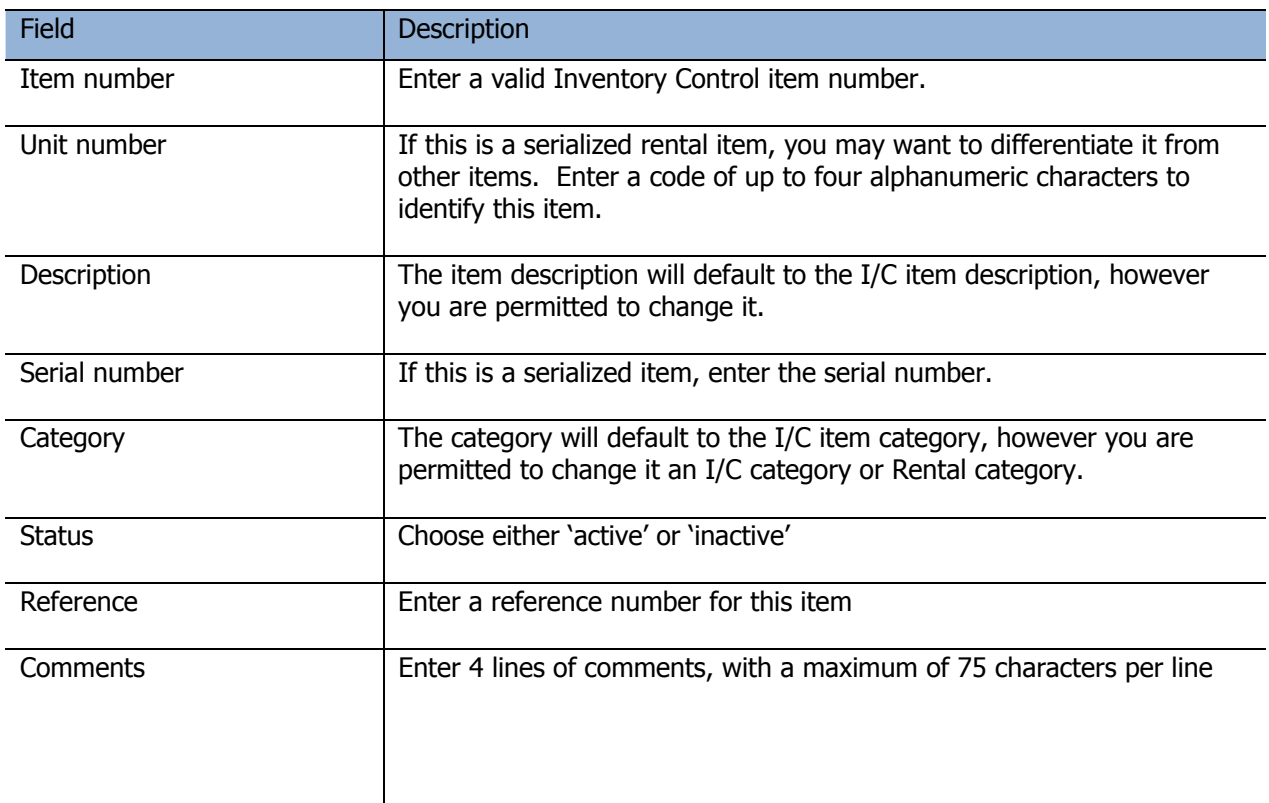

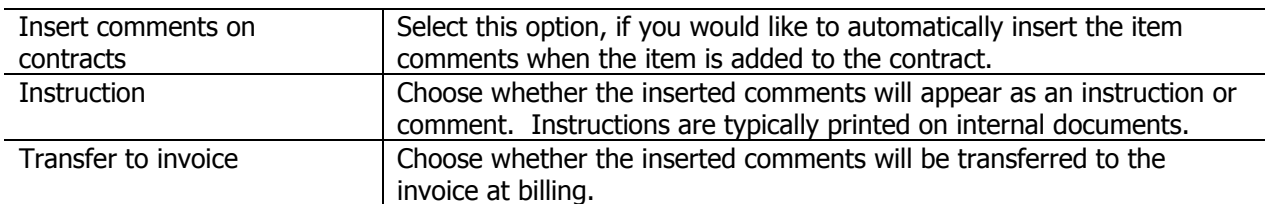

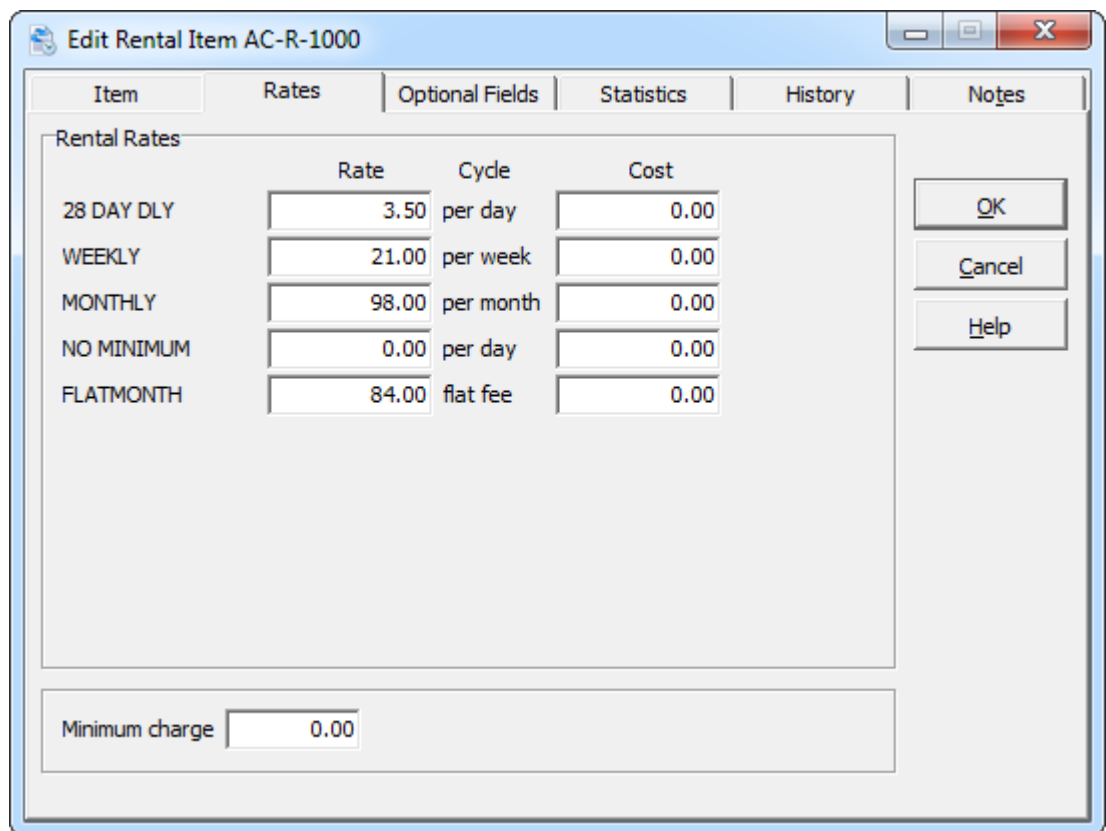

The **Rates** tab is where you enter the rental rates and associated cost for each billing method. If no billing methods are displayed, you should define at least one **billing method**.

You can also specify the minimum amount to charge for the rental of this item.

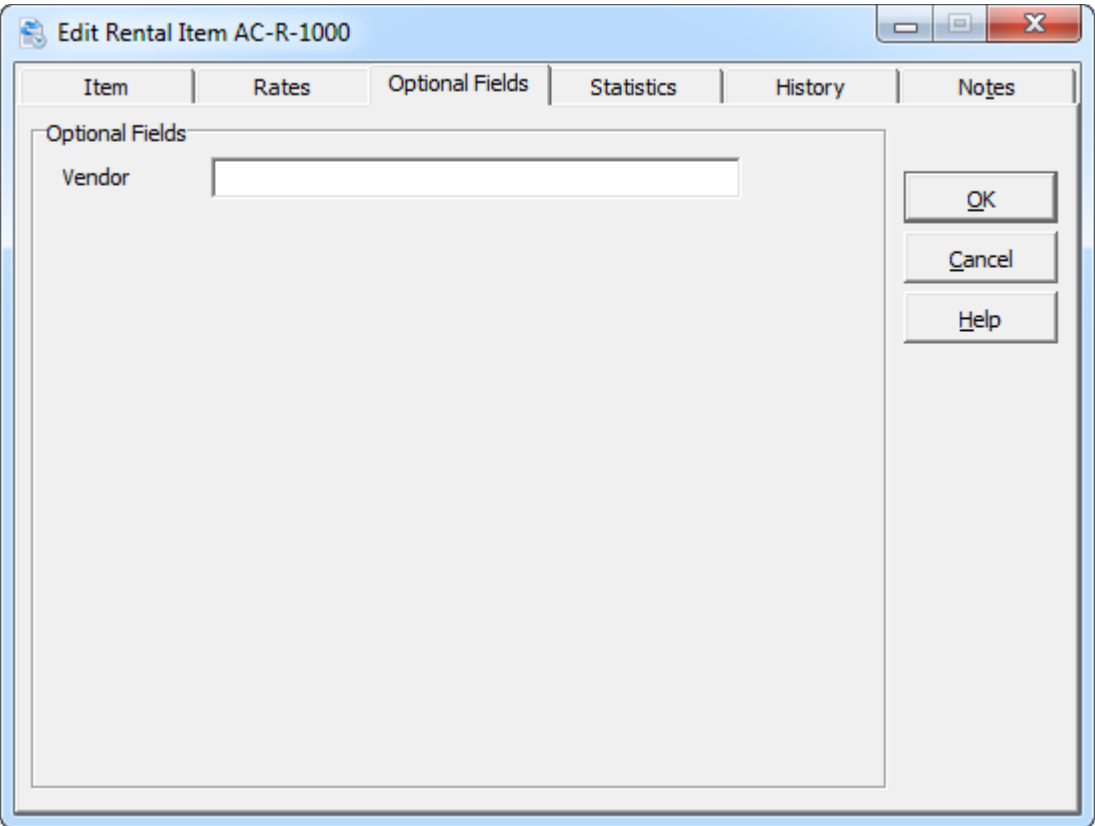

The **Optional Fields** tab is where you can set values for optional fields. If no optional fields are present, define labels for these fields under the company profile. Choose the same labels as contract detail optional fields, if you'd like the data to appear on contracts.

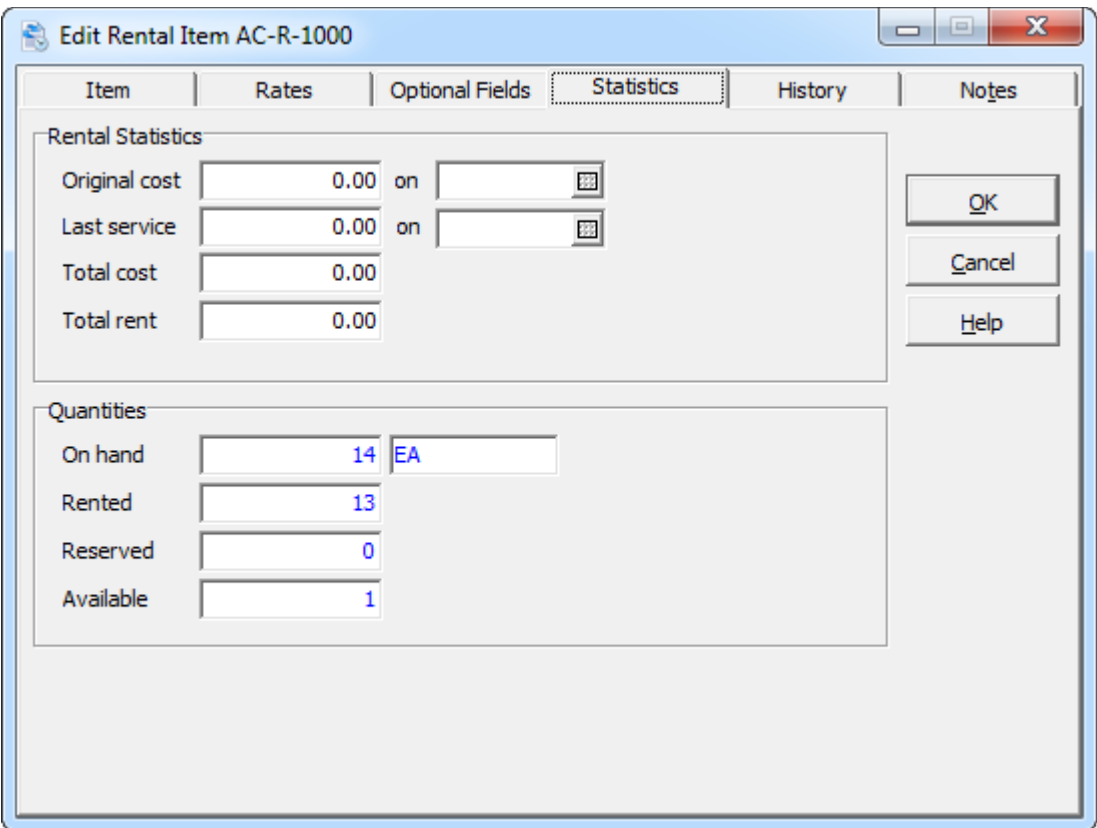

The **Statistics** tab provides a summary of cost and rental revenue for this rental item.

Enter the **original cost** (purchase price) for this item and the date that it was purchased.

If you have entered any service records for this item, you'll find the **last service** amount and service date.

The **total cost** is an accumulation of service record costs and recorded costs from rental activity.

The **total rent** is the recorded rental revenue from prior rental activity.

All of the statistical fields are available for editing.

Quantity statistics are also available for viewing on this tab.

The **quantity on hand** (from Inventory Control) is the total number of units from all location, that haven't been allocated to a sale or purchase order.

The **rented quantity** is the number of units that are currently rented on contracts.

The **reserved quantity** is the number of units that are currently marked as reserved on contracts.

The **available quantity** is quantity on hand, less rented and reserved.

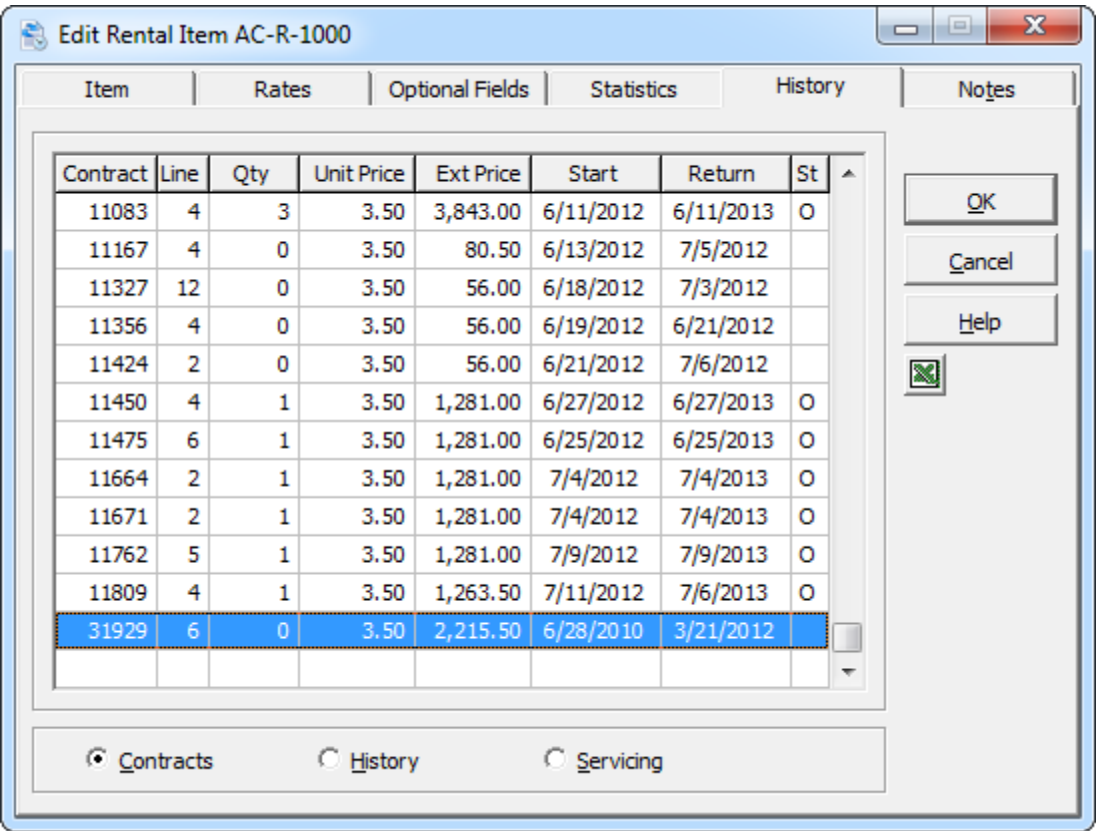

The **History** tab displays rental item activity from current or historical rental contracts. Service records for this item can also be viewed. To change the display, select **Contracts**, **History** or **Servicing**.

For current or historical contracts, the last column in the grid will display the rental item status. An 'O' indicates that the item is currently rented (Out). To drilldown to the contract, double click on a desired grid row. Drilldown to the service record is also provided.

The edit window is sizeable to accommodate additional grid columns.

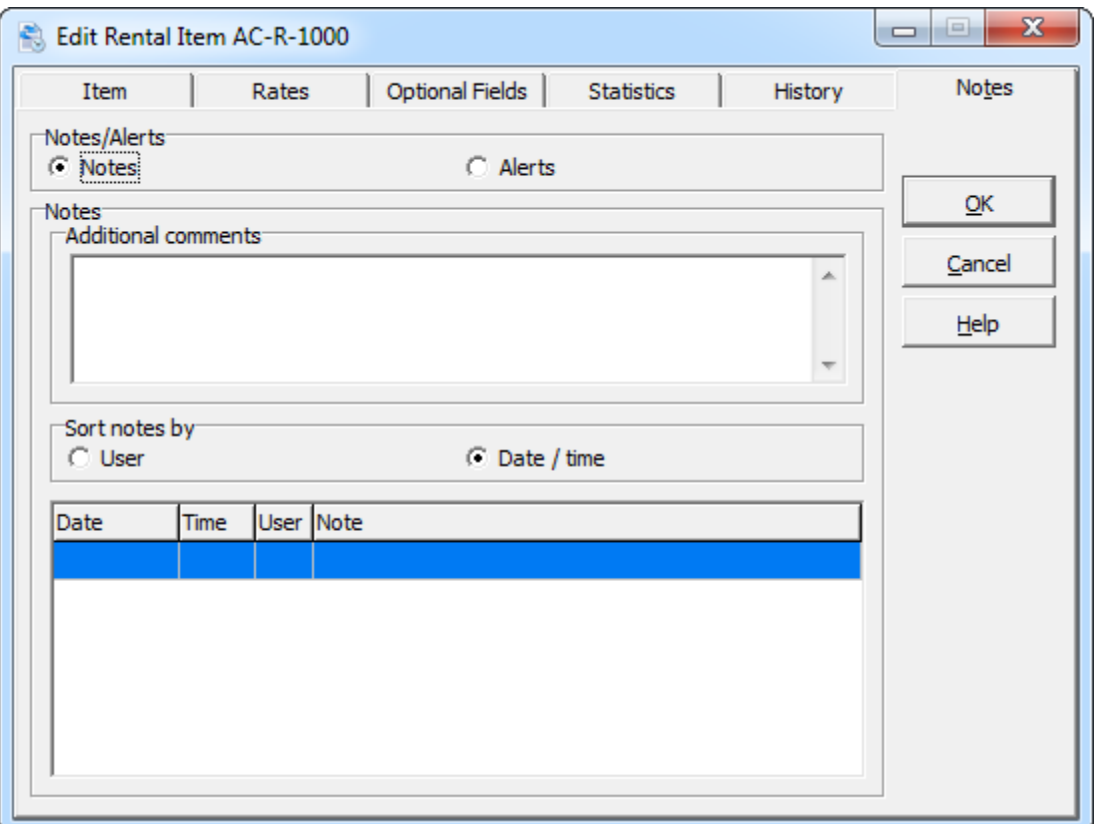

The **Notes** tab allows you to maintain notes on each rental item. Notes can be entered as a single memo (additional comments) or as separate notes by date/time/user/note. An option is provided to sort the notes by user or date/time. To insert a new note, double click on a blank row, click Insert or Right click to access the grid's popup menu. To edit an existing note, double click on the desired row, click F2 or use the popup menu.

Click **OK** to record your changes. The rental item will now appear in the list.

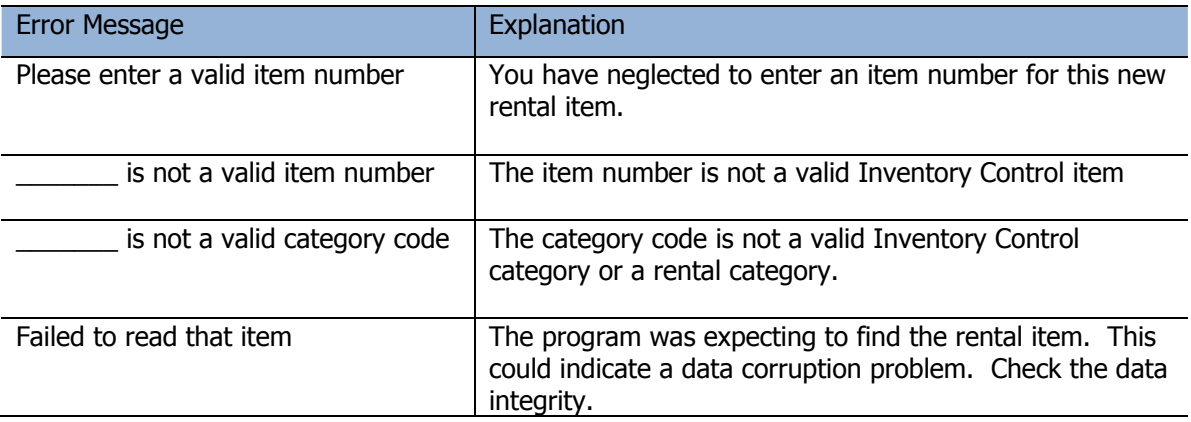

### **Service Records**

Service records are an historical record of the servicing that has occurred for a particular rental item. For example, you rent a crane that requires periodic maintenance. The profitability of a rental item can be calculated from the original purchase price, rental revenue, service costs and eventual sale.

As an option, a service item can be associated with each service record. For example, you may need a calibration device to service a rented monitoring device.

With each service record, you can record the date, c, reference and description about that particular service record.

You can define service codes to standardize the type of servicing that is required.

#### From the **Edit** menu, select **Service Records**

The service record list window will open, displaying previously entered service records.

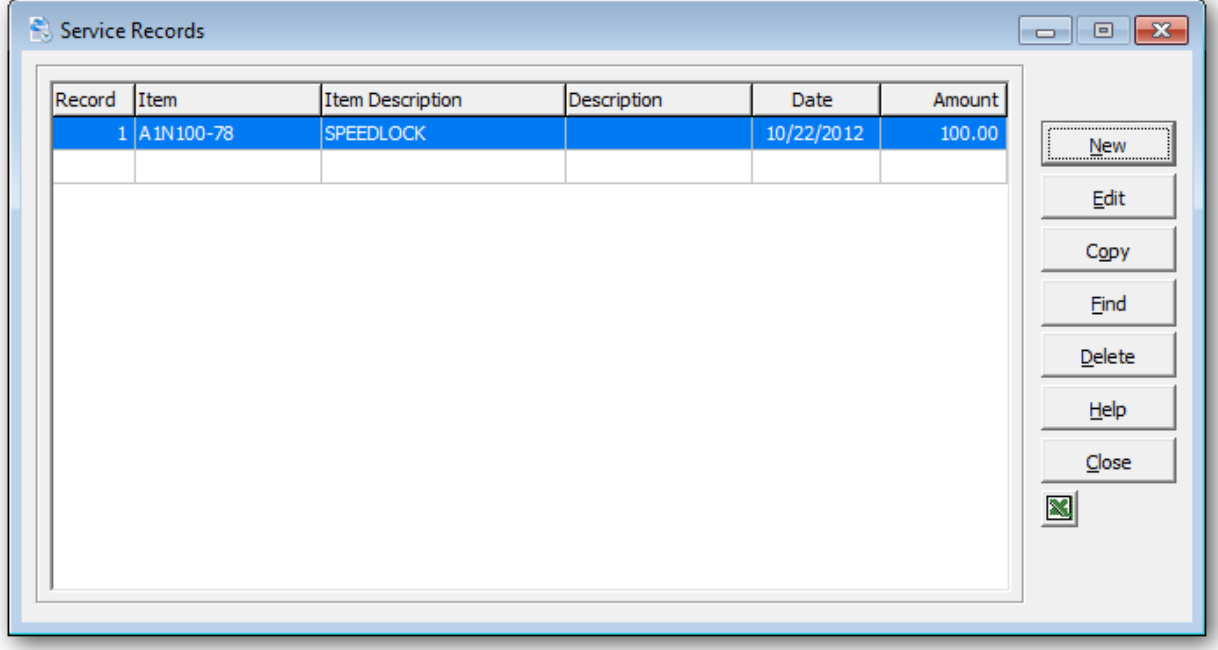

To create a new service record, click **New** or the **Insert** key.

To edit an existing category, select the category from the list and click **Edit** (**F2)**.

Click **Find** (**F5** or **F6**) to search for a particular service record. The smart finder (**F6**) can be particularly helpful in finding a service record.

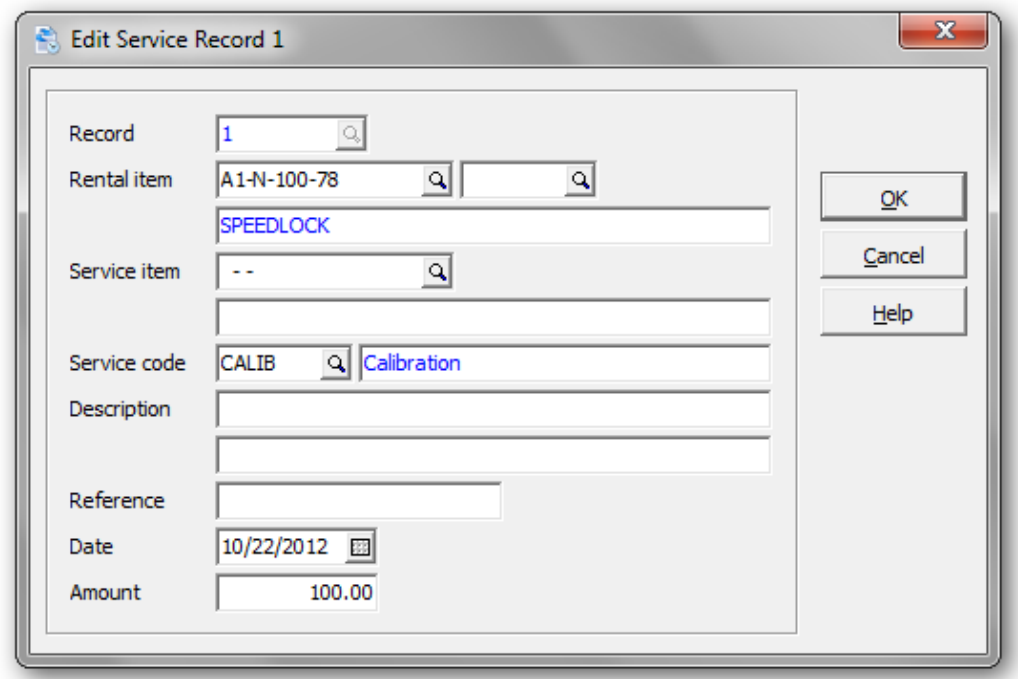

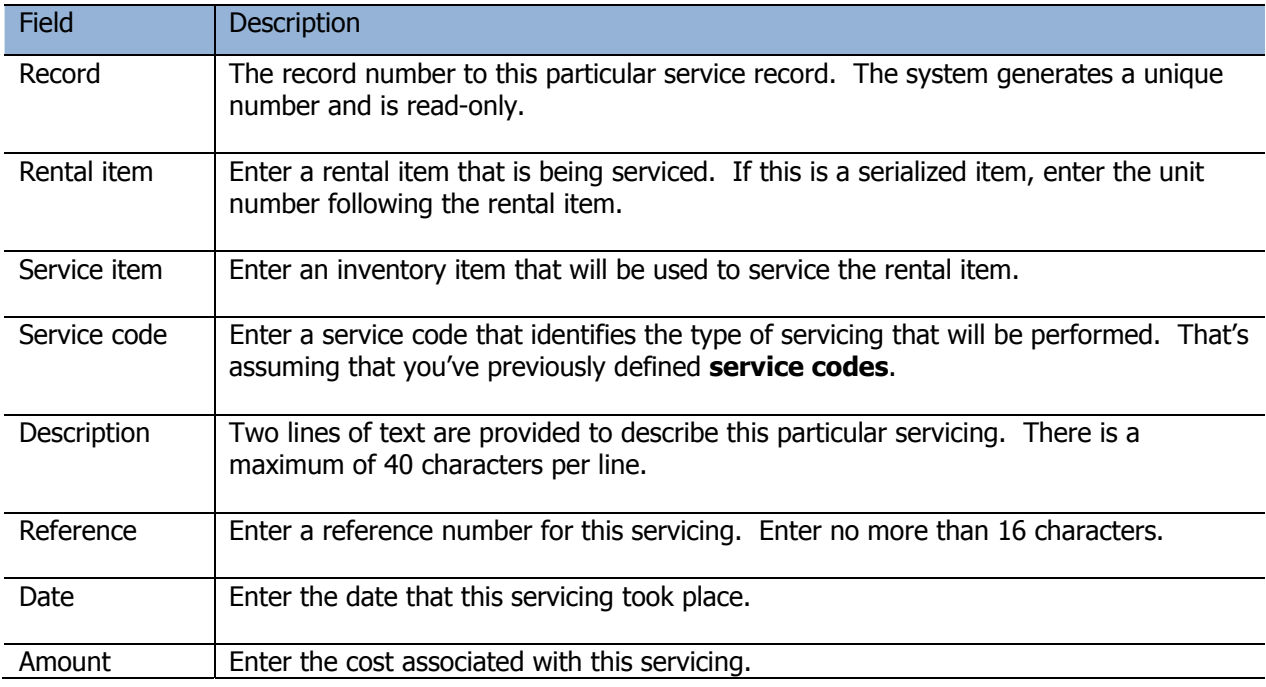

Click **OK** when you're done. The service record will now appear in the list.

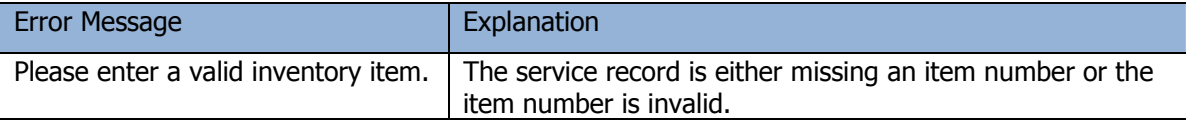

### **Inventory Items**

Inventory items can either be maintained in Adagio Inventory or Rentals for Adagio. The functionality should be the same. Please refer to the Adagio Inventory on-line help for information on item maintenance.

#### From the **Edit** menu (or tool bar), select **Inventory Items**

The item list window will open, displaying all of your currently defined inventory items.

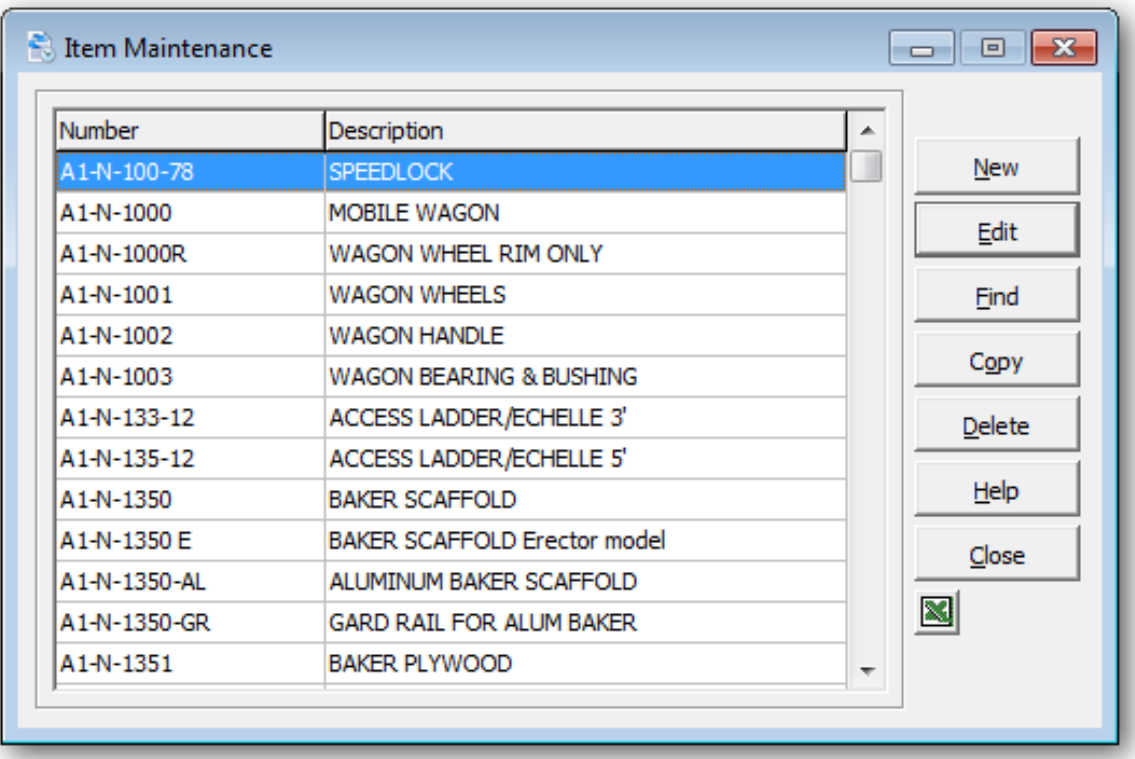

To create a new item, click **New** or the **Insert** key.

To edit an existing item, select the item from the list and click **Edit** (**F2)**. If you have several defined items, click **Find** (**F5** or **F6**) to search for the item.

If you have Microsoft Excel installed, you can quickly export the entire list to a spreadsheet by clicking the Excel button.

Click **OK** when you're done. The inventory item will now appear in the list.

#### **Item Instructions**

Item instructions are lines of text that will automatically be added to a contract, whenever a particular item is rented.

Create item instructions, if you find yourself repeatedly entering items and lines of text. Using item instructions will save time and standardize the text that appears on your contracts. For example: special handling or maintenance instructions.

To create and edit your item instructions, select **Item Instructions** from the **Edit** menu.

The item instruction list window will open, displaying all of the currently defined instructions.

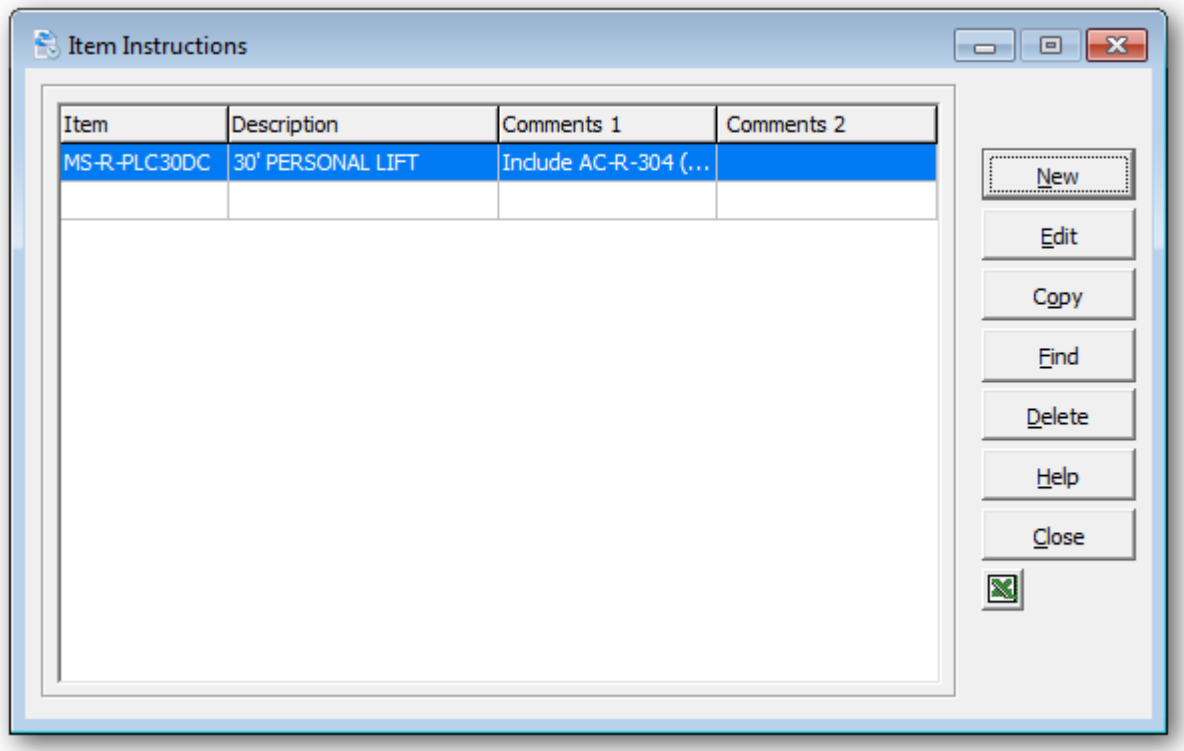

To create a new item instruction, click **New** or the **Insert** key.

To edit an existing item instruction, select the instruction from the list and click **Edit** (**F2)**. If you have several defined instructions, click **Find** (**F5** or **F6**) to search for the instruction.

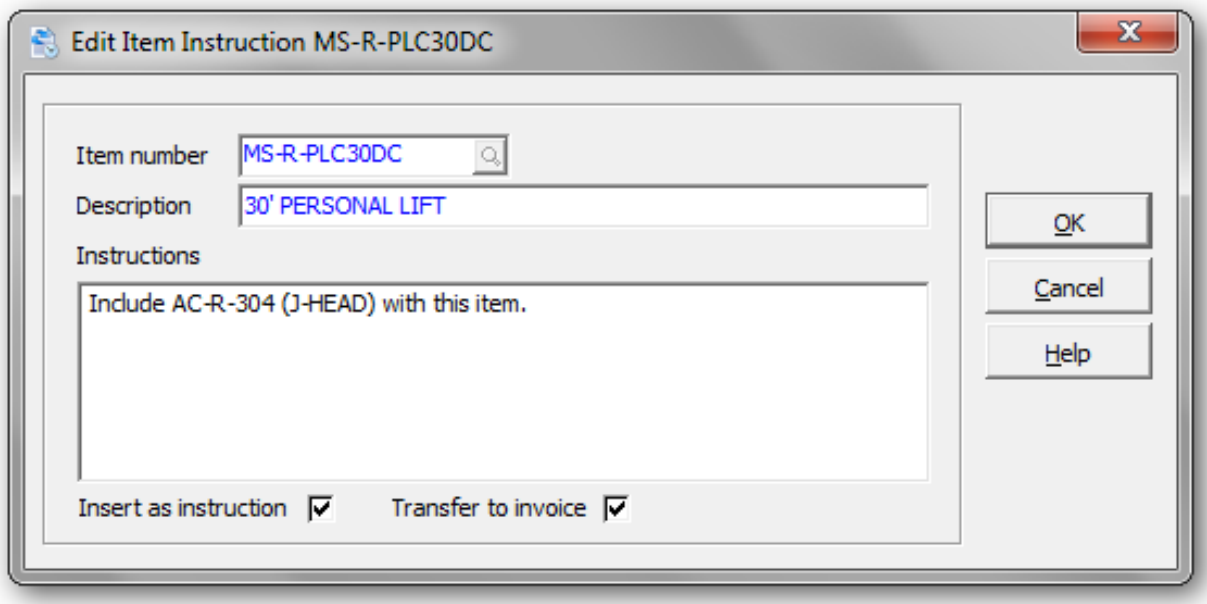

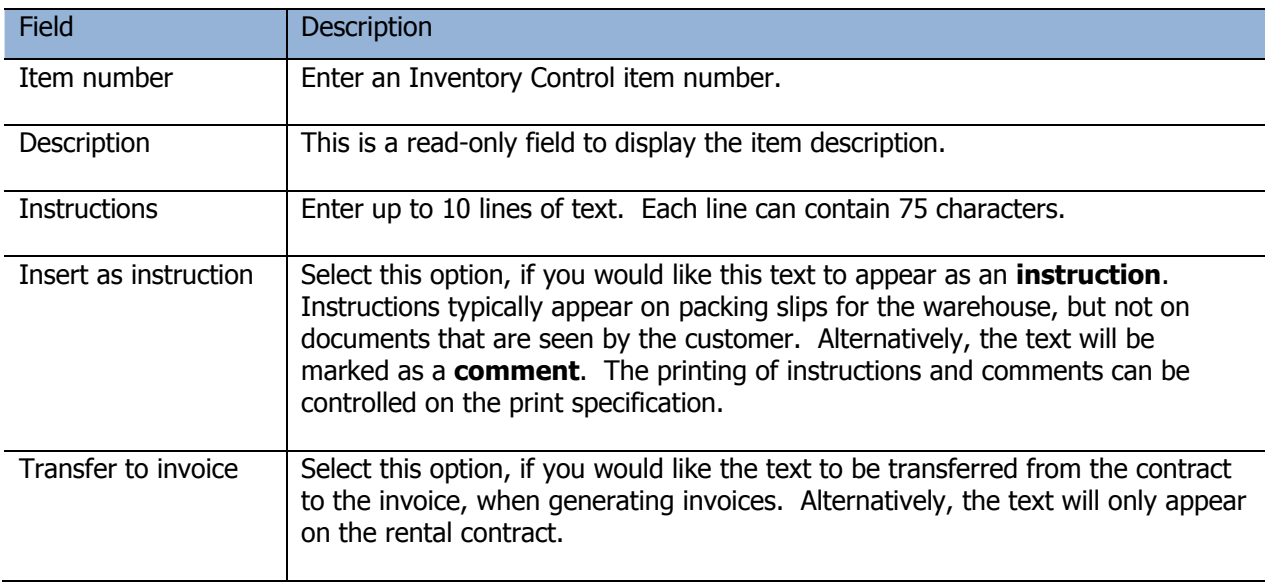

Click **OK** when you're done. The item instruction will now appear in the list.

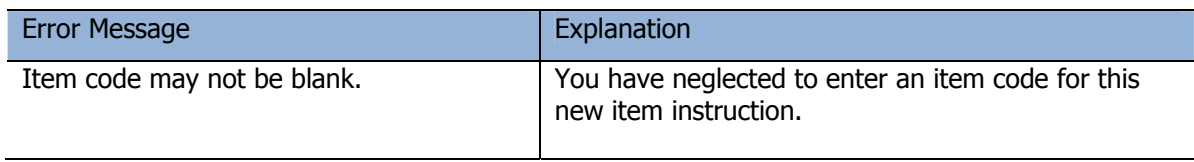

### **Suggested Items**

Suggested items will automatically appear whenever a specific inventory item is added to a contract. Suggested items can be either rental or sale items. For example, when a piece of equipment is rented, it might require additional consumables.

One method of increasing the revenue generated by your rental business is to ensure that your staff always suggests what may be appropriate expendables for your customer to purchase, or other equipment to rent at the time the initial contract is created.

To create and edit your suggested items, select **Suggested Items** from the **Edit** menu.

The suggested item list window will open, displaying all of the currently defined suggested items.

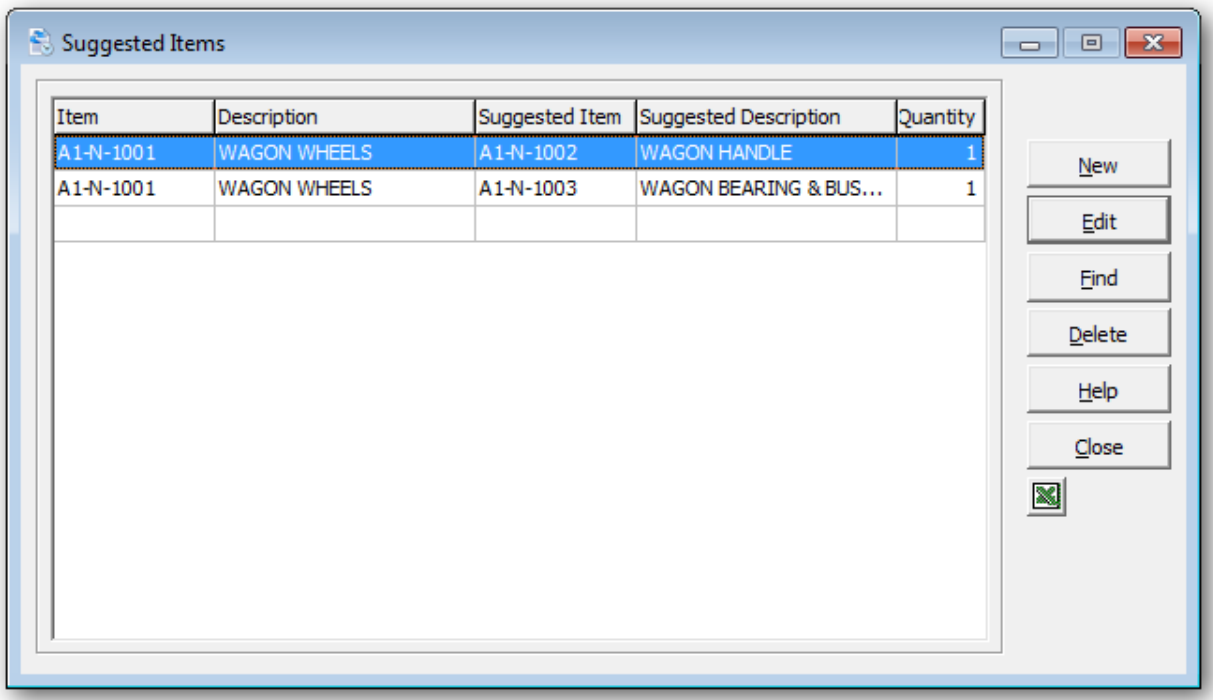

To create a new suggested item, click **New** or the **Insert** key.

To edit an existing suggested item, select the item from the list and click **Edit** (**F2)**. If you have several defined suggested items, click **Find** (**F5** or **F6**) to search for the master item.

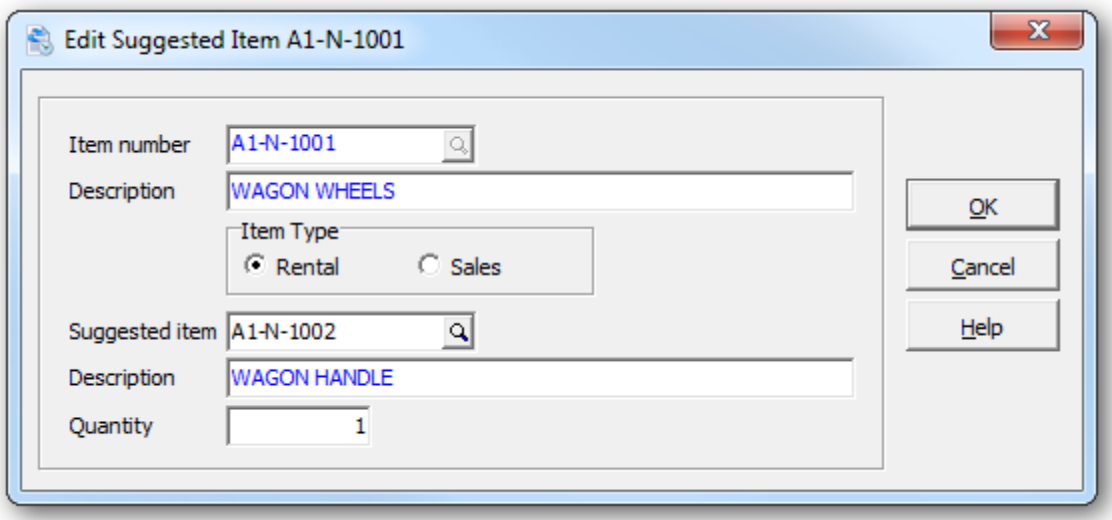

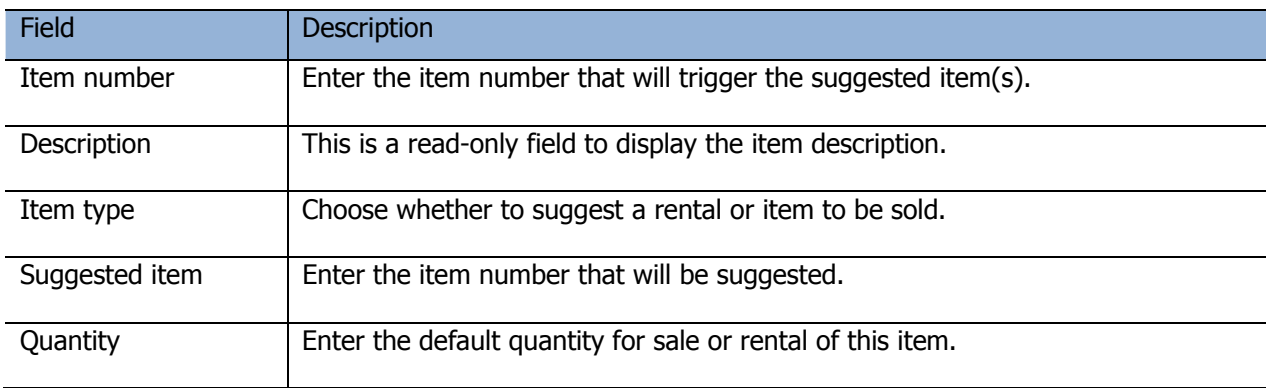

Click **OK** when you're done. The suggested item will now appear in the list. Multiple suggested items can be assigned to the same item number.

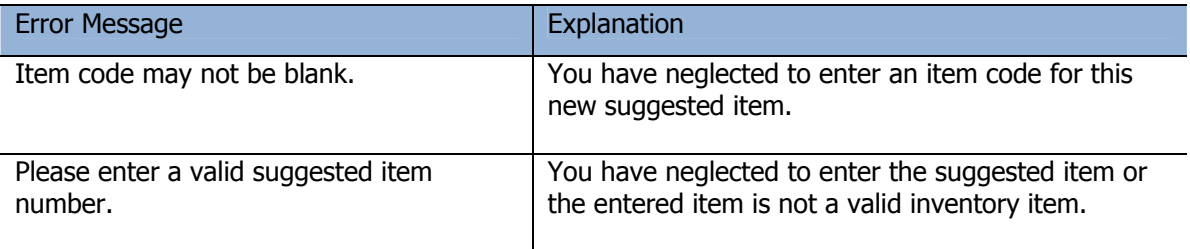

With the above example, two suggested items have been set up with item A1-N-1001. When item A1-N-1001 is rented or sold, the two suggested items will be presented in succession. To include the suggested item, click **Yes**. To omit the suggested item and advance to the next suggested item, click **No**. To exit the process, click **Cancel**.

With each suggested item, the item number, description and default quantity will be applied to the contract detail. Edit the rental or sales information as you would with any contract detail. Click **OK** to continue with the next suggested item.

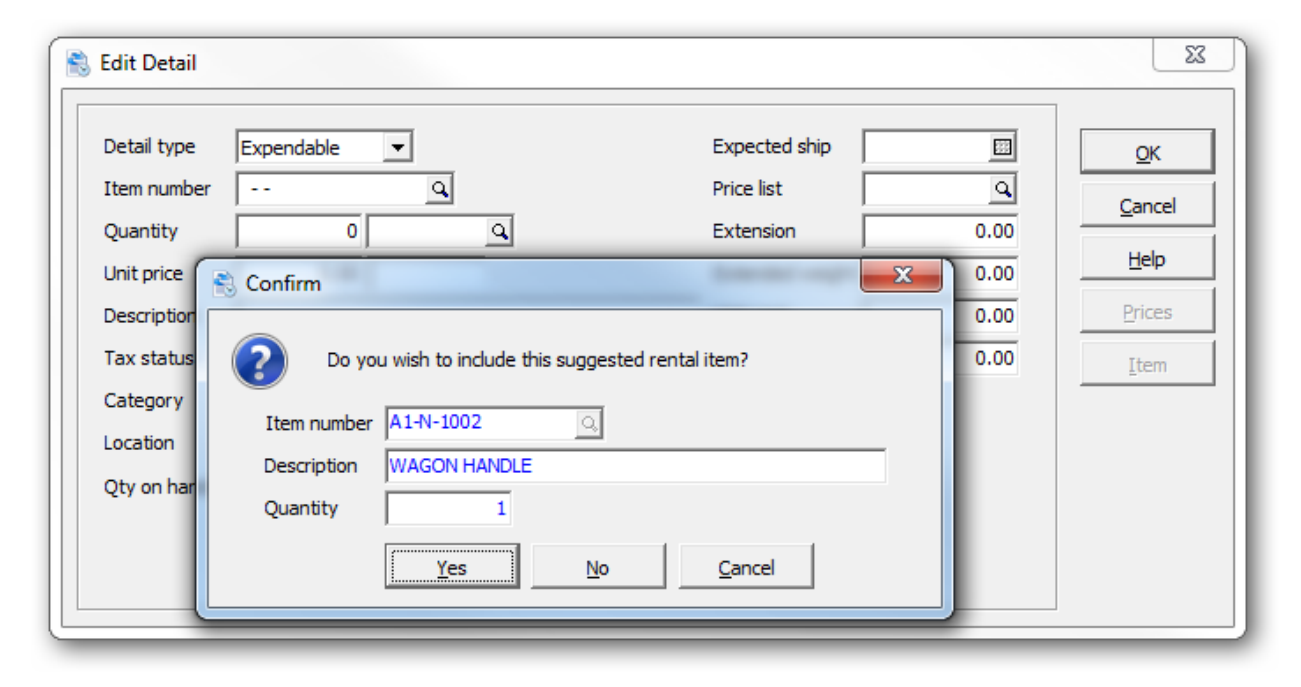

### **Tax Groups**

Tax groups are used to calculate tax on contracts and invoices. Tax tables are useful for sales that are subject to more than one tax authority. For example, sales in a rural area may be subject to only a state sales tax, whereas sales in a major city may have city sales taxes or special levies added to the state tax.

Once you have set up the tax tables, all this work will be done for you. When you enter a contract, rentals will look up the tax group assigned to that customer. The tax group is a set of rules and rates used for taxing the various categories of items and vendors that may be included.

#### From the **Edit** menu, select **Tax Groups**

The tax group list window will open, displaying all of the currently defined tax groups.

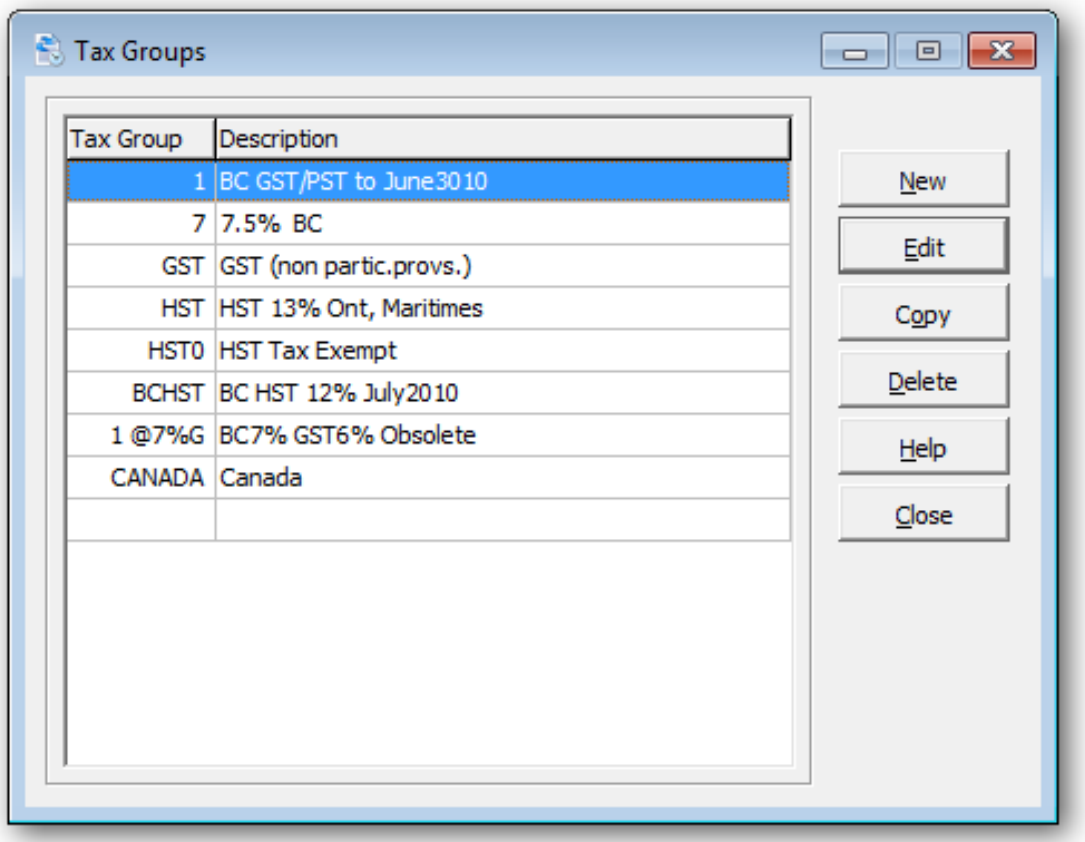

To create a new tax group, click **New** or the **Insert** key.

To edit an existing tax group, select the tax group from the list and click **Edit** (**F2)**.

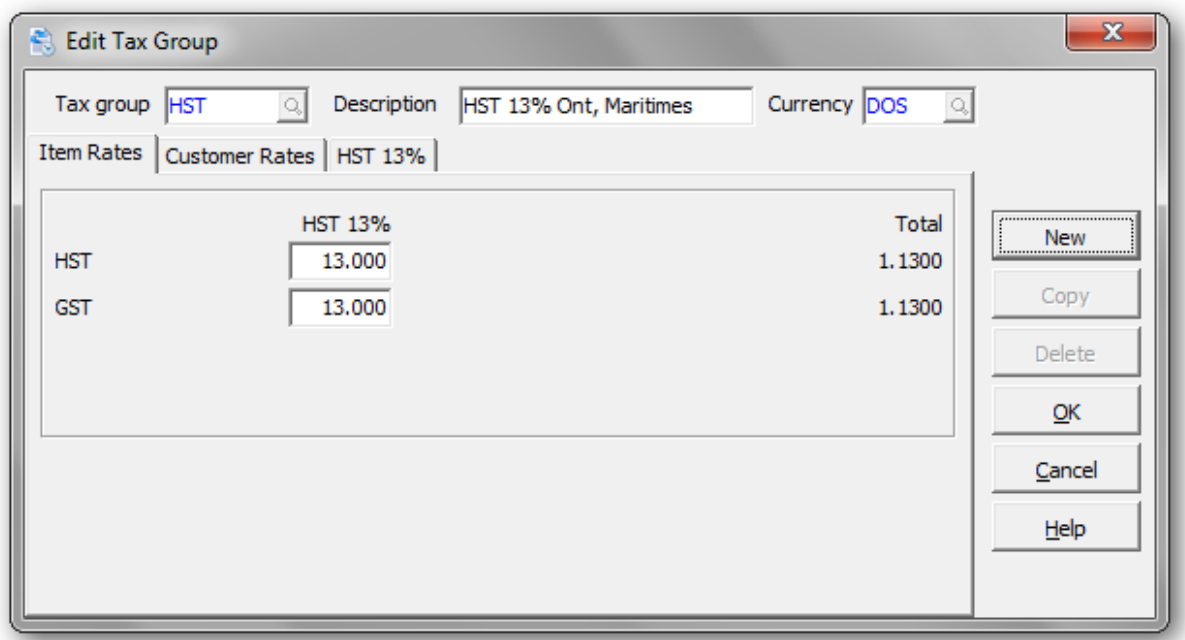

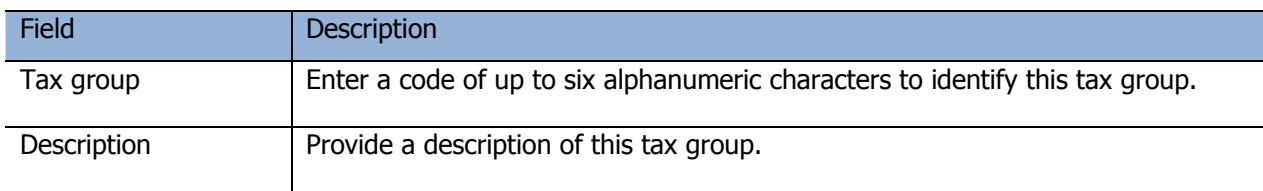

With any new tax group, you will need to fill out each jurisdiction. The Jurisdiction fields are described below:

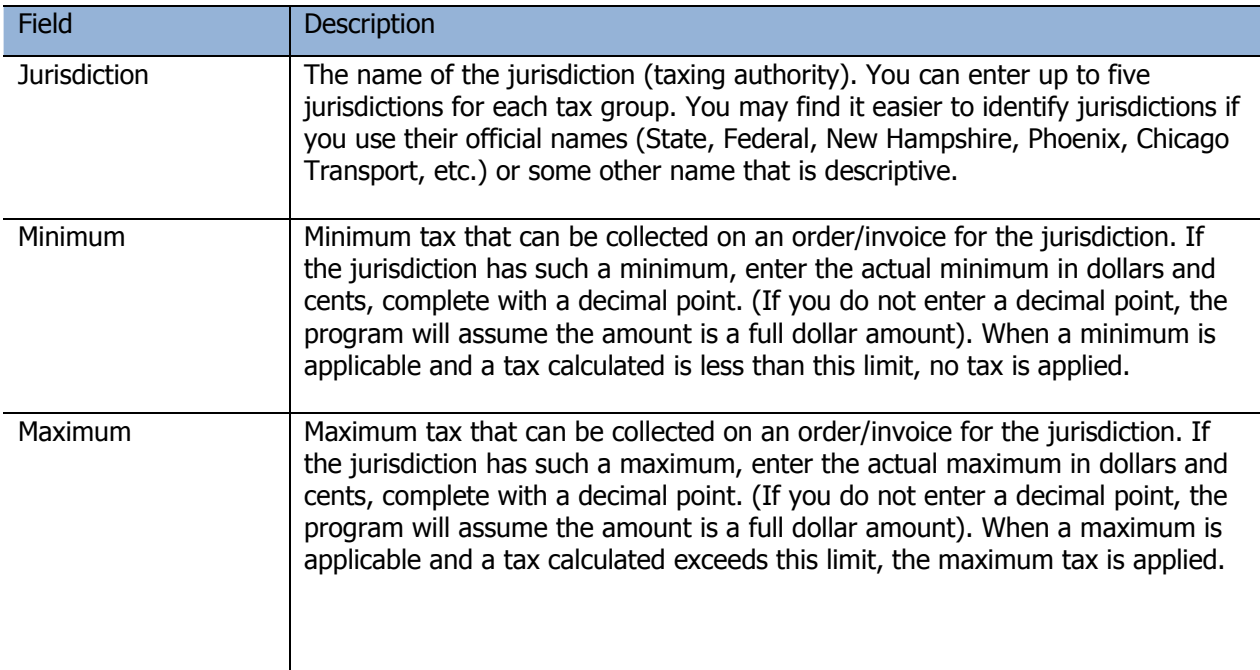

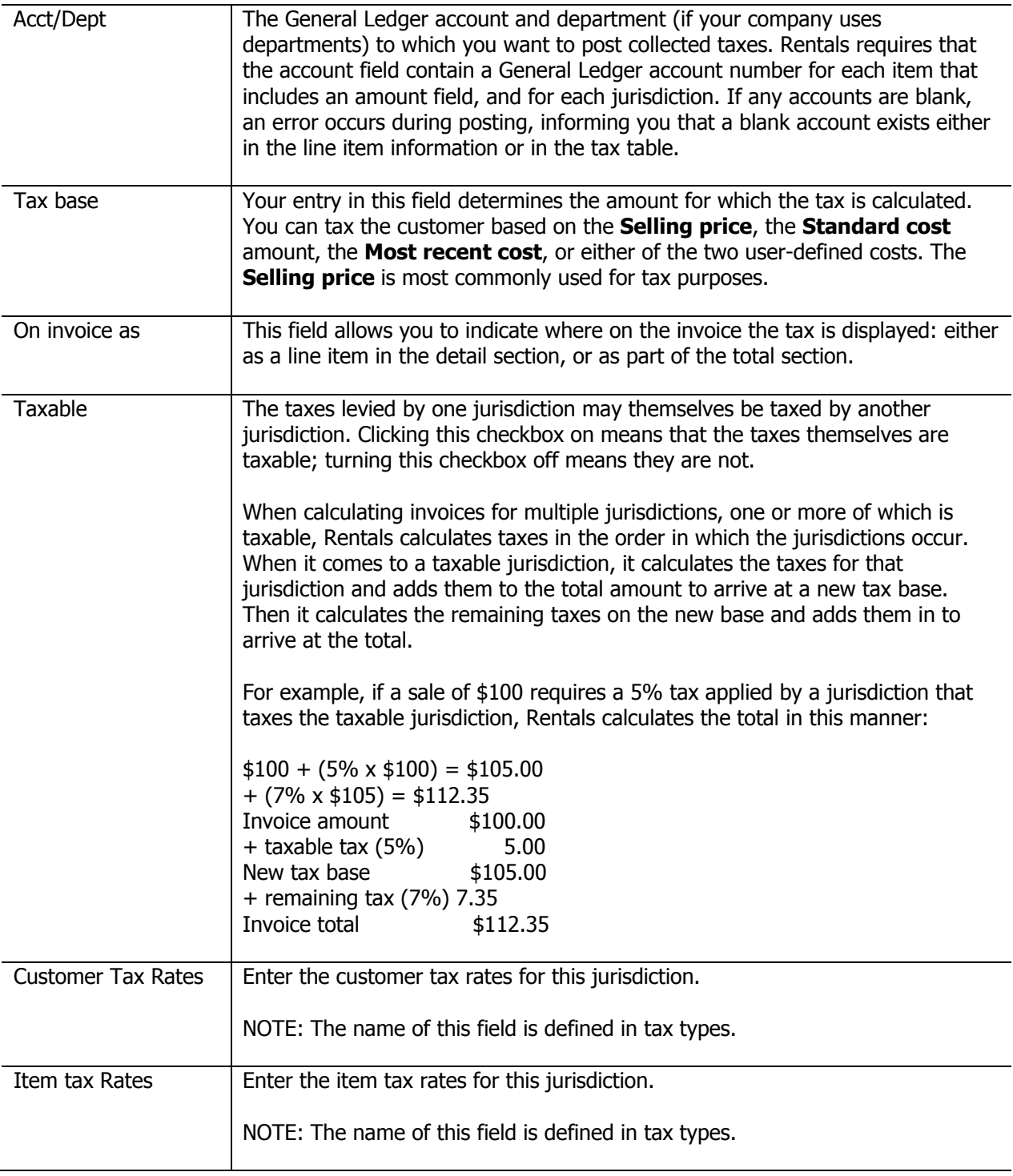

You can view totals for item tax rates and customer tax rates on the **Item Rates** and **Customer Rates**  tabs.

If you want to add more jurisdictions to this tax code, click the **New** button. A new tab will be added to the window for the new jurisdiction.

When you are done, click **OK** to add the new tax group or to save changes.

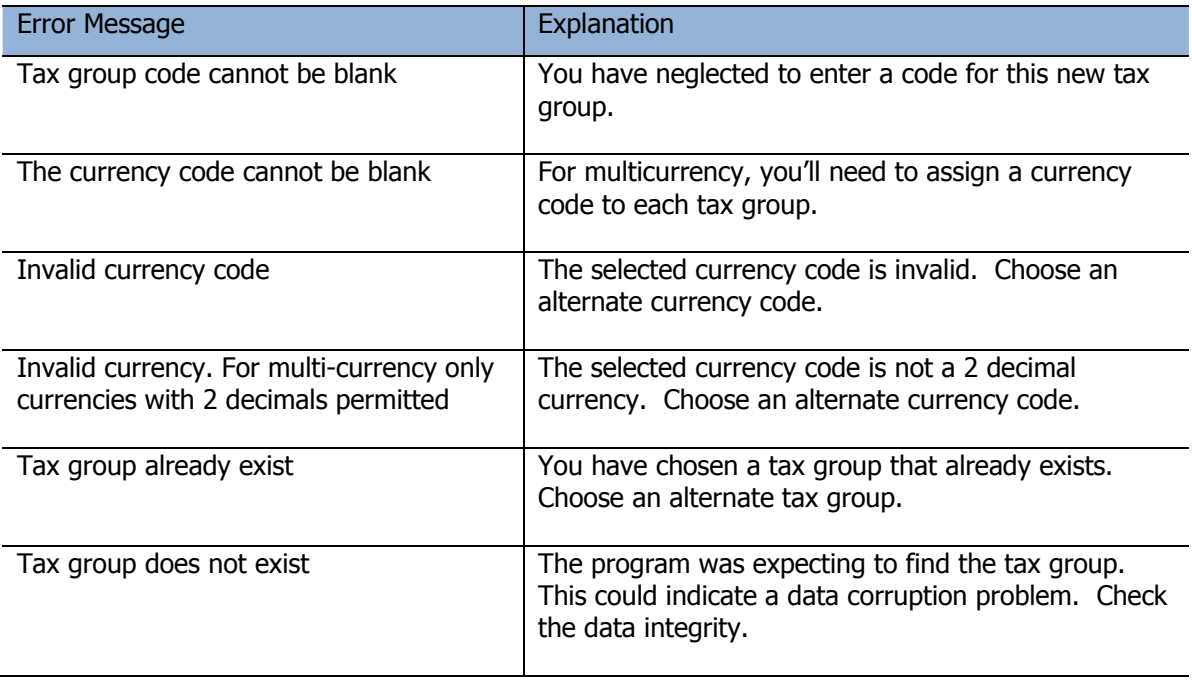
# **Tax Types**

Tax Types are used in conjunction with tax groups. You are permitted up to 10 different tax types for both customers and items.

From the **Edit** menu, select **Tax Types**

The tax type list window will open, displaying all of the currently defined tax types.

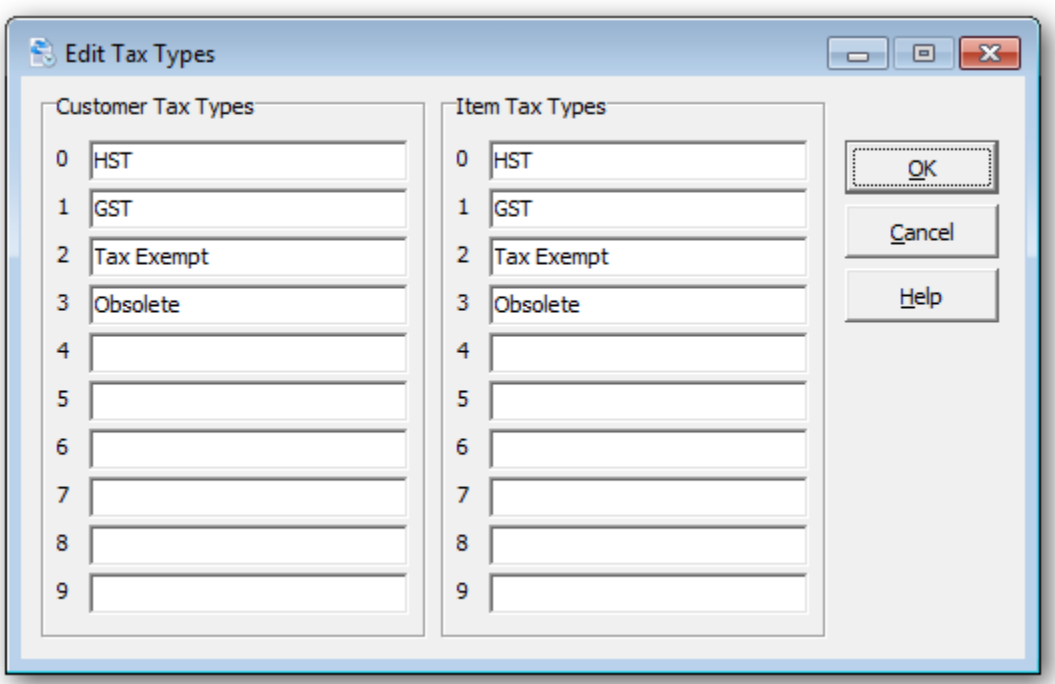

Modify the tax type list, and then click **OK** to save your changes.

# **Ship Via**

Ship Via are shipping methods that can be referenced on rental contracts. You are permitted up to 10 shipping methods.

From the **Edit** menu, select **Ship Via.**

The Ship Via window appears, with all existing shipping methods listed.

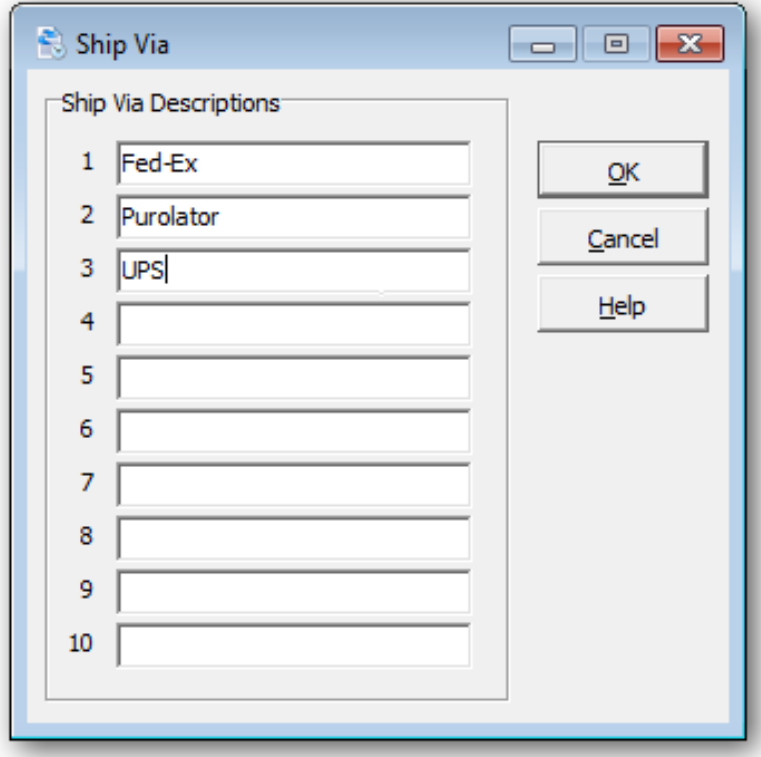

Modify the shipping method list, and then click **OK** to save your changes.

**Text** 

Create text codes, if you find yourself repeatedly entering lines of text to contracts. Using text codes will save time and standardize the text that appears on your contracts. If the text is associated with an item number, perhaps **Item Instructions** are more appropriate.

To create and edit your text codes, select **Text** from the **Edit** menu.

The text list window will open, displaying all of the currently defined text codes.

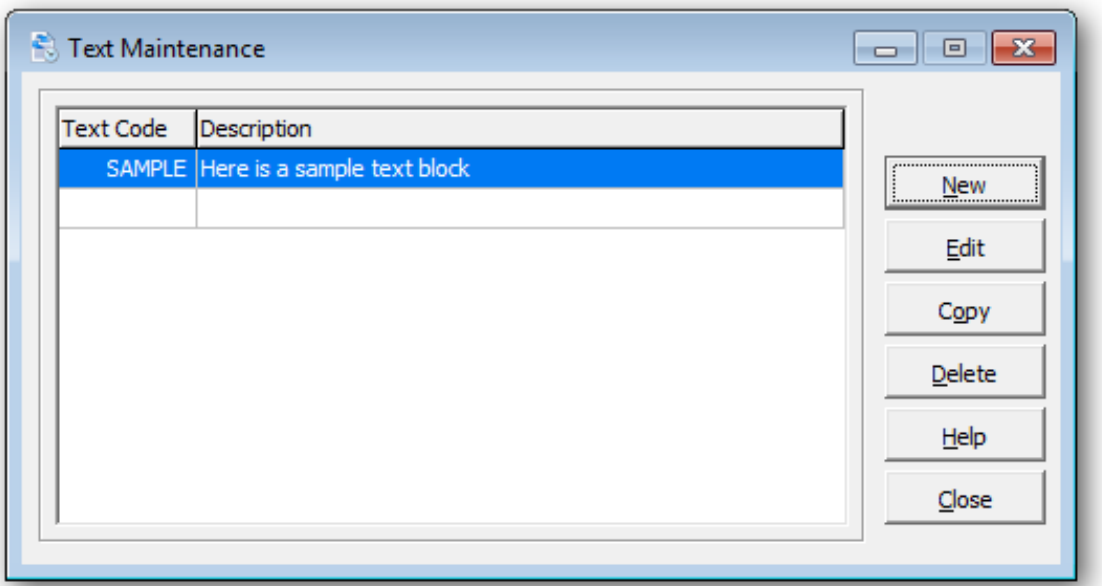

To create a new text code, click **New** or the **Insert** key.

To edit an existing text code, select the text code from the list and click **Edit** (**F2)**.

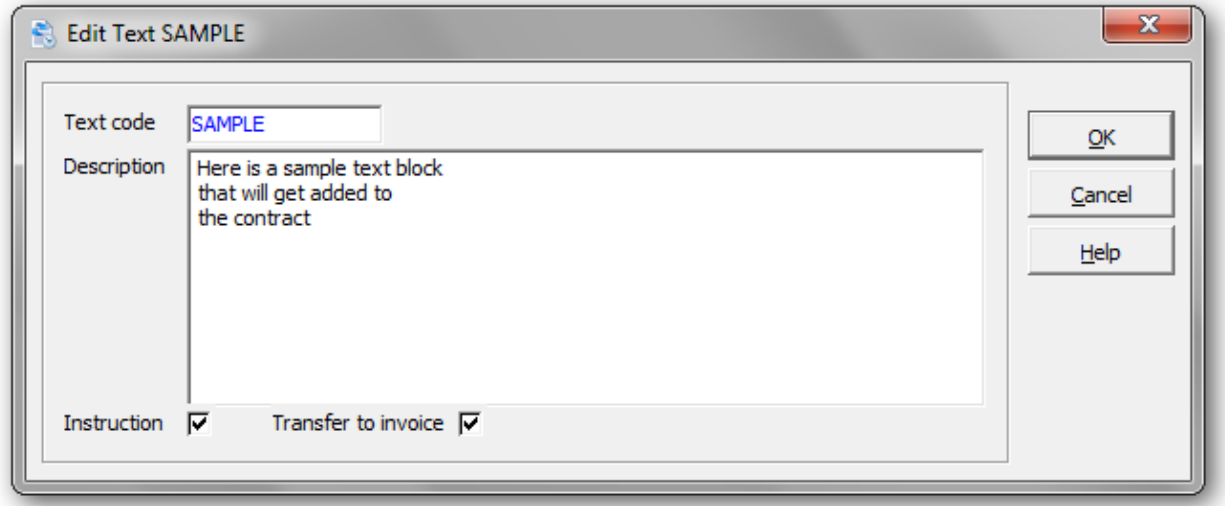

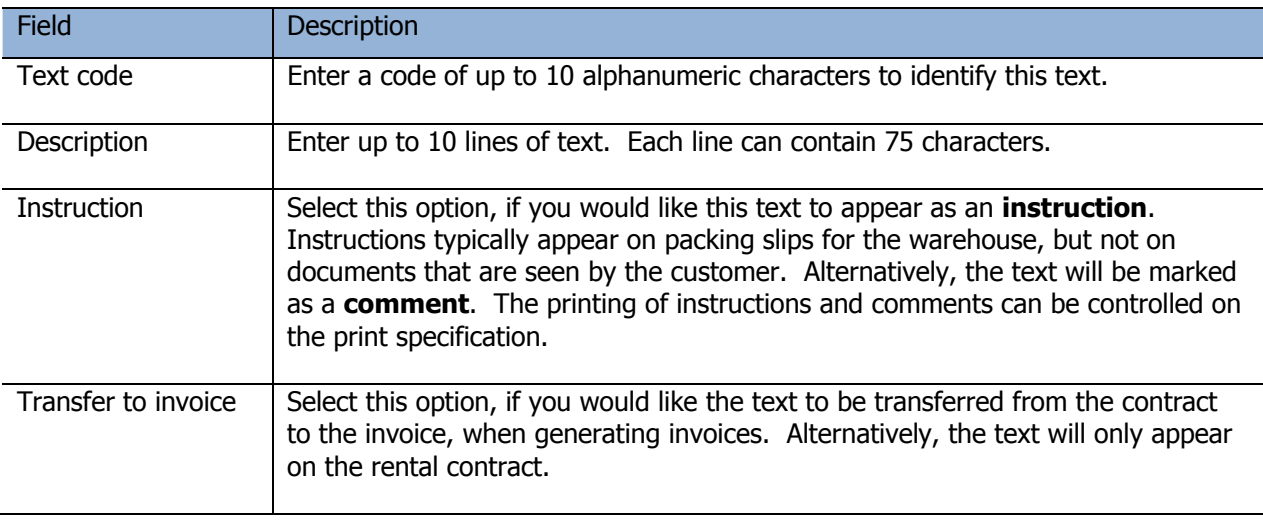

Click **OK** when you're done. The text code will now appear in the list.

# **Error messages**

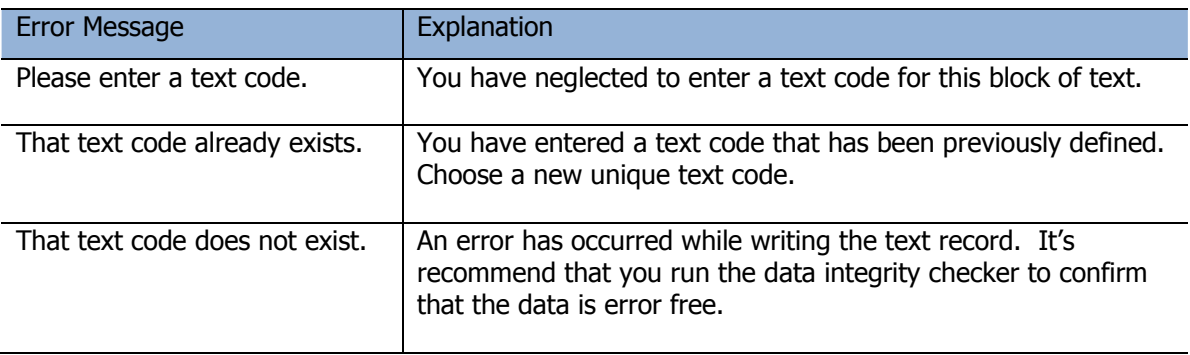

# **Active Users**

To view all users logged into the current dataset, select the menu option **Active Users** under the **Help**  menu. This function could be useful, if you are attempting to run functions that require exclusive access to the dataset.

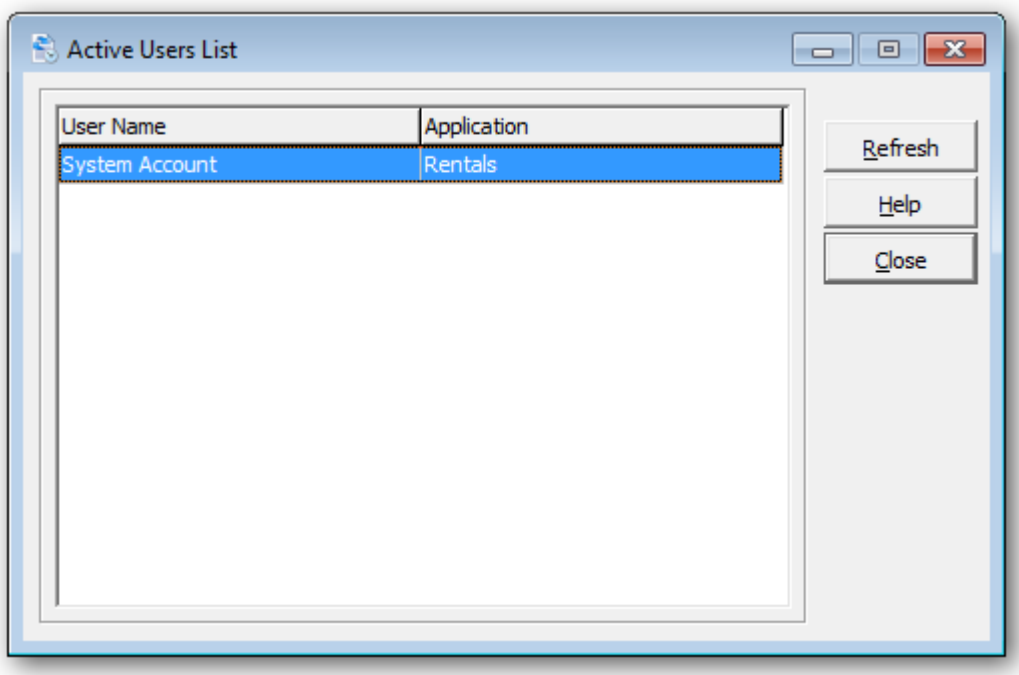

# **Data Integrity Check**

It is recommended that you perform a data integrity checks on a regular basis.

Select **File**…**Data Integrity Check** from the menu bar…Click **Check**

Result of the check will appear and the function will inform you of the results. If there are errors, the Rebuild button will be enabled. Click **Rebuild** to fix the reported errors. If errors are fixed, rerun the process to confirm that all errors have been fixed.

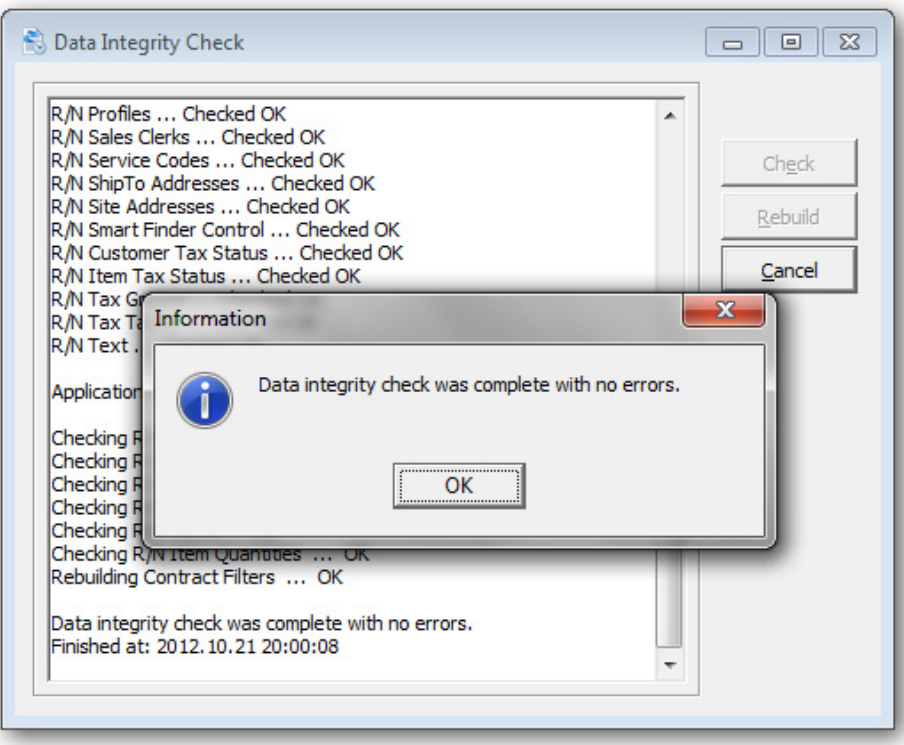

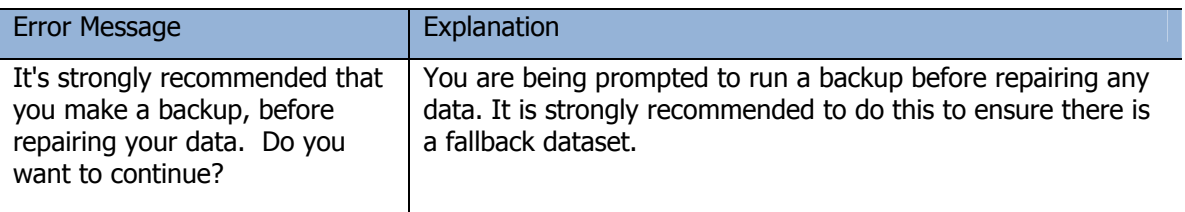

# **Currency Codes**

Rentals for Adagio allows you to set a default currency code, create a new currency code or edit an existing currency codes.

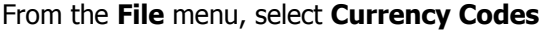

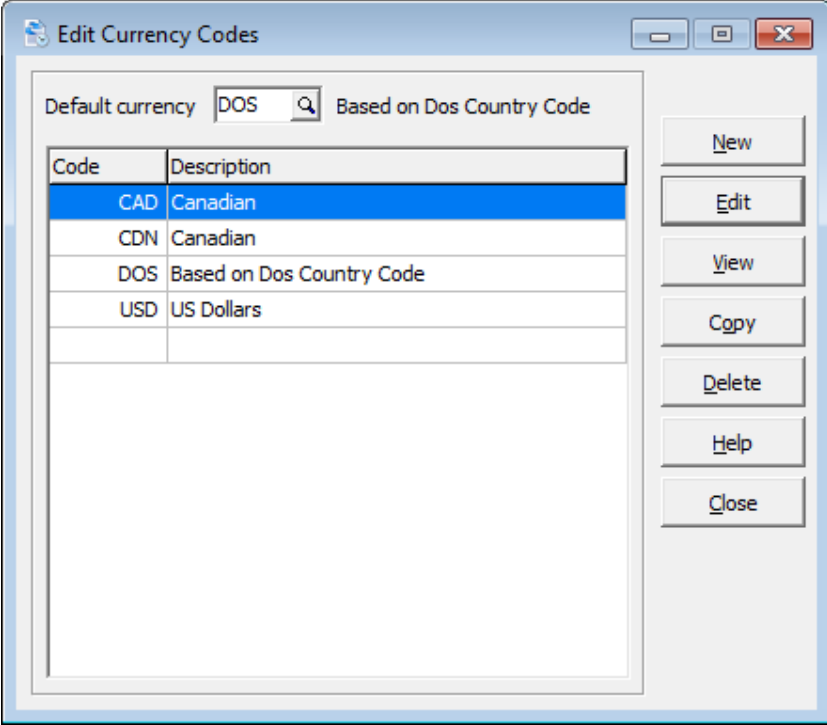

To add a currency code, select **New** and complete the edit form.

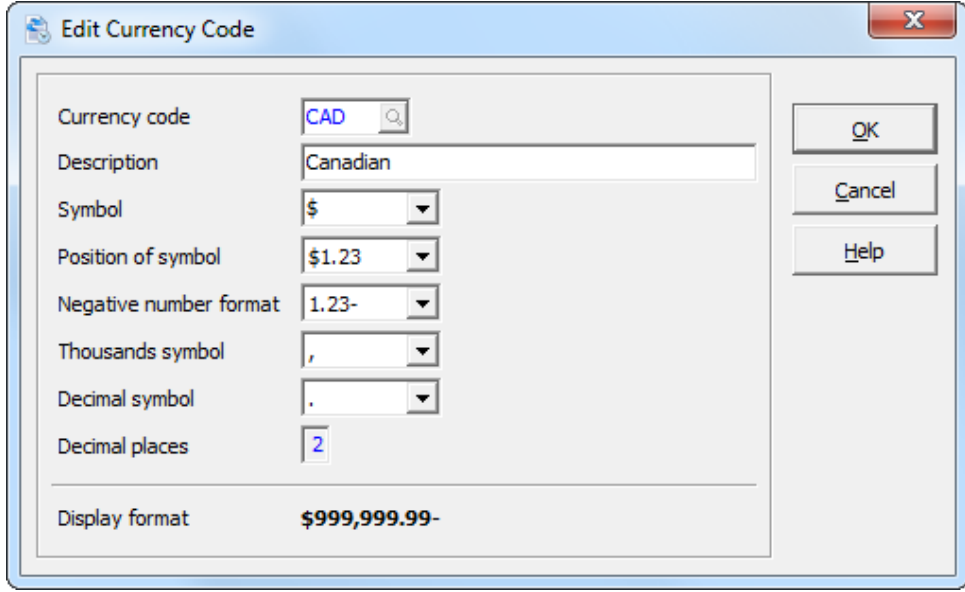

Select **OK** to save your selection.

### **Workstation Options**

Use this function to set report preview options, default printers and specifications for contracts and invoices.

From the **File** menu, select **Workstation Options** 

Enter the **zoom factor** as the default when you preview reports. Additionally, select **Full screen** to have the Preview window occupy your entire screen size. Select **Partial screen** to have the Preview window use part of the screen.

Select **Export to ExcelDirect tables** to create a formatted table in Excel when exporting SmartFinder or grid results. This option is only applicable to Excel 2007 or later.

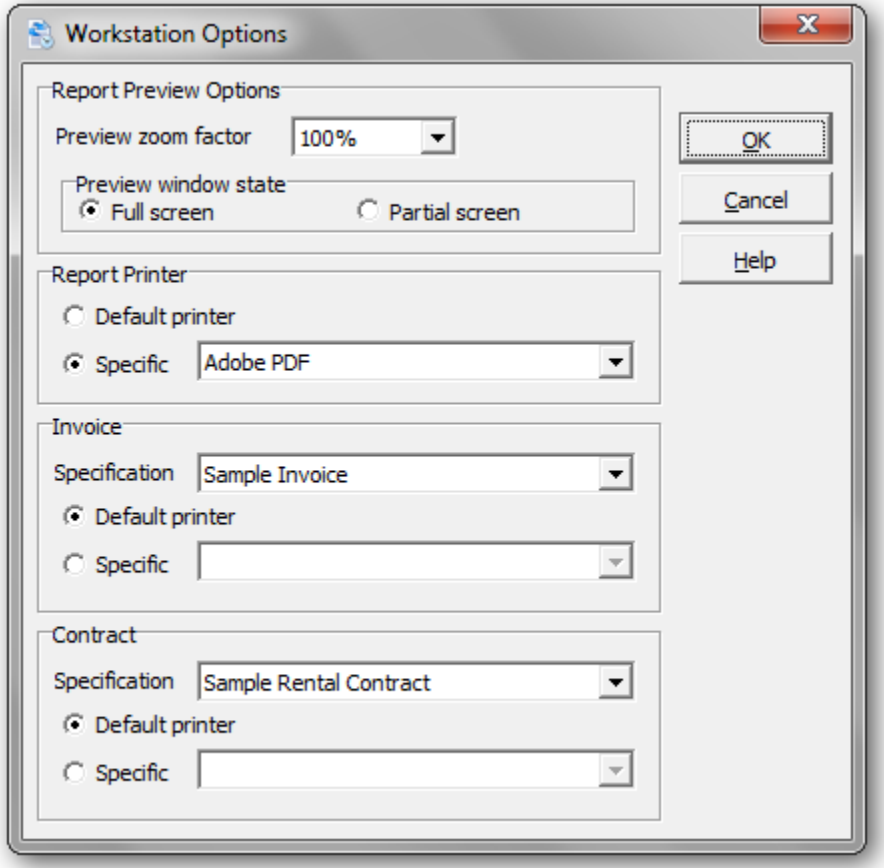

#### **Settings Saved by Workstation**

The options you set on the Workstation Options window will be saved by workstation so that, if different users are connected to different printers, each user can set up their own printer options and other preferences without affecting other users.

Other settings (eg. program, display report settings) are stored within a user's User Preferences. Please refer to the online Help for more information about User Preferences.

### **User Preferences**

User preferences are used to set up Adagio user specific preferences for various report, display and other options in the module.

From the **File** menu, select **User Preferences.** 

The **By Application** options will be active, regardless of the data that's opened. The **By Company** options will only be active for that currently opened dataset.

Click **Set All Users** to make the option the same for all users.

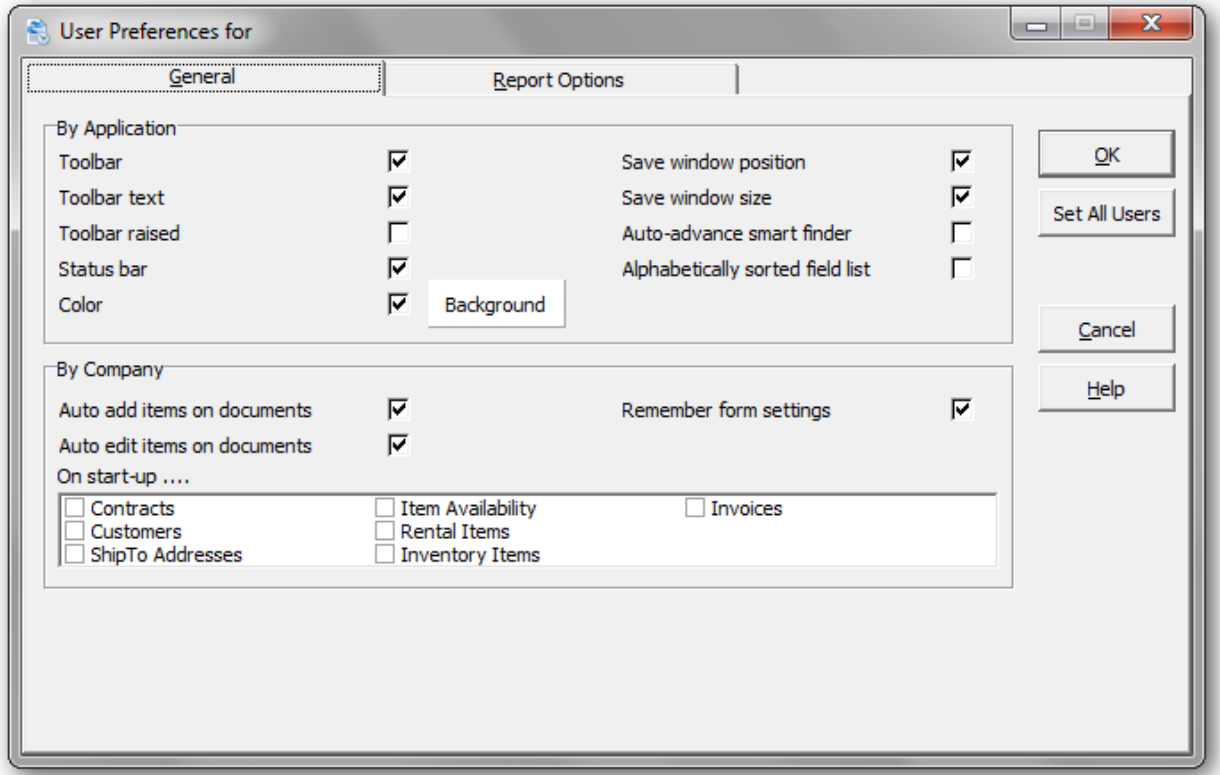

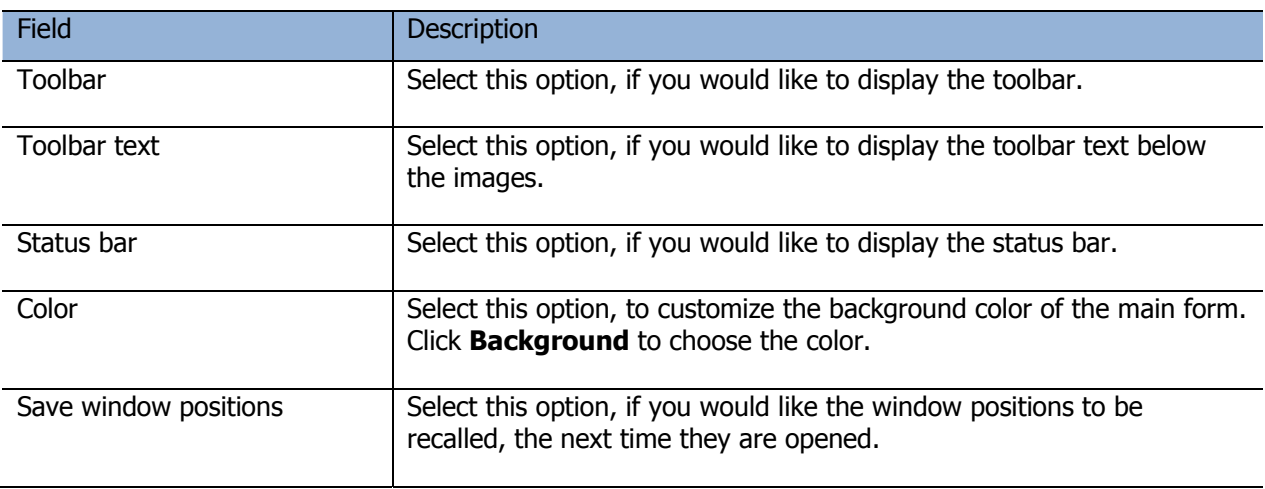

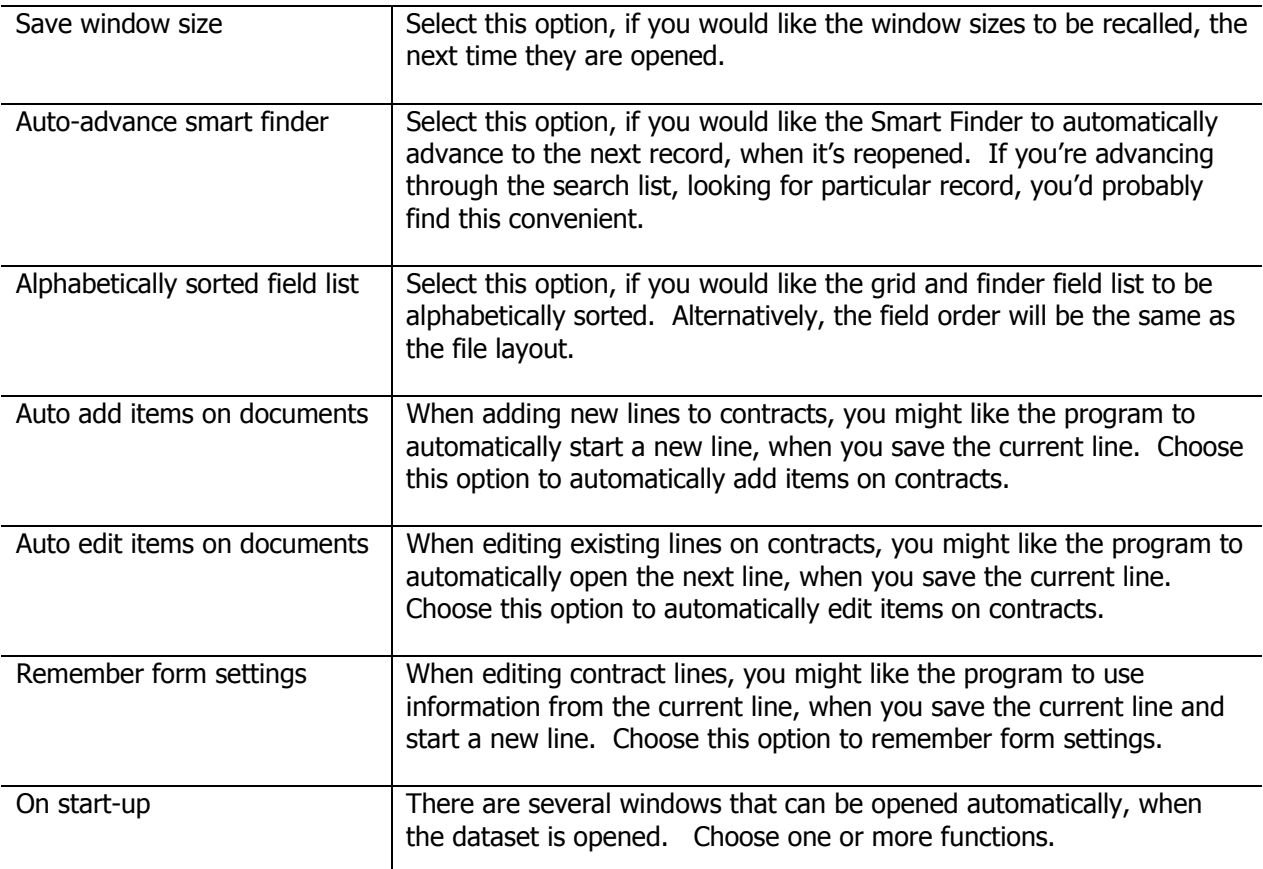

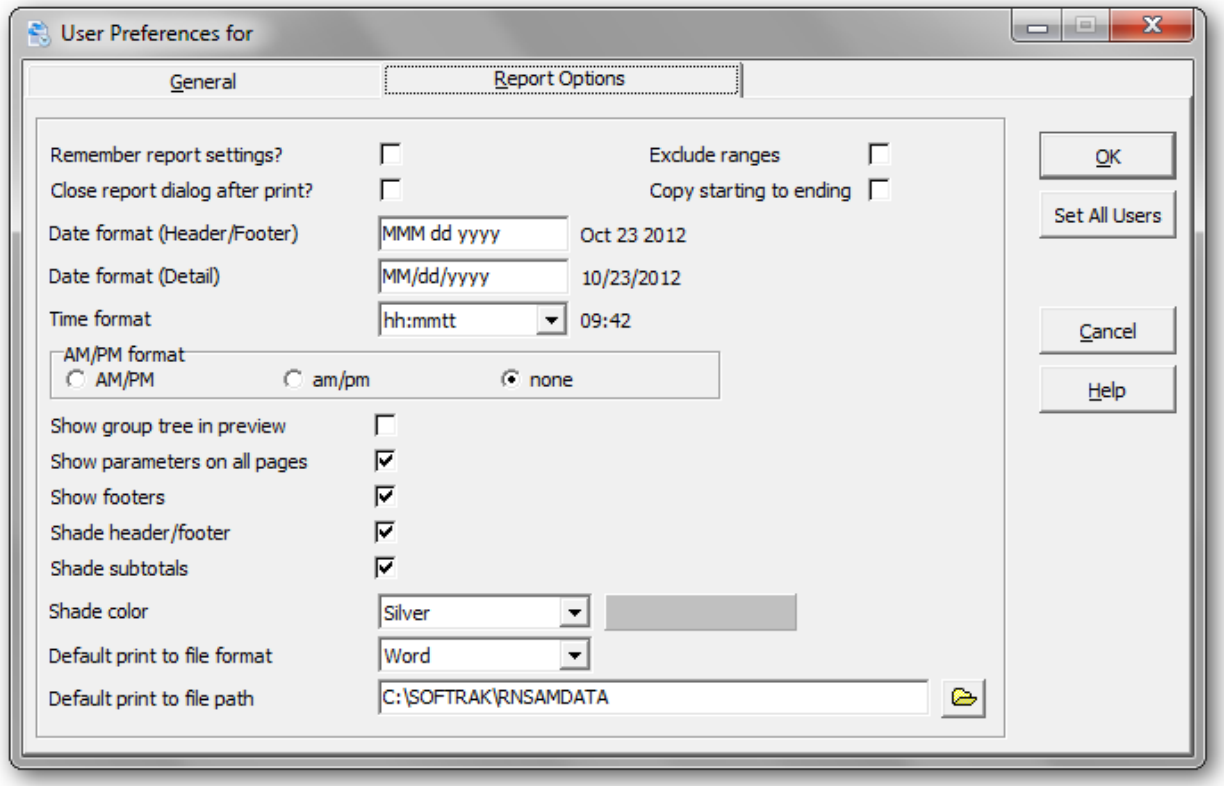

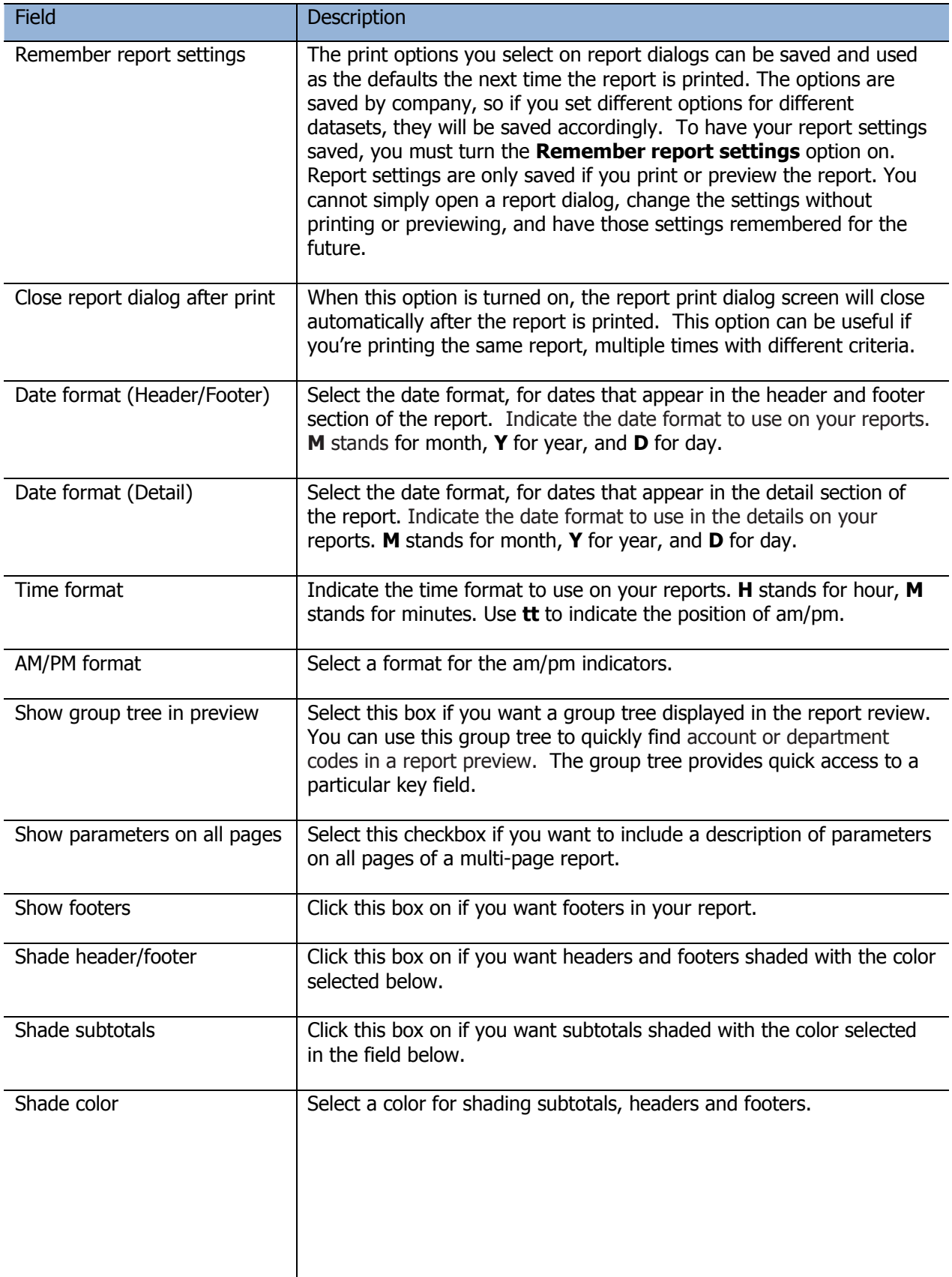

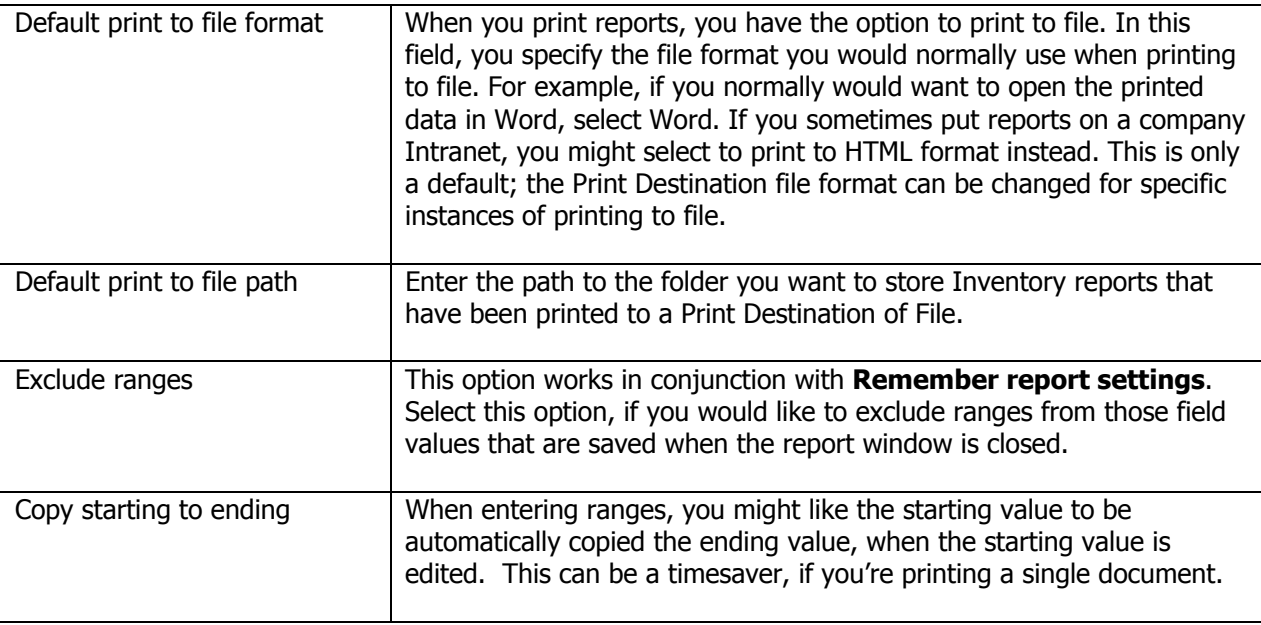

### **Backup**

Backing up your Rental data or your complete Adagio dataset, should be part of your daily or weekly routine. Rentals for Adagio write to a variety of modules, including Adagio Receivables, Inventory Control, Ledger and Sales Analysis. If the unexpected occurs, you will need to restore from a current backup.

Before you perform your first backup, you should review the backup options. In particular, you will need to indicate the location for storing the backup files.

From the **File** menu, select **Backup**, then **Backup Options**

 From the folder drop down list in the **Zip Path** field, select the directory where you would like the backup file to be stored

 $\triangleright$  The **Prefix** is set at BKRN, but you may change this to any other 4 character prefix.

**EXECTE:** The **Next Sequence** field is a numbering system for backups. If "1" is displayed then the next backup will be "2". You can modify this field to your unique specifications.

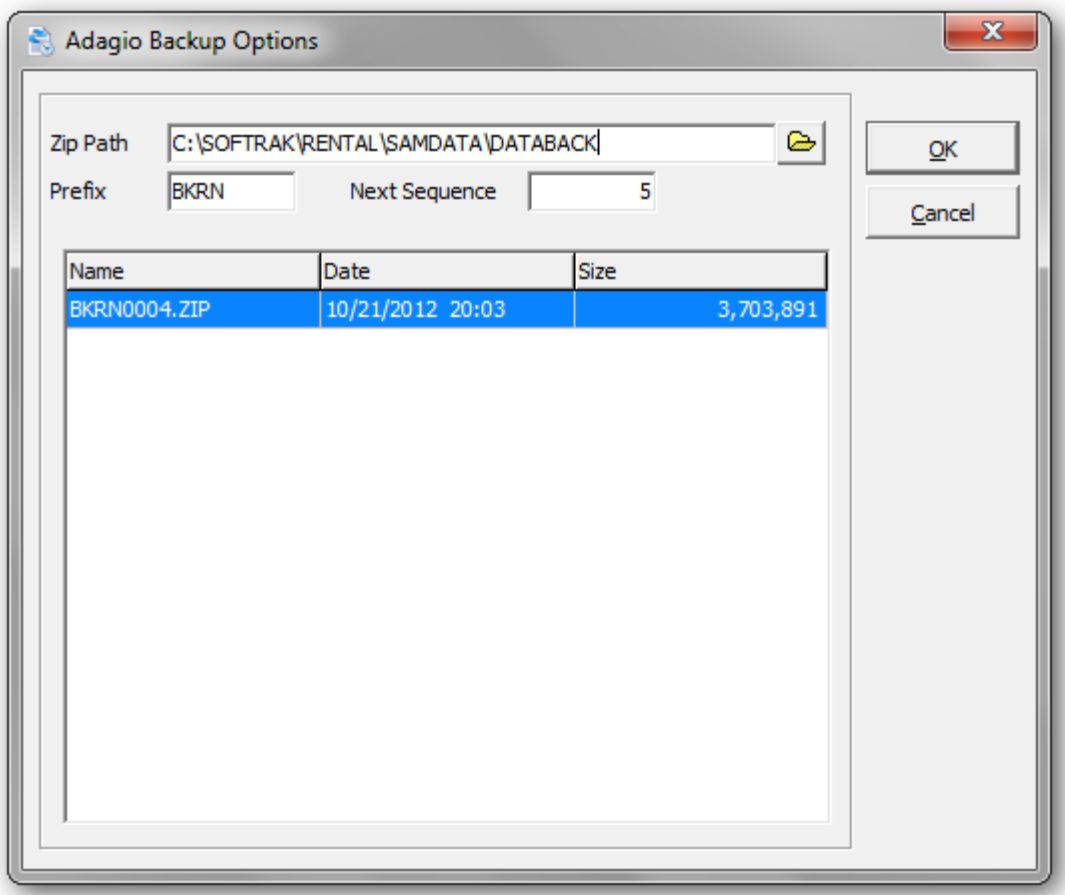

From the **File** menu, select **Backup,** and you can choose either to backup **Rentals Data** or a **Complete Dataset.** Since you are affecting changes across a variety of modules, a complete backup is

recommended. Under either option, a zip file will be created in the backup directory. Review the **Backup Options** for details.

Selecting the **Start** button will commence the backup and a list of Added files will appear in the messages folder. Errors will be listed in the Error folder. You will be notified when the backup is complete and how many filed were zipped.

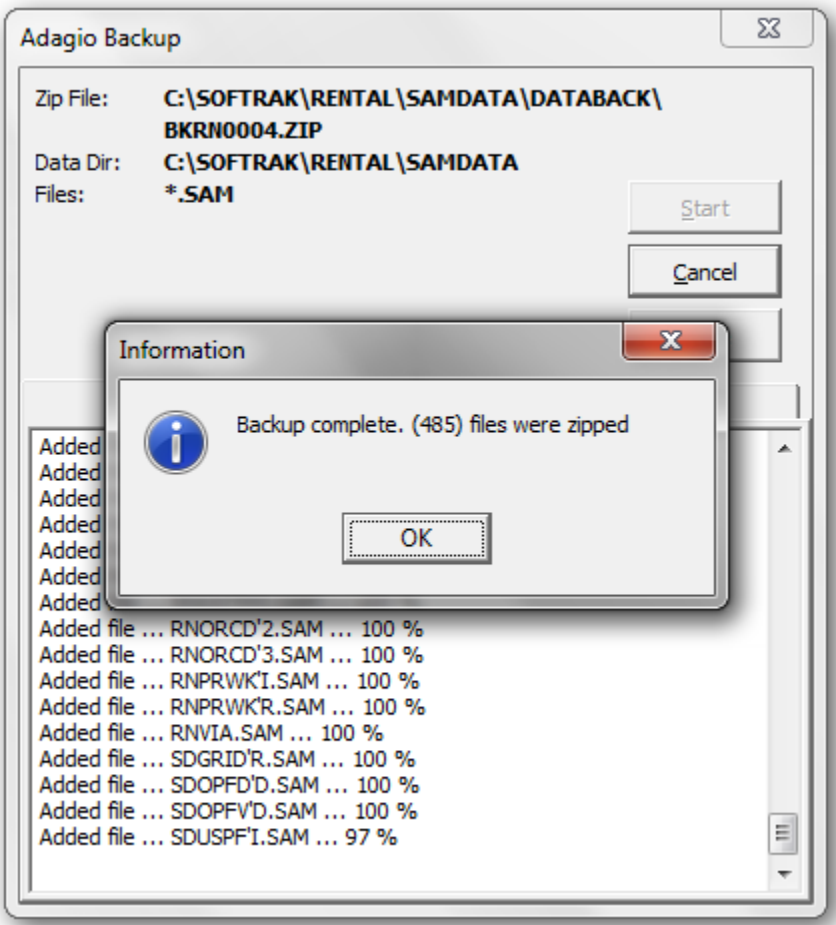

#### **Error Messages**

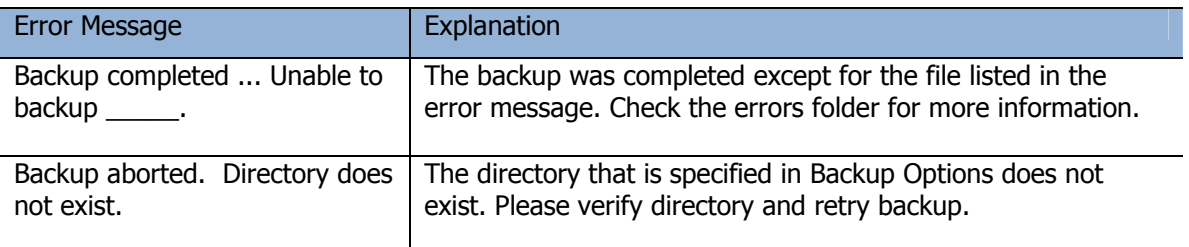

#### **Pre-Billing Register**

The Pre-Billing Register is used to produce a report of the activity and amounts that are to be charged should you elect to generate recurring invoices. The Pre-Billing Register is an important control document. It allows you to ascertain that the figures to be charged are accurate, the correct contracts are included on the list, and that the one-time charges and miscellaneous items entered since the last recurring billing run are correctly billed. This function may be run whenever you desire. Other than printing a report, it makes no changes to the database, and does not commit you to the amounts printed on the report.

#### From the **Billing** menu, select **Print Pre-Billing Register** or From the **Reports** menu, select **Billing Reports**, then select **Pre-Billing Register**

You may elect to generate recurring billing for ranges of customers or contract numbers. Remember that Rentals always knows to which date a customer has been billed on their rental agreement. You need not worry about customers being double billed for items out on rental.

To ensure that invoices are generated according to the Pre-Billing Register, the Pre-Billing options will be used to Generate Invoices.

After printing the report, verify that the figures and amounts are correct. If adjustments must be made to the amounts or line entries, edit appropriate contracts. If you'd like to exclude a particular contract, the contract can be placed on hold. If you make modifications to outstanding contracts, you should repeat the procedure until the figures and amounts charged are correct.

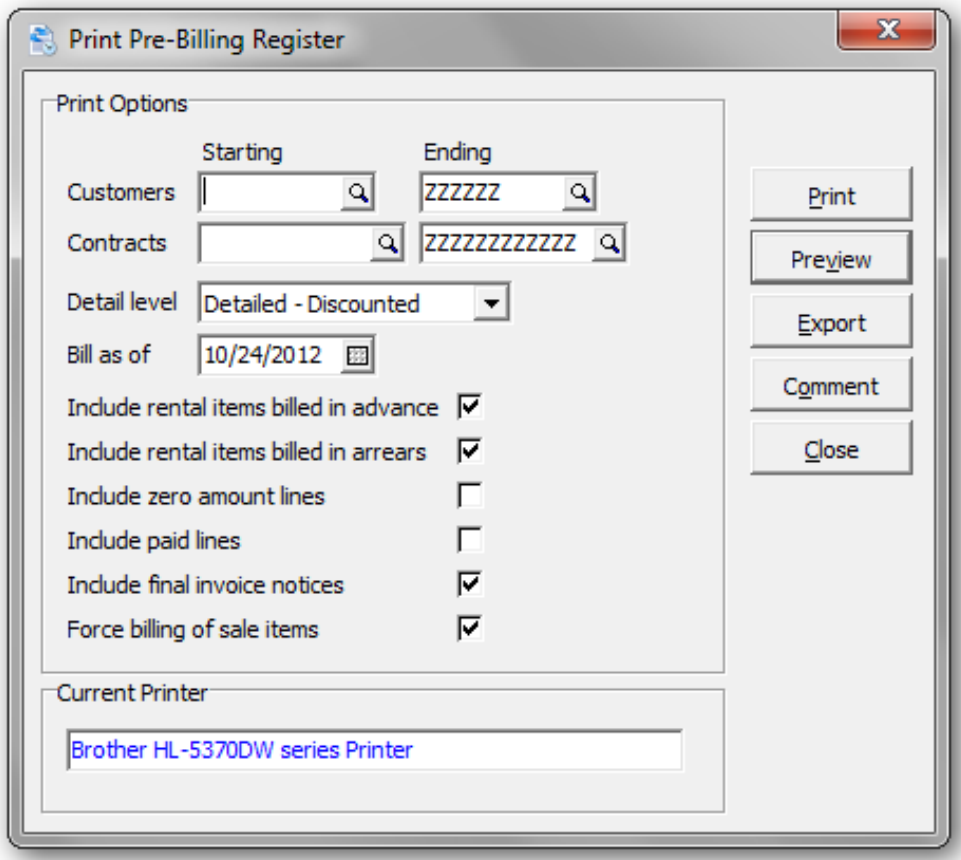

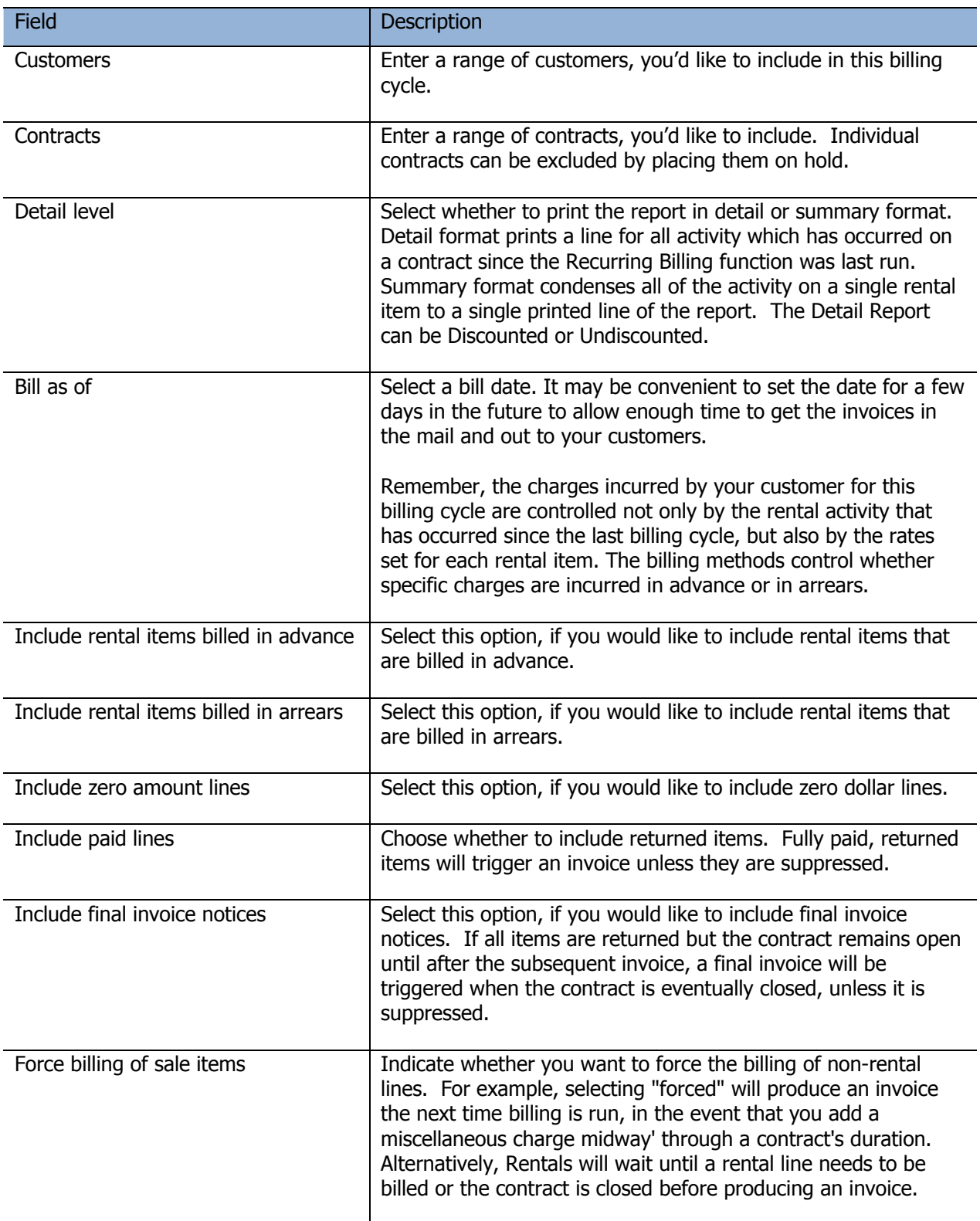

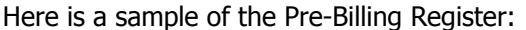

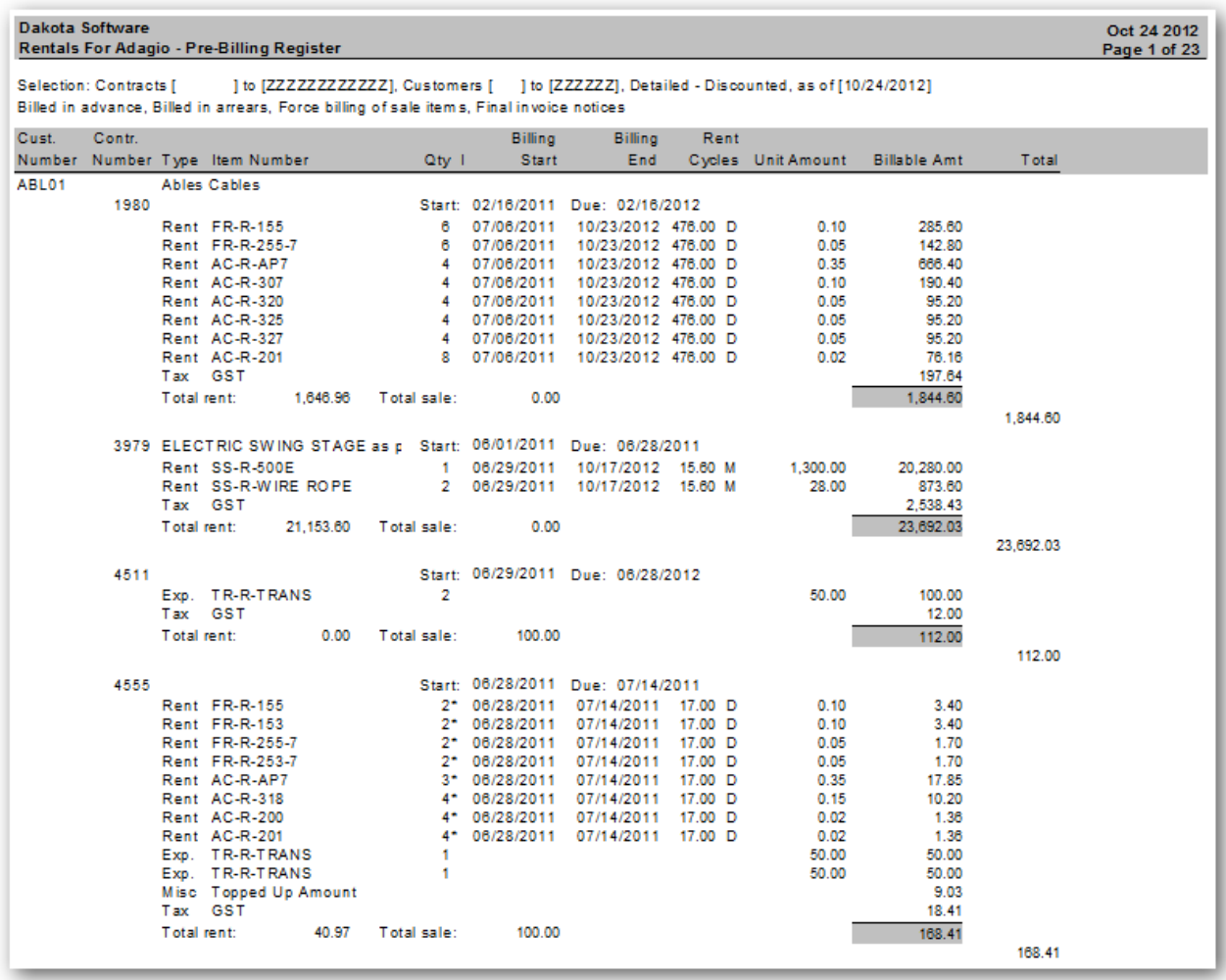

### **Generate Invoices**

Use this function after you have verified that the information on Pre-Billing Register is correct. The invoices generated during this step will reflect the quantities and amounts recorded on the Pre-Billing Register.

### From the **Billing** menu, select **Generate Invoices**

Rentals will display the customer and contract ranges, dates and options used the last time the Pre-Billing Register function was run.

When you're ready to proceed, click **Invoice** to generate invoices.

To view the new invoices, click **Invoices** from the **Inquiries** menu or click **Invoices** from the tool bar.

Depending on the options set in the company profile, the invoices will be transferred to Adagio Receivables as a new invoice batch or appended to an retrieved batch. Invoices will need to be posted in Adagio Receivables, before they become active.

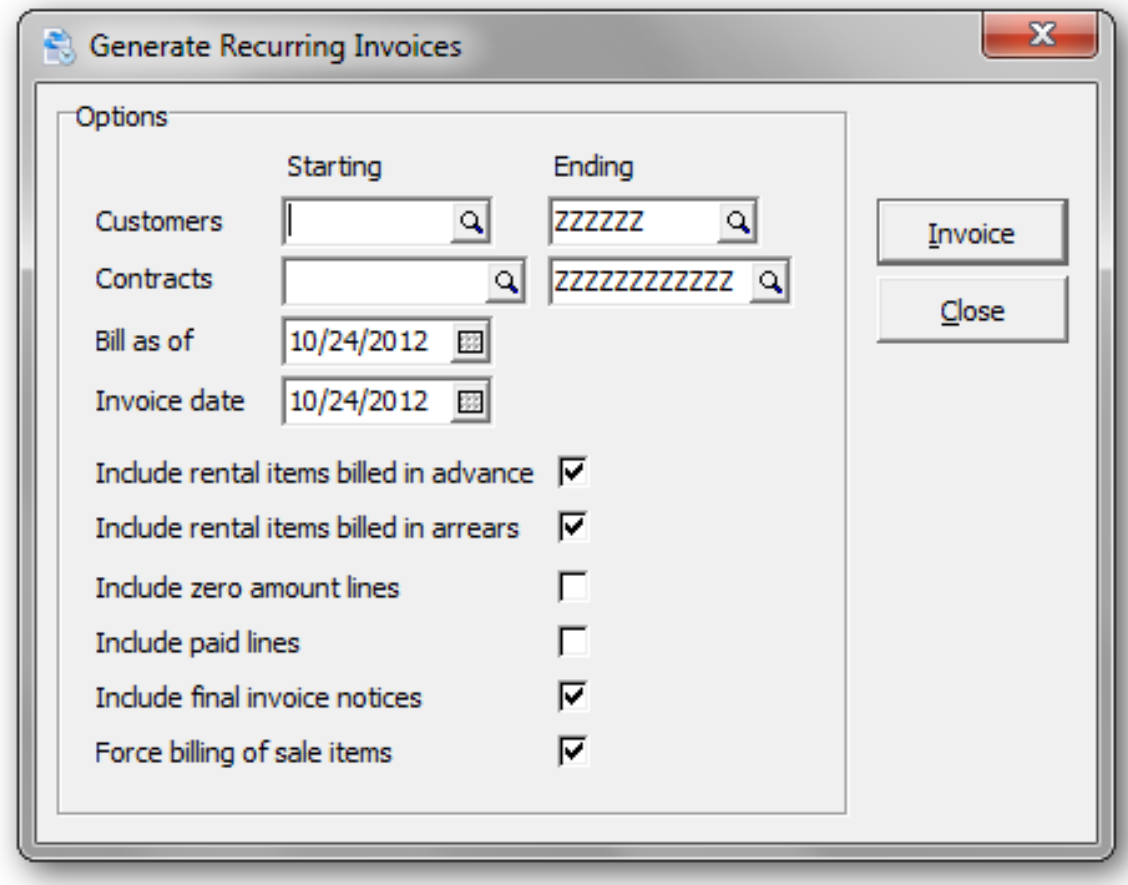

The next step will be to Print Invoices and the Invoice Audit Report.

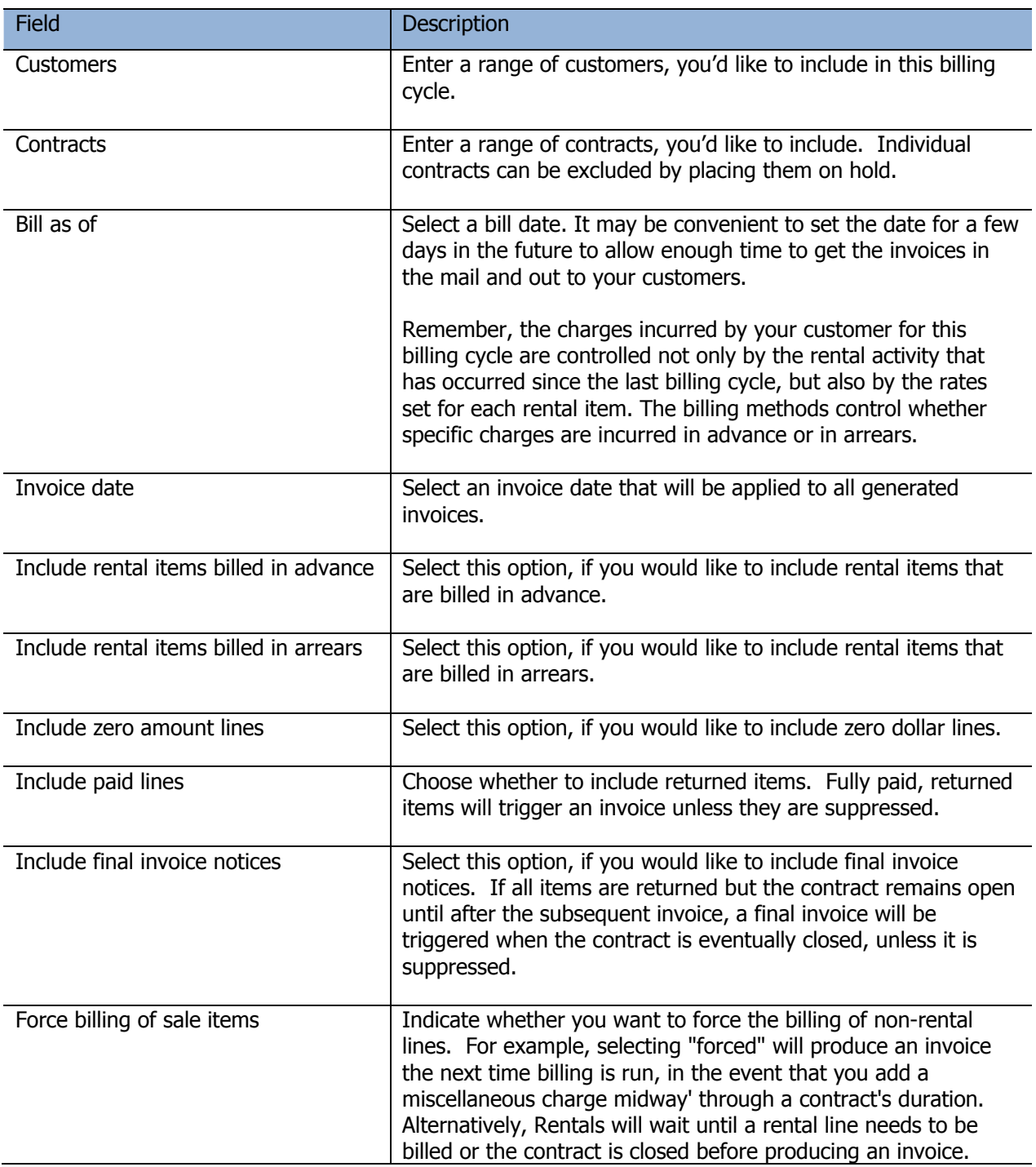

Here's a sample of invoice batch listing from Adagio Receivables. The invoices were generated by Rentals for Adagio.

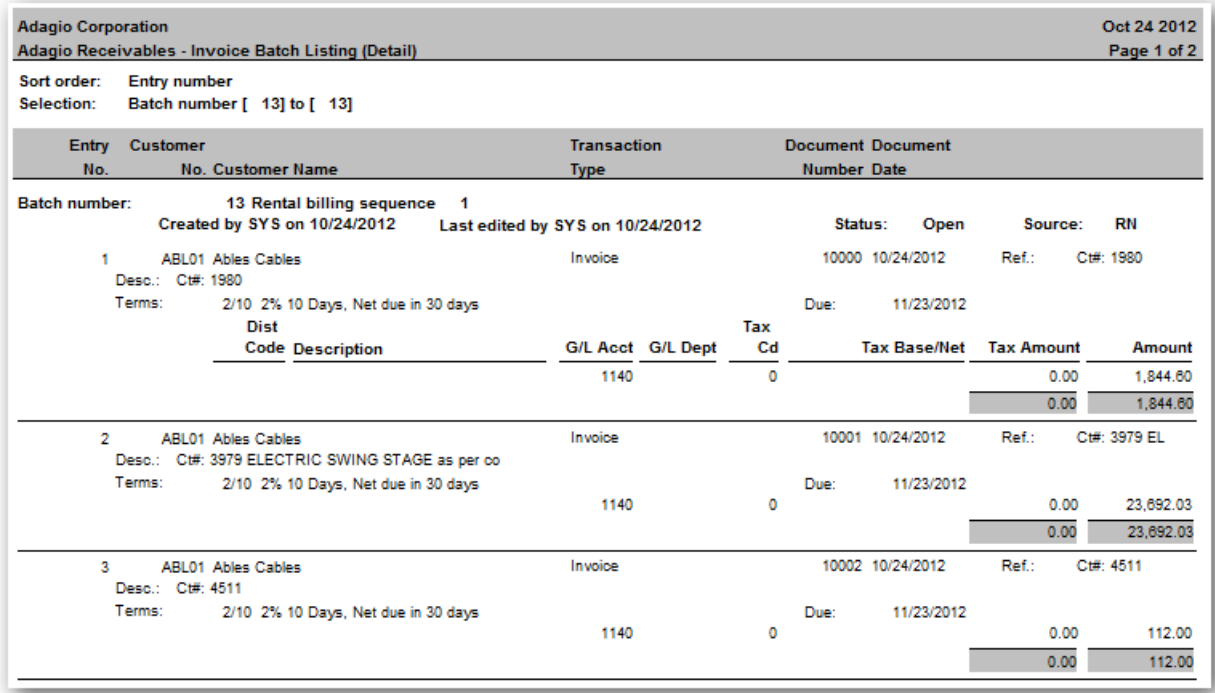

### **Print Invoices**

Invoices can be printed by selecting **Print Invoices** from the **Billings** menu or from **Print Invoices**  from the **Reports | Management Reports** menu.

Invoices should be printed, every time you generate recurring invoices.

When you print invoices to a printer, the program will ask you if it printed OK. If you click '**Yes'**, the invoice will be marked as printed. If you un-select the option, 'Include invoices that have already been printed', previously printed invoices will be ignored.

The format used for your invoices is controlled by the invoice specification. Specifications are maintained under **Maintenance**… **Maintain Specifications**. The default invoice specification can be selected from **Workstation Options**.

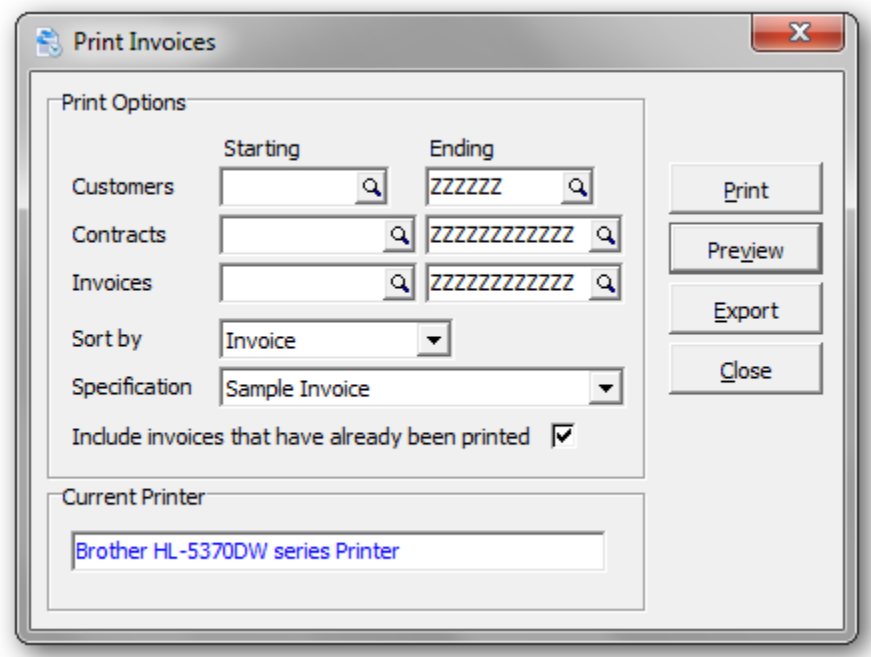

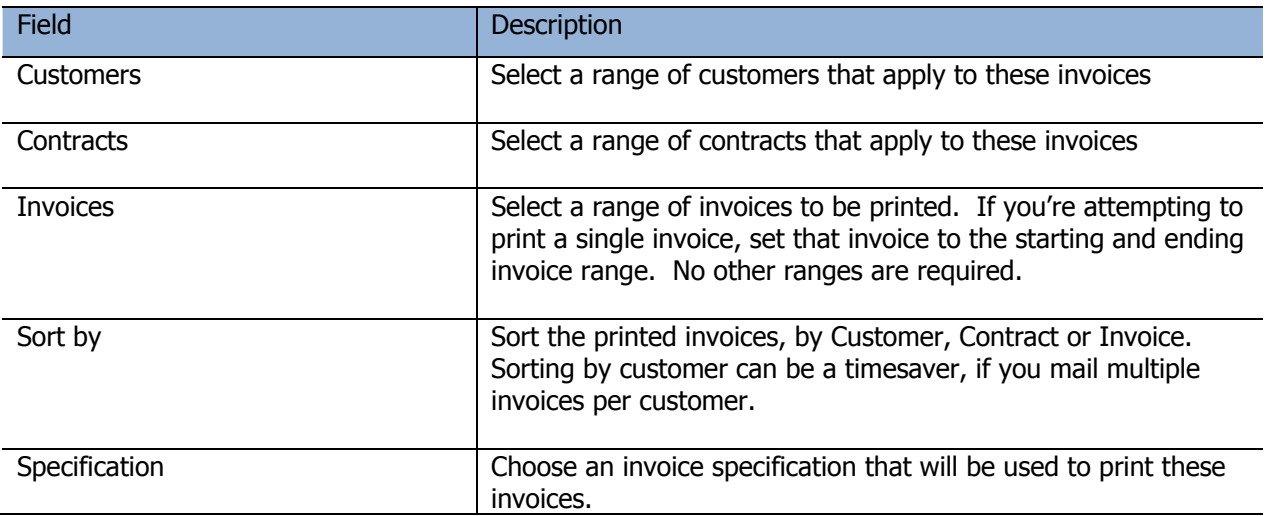

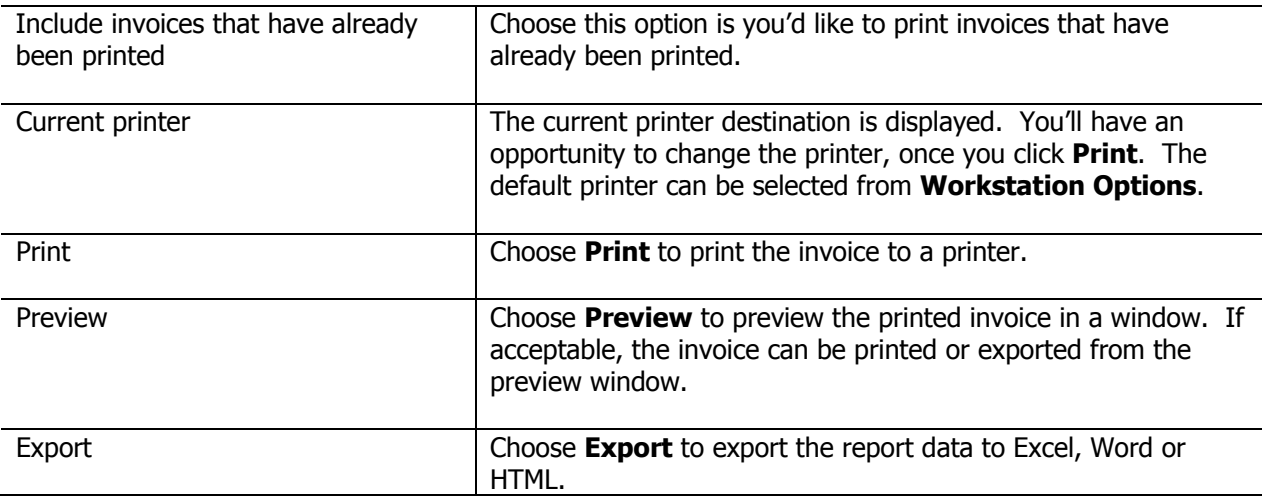

# Here's a sample of a printed invoice:

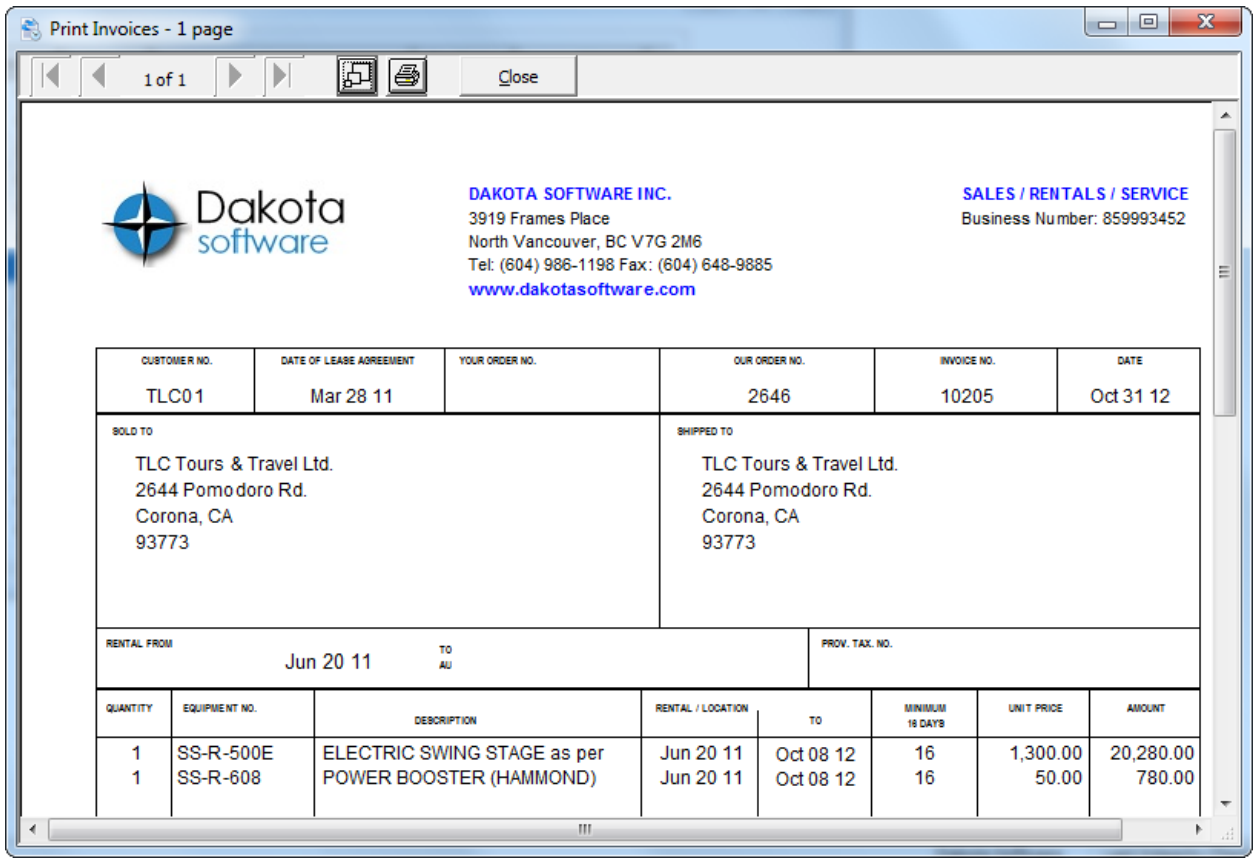

#### **Invoice Audit Report**

From the **Billing** menu, select **Print Invoice Audit Report** or From the **Reports** menu, select **Billing Reports**, then select **Invoice Audit Report**

Printing the **Invoice Audit Report** completes the steps required to generate and print recurring invoices. Once printed, you will be asked the clear the audit file, provided this option is set in the company profile.

When you clear an audit file, you clear the content from disk, and cannot print additional copies of the audit report. This does not mean you clear the information added to Rentals by posting, as that data is kept in the posted contracts file rather than in the audit trail file.

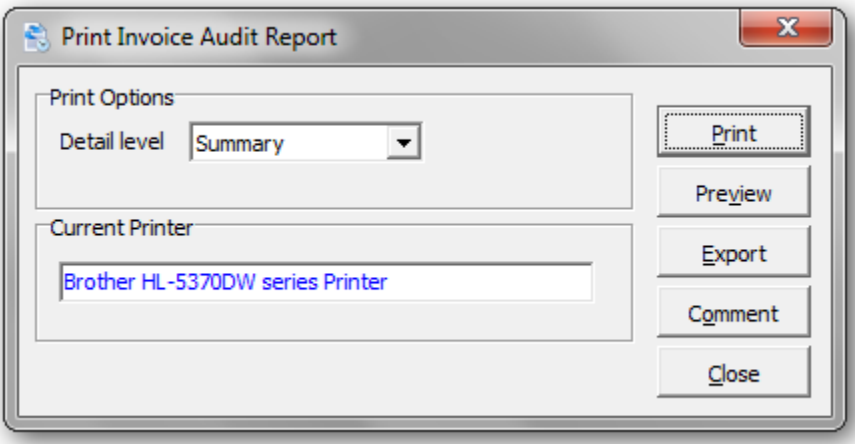

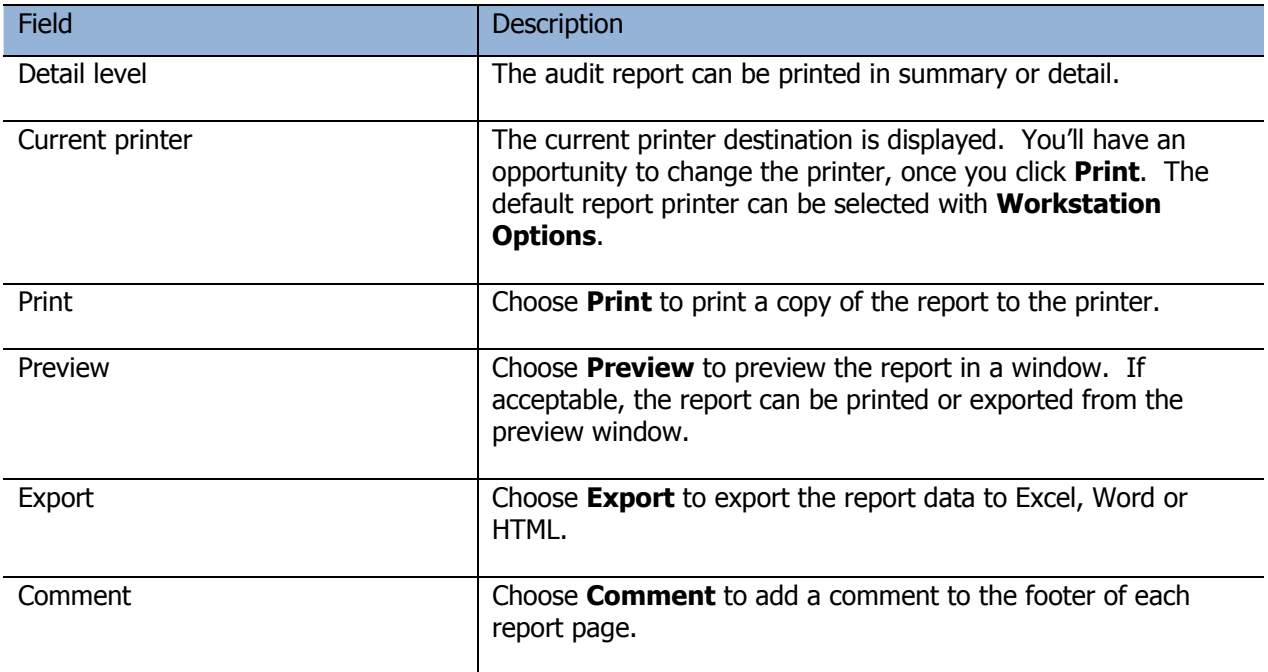

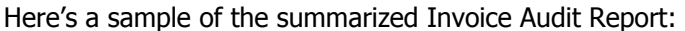

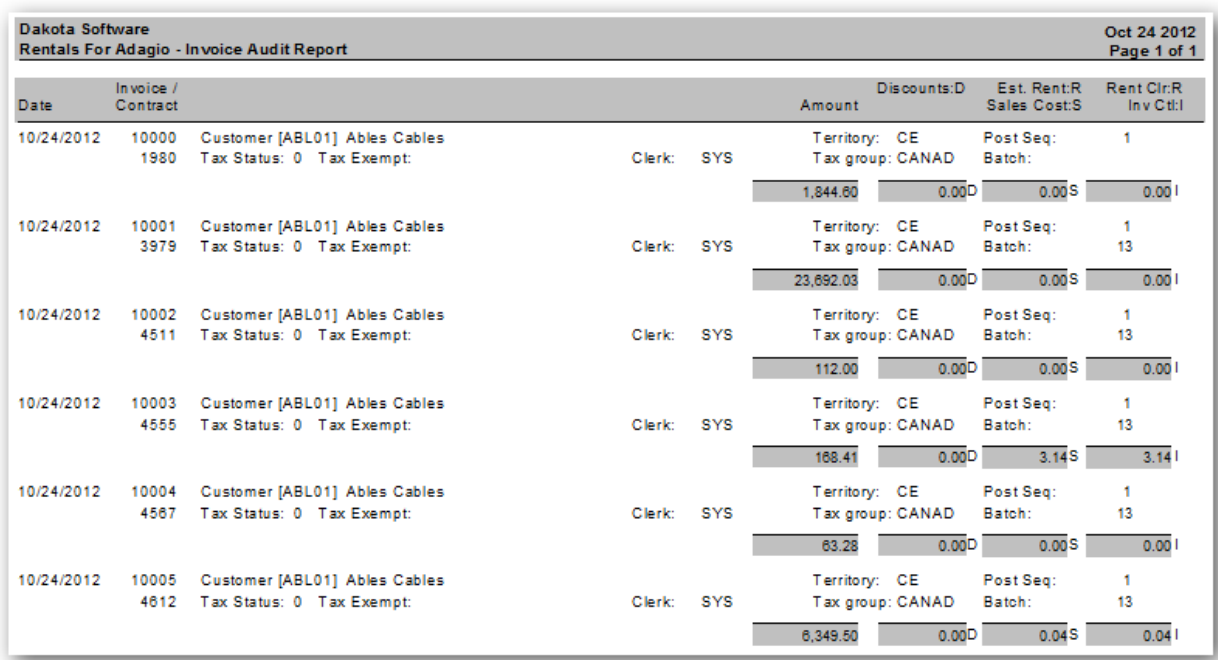

Here's a sample of the detailed Invoice Audit Report:

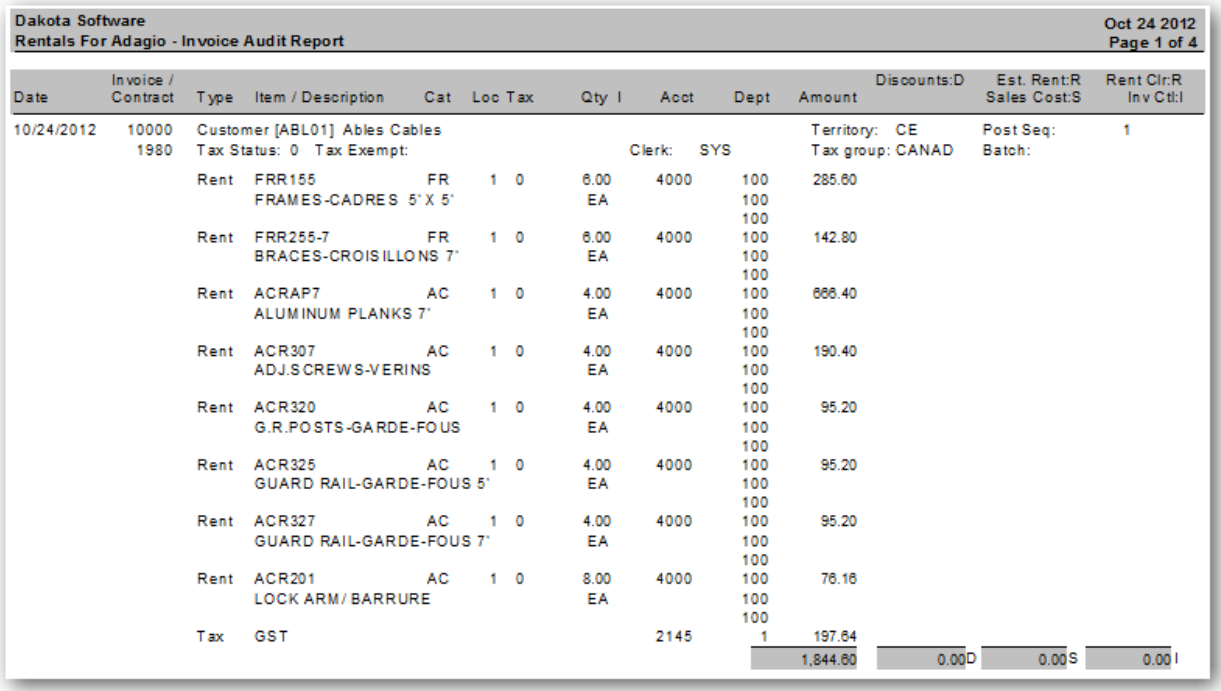

# **Archive Contracts**

#### From the **Maintenance** menu, select **Archive Contracts**

The **Archive Contracts** function is used to archive a range of contracts all at once.

Select a range of contracts using the starting and ending fields. You can select a range of contracts, customers, completion dates or any combination of these.

Only contracts that are closed will be archived.

To be selected, a contract must meet all of the conditions.

The contracts will be moved from current to history.

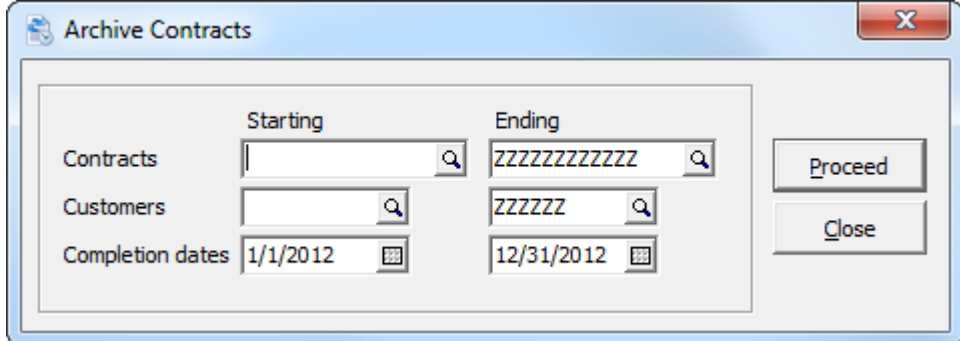

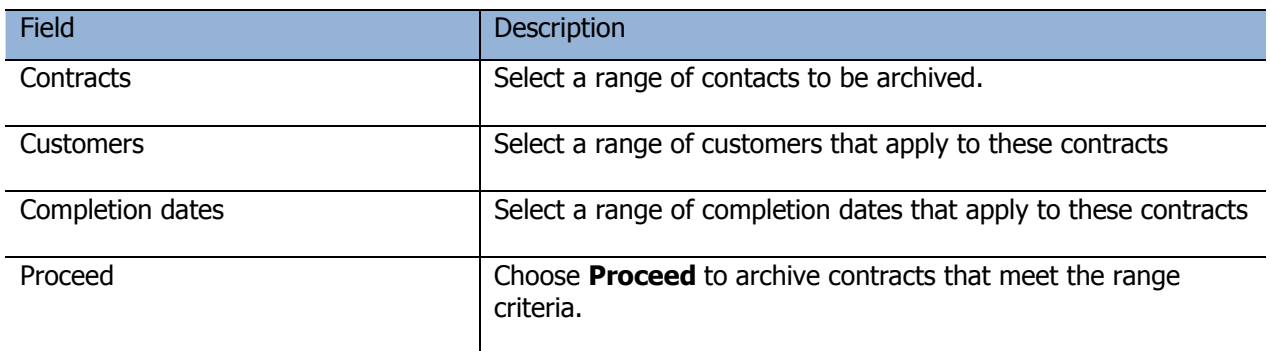

# **Purge Closed Contracts**

### From the **Maintenance** menu, select **Purge Closed Contracts**

The **Purge Closed Contracts** function is used to purge a range of closed contracts all at once.

Select a range of contracts using the starting and ending fields. You can select a range of contracts, customers, completion dates or any combination of these.

Only contracts that are closed will be purged.

To be selected, a contract must meet all of the conditions.

The contracts will be permanently deleted from the current contract list.

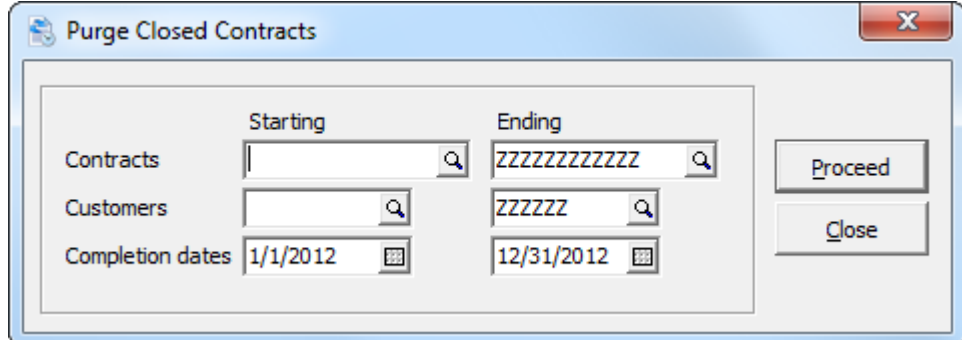

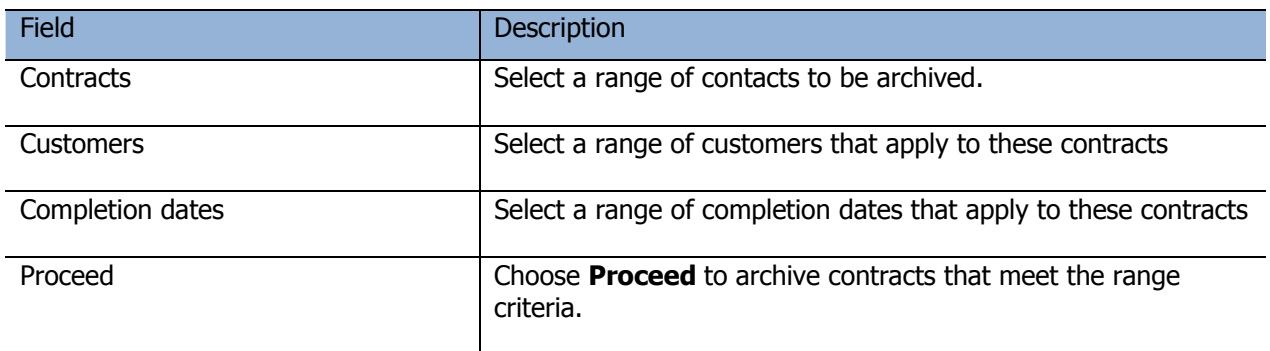

# **Purge Invoices**

#### From the **Maintenance** menu, select **Purge Invoices**

The **Purge Invoices** function is used to purge a range of invoices all at once.

Select a range of invoices using the starting and ending fields. You can select a range of invoices, contracts, customers, invoice dates or any combination of these.

To be selected, a contract must meet all of the conditions.

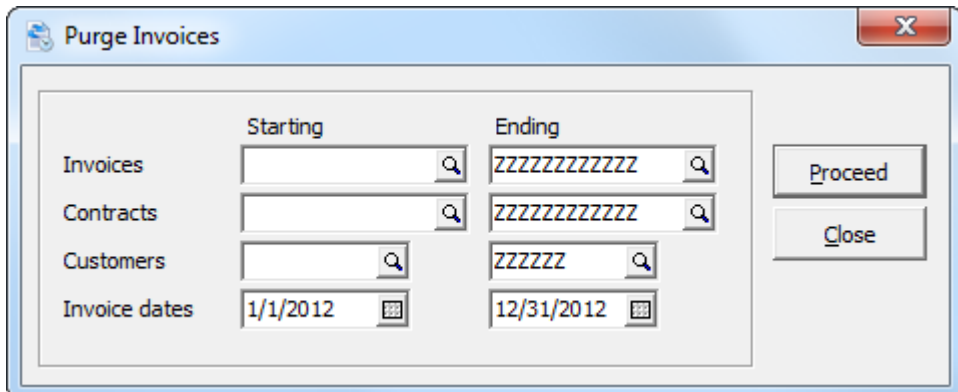

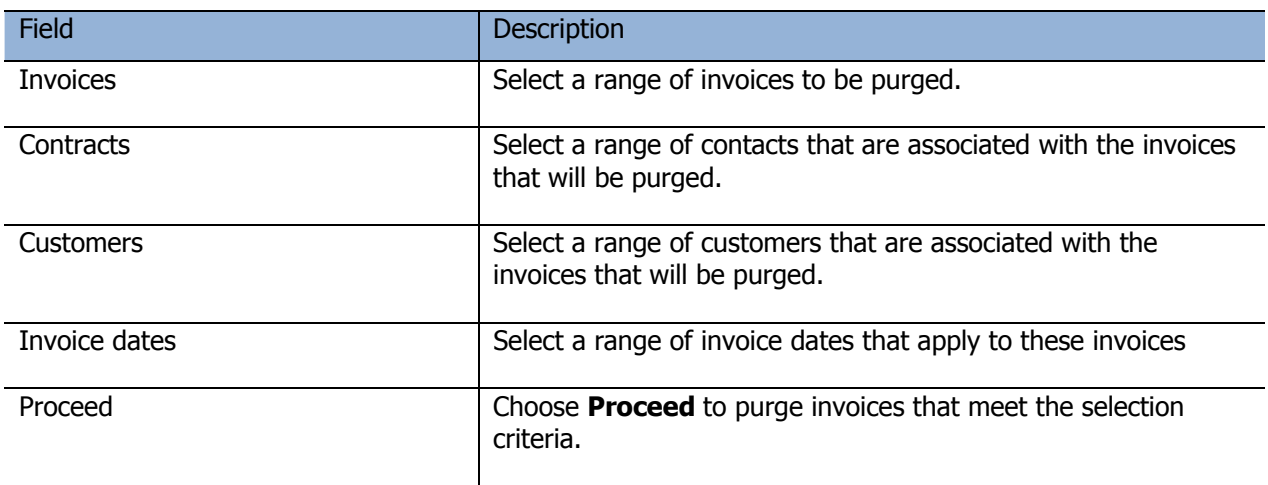

# **Purge History**

### From the **Maintenance** menu, select **Purge History**

The **Purge History** function is used to delete a range of archived contracts all at once.

Select a range of contracts using the starting and ending fields. You can select a range of contracts, customers, completion dates or any combination of these.

To be selected, the archived contract must meet all of the conditions.

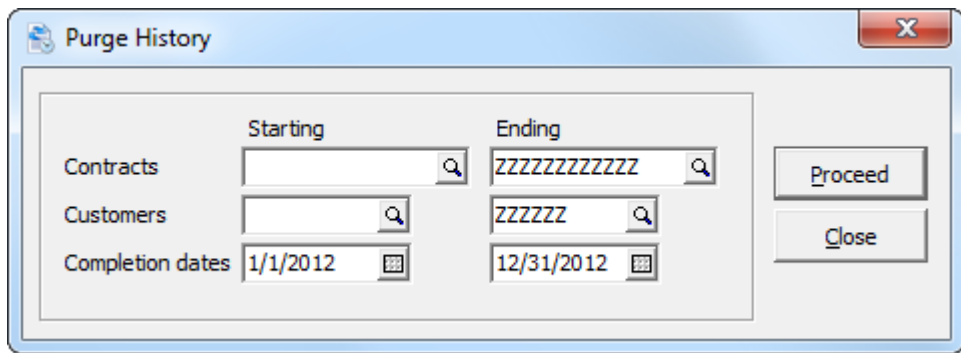

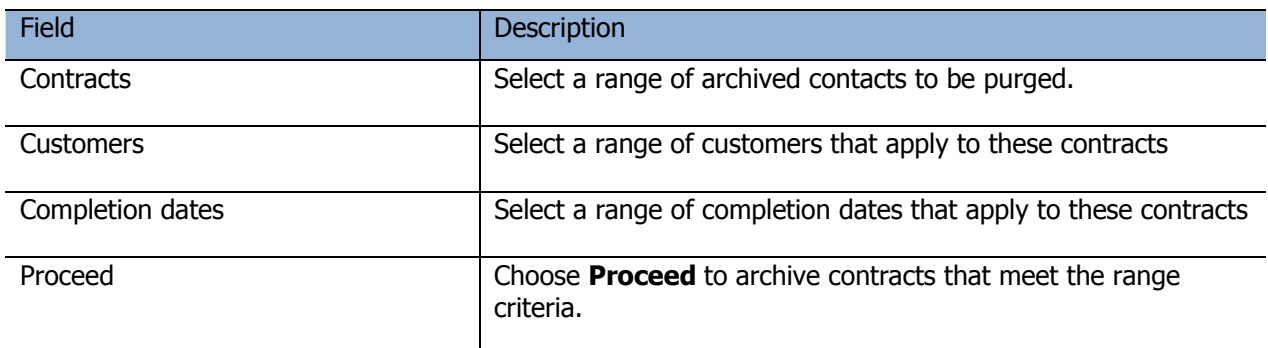

### **Apply Contract Styles**

#### From the **Maintenance** menu, select **Apply Contract Styles**

**Apply Contract Styles** may be used to run one or more **grid Filters** and apply the filter **Style** to contracts meeting the filter criteria in one step. When a filter containing a **Floating Date operation** is run using Apply Styles, the date the filter used will automatically update based on the session date.

Additionally, Apply Styles may be used to remove all Grid Filter styles previously assigned to records meeting the criteria of a filter. This may be a useful way to 'clean up', if multiple filters have been previously run and their styles applied to records perhaps making the grid appear too colorful. By doing this, you may be able to focus more clearly on just those records that meet the criteria for the filter(s) being run from this window. If a record meets the criteria for more than one of the filters being run, the filter style applied to the record will be determined by the Style Priority set within each grid Filter.

If grids Filters are used, the Data Integrity Check function will reset filter styles used. For records that no longer meet any filter criteria, any filter style previously assigned to them will be removed and reset to the Standard style. For records that meet more than one grid filter criteria, the style will be reset to that of the filter containing the highest style priority. No messages or warnings will be given in DIC.

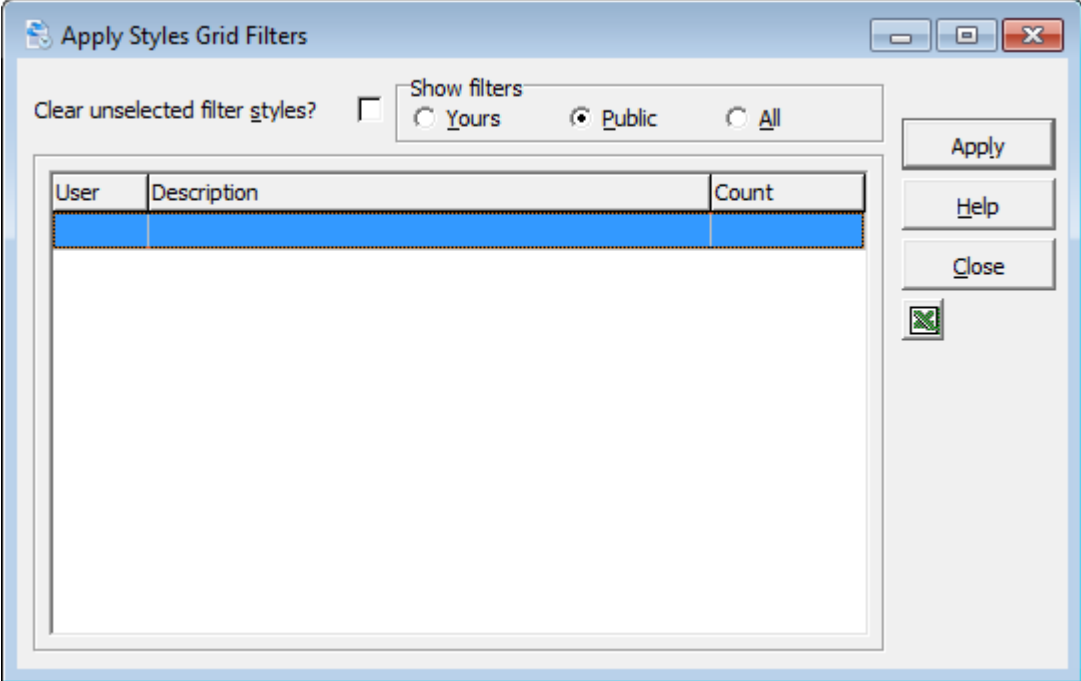

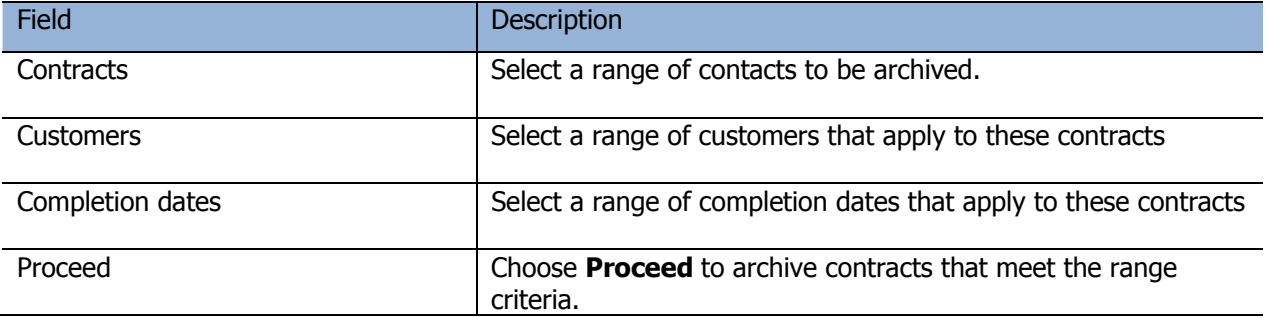

# **Styles**

#### From the **File** menu, select **Styles**

The Styles list window will open, displaying all the currently defined styles.

Styles are useful for depicting which contract records meet the criteria of a particular Filter that has been run. For example, when the filter is run, records that meet the filter's criteria can display in a certain style that is assigned within the filter.

Additionally, the **Standard** style is where you define how a contract record appears normally and how it appears when selected (highlighted) during the regular course of working with Adagio.

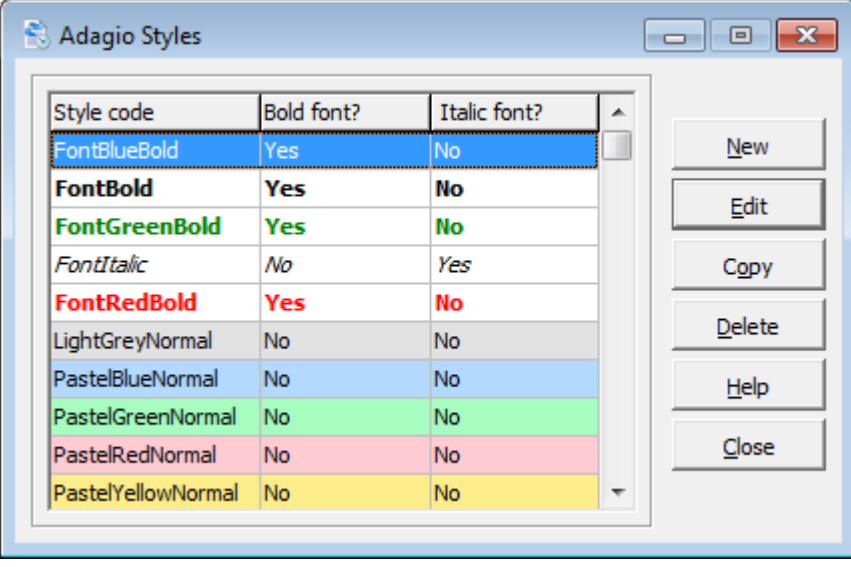

Creating a new or editing an existing style takes you to the **Edit Style Codes** window.

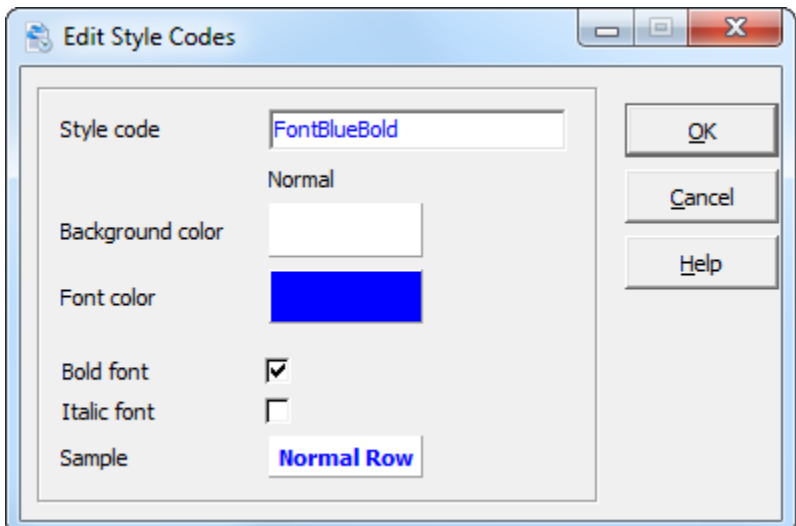

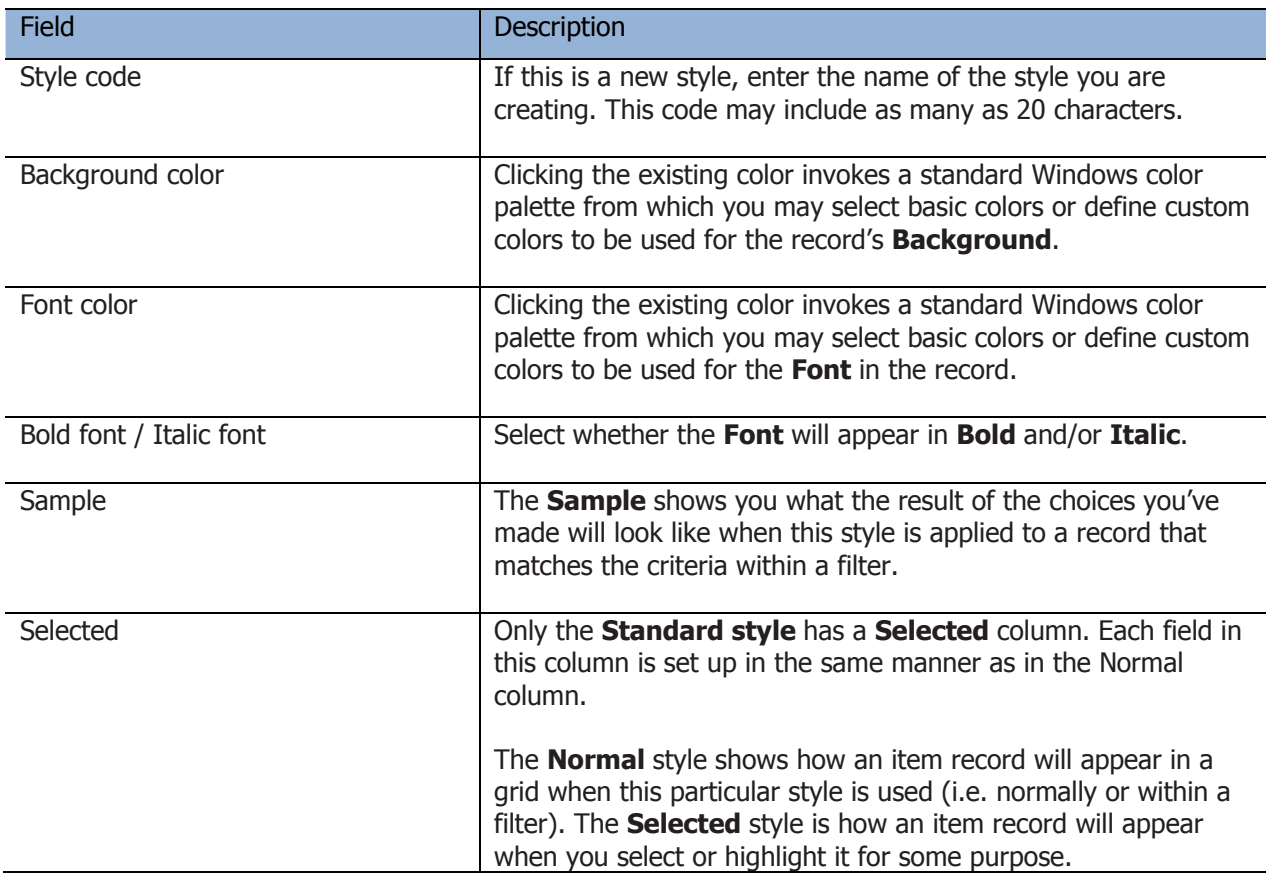

# **Contract Filters**

#### From the **Contracts** menu, select **Edit Contract Filters**

The Contract Filter list window will open, displaying all the currently defined filters.

Contract Filters can be useful tools for doing custom queries about the contracts. Once a filter has been created, filters are accessible from Contract maintenance and inquiry. Contract Filters can use Styles so that, optionally, you may have contracts which match the criteria defined in the filter that's been run, display the particular **Style** assigned within the filter. Additionally, filters may be Public or set to be run by an individual user only.

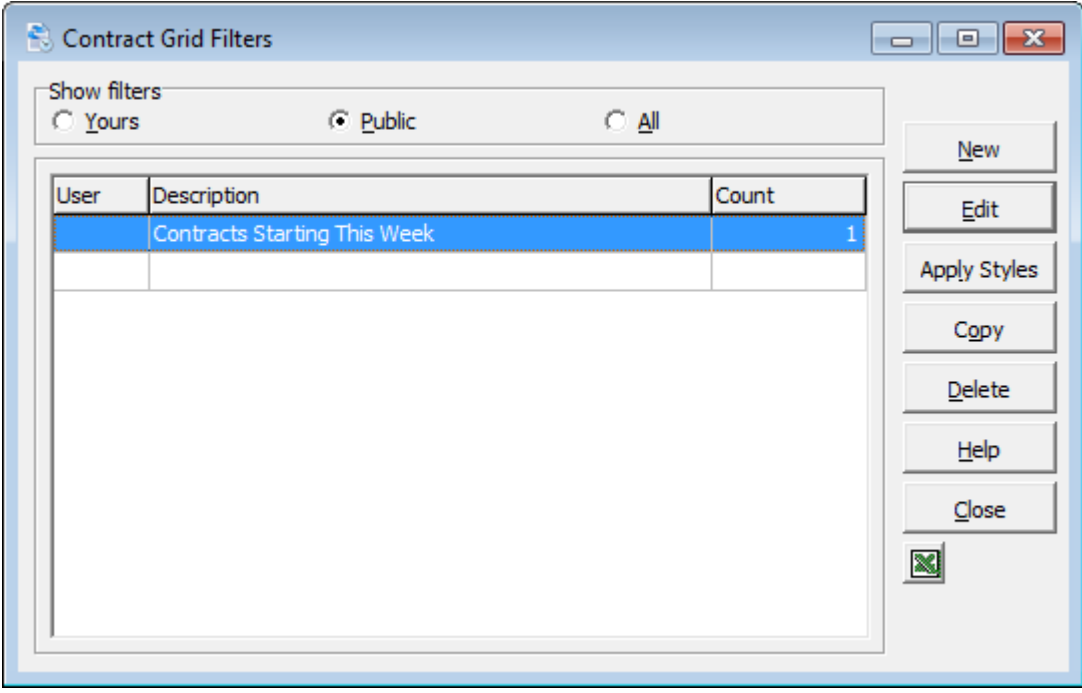

Click the appropriate radio button to display only those filters in the grid. The default is **Public**; however, Adagio will remember whatever setting you used last.

You may choose from:

- **All**  Displays all filters for this dataset.
- **Public** Displays all filters having a 'blank' User Code.
- **Yours**  Displays only the filters having a User Code equal to the User ID of the person logged into Adagio Payables.

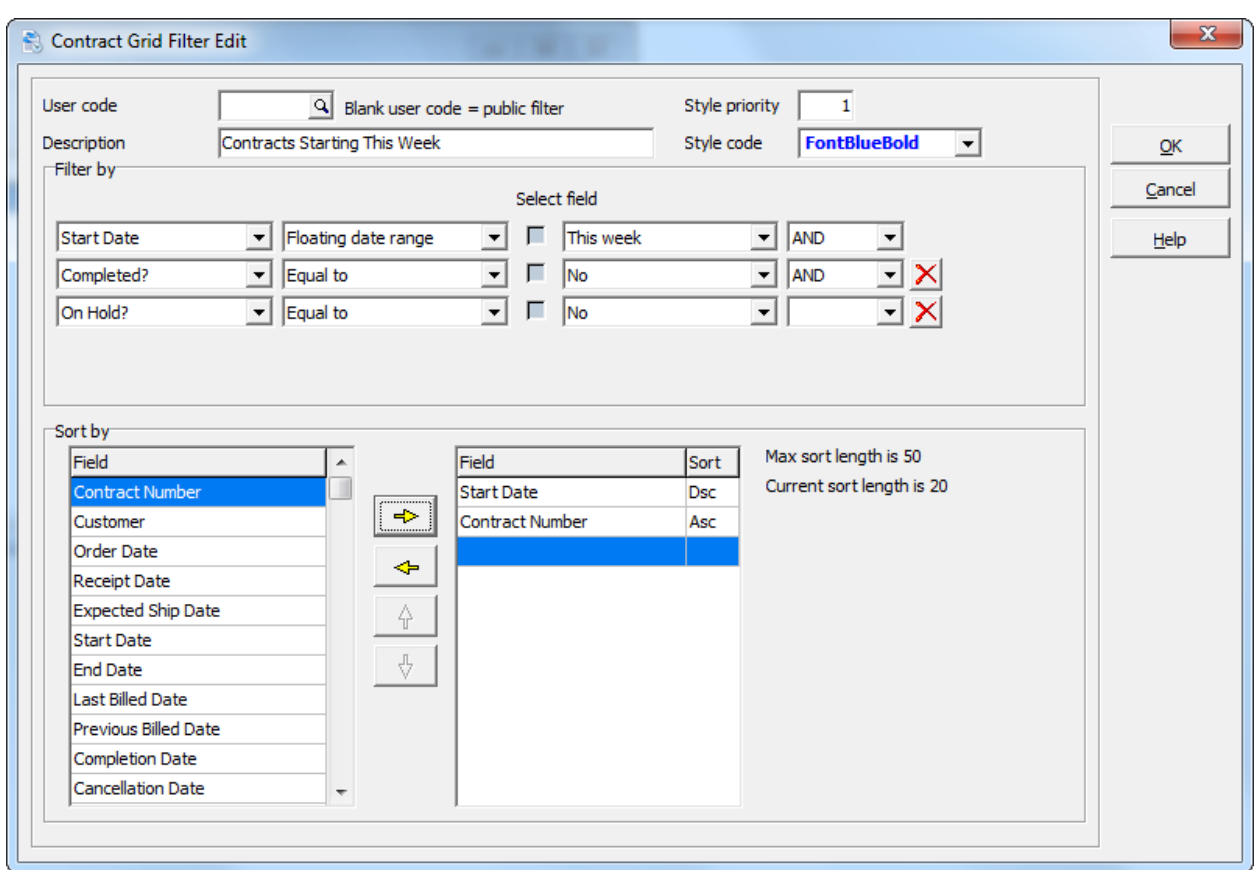

Creating a new or editing an existing filter takes you to the **Contract Grid Filter Edit** window.

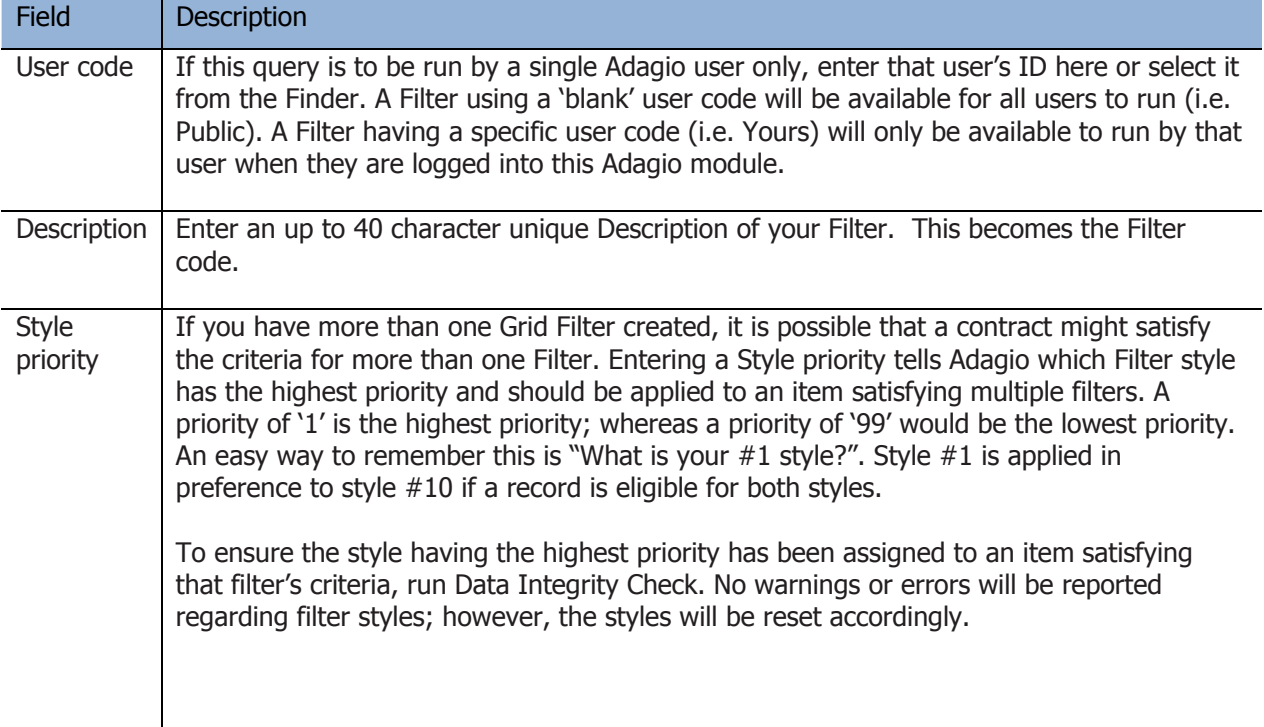

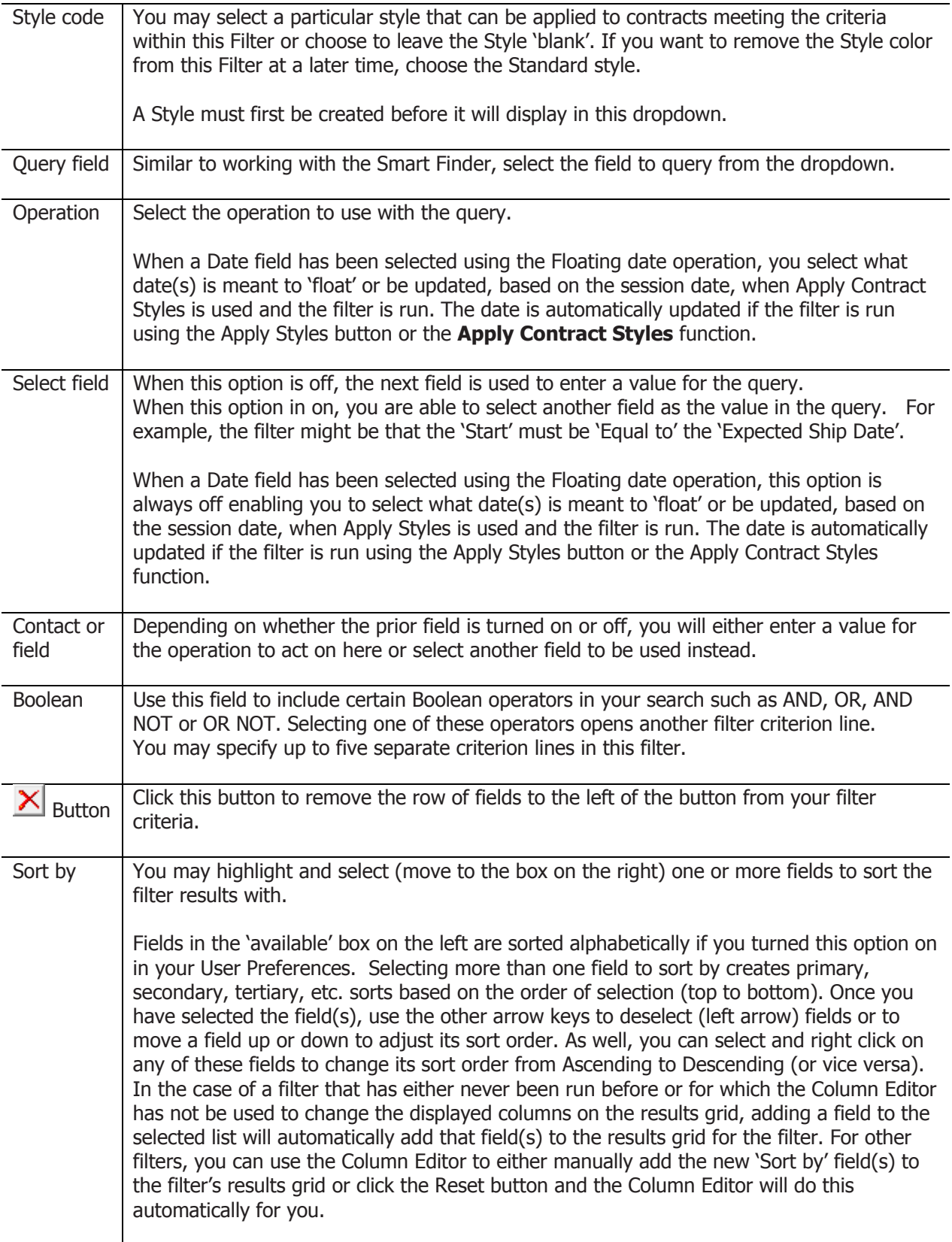

## **Reports**

### **General Information**

### **Report Options**

Adagio gives you control over the format of all reports. The report option allow you to set date and time formats, toggle headers and footers, and add shading to your reports, etc. To access the report options, select **User Preferences** from the **File** menu. For more information about the report options, refer to the online Help documentation which describes this feature in detail.

### **Previewing Reports**

Whenever you want to print anything in Rentals for Adagio, you are given an opportunity to preview that document.

When you select the **Preview** option, the report will be printed to your screen, and displayed for you in the **Preview** window.

- The arrow keys will allow you to scroll through pages of the document. Information about the number of pages is also displayed here, such as 1 of 2, to indicate this is the first of two pages in the document.
- The **Page Size** button allows you to change the page magnification.
- The smallest of three sizes will display the entire page in the window; the middle size will display the entire width of the page in the window; the largest size will display the document at full size. Click this button until you've reached the desired page size.
- Click the **Print** button to print the document.
- Click the **Comment** button to add a comment line to the footer of each report page.
- Click the **Export** button to export the report data to Excel, Word or HTML.
- The current printer destination is displayed. You'll have an opportunity to change the printer, once you click **Print**. The default report printer can be selected with **Workstation Options**.

### **General Reports**

The first group of reports under the **Reports** menu are the **General Reports**. These reports are used to print information from your data which is useful to file and keep for your records.

- Ship To Addresses
- Billing Methods
- Rental Items
- Item Instructions
- Sales Clerks
- Categories
- Miscellaneous Charges
- Company Profile

All of these reports use the standard Reports windows which you will find are the same throughout all Adagio modules. Some of the General Reports, like the Ship To Address Report, include an option to select a range of data to include in the report. This allows you to print just a selection of the data if you don't need to print all the data for the given report.

### **Ship To Addresses Report**

To print a list of the Ship To Addresses you currently have set up on your system, use the Ship To Addresses report. To print this report, select **General Reports | Ship To Addresses** from the **Reports** menu. You can select a range of Customers using the **Starting** and **Ending** fields. Or if you want to include all Ship To Addresses in the report, leave these fields as they are.

## **Billing Methods Report**

To print a list of the Billing Methods you currently have set up on your system, use the Billing Methods report. To print this report, select **General Reports | Billing Methods** from the **Reports** menu.

### **Rental Items Report**

To print a list of the Rental Items you currently have set up on your system, use the Rental Items report. To print this report, select **General Reports |Rental Items** from the **Reports** menu. You can select a range of rental items using the **Starting** and **Ending** fields. Or if you want to include all rental items in the report, leave these fields as they are. Select whether to include the item details, rates and/or comments for this report.

### **Item Instructions Report**

To print a list of the Item Instructions you currently have set up on your system, use the Item Instructions report. To print this report, select **General Reports | Item Instructions** from the **Reports** menu. You can select a range of items using the **Starting** and **Ending** fields. Or if you want to include all item instructions in the report, leave these fields as they are.

### **Sales Clerks Report**

To print a list of the Sales Clerks you currently have set up on your system, use the Sales Clerks report. To print this report, select **General Reports | Sales Clerks** from the **Reports** menu. You can select a range of Sales Clerks using the **Starting** and **Ending** fields. Or if you want to include all Sales Clerks in the report, leave these fields as they are.

### **Categories Report**

To print a list of the Categories you currently have set up on your system, use the Categories report. To print this report, select **General Reports | Categories** from the **Reports** menu. You can select a range of Categories using the **Starting** and **Ending** fields. Or if you want to include all Categories in the report, leave these fields as they are.

### **Miscellaneous Charges Report**

To print a list of the Miscellaneous Charges you currently have set up on your system, use the Miscellaneous Charges report. To print this report, select **General Reports | Miscellaneous Charges**  from the **Reports** menu. You can select a range of Miscellaneous Charges using the **Starting** and **Ending** fields.

### **Company Profile Report**

This report can be accessed by selecting **Company Profile** from the **Reports | General Reports**  menu. This report prints all of your Company Profile settings. When you're ready to proceed, click **Print**.
#### **Management Reports**

Management Reports can be accessed the **Reports | Management Reports** menu. These reports are used to print information about contract activity.

- Contracts
- Contract Listing
- Rental Report
- Revenue Report
- Rental Item Activity Report
- Conflicts Report
- Delinquency Report
- Tax Summary Report
- Commission Report

#### **Contracts**

Contracts can be printed by selecting **Contracts** from the **Reports | Management Reports** menu.

When you print contracts to a printer, the program will ask you if it printed OK. If you click '**Yes'**, the contract will be marked as printed. If you un-select the option, 'Include contracts that have already been printed', previously printed contracts will be ignored.

The format used to print contracts is controlled by the contract specification. Specifications are maintained under **Maintenance**… **Maintain Specifications**. The default contract specification can be selected from **Workstation Options**.

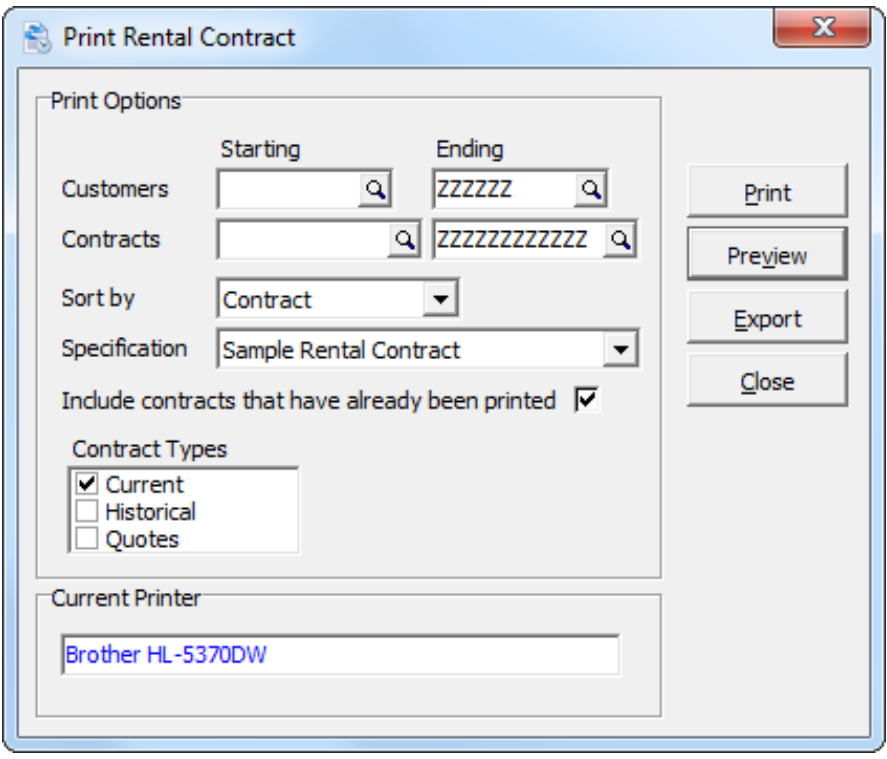

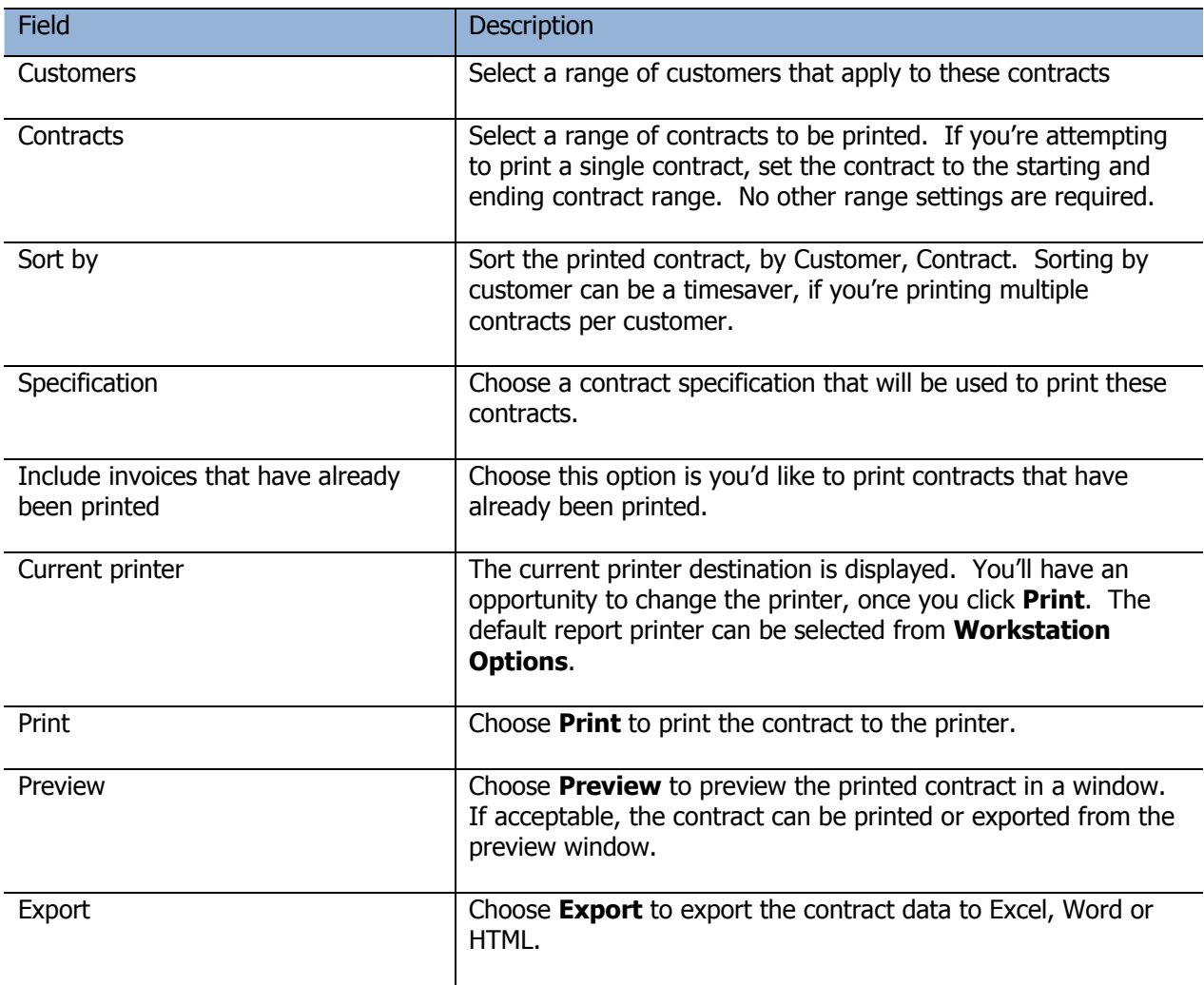

## **Contract Listing**

This report is used to print a list of contracts, in summary or detail. For the latter, you can choose the line types that will appear on the report.

To print this report, select **Contract Listing** from the **Reports | Management Reports** menu.

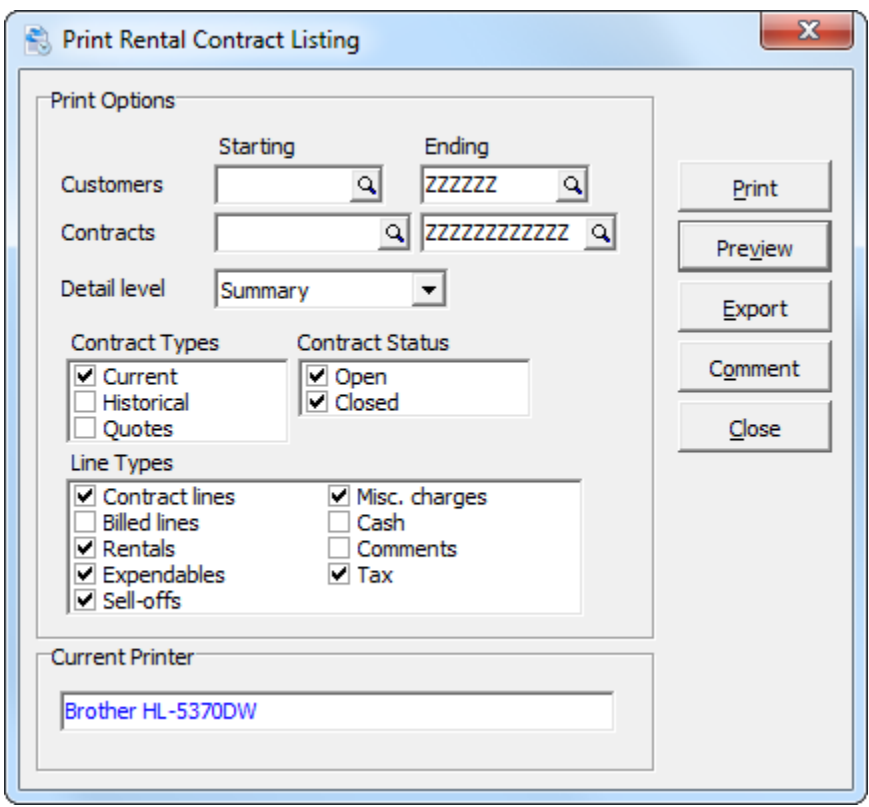

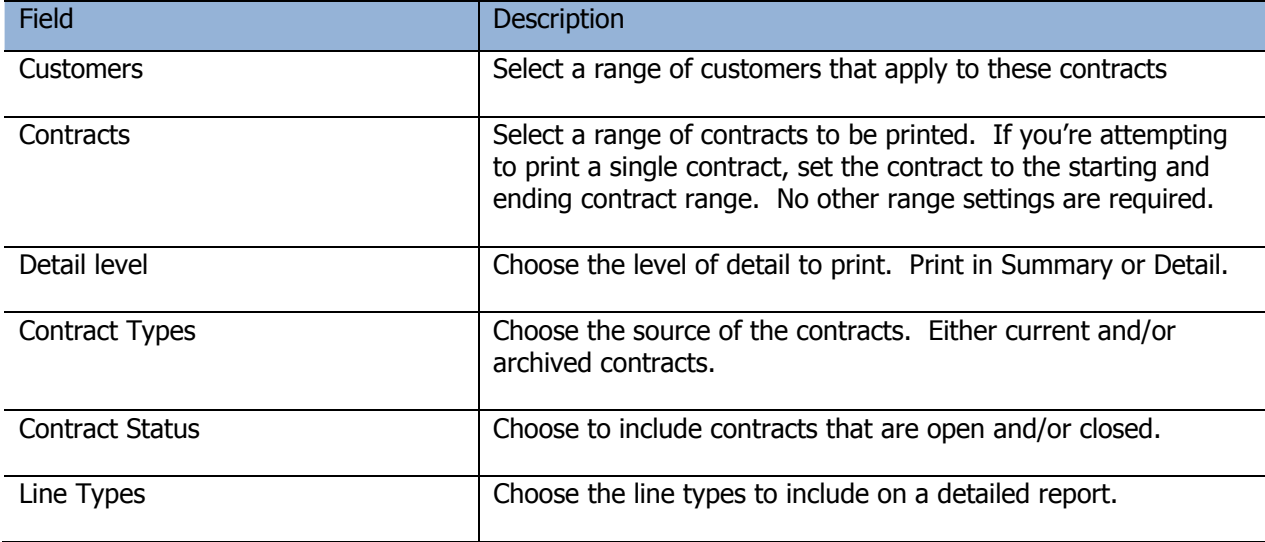

### **Rental Report**

The Rental Report lists by quantity the rental and sales activity since the data was last purged. If the report is printed by Open Contract History, it lists the history of rentals and sales for a range of contracts.

To print this report, select **Rental Report** from the **Reports | Management Reports** menu.

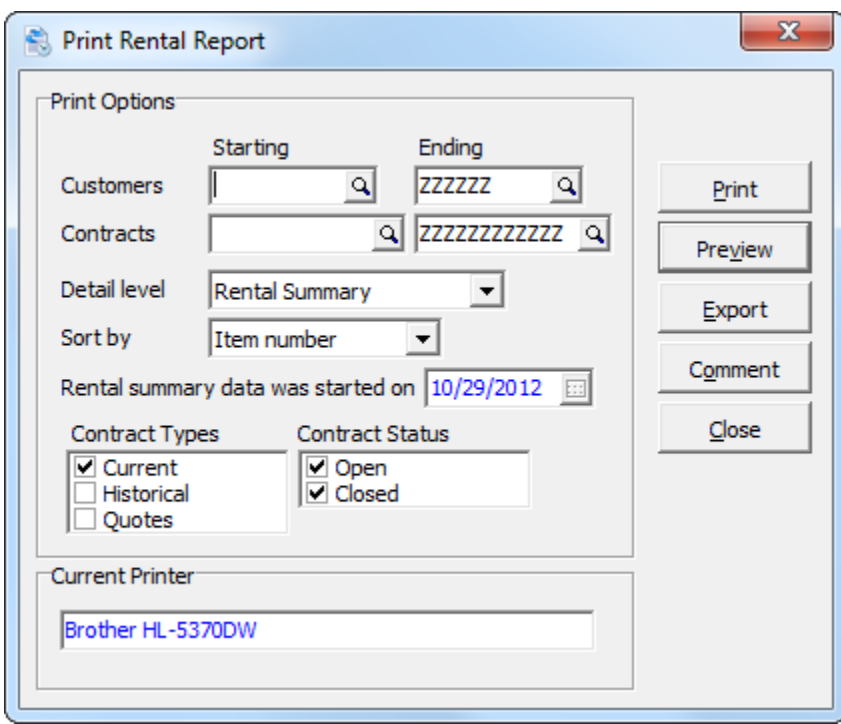

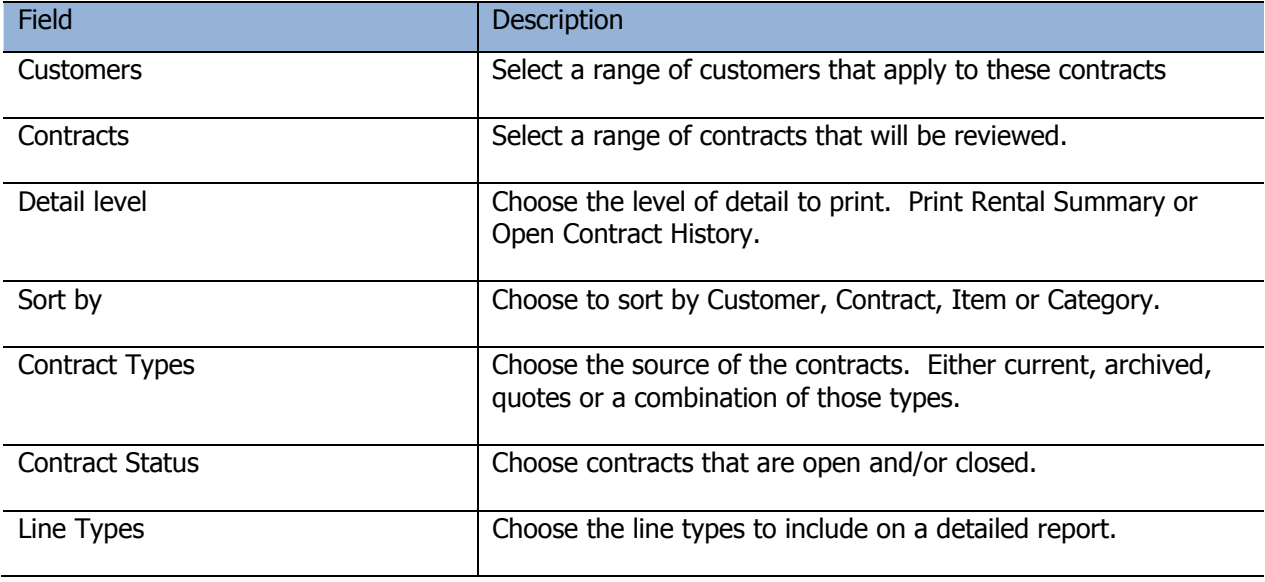

## **Revenue Report**

The Revenue Report allows you to review your rental revenue history by customer, contract, item or item category. Options permit selecting rental, sales, revenue or both for reporting purposes. Ranges of dates, customers, contracts, and items permit zeroing in on management information you require.

To print this report, select **Revenue Report** from the **Reports | Management Reports** menu.

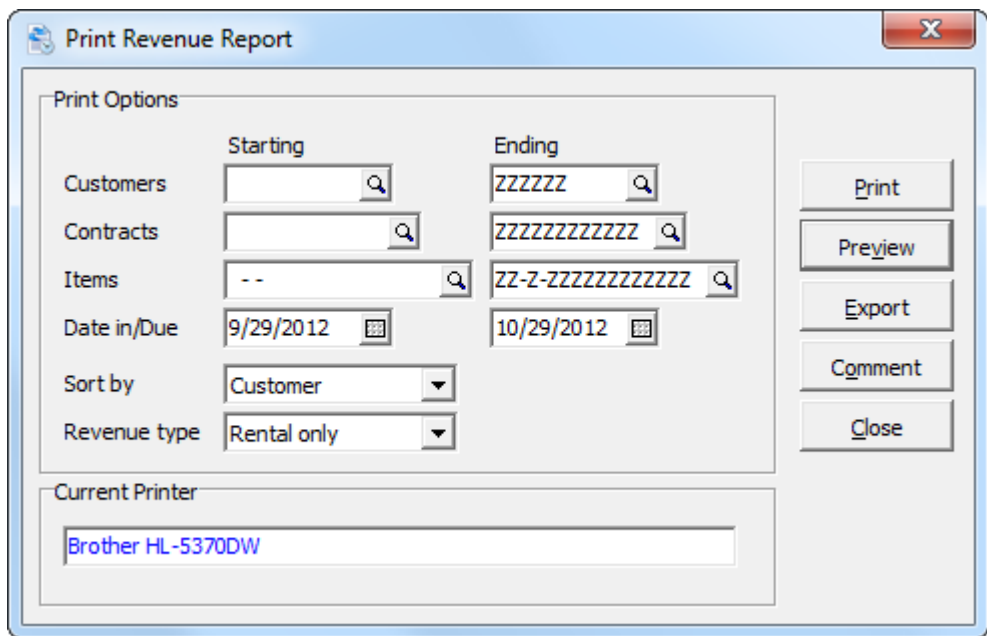

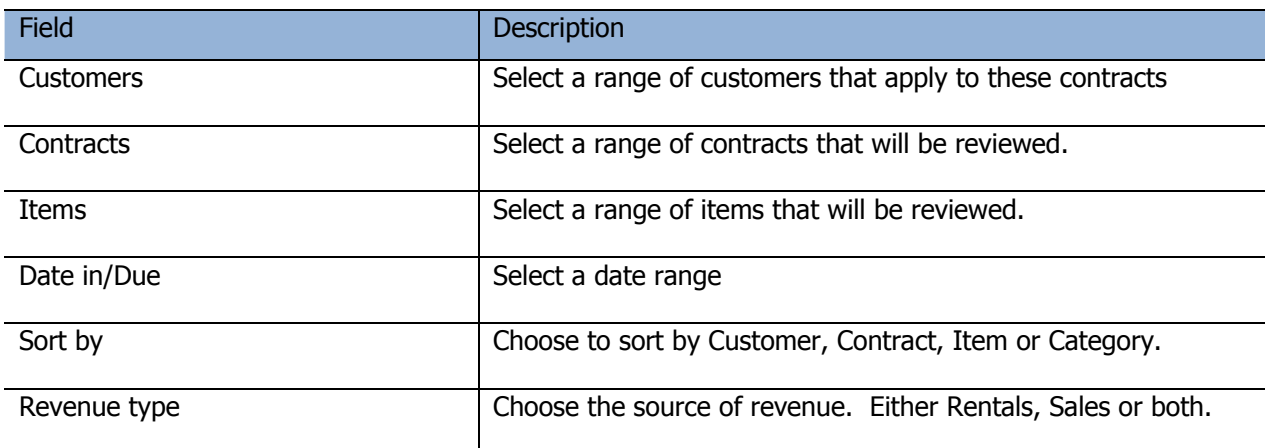

# **Rental Item Activity Report**

This report allows you to view the status of rental items over a user specified period of time.

To print this report, select **Rental Item Activity Report** from the **Reports | Management Reports**  menu.

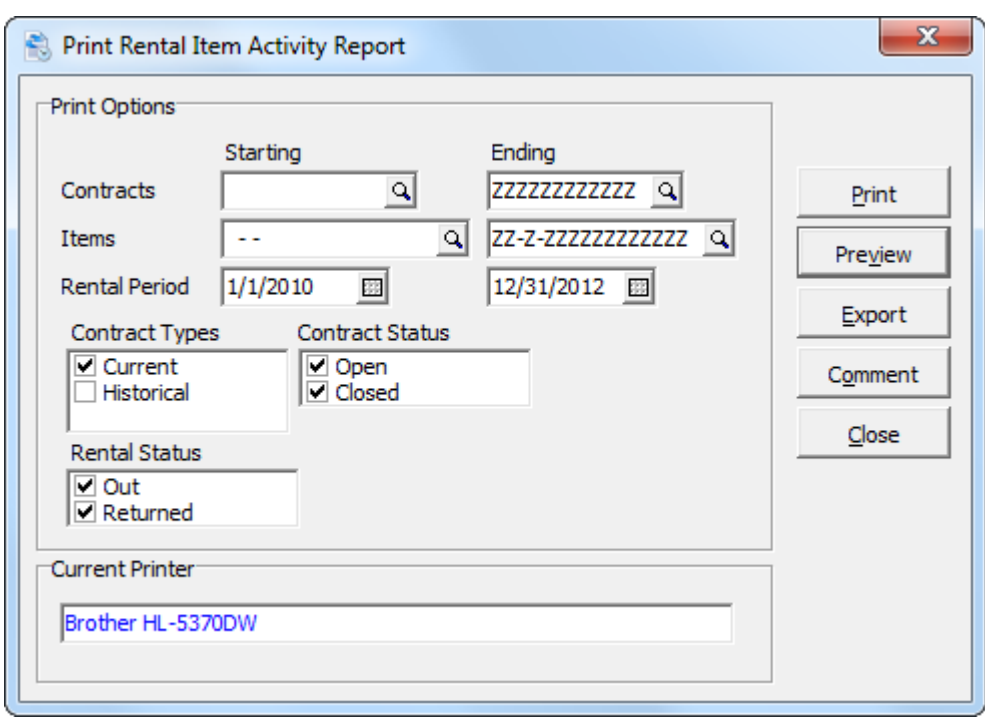

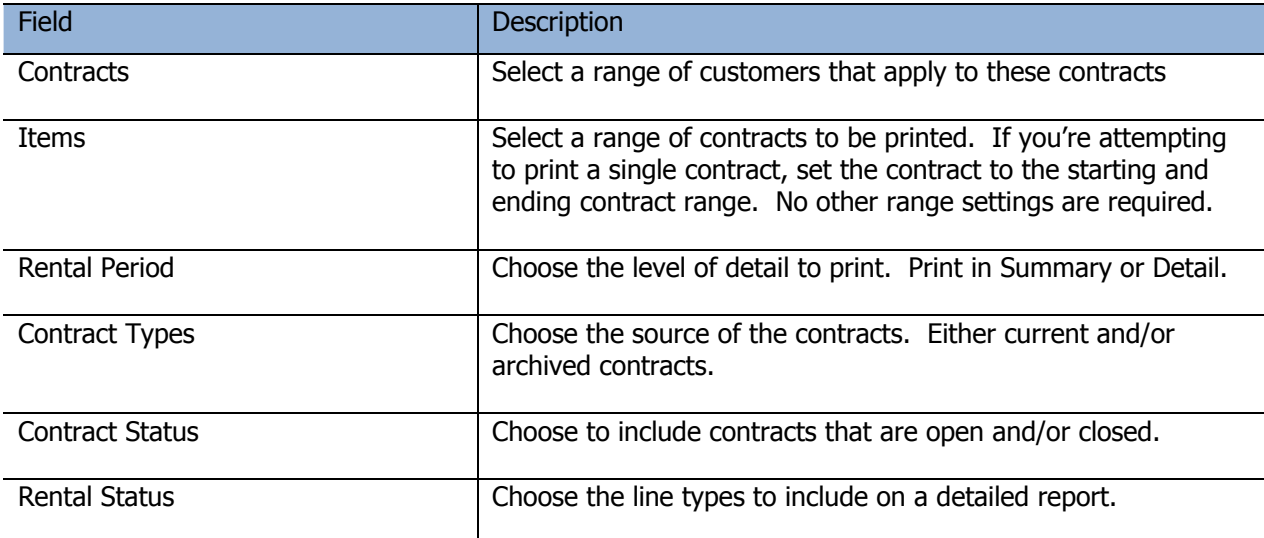

### **Conflicts Report**

The Conflicts Report allows you to preview your inventory requirements for the next month based on the current rental agreements outstanding and quotes or reservations made by your customers. Only those items which Rentals detects as not having sufficient quantities to meet the anticipated demand are printed on the report, allowing you to deal with inventory shortage situations on a case by case and customer by customer basis.

To print this report, select **Conflicts Report** from the **Reports | Management Reports** menu.

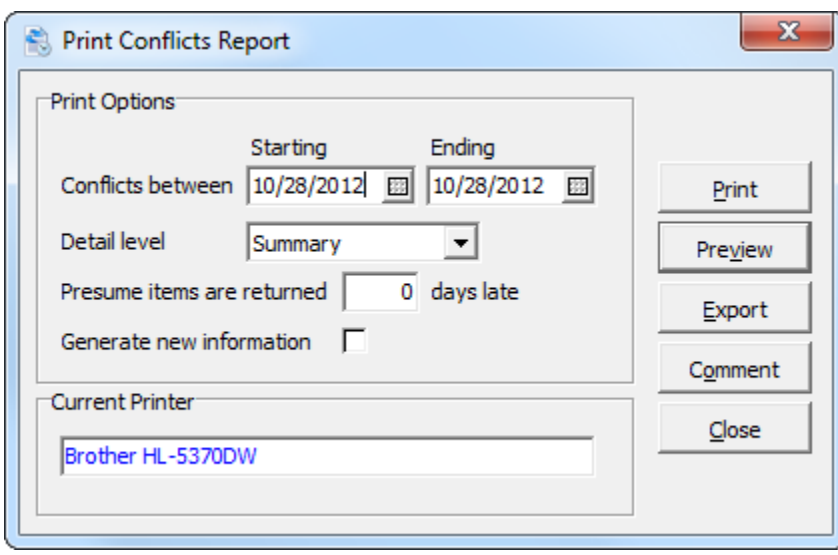

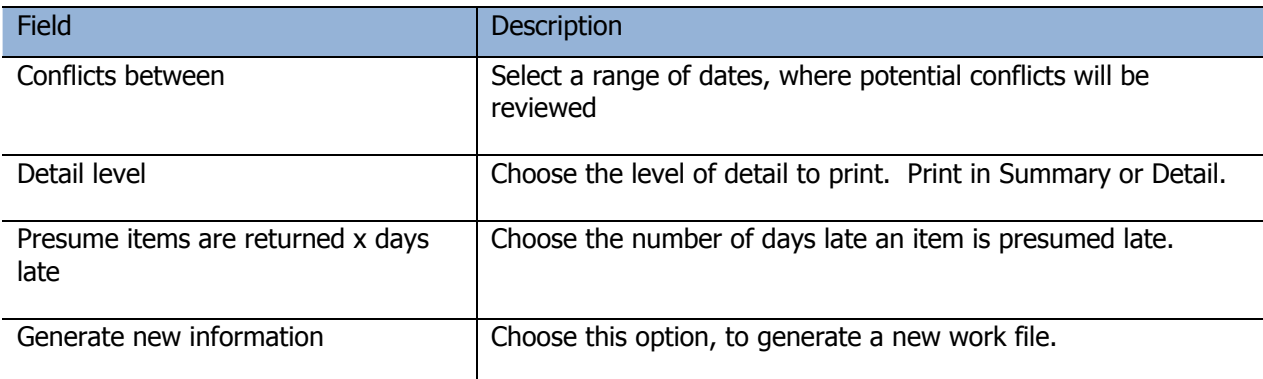

### **Delinquency Report**

The delinquency report is a concise listing of those items that are now considered overdue.

To print this report, select **Delinquency Report** from the **Reports | Management Reports** menu.

The report lists the Contact name and Phone number as well as the charges which will now be due upon return of the rental items. Use this information to contact the customers who have not returned their rented items.

The report shows items and quantities still out. New charges will be shown, if the items were now returned.

Subtotal amounts by contract and customer are provided.

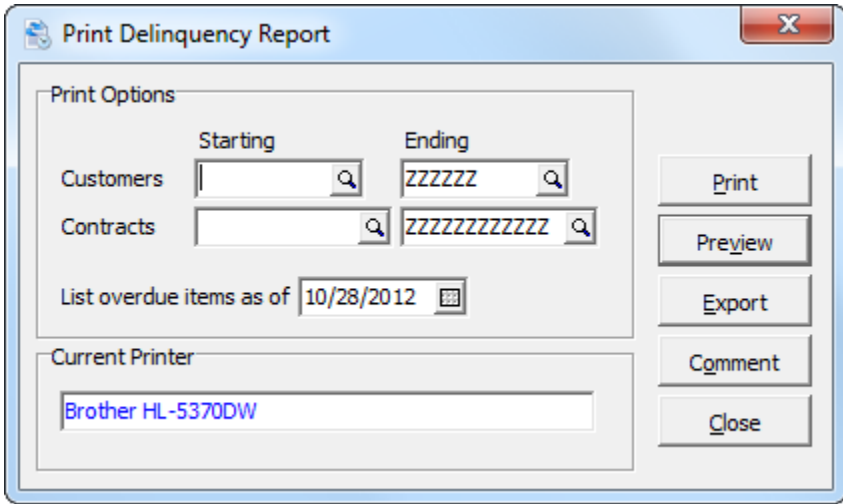

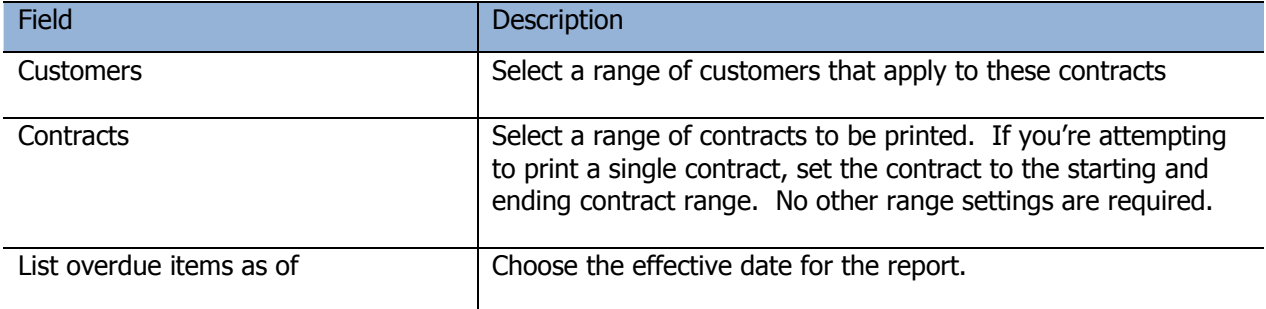

## **Tax Summary Report**

The Tax Summary Report provides a summary of all tax activity by tax group and within each tax group by jurisdiction and item and customer status, since data was last purged.

If the report prints successfully to a printer or file, the data may be purged. The option to purge data is set in the Company Profile.

To print this report, select **Tax Summary** from the **Reports | Management Reports** menu.

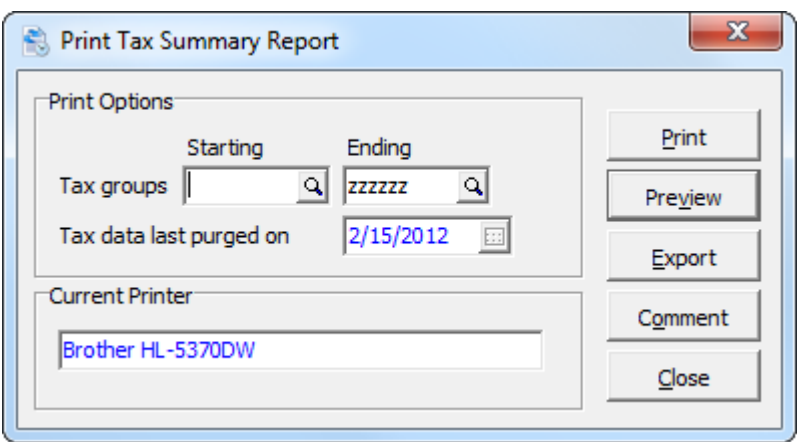

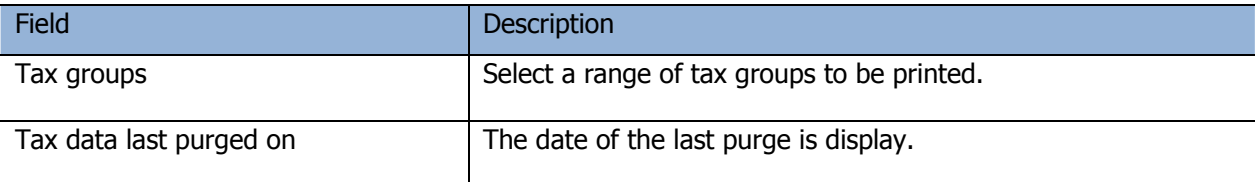

### **Commission Report**

The commission report provides a summary rental and sale revenue by salesperson. Cost, profit and margin are reported. Revenue from rentals and the sale of items are separated.

To print this report, select **Commission Report** from the **Reports | Management Reports** menu.

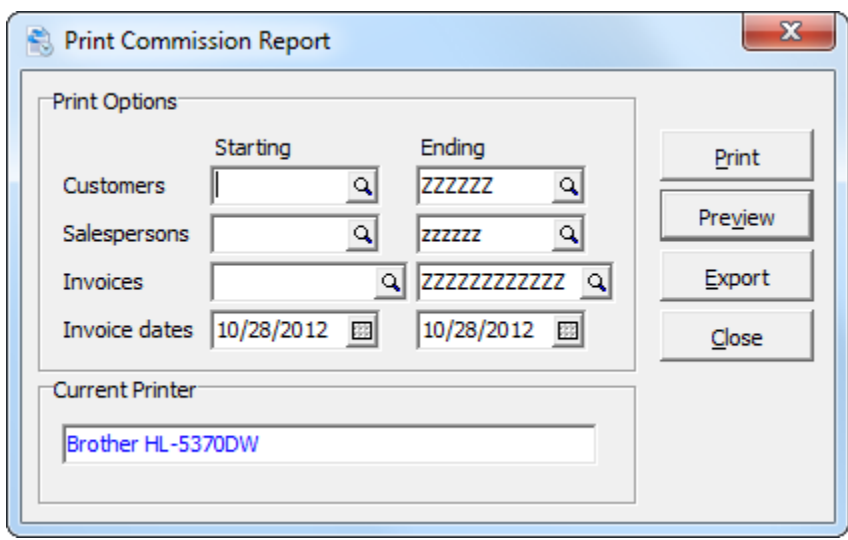

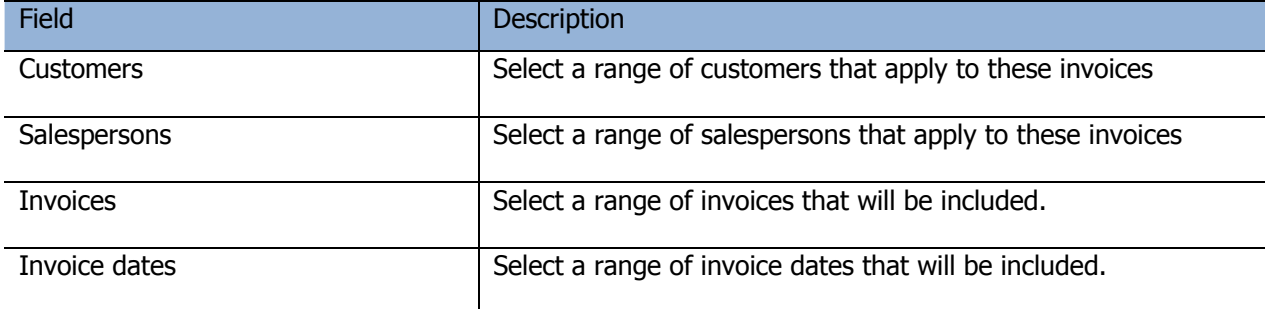

## **Billing Reports**

Billing Reports can be accessed the **Reports | Billing Reports** menu. These reports are generally printed during the billing process.

- Pre-Billing Register
- Print Invoices
- Invoice Audit Report

For more information about these Billing Reports, refer to the related sections within this guide.

### **Print/Consolidate G/L Transactions Report**

This report prints details of the General Ledger transactions that were created from posted contracts and invoices.

The report can be printed either in a **Detail** format, which provides a more comprehensive report; or in a **Summary** format. You can also indicate how you want the report to be sorted: by **Account**, **Journal entry**, or **Transaction date**.

Once you have printed this report, you can choose to consolidate the G/L transactions. For example, you may wish to consolidate all entries for a particular G/L account into one G/L entry. If you do this, when you retrieve the data into G/L you will have one entry instead of multiple entries for each account.

There are several different consolidate options, allowing for consolidation based on date, fiscal period, and so forth. Select your preferred consolidation method, and, where applicable, the date as well.

Alternatively, you can bypass the consolidate option and instead simply clear the G/L transaction data so that it's not included on subsequent G/L Transactions reports.

### **New Rental Contracts**

#### **Overview**

To enter a new rental contract, first open the **Contracts** window by selecting **Contracts | Edit Contracts**, or just click the **Contracts** button on the toolbar.

This window displays all contracts sorted by contract number or customer, depending on the active sort order. Right click over the grid to set the sort. If you've selected **Display in descending order** in the company profile, the latest contract will be the first entry in the grid.

Records in this grid may also be selected for display and sorted based on criteria you define in the **Edit Contract Filters** function. Please refer to the documentation regarding Contract Filters.

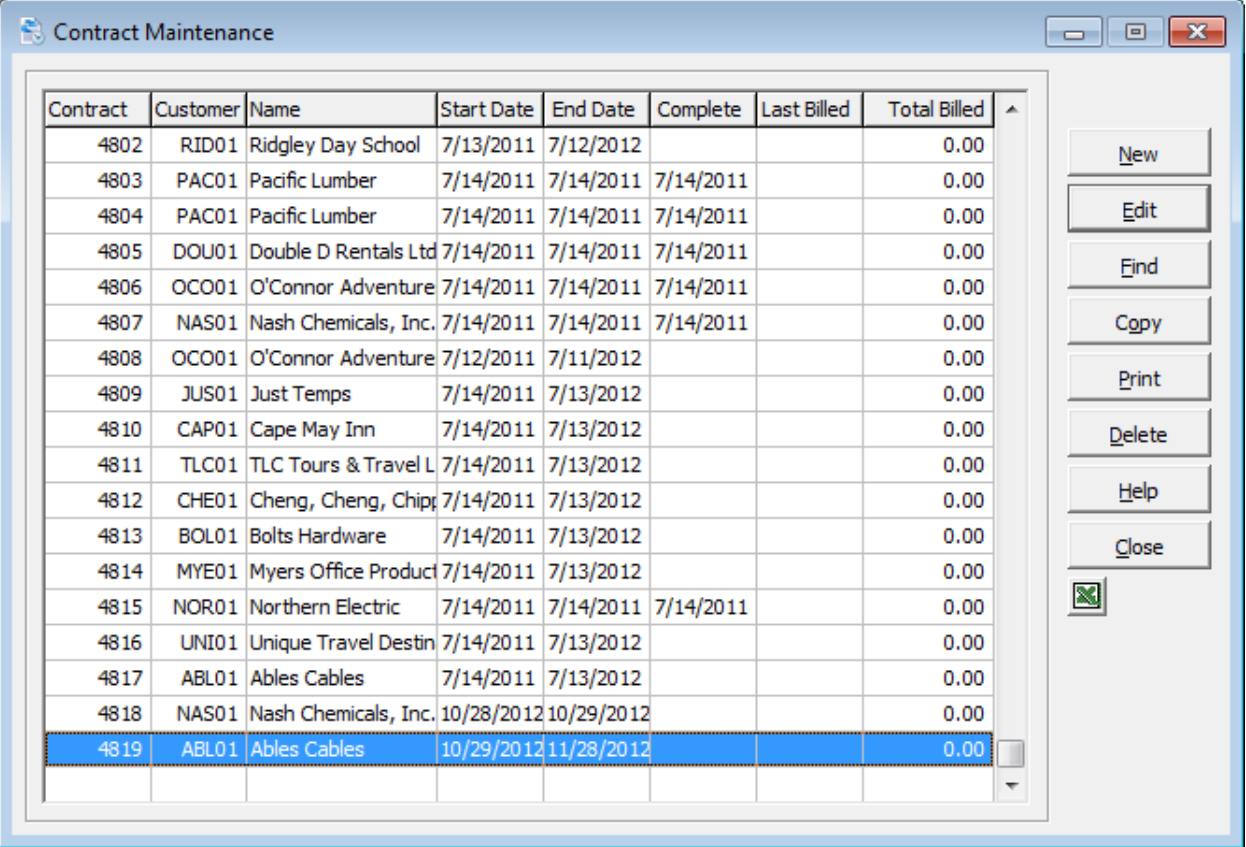

## **Rental Contracts**

To enter a new contract, click the **New** button on the **Contracts** window. The **New Contract** window will open.

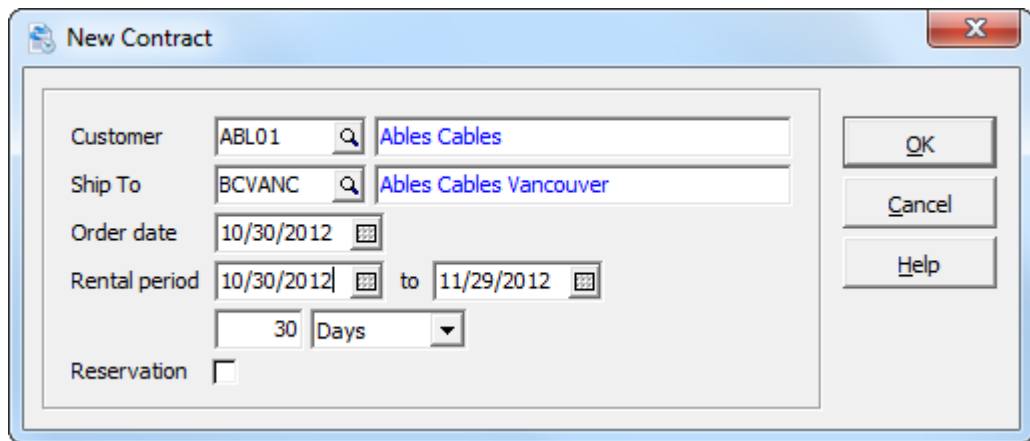

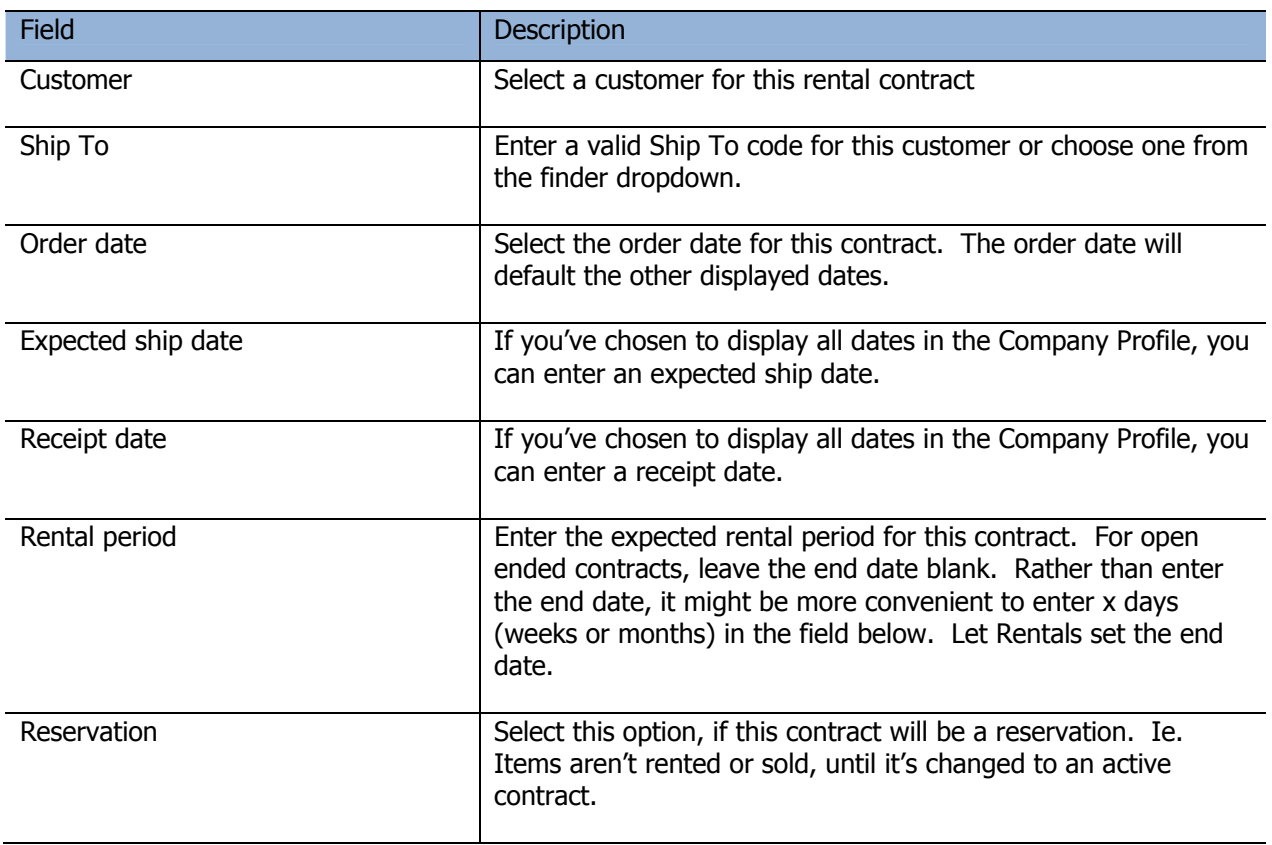

Click **OK** when you have completed all the fields. A new contract window will open, so that you can enter contract details. There are several tabs: Header, Detail, Bill To/Ship To, Notes and Total. An optional field tab will also appear, if you've defined header optional fields in the Company Profile.

## **Header Tab**

The Header tab is where you enter general information about the contract. This tab is divided into two sections: Contract Information and Customer Information.

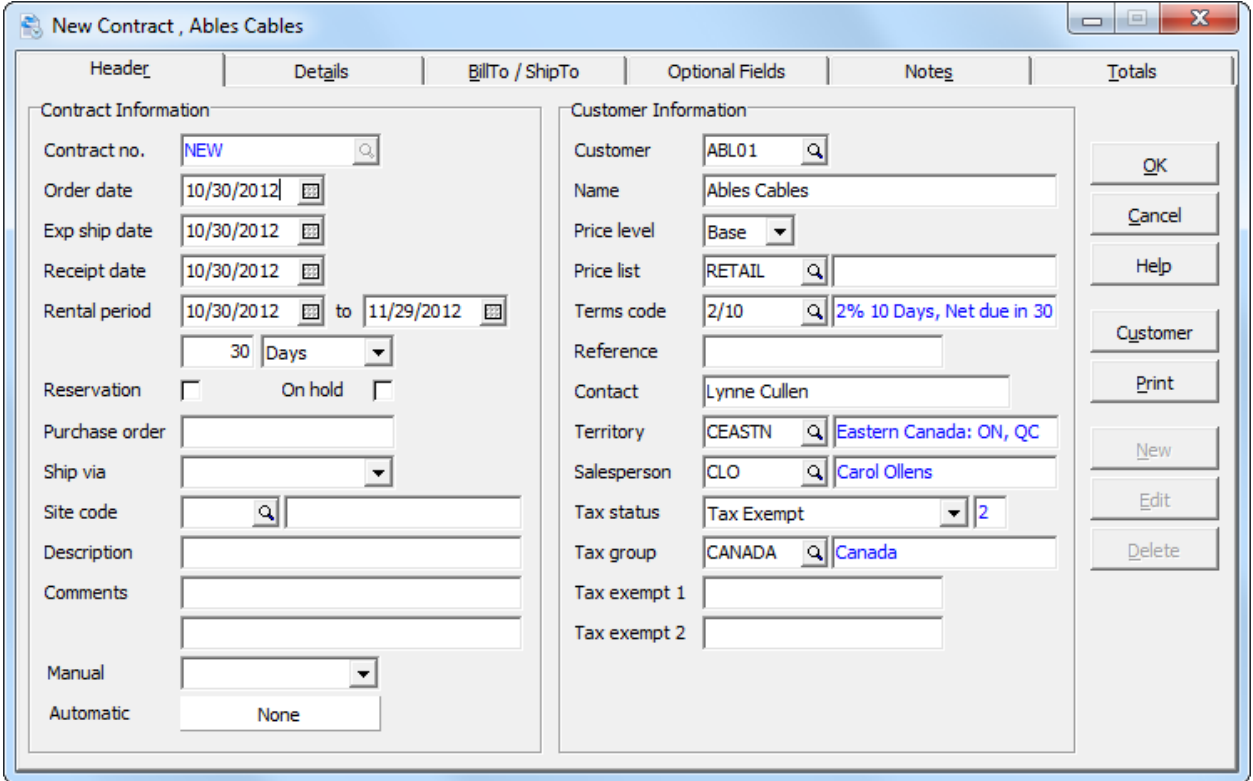

## **Contract Information**

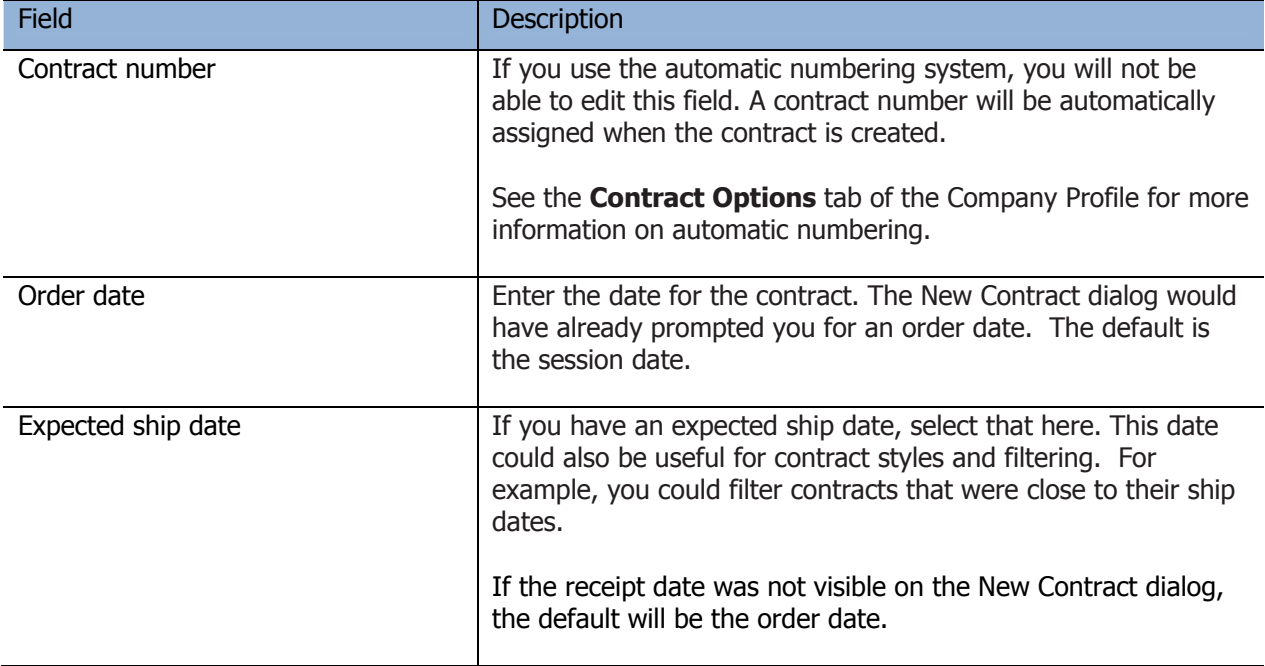

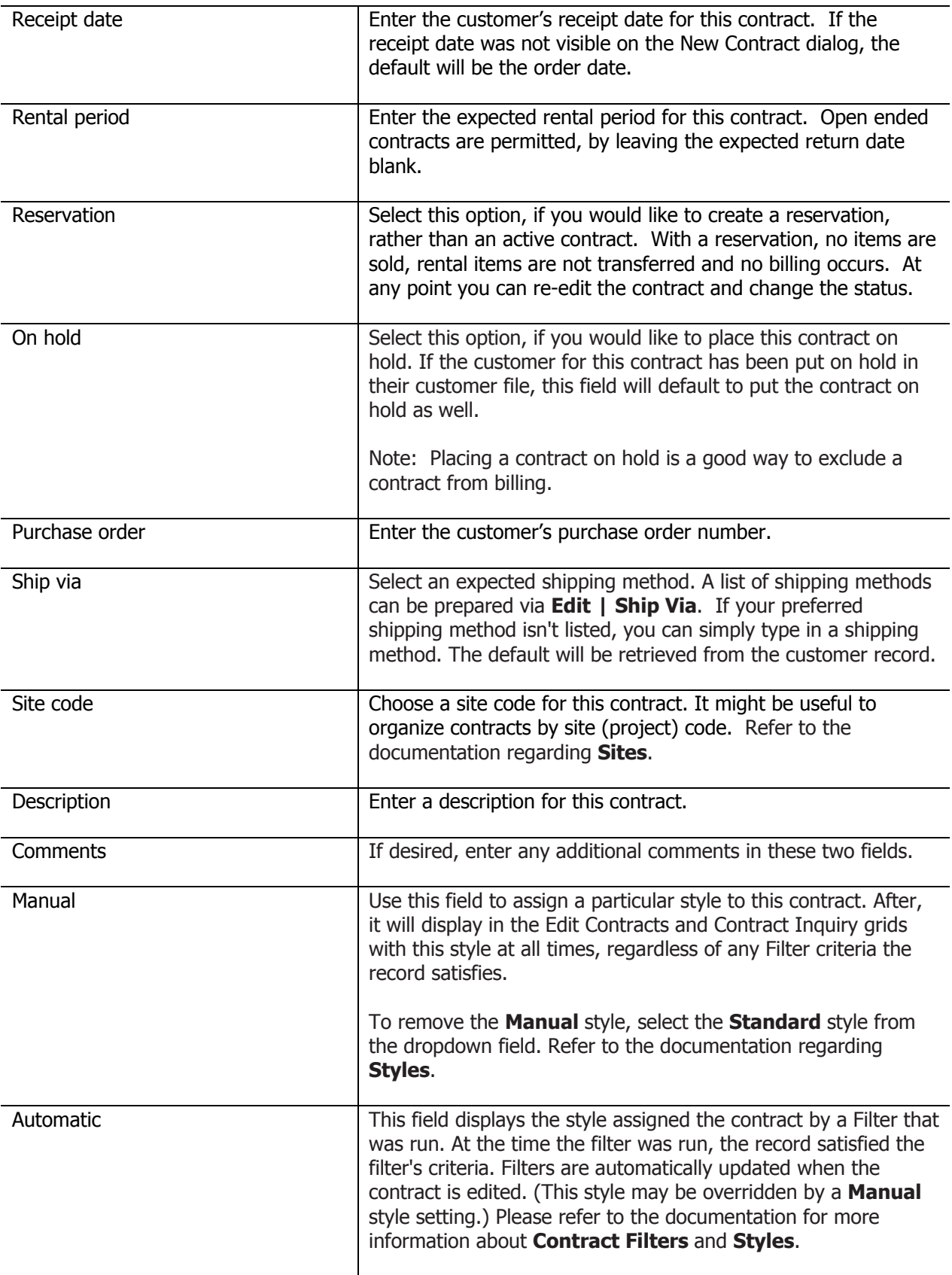

# **Customer Information**

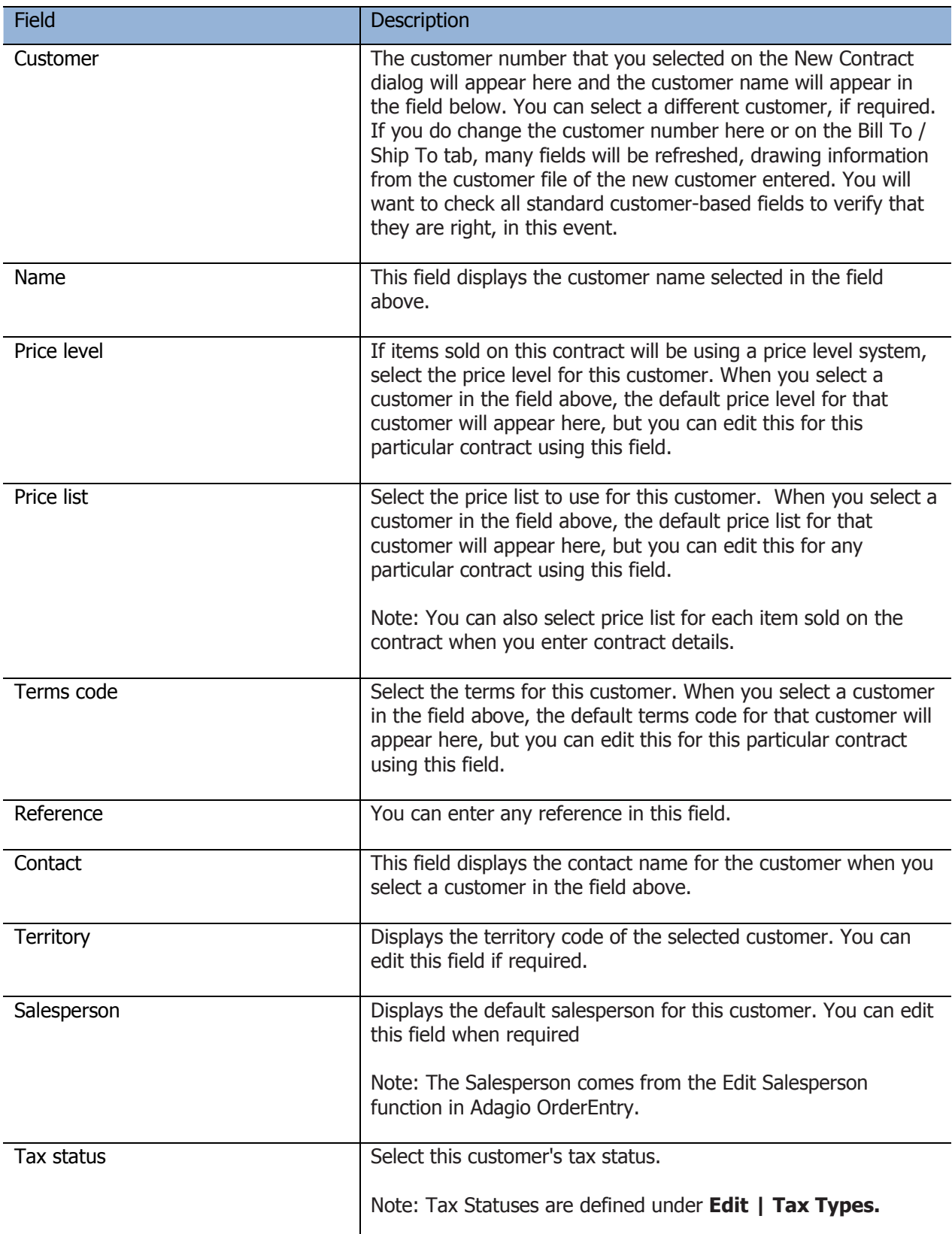

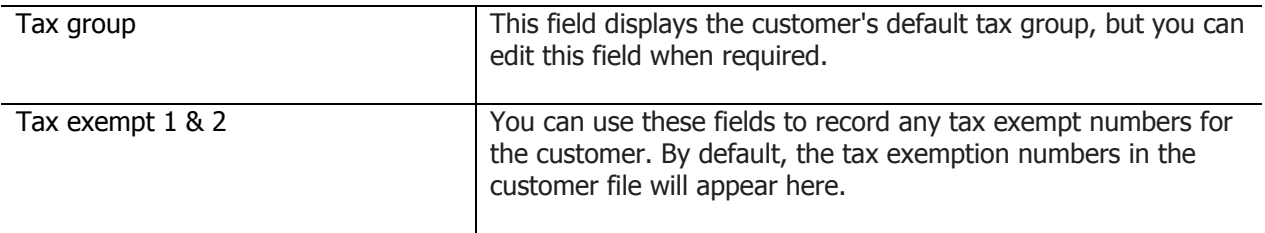

#### **Details Tab**

The Details tab is where you can enter the contract details. The grid lists all details on the contract, with descriptions, quantity, price, start date, end date and type/status. A rental item will either be IN or OUT. The other line types are EXP (Expendable), MSC (Miscellaneous Charge) and COM (Comment).

To add a new detail to the contract, click the **New** button. To edit a detail line, select the line and click the **Edit** button. Either way, the **Edit Detail** window will open.

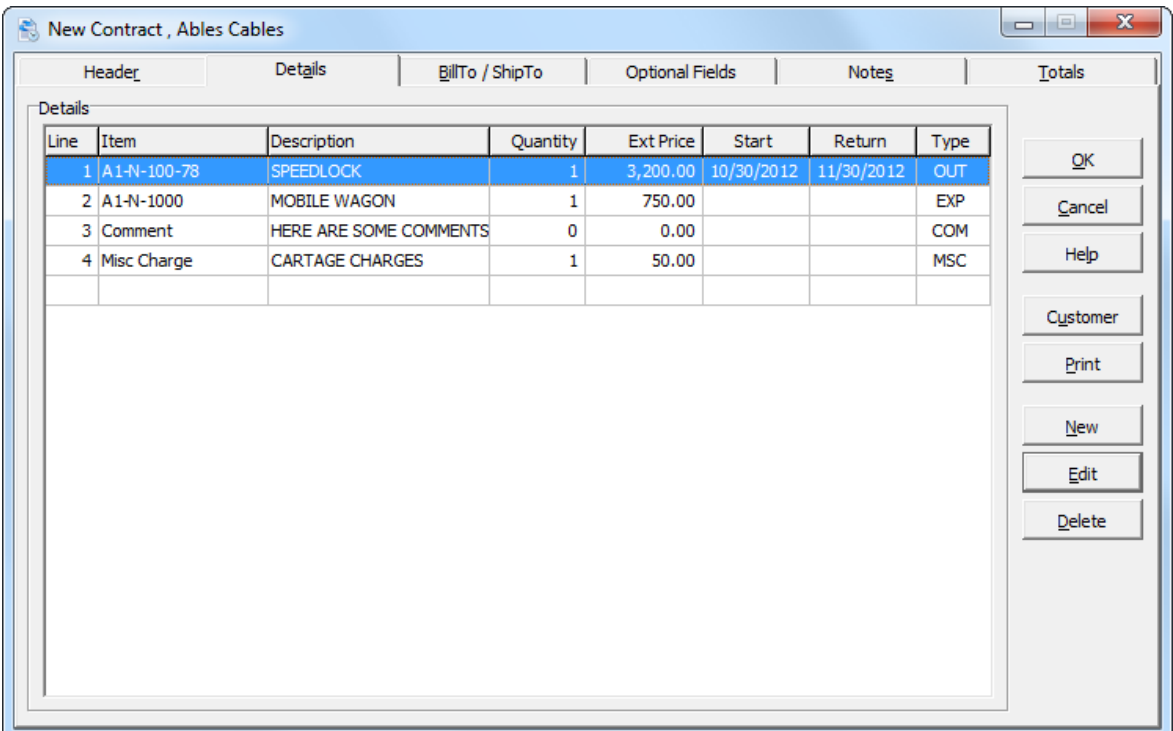

#### **Edit Detail window**

Regarding the first field, **Detail type**, there are six different detail lines you can enter:

- Select **Rental Item** to add a rental item to the contract.
- **Select Expendable** to add an item (for sale) to the contract.
- Select **Misc** to add a miscellaneous charge to the contract.
- Select **Comment** to insert a comment line on the contract.
- Select **Text** to enter additional text in the contract's details section.

Depending on what you select in the **Detail type** field, the window will change to accommodate.

# **Adding a Rental Item to the Contract**

To add a rental item to the contract, select **Rental Item** in the Detail Type field. The Edit Detail window will appear as shown below.

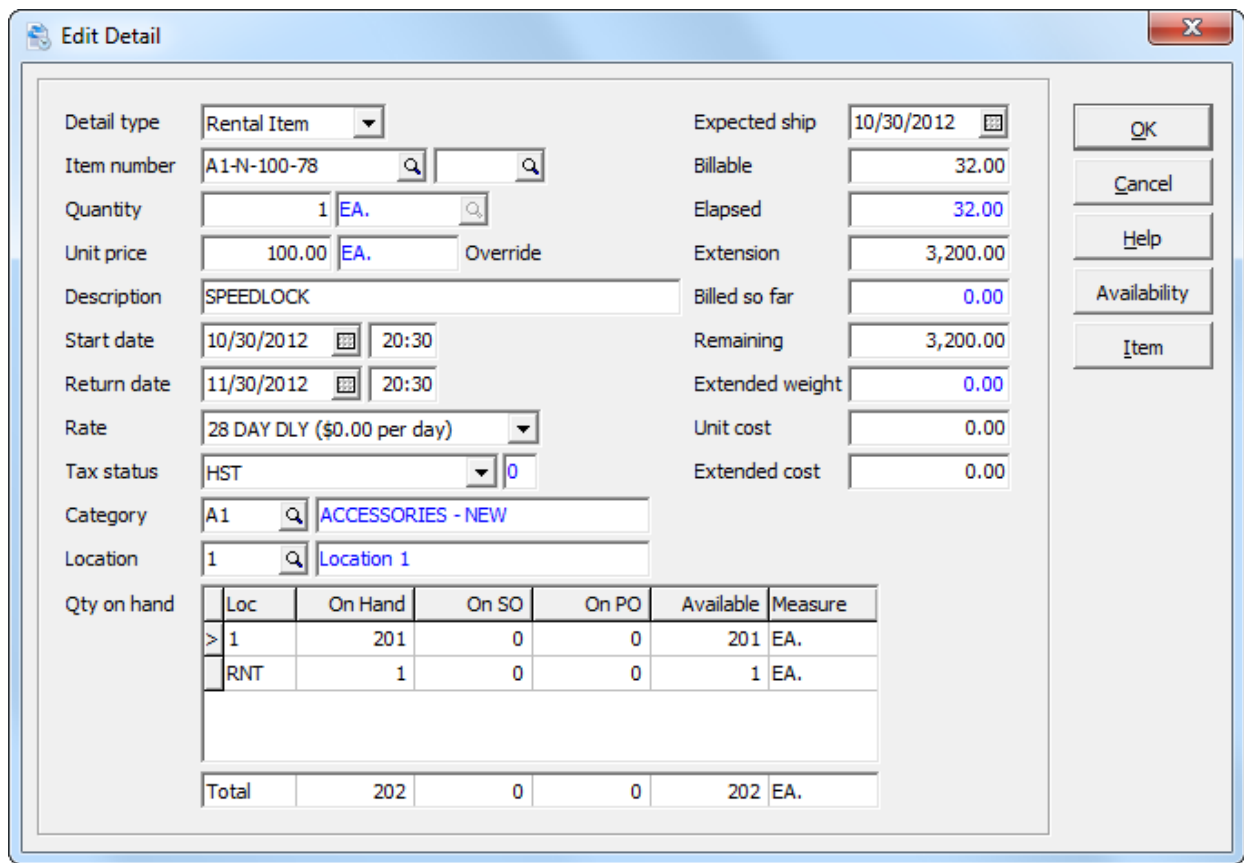

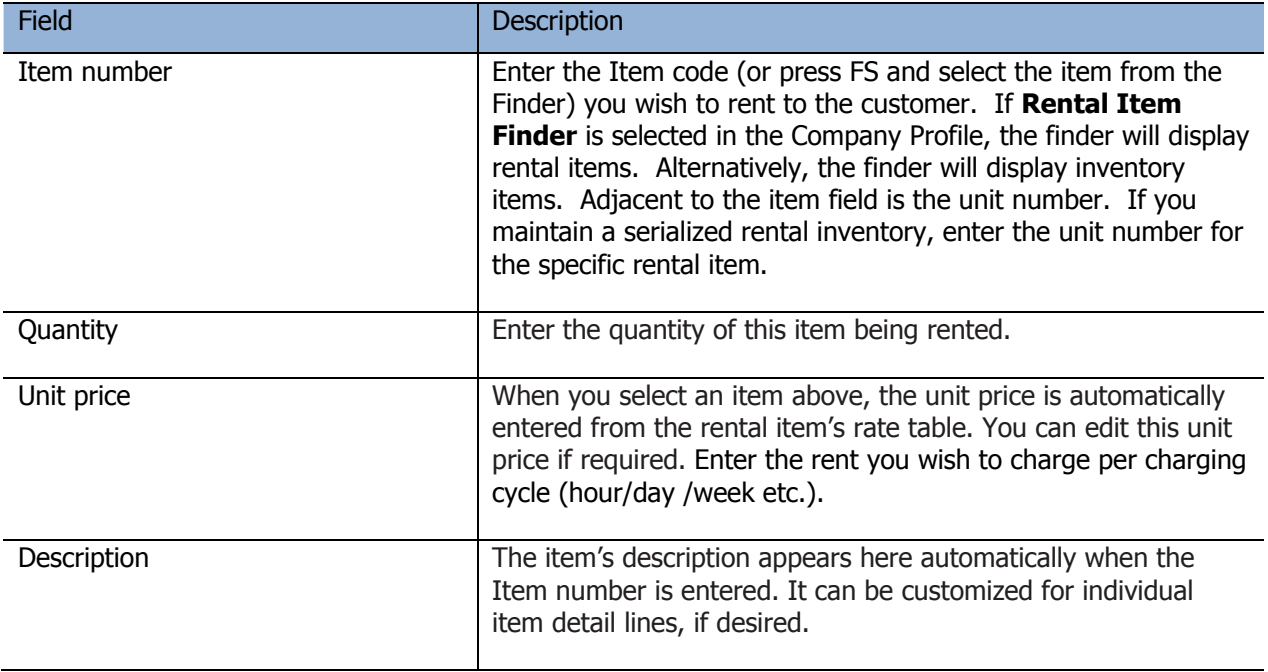

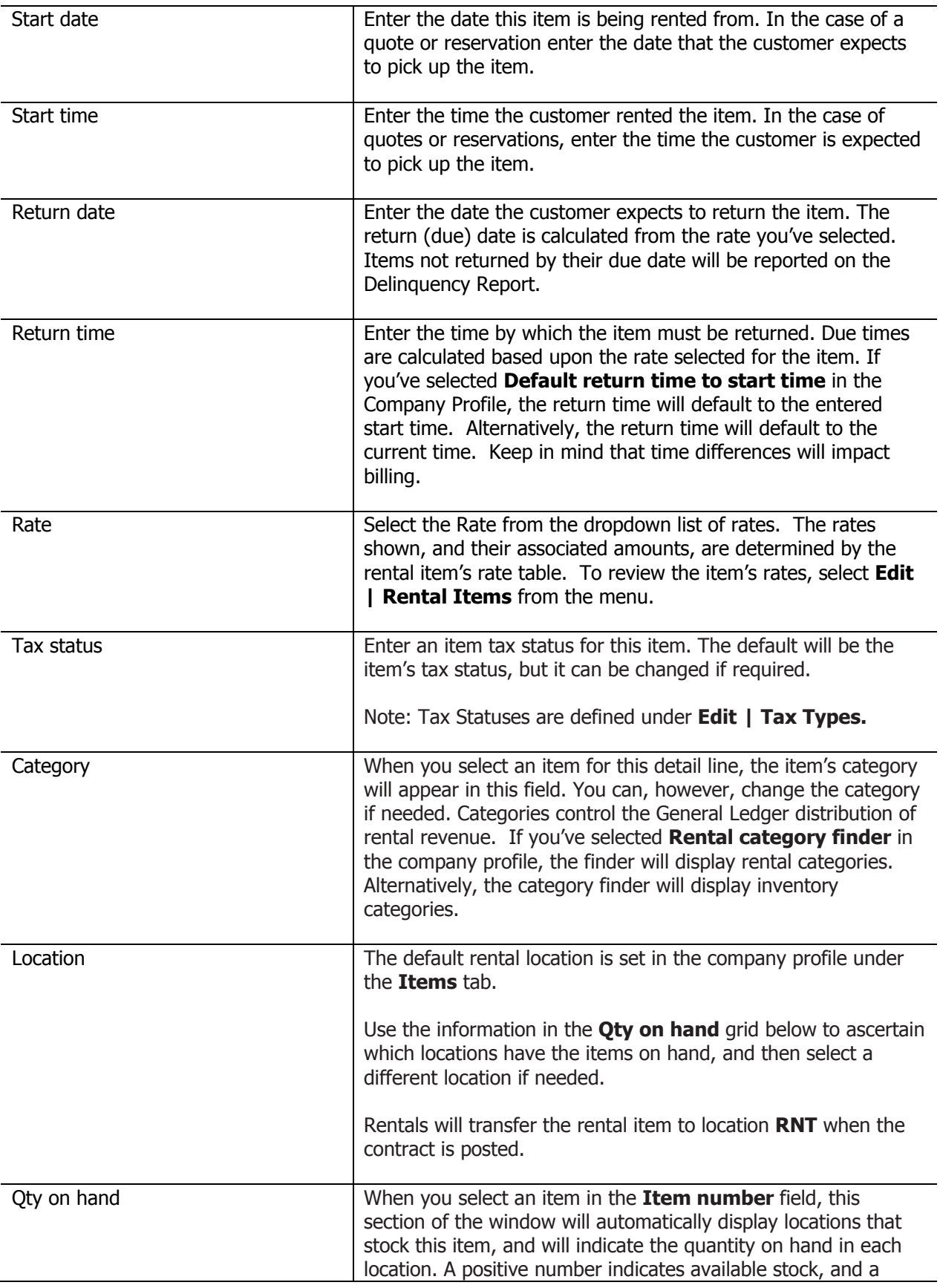

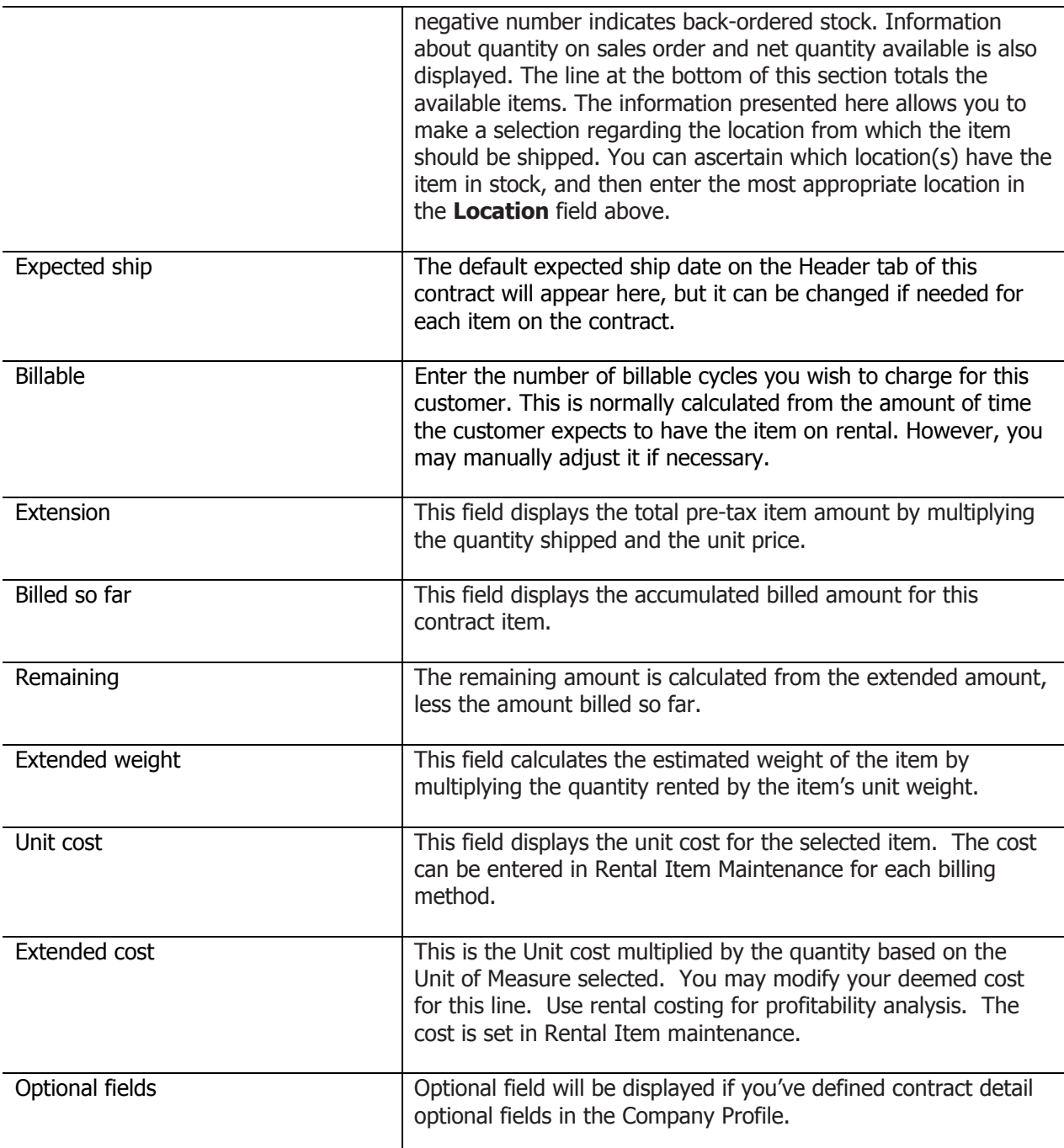

The **Item** button may be used to view the Rental Item information. If you've selected **View IC Items for Rental Items** in the Company Profile, the Inventory item information will be displayed. It is possible to hide the button for users within a particular Security Group. Refer to the documentation for more information.

The **Availability** button may be used to view rental item availability information. Refer to the documentation for more information on the Item Availability Grid.

Click **OK** to add the rental item to the contract.

## **Adding an Expendable Item to the Contract**

To add an expendable item to the contract, select **Expendable** in the Detail Type field. An expendable is an item that is sold to the customer. Perhaps you sell consumable item along with the rental item. The Edit Detail window will appear as shown below.

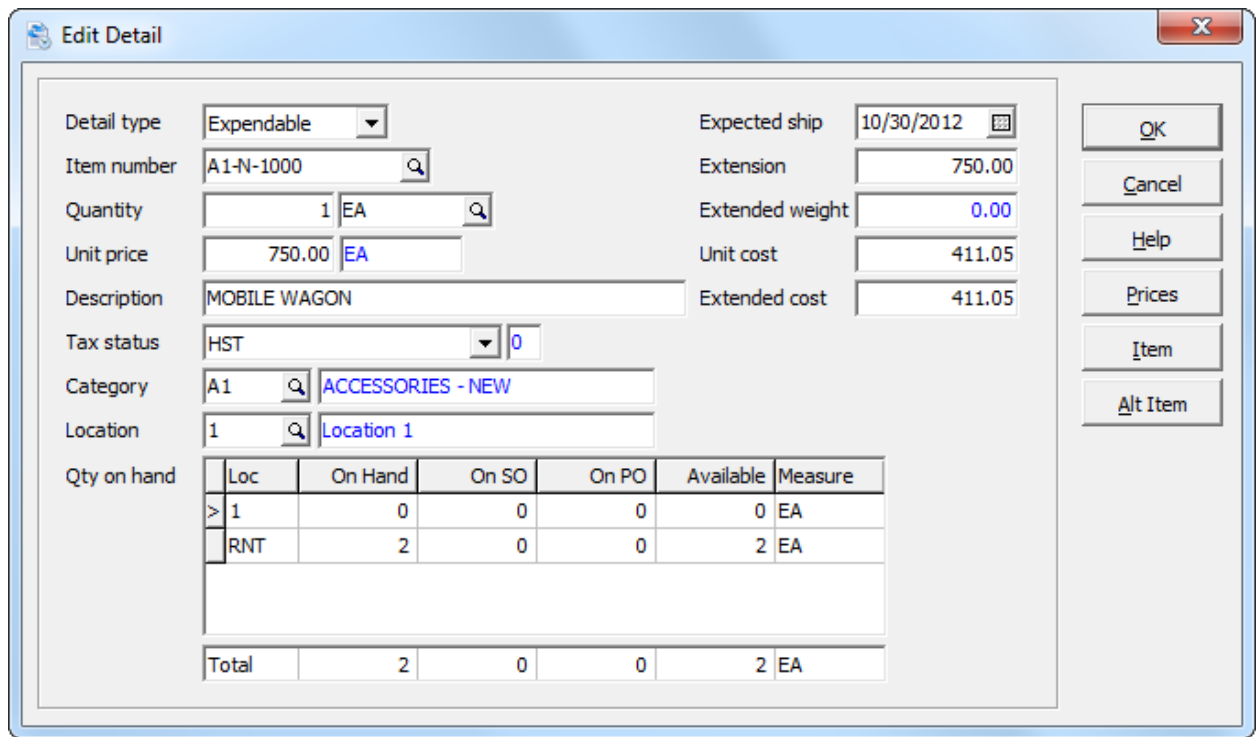

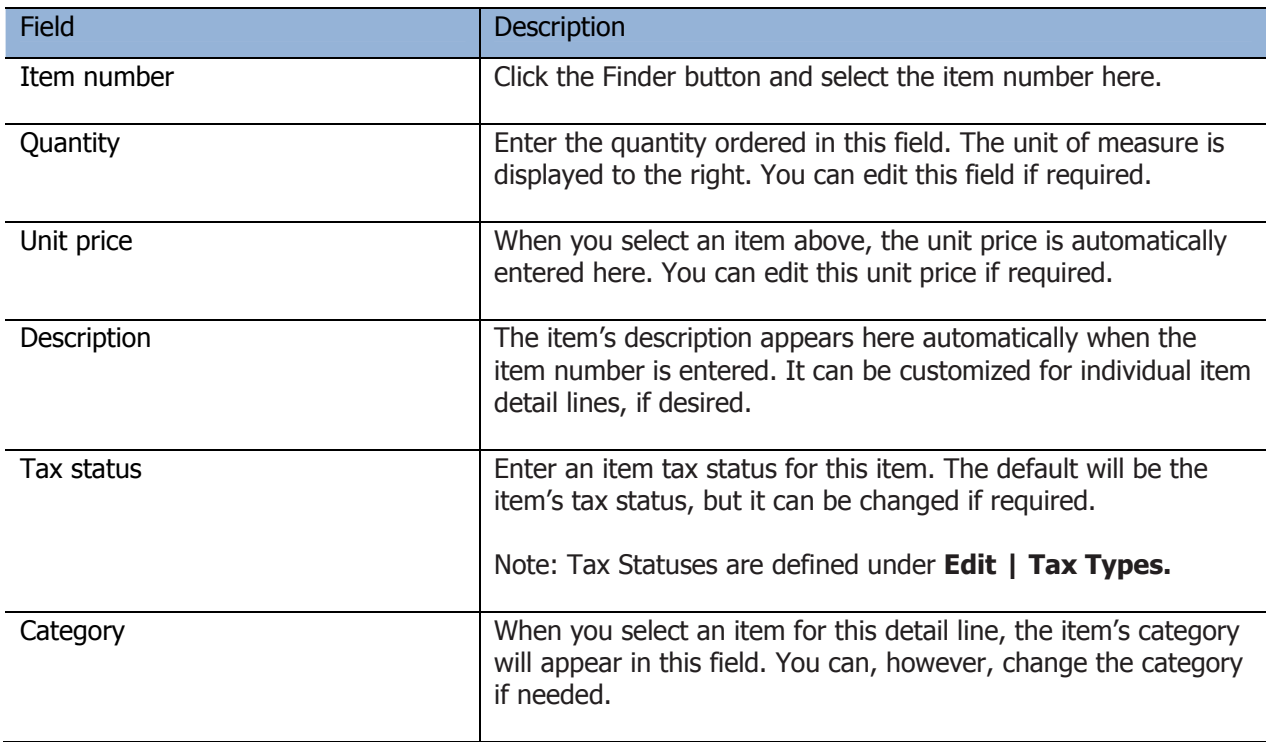

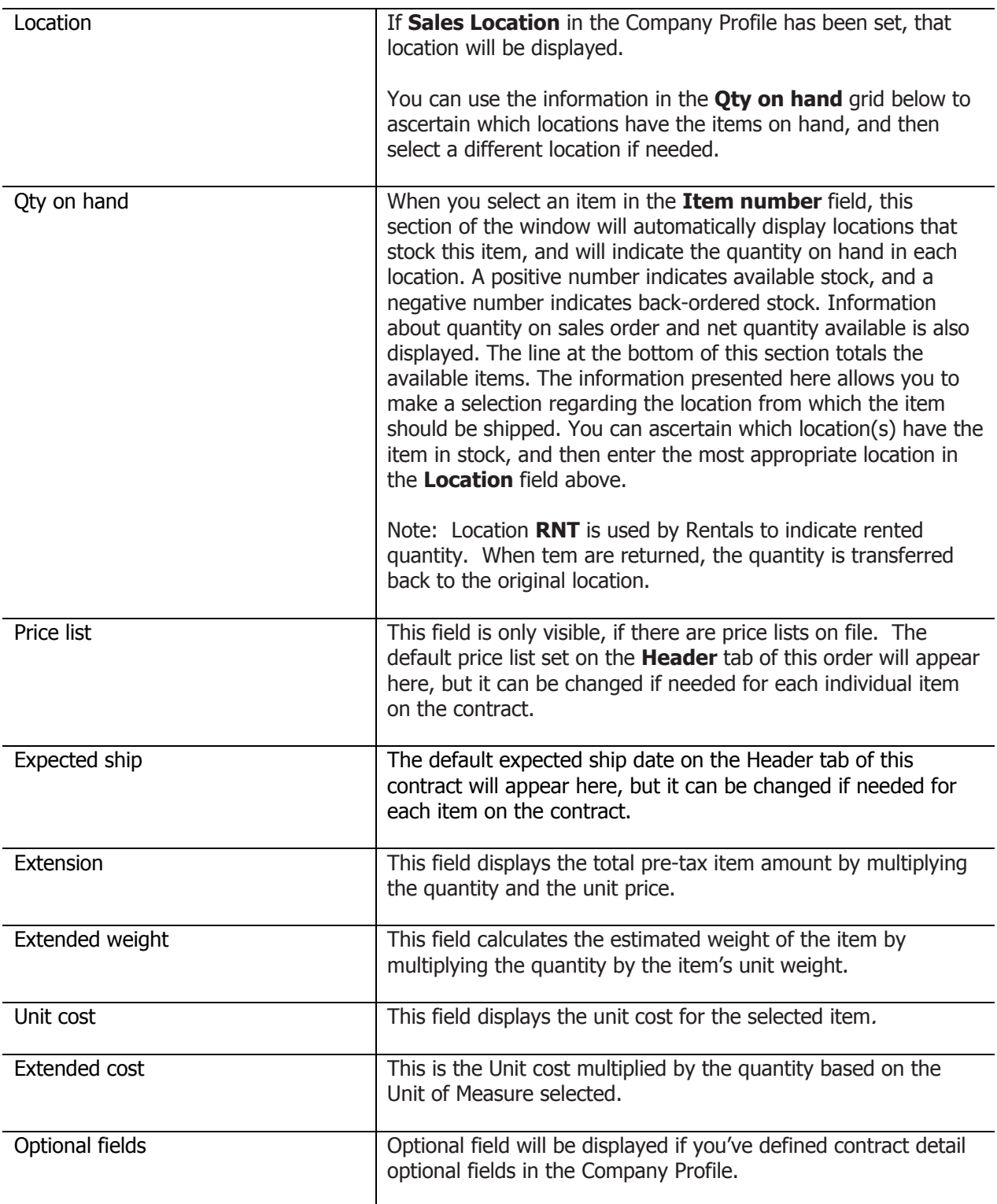

You can also click the **Prices** button, which will show you how much the selected item will be priced at for each price level. This feature allows you to override the default unit price for the item and it can help you decide which price level is appropriate; or, it can allow you to select special sales prices when applicable. Additionally, you can **Show History** to display the pricing history for this customer when purchasing this item in Adagio OrderEntry. You can then use the **Excel** button to export the information

reported in the Show History grid to an Excel workbook. Members of a security group that don't have access to Inventory Items Cost Inquiry will not see Cost fields in the Show History grid.

The **Item** button may be used to view information stored with the Adagio Inventory item record. It reports the same information as Inventory Items Cost Inquiry does. It is possible to hide the button for users within a particular Security Group. Refer to the documentation for more information.

The **Alt item** (Alternate Item) button can be used to choose an alternate item number, as these alternate items are not displayed on the regular Item field finder.

Click **OK** to add the item to the contract.

#### **Adding a Miscellaneous Charge to the Contract**

To add a miscellaneous charge to the contract, select **Misc charge** in the Detail Type field. The Edit Detail window will appear as shown below.

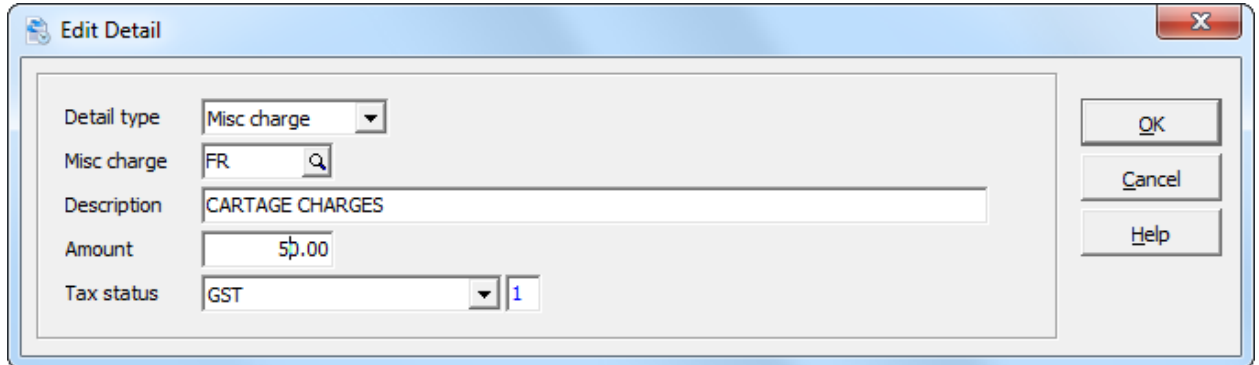

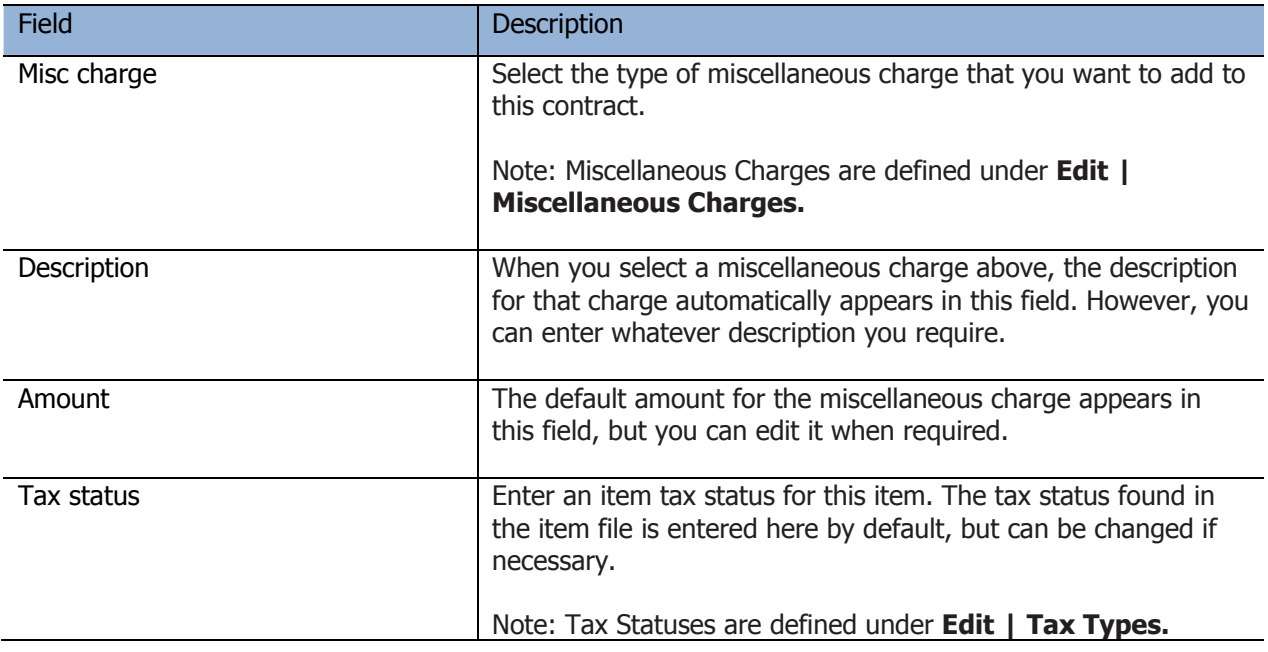

Click **OK** to add the miscellaneous charge to the contract.

# **Adding a Comment to the Contract**

To add a comment to the contract, select **Comment** in the Detail Type field. The Edit Detail window will appear as shown below.

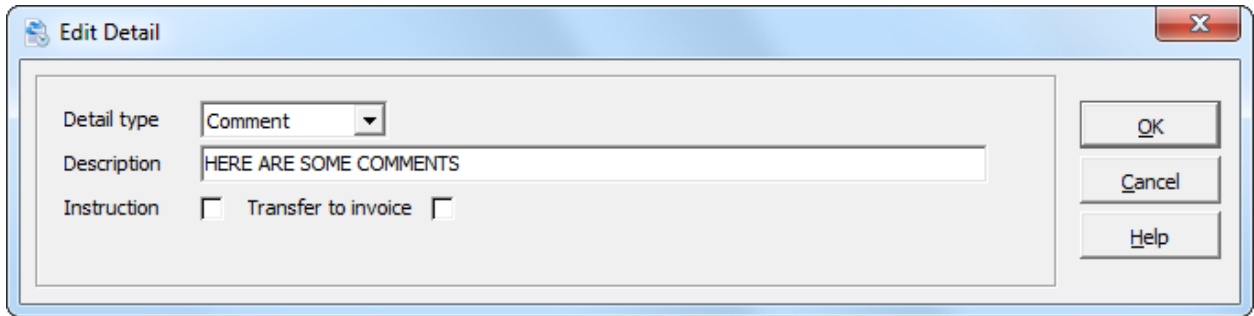

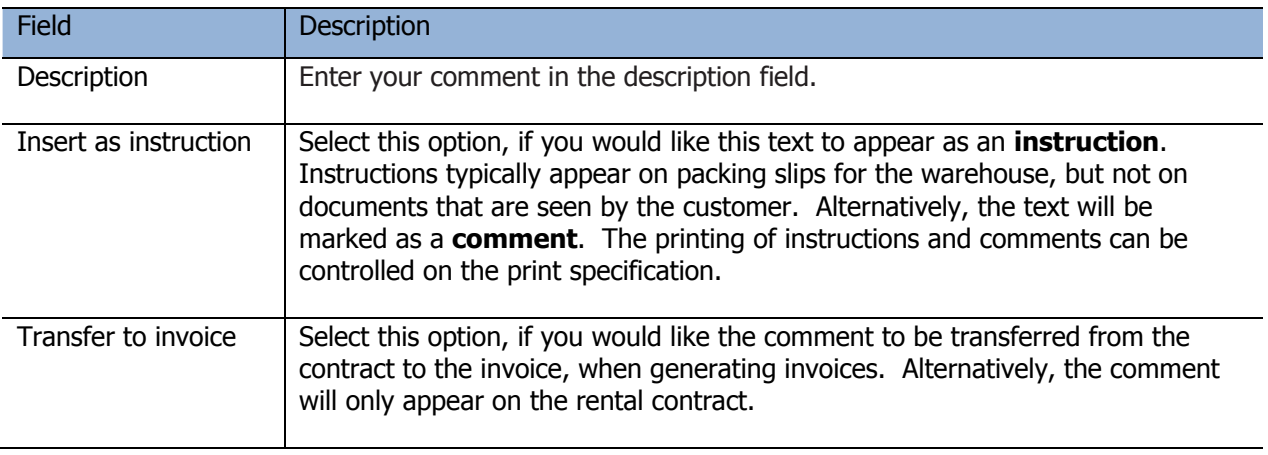

Click **OK** to add the comment to the contract.

# **Adding Text to the Contract**

To add text to the contract, select **Text** in the Detail Type field. The Edit Detail window will appear as shown below.

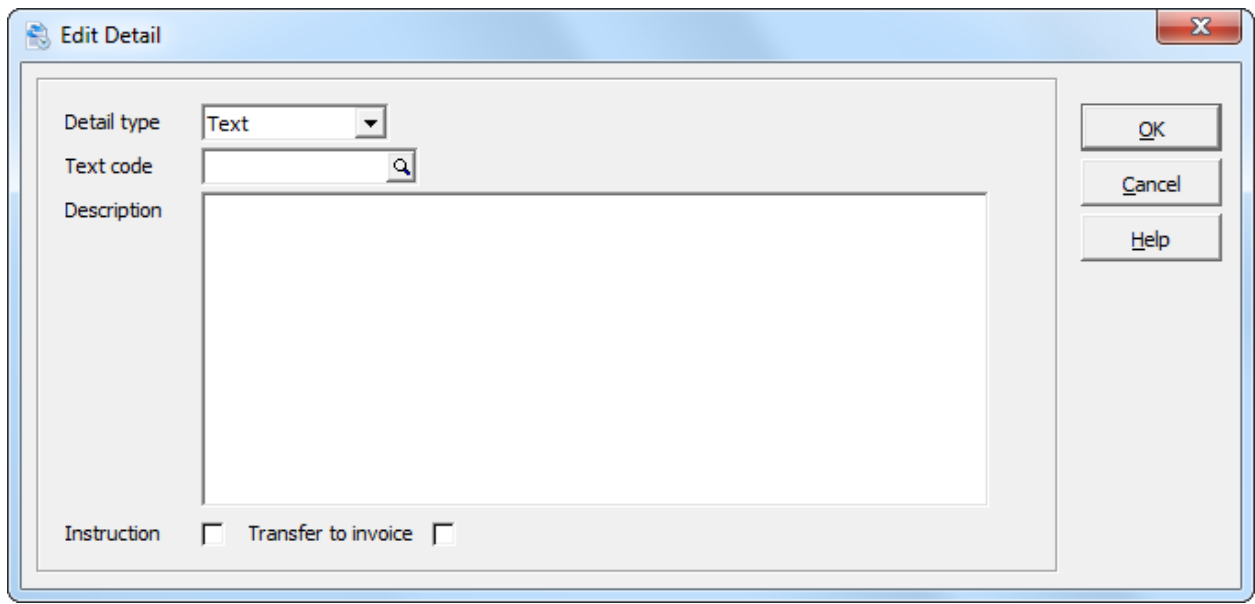

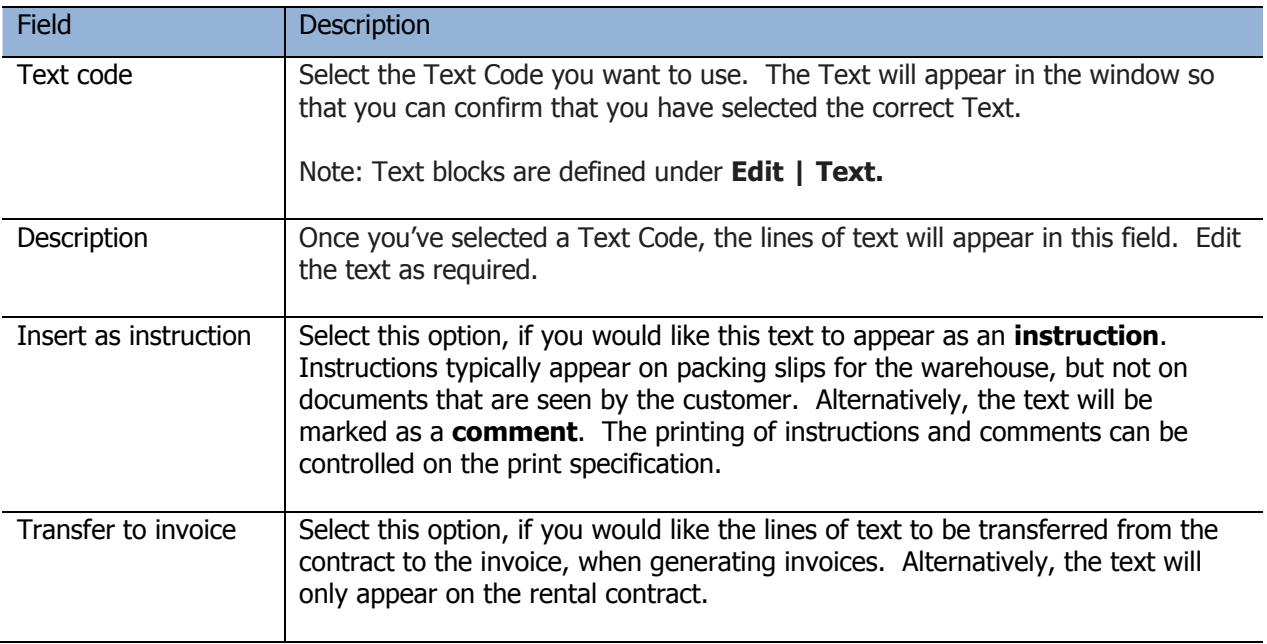

Click **OK** to add the text to the contract.

### **Bill To / Ship To Tab**

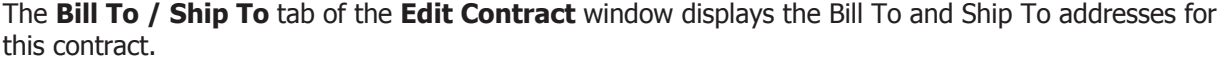

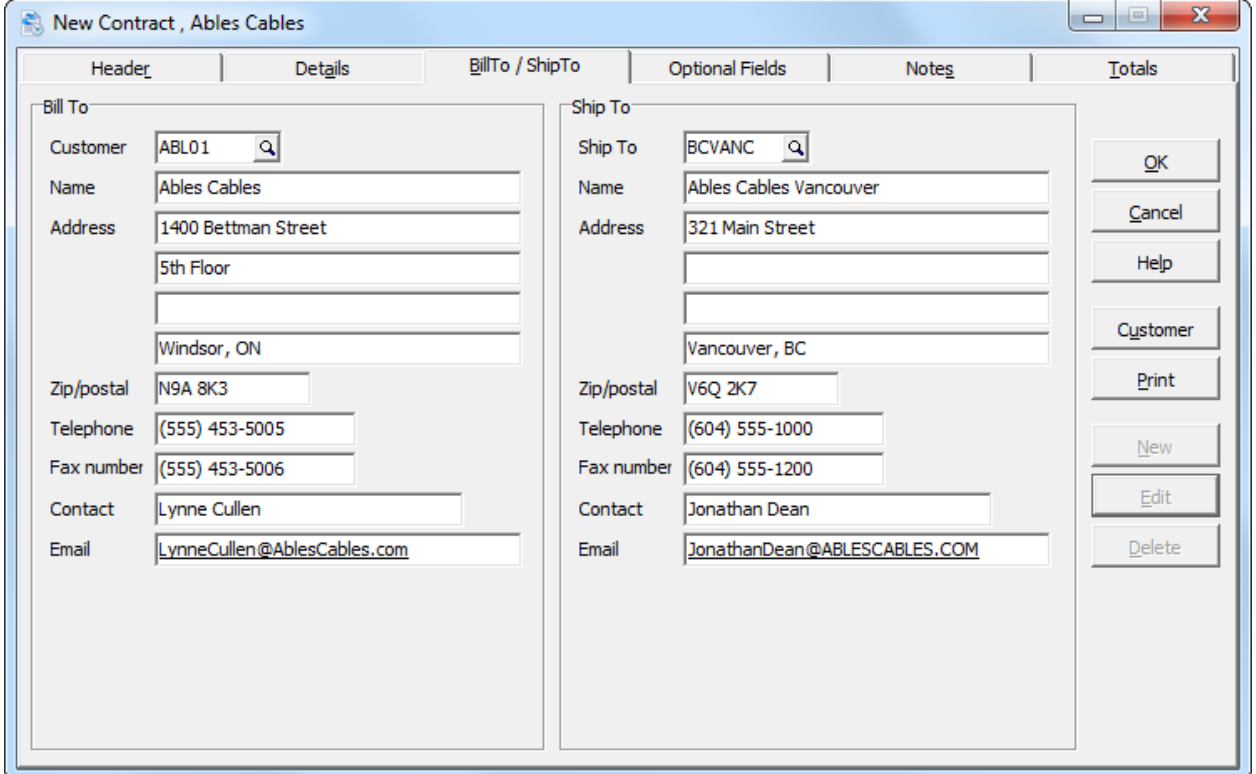

The **Bill To** address is taken from the customer file. If there is a permanent change in a customer's Bill To address, you'll want to edit the customer file. If you only need to change it in rare circumstances, you can edit the address here as needed. You can view and edit the customer file by clicking the **Customer**  button. Initially, when you enter the customer file this way, you will be in View mode and the customer fields will be grayed out and cannot be edited. However, you can click the **Edit** button to change to the edit mode and will be able to make the changes desired.

The ability to edit customer files may depend on your user group rights. If you cannot click an Edit button, you may not have the right to change a customer file.

Changes made to the customer file will not be activated for this contract; they will only appear on subsequent orders.

The **Ship To** address defaults to either the customer's Bill To address, or, if there is a Ship To address on file for this customer, with a blank Ship To code, then that address is assumed to be the default Ship To address.

If you have additional Ship To addresses on file for this customer, you can change the Ship To address using the Finder button. Or, you can manually edit the address as needed.

If you edit one of the addresses, this change will only affect this contract. If you want to permanently change a Bill To address, use the Edit Customer function.

## **Optional Fields Tab**

The Optional Field tab of the **Edit Contracts** window displays any optional fields you've set up in the Company Profile's **Optional Fields** tab. Enter the values for your optional fields as required.

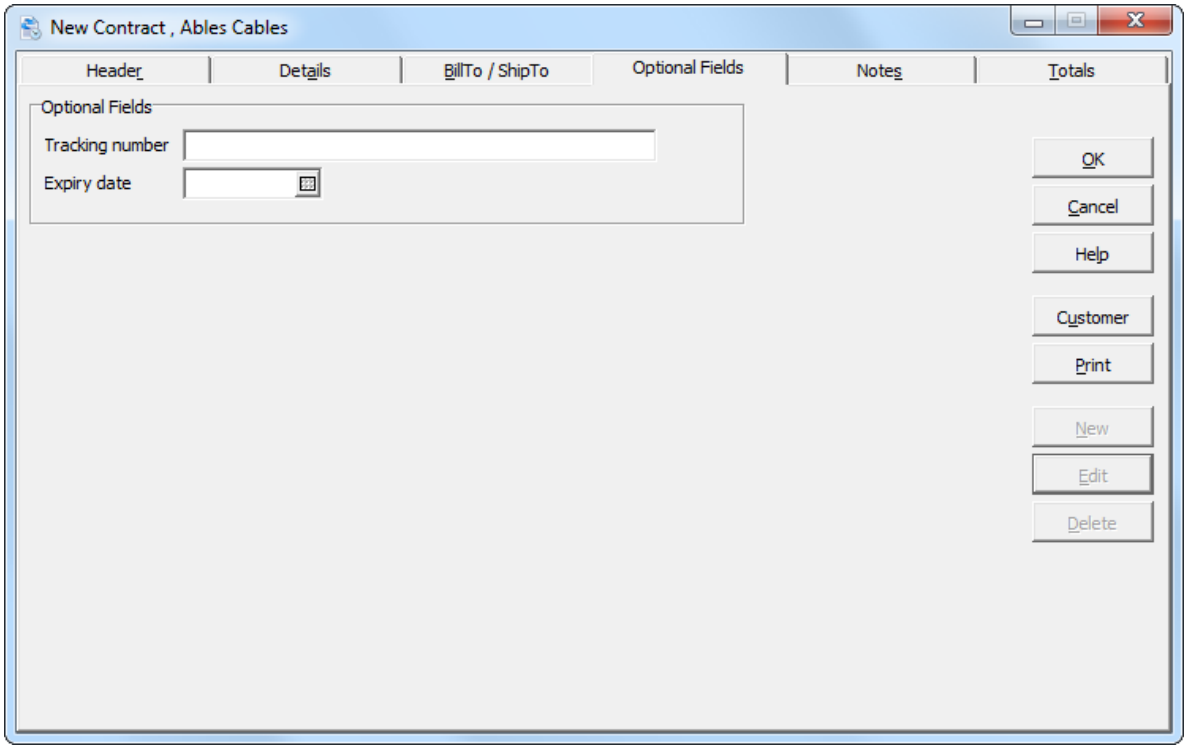

## **Notes Tab**

This tab allows you to enter notes for the new contract. This Notes tab works in the same manner as all notes features in Adagio modules. For more information on how to use the Notes function, see your Adagio Fundamentals manual.

## **Totals Tab**

The **Total** tab displays contract statistics, as well as totals for the current session. Most of the statistical fields are available for editing.

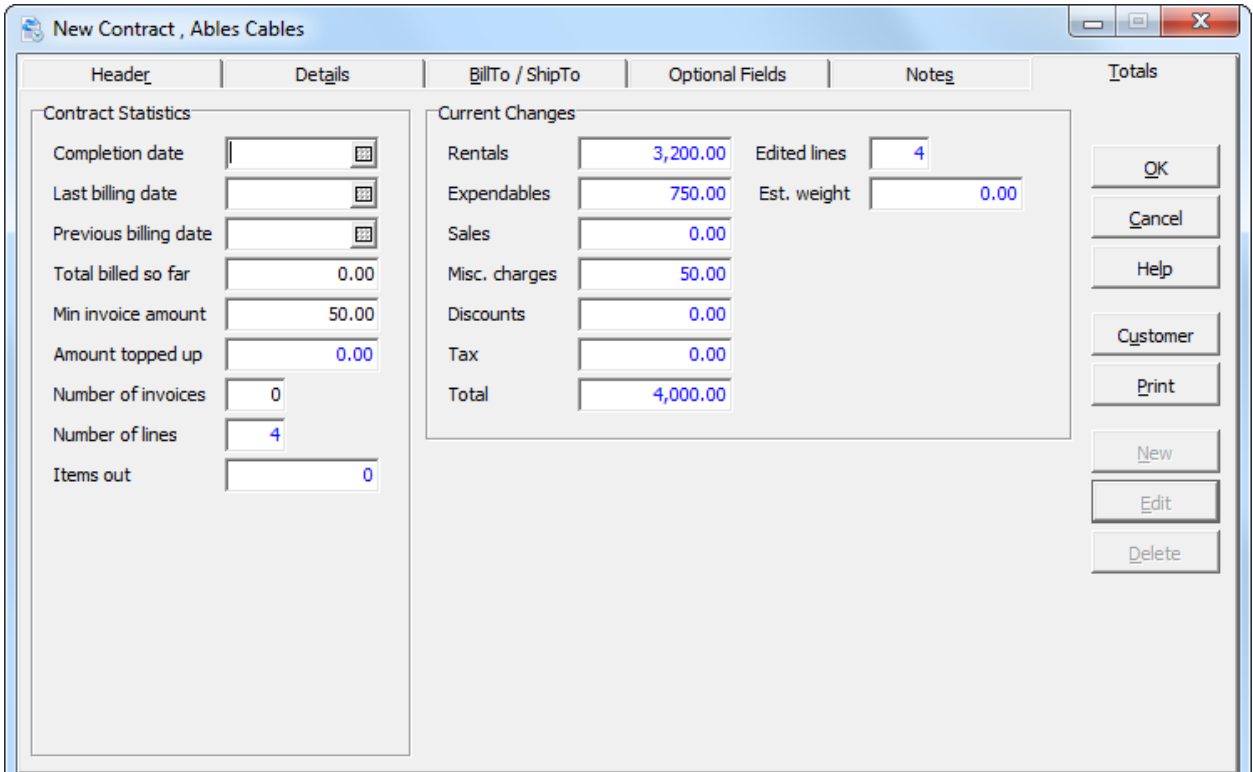

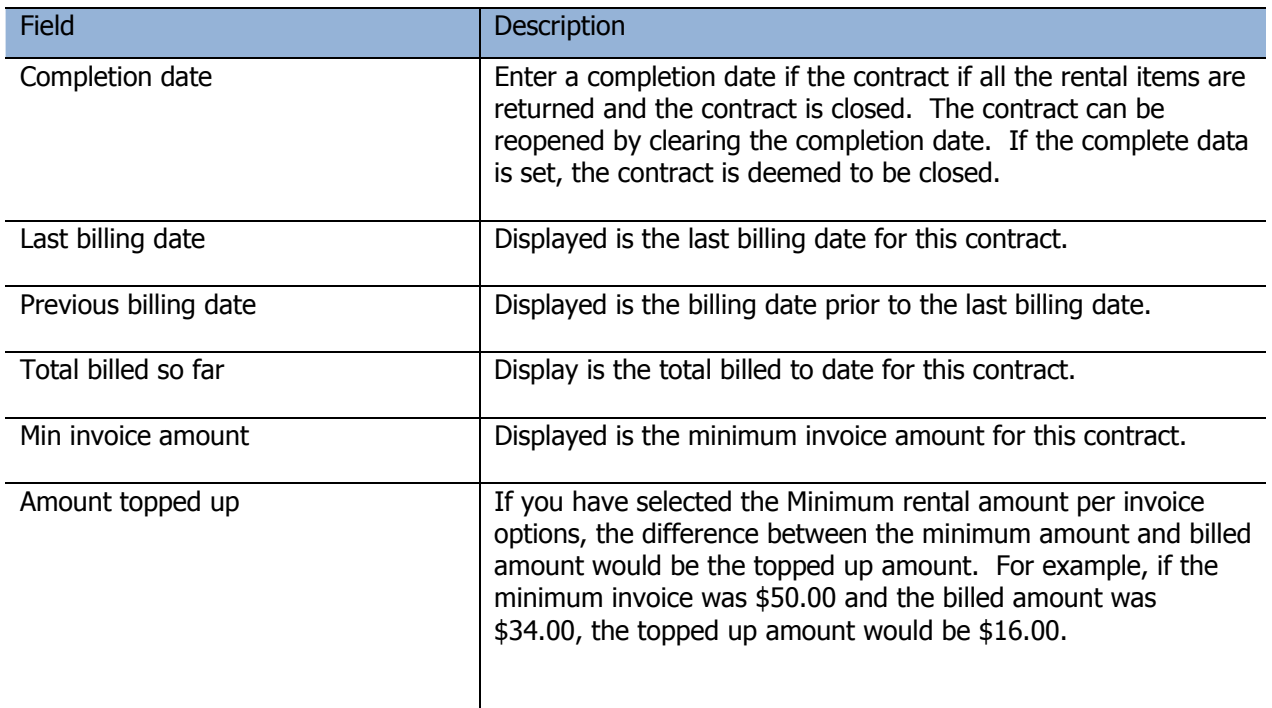

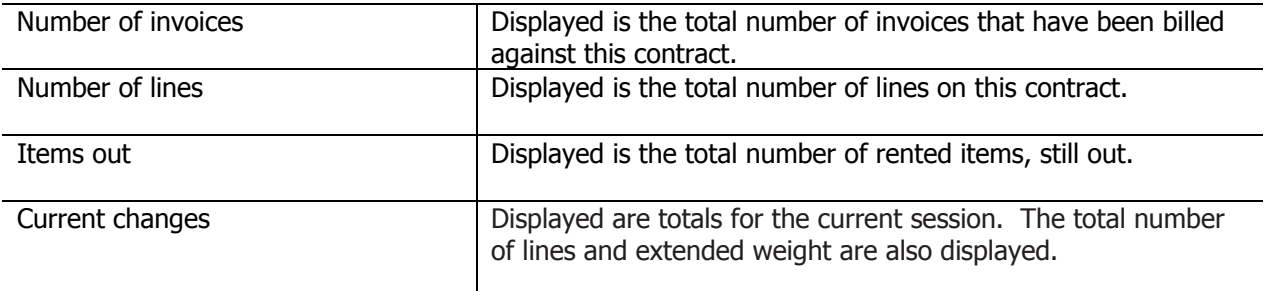

When you're finished editing the tabs for a new contract, click **OK** to post the contract.

### **Rental Returns and Credits**

To return rental items or credit contracts, first open the **Contracts** window by selecting **Contracts | Edit Contracts**, or just click **Contracts** on the toolbar.

Locate the contract using **Find**. Click **Edit** on the **Contracts** window to display the **Edit Contract** window. If you've selected **Open existing contract to detail grid** in the Company Profile, the contract details grid will be displayed.

Select the rental item to return and click **Edit** adjacent to the detail grid to display the **Edit Detail** window.

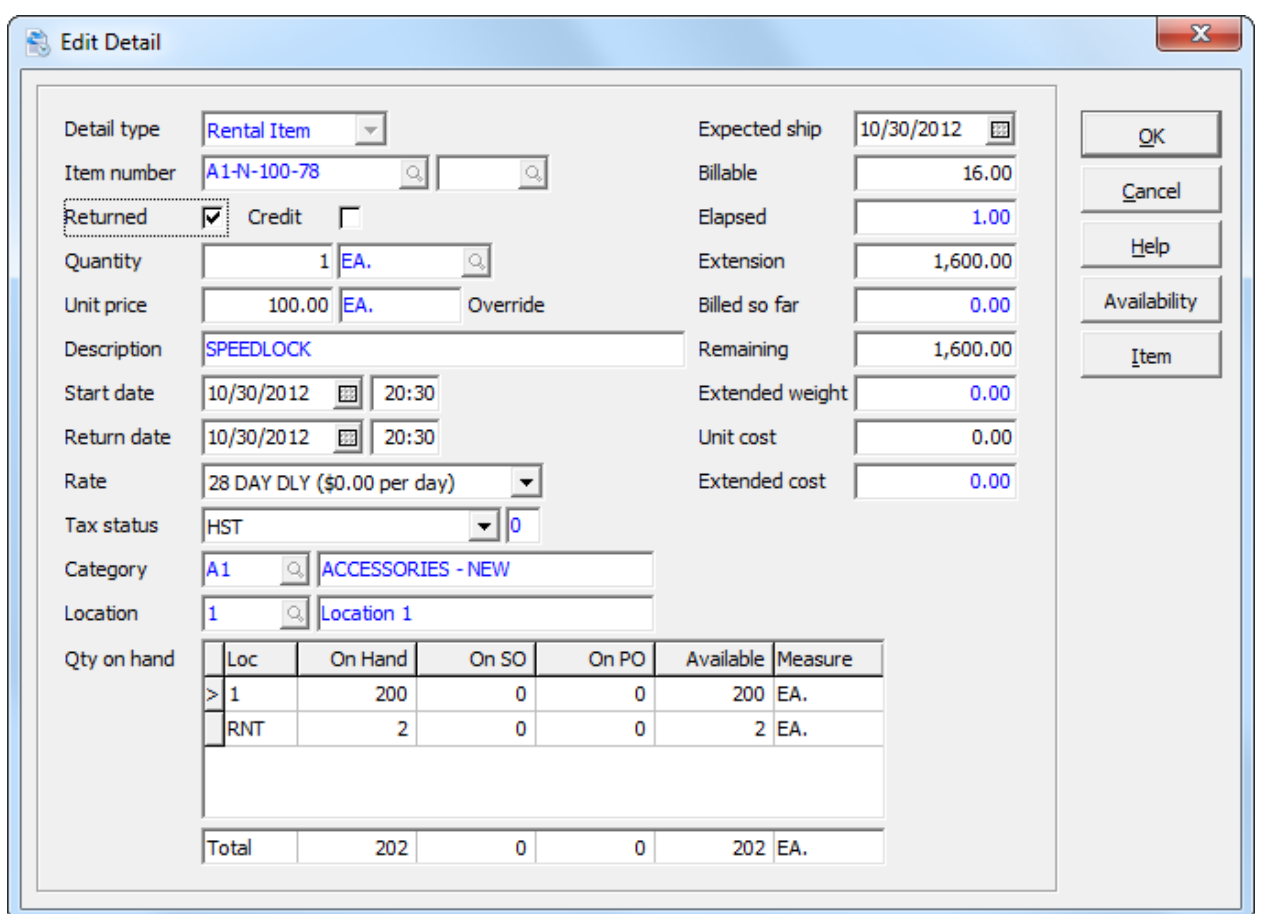

If this is a return, select **Returned**. If you are crediting a line, select **Credit**. Review the detailed information. In particular, the quantity to return or credit, return date and amount.

When you're finished editing the contract detail, click **OK** to post your changes.

If the entire contract is to be returned (or credited), use the **Return All** (or **Credit All**) function. These functions are available from the contract detail grid's popup menu. Right click over the grid to display the popup menu.

It's still advisable to review the lines, prior to saving your changes.

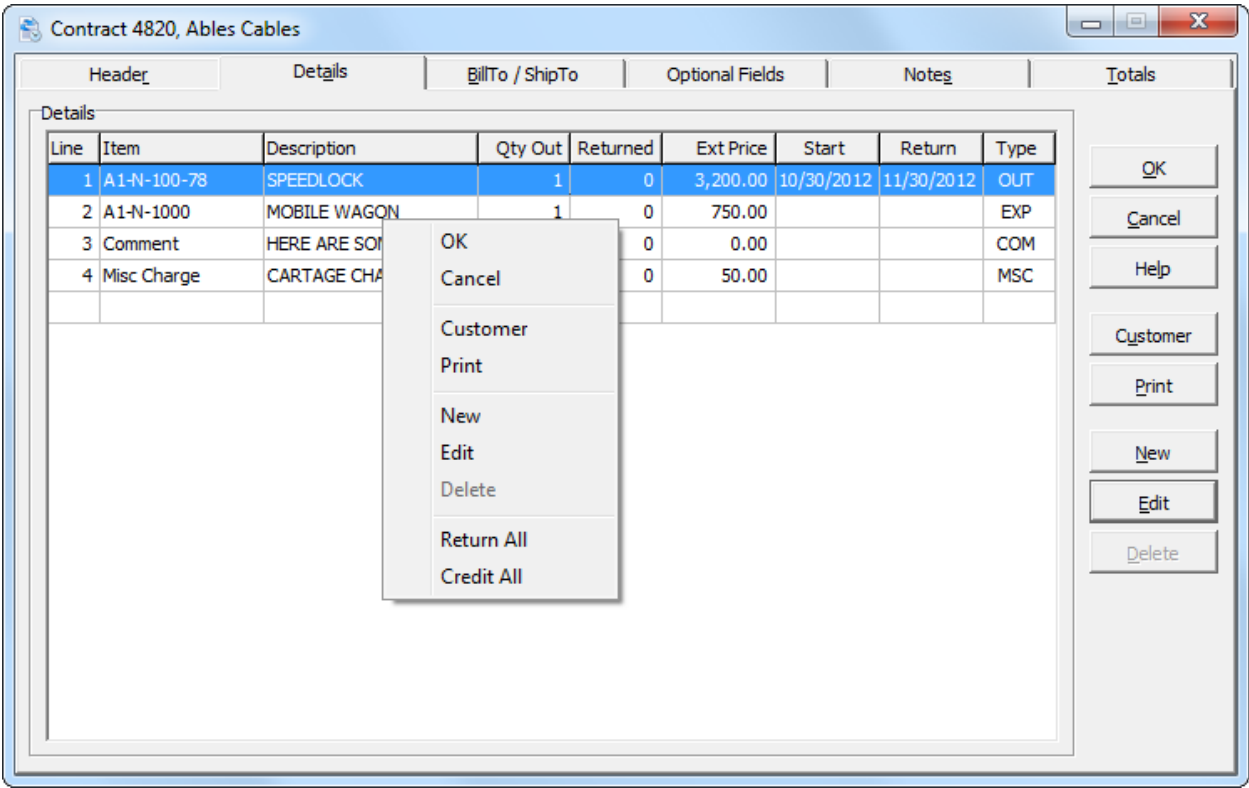

### **Item Availability**

The item availability function allows you to accurately manage and monitor your rental inventory requirements. At a glance, you can see where items are rented, reserved, in service or unavailable.

From the **Inquiries** menu, select **Rental Item Availability** or **Availability** from the tool bar.

The Availability function is also accessible from the contract detail window. Choose a Rental Item detail type, and then click **Availability**.

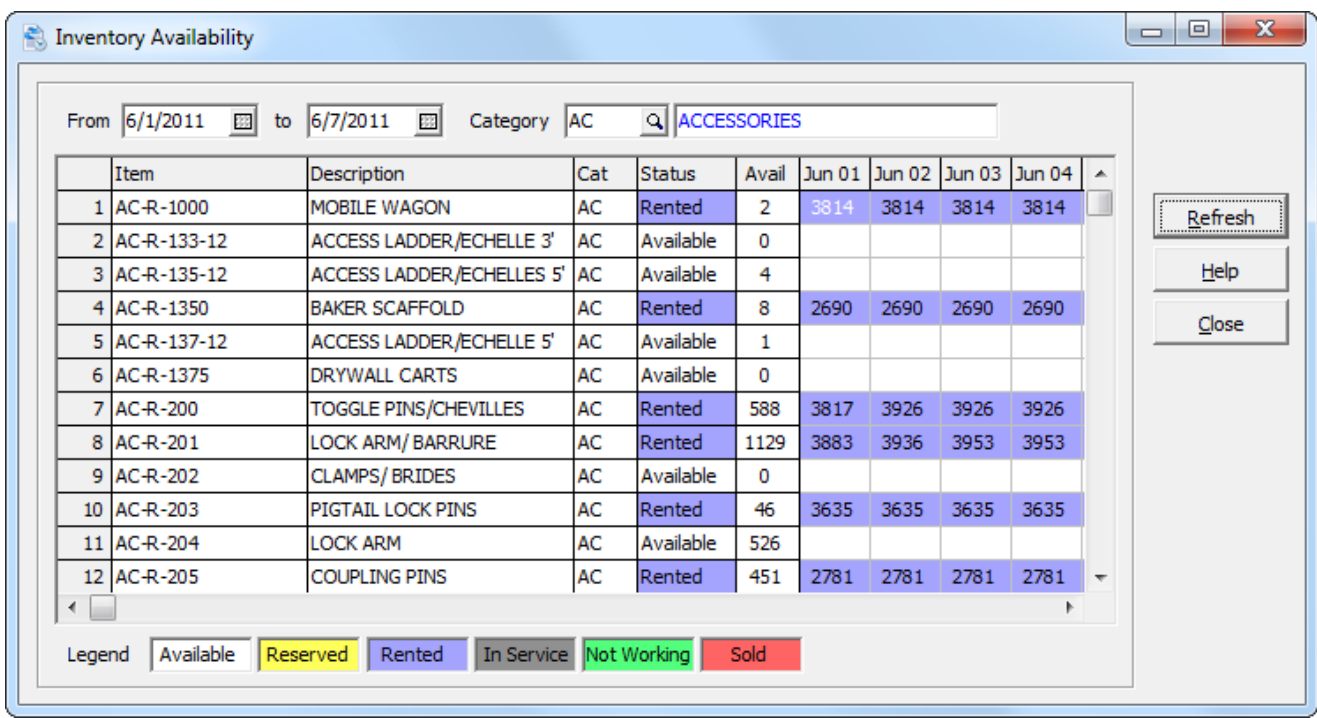

The grid displays a floating date range of rental item activity. By default, the date range is two weeks from the session date; however that can be changed in the company profile.

A category field is provided to restrict the view to a particular category. If the category field is blank, you will see all rental items. This can be useful when you're building a contract and you need a rental item from a particular category.

By default, the availability grid is sorted by item number. If you're displaying all rental items, you can also sort the information by category. Right click over the grid to set the sort order.

Columns are provided for the rental item number, description, category, status and available quantity, however those are selectable in the company profile.

The cells in the grid are color coded, depending on the item status. An item could be **Available**, **Rented** or **Reserved**. From **Rental Item Maintenance**, you can set an item to be **In Service**, **Not Working** or **Sold**. Each status has its own assigned color. The colors can be customized in the Company Profile.

To update the grid information, click **Refresh**. A refresh will be required, after a change to the date range or category. If multiple users are changing contracts, a periodic refresh might be required. The grid will display the contract number where the item is referenced. The item could be referenced on multiple contracts on a particular day, but only one is displayed. Double click on cell to view the contract. Drilldown inquiry is also provided for the item, by double clicking on the item number.

The grid's popup menu provides additional functions. You can refresh the grid, view the rental item, view the inventory item, view the contract or start a new contract from the highlighted item.